# **LionsBase Documentation**

Release 4.0-dev

**Causal Sàrl** 

05 July 2025, 20:30

# CONTENTS

| Ι  | General                        | 1   |
|----|--------------------------------|-----|
| 1  | Introduction                   | 3   |
| 2  | Getting started                | 9   |
| Π  | Member                         | 13  |
| 3  | Getting Started                | 15  |
| 4  | Events                         | 19  |
| II | I Webmaster                    | 23  |
| 5  | Getting Started                | 25  |
| 6  | Customizing the Club's Website | 27  |
| 7  | News                           | 53  |
| 8  | Dealing with Files             | 55  |
| 9  | Newsletters                    | 63  |
| 10 | External Website               | 71  |
| IV | Club LionsBase Master          | 73  |
| 11 | Getting Started                | 75  |
| 12 | Managing Club                  | 79  |
| 13 | Managing Members               | 87  |
| 14 | Managing Social Activities     | 107 |
| 15 | Managing Events                | 113 |
| V  | District LionsBase Master      | 121 |
| 16 | Getting Started                | 123 |
| 17 | Managing Members               | 125 |

| 18 Synchronization eMMR (Lions Clubs International) | 129 |
|-----------------------------------------------------|-----|
| 19 Managing Email Addresses                         | 133 |
| VI Multiple District LionsBase Master               | 135 |
| 20 Getting Started                                  | 137 |
| 21 Customizing the Club's Website                   | 139 |
| 22 Managing Clubs                                   | 143 |
| 23 Managing Members                                 | 145 |
| 24 Managing Conferences                             | 149 |
| 25 Synchronization eMMR (Lions Clubs International) | 159 |
| 26 Creating Email Addresses                         | 161 |
| VII LionsBase Mobile                                | 163 |
| 27 User Manual                                      | 167 |
| 28 Release Notes                                    | 215 |
| 29 Installation Links                               | 427 |
| VIII Extensions                                     | 429 |
| 30 Images                                           | 431 |
| 31 Export of Data                                   | 433 |
| IX Administrator                                    | 437 |
| 32 Database                                         | 439 |
| Index                                               | 443 |

# Part I

# General

# CHAPTER ONE

# INTRODUCTION

# 1.1 Introducing LionsBase

### 1.1.1 What are Lions Clubs?

"We serve" — About 1.35 million members in more than 200 countries worldwide have written this motto on their flag. The world's largest service organization was founded in Chicago in 1917, and today is one of 46,000 of Lions and LEO clubs. Lions Clubs International played an active role on the occasion of the United Nations founding Conference in San Francisco in 1945.

The Lion movement today is a network of socially committed and motivated women and men committed personally to the support of society, people and the environment. Youth work and the fight against blindness in Africa are the focus of financial and personal assistance to the needy.

Lions maintain both domestic and international friendships and contacts — also in joint projects. These activities — whether local, national or international — in addition strengthen the internal cohesion of the clubs and express the basic idea of the Lionism.

## 1.1.2 What is LionsBase?

LionsBase is a database-driven multilingual web application. Each Lions Club is able to store and update information of the members. Public views are automatically generated, hiding personal data. Members can then connect to their own club using personal credentials. Access level can be chosen for each member. A complete history of social activities and events can be stored, along with members personal information, allowing useful statistics to be extracted.

The purpose of the LionsBase application is to provide a pleasant way for managing a multiple clubs hierarchy, each of them having a set of members with miscellaneous responsibilities. LionsBase is able to deal with all of these constraints...

The project started in July 2000 as an initiative of Mr. Sager and Mr. Rettby, webmasters of the Western Swiss District 102 web site and of their respective Lions Club web site. At the beginning, only a few clubs tested the system. We did not know which were the real security problems having lots of critical information on the Web. Some people thought there might be lacks in the protection and helped us enhancing the LionsBase defense.

Nowadays, this project deals with more than 1300 Lions and Leo Clubs and 36k+ members located in Multiple District 102 (Switzerland and Liechtenstein), Multiple District 114 (Austria), Multiple District 112 (Belgium) and Multiple District 110 (The Netherlands).

| Multiple District           | Clubs | Languages                        | Since    |
|-----------------------------|-------|----------------------------------|----------|
| Switzerland / Liechtenstein | 300   | German, French, Italian, English | mid 2003 |
| Austria                     | 276   | German, English                  | end 2012 |
| Belgium                     | 287   | Dutch, French, German, English   | end 2022 |
| The Netherlands             | 446   | Dutch, English                   | end 2024 |

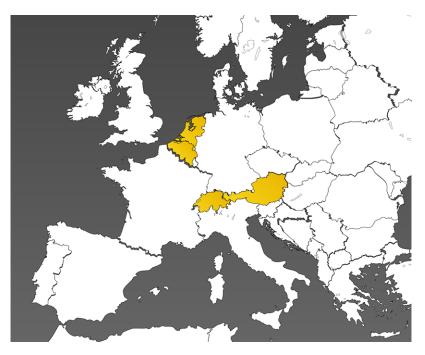

Some features may not be accessible by all members. Please read chapter *Key Concepts* to understand the purpose of the various roles in LionsBase. This documentation is divided into different parts, basically one for each "level" of access to LionsBase. Please feel free to contact us if you think that one or the other section should get more detailed.

We wish you much pleasure in the reading of this documentation,

The LionsBase development and support team at Causal Sàrl.

# **1.2 Overview of LionsBase**

This chapter gives an overview of what does LionsBase provide.

## 1.2.1 Key Features

Multi-User Editing LionsBase allows multiple users to edit web pages and manage their Lions information.

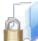

Securely Share Documents Documents such as meeting PVs can easily be shared on your website and made accessible to your club members only.

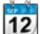

Events and Social Activities Whether you are in your town or abroad, you won't miss events of the nearest Lions club and will see at a glance all past and present social activities.

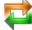

**Synchronization with Oak Brook** Changes in club and member information, membership in the committee and social activities are automatically synchronized with LCI, in Oak Brook, IL (USA), as required by the Lions Clubs International.

# **Newsletters** Do you still need many hours to prepare and send information to your members? With LionsBase, you won't anymore and have more time for your communities instead.

**Multilingual Environment** LionsBase is multilingual. Choose the languages you want to have for the websites in your multiple district and choose the language that you prefer for editing content and managing Lions Club information.

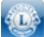

**Mobile Web Application** You are on the go and miss an address or need to announce if you will attend your next Lions meeting? Take advantage of the streamlined version of LionsBase right on your mobile phone.

## 1.2.2 Multi-User Editing

LionsBase is fully integrated with the enterprise-class, CMS (Content Management System) TYPO3.

TYPO3 is a user-friendly, intuitive tool for producing and maintaining web pages with just a few clicks of the mouse. Authors benefit from the full-featured rich-text editor that offers all of the formatting options they would need in a WYSIWIG (What You See is What You Get) tool with a familiar word processor-like interface. Seamless integration of multimedia content and dynamic image manipulation are available to right out of the box in TYPO3.

LionsBase, in combination with TYPO3 built-in mechanisms, allows you to precisely grant rights to access the various parts of the application to the Lions members. These "editors" are referred to as "Webmaster" and "LionsBase Master" in this documentation.

### **1.2.3 Securely Share Documents**

Websites reference assets like PDFs, DOCs or JPGs by a URL of the form https://your-domain.tld/path/ to/document.docx. This means that the file itself is delivered directly by the web server, and is therefore not part of the web application access control scheme. In short, files remain unprotected since URLs can be re-used, emailed, Google-included or even guessed.

LionsBase installs provide TYPO3 with additional modules to automatically and transparently change this behavior by forcing documents to be accessed by a central document proxy taking the TYPO3 and LionsBase access control scheme into account.

Following file types are automatically protected: .pdf, .doc, .docx, .xls, .xlsx, .ppt, .pptx, .pps, .txt, .rtf, .zip.

## **1.2.4 Events and Social Activities**

In LionsBase, each club, zone, region and district as well as the multiple district itself owns a calendar to organize their schedule and easily keep track of their important events all in one place. A subscription option is provided as well, allowing attendance lists to be prepared and exported if needed.

Social activities are an integral part of a Lions Club's life. These social activities may easily be recorded in Lions-Base and publicly shared, making the management of the website's content a breeze by automatically providing fresh and updated content. Additional information such as funds and treasury associated to the social activities may simply be summarized and shown to authenticated members.

### **1.2.5 Multilingual Environment**

Thanks to the CMS (Content Management System) TYPO3, the *management website* is translated in more than 50 languages whereas LionsBase itself is currently available in English, German, French and Italian. New languages may easily be added using our translation infrastructure.

## **1.2.6 Mobile Application**

LionsBase Mobile is an application that can be used on modern smartphones and tablets such as an iPhone, an iPad or an Android phone or tablet. After a proper authentication process, the user is granted access to some of the LionsBase information, namely:

- The member directory, with a simple search engine and a summary of useful information such as the photo, the various phone numbers, the email addresses and the physical address. All fields are clickable, allowing the person to be contacted with a finger tip.
- The upcoming events for the member with an easy way to update the attending information ("I am attending the event" / "Sorry, I cannot attend this time").
- List of clubs in the member's multiple district, with the listing of members and a map of the club's location.
- And much, much more!

More more information and a complete user manual, please head to the *LionsBase Mobile chapter*.

# **1.3 Architecture of LionsBase**

### 1.3.1 Overview

LionsBase is a hosted application composed by three main components:

- 1. A web server: this component receives HTTP requests from the clients (typically a web browser). Some requests are directly handled by the web server, typically requests for static content such as pictures. Requests for web pages are transmitted to an application server for further processing. LionsBase uses Nginx as web server,
- 2. An application server: this component is responsible for handling the business logic. It dynamically constructs web pages that will be served to the end clients by the web server. PHP-FPM is our application server of choice.
- 3. A database server: permanent data, such as member records, are stored in a database. LionsBase uses MySQL as database.

The components are independent and can be hosted on multiple different servers.

## 1.3.2 Architecture

LionsBase is deployed on dedicated virtual machines for each Multiple District (or country) so that there is a clear separation of data. Virtual machines are currently based on VMware vSphere for convenience and security but basically requires a LAMP or LEMP stack.

At the moment, LionsBase is physically hosted in a secure datacenter, in Switzerland.

If the multiple district is large enough and thus the load is becoming too high for a single server to handle it, or to serve as a fail-over solution, LionsBase may be installed on multiple servers.

As described in the figure *Figure 1*, the architecture can easily cope with a growing number of clubs by first scaling up and then scaling out:

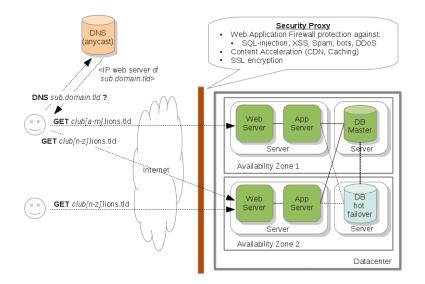

Fig. 1: Figure 1: Technical architecture overview

- Scaling Up (aka Vertical Scalability) As the infrastructure is virtualized, as soon as the load or the amount of clubs increases, the capacity of the servers (i.e., virtual machines) will be increased accordingly (by adding more disk space, CPU or RAM).
- **Scaling Out (aka Horizontal Scalability)** Beside scaling up, new servers can be launched and fully configured in minutes. The requests for the clubs are then routed according to their domain name using DNS. We rely on a globally distributed anycast DNS service.

Scaling the web and application layer is not difficult. However, scaling the database is more challenging. Currently, our architecture supports one hot replica of the master server and several read replicas. Scaling further is just a matter of deploying a second similar setup. That is, our architecture will easily follow the growth of our customers.

#### Security

Our infrastructure follows the best practices in term of security. Indeed, every server is kept up to date, fully patched and secured (access control, firewall, etc.). To further increase the security level, a reverse proxy analyzes every request coming to our infrastructure:

- A Web Application Firewall (WAF) monitors application level requests and prevents various attacks such as SQL-injection, XSS (Cross Site Scripting), bots, scrappers, DDoS (Distributed Denial of Service), etc.
- The proxy puts static resources (images, css files, js files, etc.) in a globally distributed cache (i.e., a CDN (Content Delivery Network)) so as to increase the web sites performance.
- The proxy also takes care of the SSL management.

The reverse proxy is handled by a third-party provider (mostly to protect our infrastructure against DDoS).

#### DNS

LionsBase, being an hosted application, needs to be in control of the DNS settings of your domain name, in order to provide security (SSL, WAF (Web Application Firewall), anti-DDoS, etc.) and a transparent experience for the end users. To this end, you only have to change the DNS servers used by your domain at your registrar.

#### Monitoring

Each server is monitored every 5 minutes and alerts are reported in case of troubles.

#### **Exchange of Information**

The figure *Figure 2* depicts the general workflow when a user accepts to share their information (please read section *Exchange of information in the mobile application* for details).

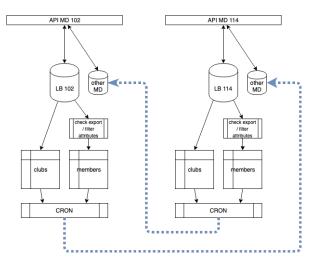

Fig. 2: Figure 2: Overview of the exchange of information

What is really important to understand is that the LionsBase data associated to a given multiple district is completely separate from another multiple district. In short, each multiple district runs its own dedicated LionsBase database, code (application) and naturally assets (documents, images and photos, ...).

When members choose to share their information, a flag in the source database indicates that, together with the list of fields that may be shared. A daily task exports the corresponding data as a flat file and puts it in an "import" directory of the other multiple district sandboxes where another task will then iterate over the available external sources of data and import them into a separate space of its LionsBase database.

**Note:** Members who change their mind and do not share their profile anymore will get their data getting wiped out of the other multiple districts after the next daily import of data.

# CHAPTER TWO

# **GETTING STARTED**

# 2.1 Key Concepts

### 2.1.1 Public website

Sometimes referred to as the *Frontend*, the public website is what both anonymous users and authenticated members see when they show the website of a club.

### 2.1.2 Intranet

Sometimes referred to as the *Frontend*, the intranet is a subpart of the public website whose pages and content are available solely for authenticated members.

Private pages and content may be defined anywhere in the website of the club. A few pages are common to all clubs. These are the LionsBase-related pages with for instance the list of members or the committee with a selector for showing previous or future committees.

### **Roles in Intranet**

Once authenticated, members become automatically a role as "member of their club" which lets their club webmaster target content at them solely.

If the member is part of a committee at any level (club, zone, region, district or multiple district), they become a corresponding role. For committee members, two different roles exist at every level. One for regular members of the committee (prefixed by "[C]" in the list available for user groups for access restrictions) and one for members having a special position in the committee (prefixed by "[CE]" in the list of available user groups for access restrictions).

### 2.1.3 Management website

Also known as the *Backend*, the management website is accessible to authorized members by typing https://lionsbase.<yourdomain>/typo3/ into the address bar of your browser (where <yourdomain> stands lionsclub.ch, lions.at, ...).

Please read chapter *Logging into LionsBase* to learn how to start managing your club's website and Lions information.

#### **Roles in Management website**

The following diagram depicts the various roles related to LionsBase:

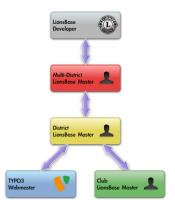

- **TYPO3 Webmaster** The TYPO3 webmaster is responsible for the content of the website of the club. This role is also commonly named "TYPO3 editor" in the literature. Please read *Understanding the role of Webmaster* for further details.
- Management of club information and members This role grants the member access to the information of the club and the members. Some fields may still be unavailable because they require a higher level, namely the role of "LionsBase administrator". This is also referred to as "Club LionsBase Master" or CLBM (Club LionsBase Master). Please read *Understanding the role of Club LionsBase Master* for further details.
- **Management of social activities** This role grants the member management rights for the social activities. This role may be granted individually to a member but is referred to as Club LionsBase Master as well in this documentation. Please read *Understanding the role of Club LionsBase Master* for further details.
- **Management of events** This role grants the member management rights for the calendar events. This role may be granted individually to a member but is referred to as Club LionsBase Master as well in this documentation. Please read *Understanding the role of Club LionsBase Master* for further details.
- LionsBase administrator Only available for districts or multiple districts, this role is referred to as "District LionsBase Master" or DLBM (District LionsBase Master) for districts and "Multiple District LionsBase Master" or MDLBM (Multiple District LionsBase Master) for the whole multiple district. Please read Understanding the role of District LionsBase Master and Understanding the role of Multiple District LionsBase Master for further details.

# 2.2 Security Considerations

### 2.2.1 Access over SSL

LionsBase serves all pages over SSL (commonly known as the "https://" prefix in the URL):

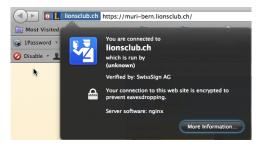

### 2.2.2 Club and Member Information

Club information but above all members data are not disclosed unless the *Webmaster of the Lions or Leo Club* actively chooses to show some of them by changing the configuration of the corresponding plugins:

- Configuring the Club Information Plugin
- Configuring the Members Plugin
- Configuring the Committee Plugin

### 2.2.3 Pages and Content

Access to pages and even content within a page may be restricted. This is a standard feature of TYPO3, the underlying Content Management System (CMS) used to generate the websites. LionsBase integrates itself within the TYPO3 security layer by transparently assigning *roles to authenticated members*.

# 2.3 TYPO3 and LionsBase

LionsBase started as a standalone web application. Over the years, the need for custom content, list of documents to download, galleries of pictures grew and we decided to use the CMS (Content Management System) TYPO3 to let each and every LionsBase webmaster manage their club presence on internet.

The few next sections should help you grasp some basic concepts of TYPO3. Further documentation is available on the TYPO3 official website.

### 2.3.1 Understanding the TYPO3 Backend Screen

- 1. When you first log in, the default screen is divided into two sections. On the left we have the TYPO3 menu and on the right description of the menu items. These menu items are sometimes referred to as "Backend modules" or "modules".
- 2. The page tree is located toward the middle of the screen when the currently selected menu item (module) needs access to pages, that is typically the case when using modules "Page" or "List", both under the title "Web". In this documentation we referred to modules as a fully qualified name such as "Web > Page" or "Web > List". The page tree shows a hierarchical view of the pages and folders in your website.
- 3. In the page tree, click on the title of a page. The wide section on the right shows the content area. It lists the content elements on the corresponding page. It will show different types of information base on the menu item selected at the left.
- 4. The list view (Web > List) shows a list of the database records associated with a page or a folder (in fact, folders are normal TYPO3 pages with type "folder"). Page view and list view are used frequently in the TYPO3 Backend. As rule of thumb, you will have to switch to Web > List whenever we want to manage news items or LionsBase information (member data, social activities, events, ...).

## 2.3.2 Understanding the TYPO3 Backend Menu

The TYPO3 Backend has many different menu options. LionsBase administrators do their best to only show options you are expected to need. Here the menu options will be summarized.

#### **Section Web**

- **Page** Page is the most basic view of a page in TYPO3. It shows the template structure or column layout on the page and the order of content elements on a page. Use it to prepare and modify the content that you want to show on your website.
- List List shows a list of all elements on a page and/or all records in a folder. Use it when adding a news content, a social activity, a calendar event or when acting as LionsBase administrator to manage all kind of LionsBase information.

#### **Section File**

**Filelist** Filelist opens a tree of folders and files stored in TYPO3. Use it to upload files to an online storage location for your website. We advise to create and organize folders to make sure you will keep an overview of the various resources (documents, images) you upload. Good to know is that the documents you store will automatically be protected against direct access, making sure you can grant access to sensitive information you may have in some documents to members and groups of members you want.

#### Section LionsBase

Synchro Oak Brook Module Synchro Oak Brook is used to monitor synchronization of LionsBase data to the Lions Clubs International database in Oak Brook (US) and manually resolve conflicts, if needed.

#### **Section User Tools**

**User settings** User settings lets you change your password or the language of the interface. Furthermore, it allows you to change the module to open when you log into the Backend and fine tune some more advanced settings.

#### Section Direct Mail

- **Direct Mail** Module Direct Mail is used to prepare the sending of newsletters, choose the list of recipients and schedule the distribution of your newsletter.
- **Recipients Lists** Recipients Lists is used to manage the groups of recipients for your newsletters. You may easily prepare a list targeting members of your club, its committee members or virtually any group of Lions and non-Lions members.

Read more on newsletters in the corresponding documentation chapter.

# Part II

# Member

# CHAPTER THREE

# **GETTING STARTED**

# 3.1 Logging into LionsBase

LionsBase is using a central authentication system to let members log into the private areas always using the same username (their email address) and personal password.

Their actual access rights for the different modules of LionsBase are computed during this authentication process and updated accordingly. This ensures for instance that pages whose access is only granted for members of the committee will effectively be made accessible if the member is currently part of that committee.

### 3.1.1 Logging into the Intranet

The intranet part of the website is accessible to each and every member by clicking on the padlock icon () on top right of the website. This shows the so-called Frontend login screen and allows already logged-in member to close their session:

| Enter your username and password here in order the website: | er to log in on |
|-------------------------------------------------------------|-----------------|
| @                                                           |                 |
|                                                             |                 |
| Stay logged in:                                             |                 |
| Login                                                       |                 |
| Forgot your password?                                       |                 |

The username to be used is your main address email and the password is your personal password. If you do not remember your password or you are a new member within your club, you may use the link *Forgot your password?* and follow the instructions to reset it.

#### **Keeping the Session Active**

If ticked, the checkbox "Stay logged in" will add an expiry time of one week to the session cookie. This option should of course be activated only on your private computers. Next time you visit your club's website, you should automatically be already authenticated.

#### **Personal Password**

Your password is personal and should not be disclosed to others. If you seek for help, your *Club* (as member) or your *District* LionsBase Master (as *Webmaster* or *Club LionsBase Master*) will be able to simulate your account either in *Frontend* or in *Backend*, thanks to a unique feature of LionsBase. This is the reason why there should never be a need for you to disclose your personal password or convince you to make it simple and easy to guess.

# 3.2 Recovering the Password

Passwords cannot be recovered as they are stored encrypted within the LionsBase database. However, the link "Forgot your password?" on the Frontend login screen (see *previous chapter*) allows the member to get a private link to reset their password by providing their username; that is, their email address as stored within LionsBase:

| Forgot your password?                                                                                   |
|----------------------------------------------------------------------------------------------------|
| Please enter email address. Instructions for resetting the password will be immediately emailed to you. |
| @                                                                                                    |
| Reset Password                                                                                          |
| Return to login form                                                                                    |

Please note: If you were granted access to the

LionsBase management website, this is the same wizard you should use to reset your password as credentials are shared among the various authentication forms.

### 3.2.1 Password Guidelines

Even nowadays with the numerous accounts and websites we all register on, choosing the right password is something that many people still find difficult. In fact, this large base of accounts we own may be one of the reason why a lot of people choose their passwords very badly. The simple tips below are intended to assist you in choosing a good password.

Do:

- Choose a password with a combination of upper and lower case letters, numbers and keyboard symbols such as @ # \$ % ^ & ()\_+. However be aware that some of these punctuation marks may be difficult to enter on foreign keyboards;
- Choose a password containing at least eight characters.

Don't:

- Use easily guessable passwords such as:
  - Your username or name;
  - The name of your club president or something similar;
- A commonplace dictionary word.

Your password is your key to useful and valuable information stored in LionsBase. We know that enforcing password complexity may annoy some people and this is why we prefer to allow you to choose whichever password best fits you. So please consider choosing it wisely. Next chapter gives you additional information on *how the password complexity is computed* in LionsBase.

Once again, passwords in LionsBase are strongly encrypted and thus cannot be retrieved, even by the developers. In addition, LionsBase provides mechanisms to let your administrators help you without ever having to know your personal password thanks to impersonation means.

# 3.3 Updating One's Own Profile

After successfully authenticating, you will be presented with a link to update your profile. As a standard member you are not entitled to update any of your own information, this is to prevent accidental loss of critical pieces of information. In case you need to update a field that is not shown, you should get in touch with your *Club LionsBase Master* (typically your club's secretary).

## 3.3.1 Changing Password

This form lets you easily change your own password:

| General           | edentials     | Social Networks                            |                                                                         |
|-------------------|---------------|--------------------------------------------|-------------------------------------------------------------------------|
| If you want to ch | nange your    | password, you can                          | do so by choosing a new password and confirming it below.               |
|                   | ou fail to si | ign in when using the te your private key. | e mobile version of LionsBase, this probably means your password should |

Upon saving, your password will be used to generate a private key that is required to let you successful sign-in when using *LionsBase Mobile*.

### **Complexity of the Password**

LionsBase has the responsibility to users to accurately tell them how good their password is.

- If your password is 8 characters long and only formed of lower case characters, you need to make it better, perhaps by adding a number or more characters.
- If your password is 25 characters long but happens to not contain a number, you should not be forced by a password security policy to add one, you clearly have a very secure password.

The external library LionsBase uses to compute the complexity of a password aims at providing a good measure of password complexity for websites for giving hints to users in the form of a strength meter, and for enforcing a minimum complexity for security reasons.

Your password should contain at least 8 characters and have a complexity of 70% on the password meter. Please read *password guidelines* for some hints on how to choose a good password.

The library we use provides a demo website where you may enter a password and see how complex it is actually: https://danpalmer.me/jquery-complexify/.

# 3.4 Asking Help

In case you need assistance while using LionsBase or you just spot a problem, LionsBase makes it simple to get in touch with your dedicated contact (as depicted by the *role overview diagram*).

The easiest way is to go to your club's website, make sure *you are authenticated*, and click on the "Contact" link at the bottom of the page:

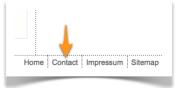

# CHAPTER FOUR

# **EVENTS**

# 4.1 Getting Started

As an authenticated member, you may visit any club website within your multiple district and access the private pages (according to the access restrictions in place).

The list of upcoming events for a club actually differs slightly if you are authenticated. In fact, the list of club events will always contain all event entries specifically targeted at yourself or for which you already updated your attending status.

However if you browse your own club's website while being authenticated, this does not prevent you from having to first visit a nearby club's calendar in order to attend one of their public events. The reason is that your personal calendar, if shown on your own club's website, will only show events for your club and public (or targeted) events of your zone, region, district and finally multiple district but not from other nearby clubs.

Please keep on reading to see how you may subscribe to an event.

# 4.2 Registering to Events

In order for you to inform the organizer that you will attend (or not) an event, you must meet a few conditions:

- You are reading the list of upcoming events while being authenticated
- Your *Webmaster* activated the option allowing you to show your registration status (see chapter *Configuring the Events Plugin*)

If so, the last column will show two icons, the first one (D) reflects your status and the second one (D) allows you to get a summary of the registrations.

The status icon will in fact be one of those below:

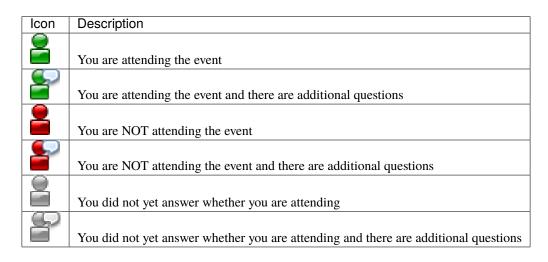

### 4.2.1 Icons in the Last Column

We explained that the last column shows two icons, one to reflect the registration status (

the registration summary (

In fact, this is slightly more elaborated:

- If the event does not have registration activated, you will of course not see the registration status icon;
- If you are not targeted by the event meaning the event is either not set to "public", not from your own club or is targeted at members having different functions than yours you will neither see the registration status nor the summary icons.

The summary icon is removed if you are not targeted by the event in order to properly restrict access to events you are not concerned with.

### 4.2.2 Updating your Attending Status

To update your attending status, click on the status icon. A popup will show up allowing you to update your attending status and optionally leaving a comment.

Furthermore, if the event has additional questions and you attend it, a form will let you answering them.

Hint: You may also update your attending status on the go from LionsBase Mobile.

### 4.2.3 Due Date

You may update your status either up to the day preceding the beginning of the event or up to the date the LionsBase Master set up.

# 4.3 Summary of the Registrations

The registration summary shows a listing of every subscribed member together with a few additional information such as her phones, club name, attending status and optional comment.

The list is sorted by attending status (attending then not attending) and then by member name.

### 4.3.1 List of Members with Unknown Status

The list is extended to show every members not having yet registered if:

- The event is associated to a club, or
- The event is configured so that target members are supposed to be attending.

### 4.3.2 Exporting the Registration Summary

At the end of the list you find an export button that will generate an Excel 2007 spreadsheet (\*.xlsx) from the registration summary:

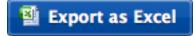

This export contains member information, registration status, optional comments and answers to the questions associated to the corresponding event.

## 4.4 Accessing Calendars

Each LionsBase website comes with a public page containing the calendar plugin. The *Webmaster* may then configure it to include any number of calendar sources. In addition, options in the plugin allow you to retrieve events and store them in your own calendar desktop or mobile software (e.g., iCal/Calendar, Microsoft Outlook).

The first option to retrieve the details of an event is to click on the icon 🛄 next to the event:

|     | Date         | Time           | Description                                                                            | Location  |  |
|-----|--------------|----------------|----------------------------------------------------------------------------------------|-----------|--|
| 103 | Mon 20/08/12 | 18:30<br>21:00 | Abendmeeting<br>Nestlé - von der Grundlagenforschung zur personalisierten<br>Ernährung | Clublokal |  |

This should automatically open your preferred calendar application and add a new entry to your default calendar. The details of the corresponding event are *downloaded* and are thus *disconnected* from the original event. If some piece of information changes (such as the date or time), the downloaded event will not get updated.

### 4.4.1 Staying in Sync with the Events

Another option is to *subscribe* to the calendar itself. This ensures your local calendar is always in sync with the corresponding LionsBase calendar.

The exact process of subscribing to a calendar may differ from one application to another but typically involves creating a new calendar that is linked to a public URL. When using iCal/Calendar, a menu entry is dedicated to this operation:

| 🗯 Calendar | File | Edit   | View    | Window      | Help |
|------------|------|--------|---------|-------------|------|
|            | Nev  | v Even | t       |             | жN   |
|            | Nev  | v Cale | ndar    |             | ►    |
|            | Nev  | w Cale | ndar Su | bscription. | \T#S |
|            | Imp  | oort   |         |             | •    |
|            | Exp  | ort    |         |             | ▶    |
|            | Clo  | se     |         |             | жW   |
|            | Prir | nt     |         |             | жP   |

and then asks for the calendar URL:

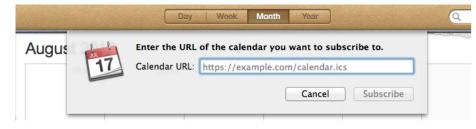

LionsBase makes this operation even easier by taking advantage of the webcal:// URI scheme. In fact, a link using this scheme (in contrast to the standard http:// or https:// schemes) instructs your browser to launch the default calendar application and *subscribe* to the URL instead of downloading the calendar.

You may see one of those two buttons at the end of the list of events, according to whether you are authenticated (left) or not (right):

## 🐝 Subscribe to this calendar

Subscribe to this calendar

The calendar for authenticated members includes all events of the members and will most probably be much more interesting than the public calendar. Please note that the resulting calendar URL should be considered "private" and **should never be shared with others**.

If for any reason the webcal:// link would not be handled by your environment, you should right click on the button, choose to copy the URL and then manually create a calendar subscription in your preferred calendar application.

## 4.4.2 Troubleshooting

#### My calendar application does not support the ``webcal://`` scheme.

You can still copy the URL of the calendar and manually create a subscription in your calendar application. The URL is available by right-clicking on the button and choosing "Copy link address" or similar. Replace the webcal:// scheme with https:// and paste the URL in your calendar application when creating a new calendar subscription.

#### My calendar is not updated with the latest events.

The calendar subscription is updated periodically, but not in real-time. Depending on your calendar application, it may take a few minutes to several hours before the latest events are reflected in your calendar.

**Warning:** If you subscribe to your personal calendar, and later change your username or password, you will need to update the subscription URL in your calendar application. The URL contains a token that is tied to your account, and changing your credentials will invalidate that token.

# Part III

# Webmaster

# CHAPTER FIVE

# **GETTING STARTED**

You are the webmaster of your club and you want to quickly understand how to publish contents to your website: Further reading:

# 5.1 Understanding the role of Webmaster

The Webmaster (also known as Website Editor) is the person who primarily deals with content on the Lions Club's website. They are responsible for publishing news, pictures, articles, activity reports or preparing and sending newsletters.

As depicted on the following picture, whenever the Webmaster needs a helping hand, they will get in touch with their *Club* or their *District* LionsBase Master.

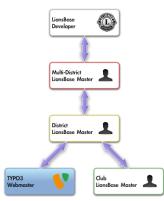

**Please note:** The role "Webmaster" may in fact be assigned either as "Level 1" or "Level 2". Please read chapter *Webmaster Levels* from the *District LionsBase Master* part for further information.

# 5.2 Logging into LionsBase

LionsBase is using a central authentication system to let members log into the private areas always using the same username (their email address) and personal password.

Their actual access rights for the different modules of LionsBase are computed during this authentication process and updated accordingly. This ensures for instance that pages whose access is only granted for members of the committee will effectively be made accessible if the member is currently part of that committee.

## 5.2.1 Logging into the Management Website

The management website is accessible to authorized members by typing https://lionsbase.<yourdomain>/ typo3/ into the address bar of your browser (where <yourdomain> stands for lionsclub.ch, lions.at, ...). This shows the so-called Backend login screen:

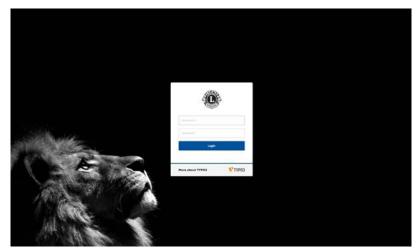

Authorized members may authenticate themselves using their username (which is an email address) and their personal password. If the password has been forgotten, *the same procedure* as when trying to log into the intranet applies.

# **CUSTOMIZING THE CLUB'S WEBSITE**

# 6.1 Finding the Website Pages

When you use module Web > Page, your website's homepage is identified by a world icon in the page tree:

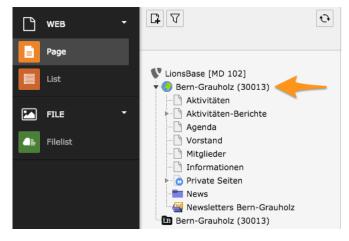

# 6.2 Common TYPO3 Operations

This section gives you some basic information on common TYPO3 operations:

### 6.2.1 Creating a New Page

First of all, make sure to select Web > Page in the menu on the left:

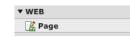

In the page tree, click on the icon  $\square$ . This will show a second toolbar with a few common types of pages you may create. You certainly want to create a standard page, thus left click on the first page icon and drag the icon in your website's structure where it should be added:

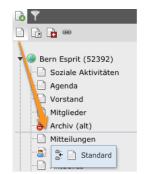

The blue line shows where the new page will be added. In this case, right after "Archiv (alt)". If you want to create a page as a child of another page, simply drop the page icon on top of the parent page.

When you drop the page icon, the new page is created in the page tree and its title changes to edit mode (something you can do anytime by double-clicking on a page title):

| 🔻 🄕 Be       | rn Esprit (52392)   |
|--------------|---------------------|
|              | Soziale Aktivitäten |
|              | Agenda              |
|              | Vorstand            |
|              | Mitglieder          |
| <del>6</del> | Archiv (alt)        |
|              | [Default Title]     |
|              | Mitteilungen        |

At this point, enter some text and validate with ENTER.

The page will actually remain invisible in your website as long as the forbidden sign is present on the page icon:

Duce you added content to your page and the page is ready to be published, right click on the page icon and select the entry "Enable":

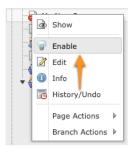

### 6.2.2 Adding Content to a Page

First of all, make sure to select Web > Page in the menu on the left:

| ▼ WEB  |  |
|--------|--|
| 🕌 Page |  |

Then select the page where content should be added in the page tree. You will see your page and existing content elements:

| 9 🖍 🛛 🕹 🖊 🛼 🖬     |                   | 🏼 🖉 🏫              |
|-------------------|-------------------|--------------------|
| Localization view | Non-used elements | Advanced functions |
| 📑 My New Page     |                   |                    |
| Content           |                   |                    |
|                   |                   |                    |
| 🗮 🔚 My title      |                   | / 🤗 🗗 🖌 🕯          |
| Text: Lorem ipsum |                   |                    |
|                   |                   |                    |
|                   |                   |                    |
| User banner       |                   |                    |

The icon  $\square$  is used to add a content element before or after an existing block of content whereas existing content elements provide the icon  $\checkmark$  to let you modify them.

When adding a content element, you have to choose its type:

| 1: Select type of content element: |                         |                           |         |  |  |  |
|------------------------------------|-------------------------|---------------------------|---------|--|--|--|
| Please select which kind of p      | age content you wish t  | to create:                |         |  |  |  |
| Typical page content               | Special elements        | Flexible content          | Plugins |  |  |  |
| Regular Text Eler                  | ment                    |                           |         |  |  |  |
| A regular text elem                | nent with header and be | odytext fields.           |         |  |  |  |
| Text & Images<br>Any number of ima | ages wrapped right arou | und a regular text elemer | nt.     |  |  |  |
| Any number of ima                  | ages aligned in columns | s and rows with a caption |         |  |  |  |
| A simple table.                    |                         |                           |         |  |  |  |
| ri simple table.                   |                         |                           |         |  |  |  |

### 6.2.3 Importing Content from MS Word

When copying text from Microsoft Word, you are likely to copy unwanted formatting which may disrupt the layout of your website. This is due to Microsoft Word adding lots of internal formatting information to the copied text.

In order to "clean-up" the content you paste into your TYPO3 website, please always use the "Remove Format" button from the text editor toolbar (\*). Then choose to remove MS Word Formatting:

| 🍅 Remove format 🛛 🗙         |  |  |  |  |
|-----------------------------|--|--|--|--|
| Cleaning Area               |  |  |  |  |
| Selected text               |  |  |  |  |
| All 💿                       |  |  |  |  |
| Type(s) of format to remove |  |  |  |  |
| HTML Format:                |  |  |  |  |
| MS Word Format: 🥑           |  |  |  |  |
| Typographical punctuation:  |  |  |  |  |
| Non-breaking spaces:        |  |  |  |  |
| Images:                     |  |  |  |  |
| All HTML tags:              |  |  |  |  |
|                             |  |  |  |  |
| OK Cancel                   |  |  |  |  |

## 6.2.4 Changing the Layout of a Page

LionsBase provides four different page layouts (actually this may slightly differ in your own instance of LionsBase but the concept still is the same):

| Tem-  | Description                                                                                                    |
|-------|----------------------------------------------------------------------------------------------------|
|       | Description                                                                                                    |
| plate |                                                                                                    |
|       | 2 columns of content (the navigation menu on the left-hand side and a wide area for arbitrary content).                                              |
|       |                                                                                                    |
| =     | 2 columns of content with banner (the navigation menu on the left-hand side and a wide area for                                                      |
|       | arbitrary content. In addition a user banner – or picture – is present. The banner itself should ideally                                             |
|       | be 940x100 pixels).                                                                                                    |
|       |                                                                                                    |
|       | <b>3</b> columns of content (the navigation menu on the left hand-side, a wide area for arbitrary content and a narrow area on the right-hand side). |
|       | <b>3 columns of content with banner</b> (the navigation menu on the left hand-side, a wide area for ar-                                              |
|       | bitrary content and a narrow area on the right-hand side. In addition a user banner – or picture – is                                                |
|       | present. The banner itself should ideally be 940x100 pixels).                                                                                        |
|       | present. The bannet risen should ideally be 940x100 pixels).                                                                                         |

To choose a layout, select a page in the page tree and edit it with the icon  $\swarrow$  in the toolbar, on top of the screen:

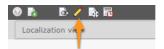

Then select tab "Appearance", choose the layout (Template Design) you want for the corresponding page and save the changes as usual.

## 6.2.5 Restricting Access to a Group of Users

TYPO3 lets you restrict access to pages and or content element. Restricting access to a page will make the page totally unavailable when the condition is not met. If however you restrict access to a given content element, the same will apply to the corresponding content element, allowing you to show or hide part of a page according to the restriction you put in place.

The types of condition are:

Start and/or End date Page or content will be visible from and/or to a given date and time.

- **Hide at login** Page or content will be hidden as soon as a member is authenticated (and thus has access to the LionsBase Intranet). This effectively shows content only when an anonymous user is visiting the website.
- Show at any login This is the other way around, page or content will be accessible as soon as a member is authenticated.
- **Restrict access to a group of users** Only valid for authenticated members. In addition, they must to be member of the corresponding group for the condition to be met.

Use the icon  $\checkmark$  to modify a page or a content element. The icon  $\checkmark$  for the page itself is located in the toolbar, on top of the screen:

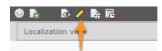

Open the tab "Access" (may either be one of the first tabs or for a page the last one):

| General                         | Appearance  | Access         |                  |                                                                                                  |  |  |  |
|---------------------------------|-------------|----------------|------------------|--------------------------------------------------------------------------------------------------|--|--|--|
| Visibility<br>Content Elem      | ent         |                |                  |                                                                                                  |  |  |  |
| Publish Dates and Access Rights |             |                |                  |                                                                                                  |  |  |  |
| Publish Date                    |             | Expiration Dat | e                | Extend to Subpages                                                                               |  |  |  |
|                                 |             |                |                  | Enabled                                                                                          |  |  |  |
| Usergroup Ac                    | cess Rights |                |                  |                                                                                                  |  |  |  |
| Selected Item                   | ns:         |                |                  | Available Items:                                                                                 |  |  |  |
|                                 |             |                | A<br>A<br>V<br>X | Hide at login<br>Show at any login<br>Usergroups:<br>Aarau (18834)<br>Aarau Kettenbrücke (52287) |  |  |  |

Select the conditions to be met and save your changes by clicking on one of the save icons ( ) in the toolbar.

When editing access rights for **a page**, the checkbox "Extend to Subpages" lets you automatically inherit access restrictions on subpages. Please read on for further details on *Access Inheritance*.

#### **Visual Hint of Access Restriction**

TYPO3 visually shows that a page has access restrictions in place:

|         | [1202] 1  |
|---------|-----------|
|         | [1562] Ve |
| <u></u> | [1561] M  |
|         | [1560] Pr |

You may hover your mouse over the page's icon in the page tree to show a tooltip with useful access restriction overview:

| _ |                                                  |
|---|--------------------------------------------------|
|   | a [1560] Private Seiten                          |
|   | id=1560                                          |
| - | Hide in Menu<br>Access: Wien Schwarzenberg (238) |
|   | 2 [1556] Intranet                                |

In this example, access to the page is restricted to members of LC Wien Schwarzenberg.

Similarly, if you define access restrictions on content elements themselves, TYPO3 will show as well the restriction with a person overlay on the corresponding content element's icon:

| 🔁 🛃 Lorem Ipsum                             | - 🧷 🧟 📲 | ) 🔀 🗇 🗌 |
|---------------------------------------------|---------|---------|
| <br>Text: Lorem Ipsum                       |         |         |
| Localizations:                              |         |         |
| 🖼 🗗 Create a copy for translation (English) |         |         |

Unfortunately, the tooltip of protected content elements does not show information on the access restrictions so you will have to edit the content element to check them.

#### **Groups of Members**

LionsBase automatically creates some predefined groups:

- A group for all active members of a club. The label of the group is simply the name of the club.
- A group for all active members of the committee of a club. The label of the group is the name of the club prefixed by "[C]" that stands for "committee".
- A group for all active members of the committee of a club but with special functions. The label of the group is the name of the club prefixed by "[CE]" that stands for "committee extended".

If you select more than one condition, then any one of the conditions will have to be met (disjunction).

Special user groups may be available for members having a given Lions function (e.g., "District Governor"). Please read chapter *Frontend User Group* of for further details.

#### Access Inheritance

Imagine the following structure of pages:

```
Homepage
|--- Page 1
|--- Page 2
| |--- Page 2.1
| `-- Page 2.2
`-- Page 3
```

If you put access restriction "Show at any login" on "Page 2", members who are not authenticated will see a trimmed-down list of pages:

Homepage |--- Page 1 `--- Page 3

whereas authenticated members will see the whole structure.

As a rule of thumb, you should *always* tick the checkbox "Extend to Subpages" when setting access restrictions on pages with subpages, just to keep access inheritance simple and logical.

Now, imagine that in addition to the restriction "Show at any login" on "Page 2", you put another restriction "Wien Schwarzenberg" on "Page 2.1". Authenticated members who **are not** members of LC Wien Schwarzenberg will see following list of pages:

```
Homepage
|--- Page 1
|--- Page 2
| `-- Page 2.2
`-- Page 3
```

As expected, "Page 2.1" is hidden and not accessible.

This is the reason why you should pay attention to go from very permissive to fine-grained access restrictions when you move deeper in the hierarchy of pages and not the other way around.

### 6.2.6 Copying or Moving Content

To copy content in your website, you have to use the TYPO3 clipboard.

To move and reorganize content blocks in your website, you may either use the TYPO3 clipboard or drag-and-drop. Please note that drag-and-drop is limited to reorganizing content blocks on the same page though.

#### Using the Clipboard

You may copy or move content elements with the associated controls that show up on the right hand side when you hover your mouse over the title bar of the corresponding element:

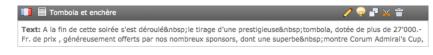

Click either on the copy  $(\square)$  or the move  $(\bigstar)$  icon to put the content element in the clipboard.

Then navigate where you want the clipboard content to be inserted (this may of course be on another page) and click on the paste icon ( $\square$ ). Your content element has now effectively been copied or moved.

#### **Using Drag-and-Drop**

Left click on a content block then drag and drop it on the page:

| Content                                                                                                    |                                                                                                    |                                                                                                    |
|----------------------------------------------------------------------------------------------------|----------------------------------------------------------------------------------------------------|----------------------------------------------------------------------------------------------------|
| Programme de la s                                                                                                    | soirée                                                                                                    |                                                                                                    |
|                                                                                                    | 00 :  Accuell et apéritif<br>100 :  Ouverture de la salle et des débits de                                                                                                    |                                                                                                    |
|                                                                                                    |                                                                                                    |                                                                                                    |
| Présentation des a                                                                                                    | artistes                                                                                                    |                                                                                                    |
| évidemment pas nécessai<br>Gueule de Bois. Qua<br>commun leur énergie pou<br>fraicheur et de franchise.<br>installé à Neuchâtel et diri | Text: 18h00 - &hbsp 19h00 : &hbsp Accuell et apëritif<br>18h45&hbsp -&hbsp 19h00 : &hbsp Accuell et apëritif<br>bolssons 19h00 -&hbsp 19h15 : &hbsp Placement aux tables<br>&hbsp Les Petits Chanteurs à la Gueule de Bois 19h35 - 20h0<br>hbsb; Dio Abbrok bes Bodo - 19h35 - 20h0 | : 19h20 - 19h35<br>20 : & anbsp;Mise en<br>- 20h55 :<br>- 21h55 & anbsp;:<br>0 - 22h40 & anbsp;:<br>culpture de<br>lobsp;: Dessert 23h30<br>s Ayant commencé,<br>ogramme |

## 6.2.7 Translating Content

As you know, your LionsBase website is composed of two separate structures:

- 1. LionsBase-specific pages such as the intranet and shared pages (login, contact, ...);
- 2. Your own club's pages.

The LionsBase-specific pages are translated for you and all you can do is get in touch with us, may you find some texts or labels to be adapted.

If you do not translate a page or some content, TYPO3 is configured to fall-back to use the default language instead.

In order to translate content blocks, you first have to translate the page itself by creating an "Alternative Page Language" record on that page:

| Localization view     | Non-u:   | sed elements         | Advanced funct |
|-----------------------|----------|----------------------|----------------|
| Create new page trans | slation: |                      | ]              |
| 📄 My New Page         |          | Deutsch              |                |
| Content               |          | Français<br>Italiano | ]              |

This contains fields similar to that of the page record which you fill in with translated content:

Create new Alternative Page Language on page "My New Page"

| General À                  | Metadata |                                   |
|----------------------------|----------|-----------------------------------|
| <b>Title</b><br>Page Title |          |                                   |
| A                          |          |                                   |
| My New I                   | Page     |                                   |
|                            |          | <br>Alternative Page Language NEW |

When such a record exists, you can translate the content of the page to the language it defines. If you want to change the translation of a page, you may click on the corresponding flag icon:

| Localization view     | Non-use    | ed elements Advanced fur | nctions |
|-----------------------|------------|--------------------------|---------|
| Show page language    | e version: | English ‡                |         |
| Display mode:         |            | Default \$               |         |
| Edit page properties: |            |                          |         |

You may now translate each and every block of content of your page individually:

| 判所 III My title                          | 🦳 🧷 🤗 🗗 🔀 🗰 |
|------------------------------------------|-------------|
| Text: Lorem ipsum                        |             |
| Localizations:                           |             |
| 💻 🔄 Mein Titel                           |             |
| Text: Beispiel Text                      |             |
| Create a copy for translation (Français) |             |
| Create a copy for translation (Italiano) |             |

Please note that when you create a translation by clicking on the link "Create a copy for translation (*some language*)", the translation remains hidden until you "publish" it by making it visible, just as for new pages.

As your translated blocks do not have the full range of editing controls the parent block have (with the icon  $\swarrow$ ), you have to left click on the translated block icon type itself (not the flag icon) and choose the action from the popup menu that shows up:

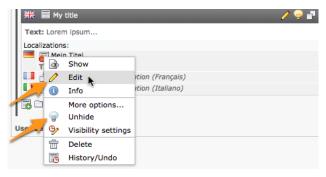

#### **Overview of the Translation Progress**

At any time, you may use module Web > Info to get an overview of which pages in your website are translated:

| Localization Overview      | Localization Overview + |                       |          |          |                          |          |    |                   |          |   |
|----------------------------|-------------------------|-----------------------|----------|----------|--------------------------|----------|----|-------------------|----------|---|
| 1 level + [All] + .        |                         |                       |          |          |                          |          |    |                   |          |   |
| Page:                      | Default:                | Français              | 1        | <b>1</b> | Italiano                 | 1        | F. | English           | 1        | 7 |
| lern-Esprit (52392)        | 0 7 🖉 💩 8               |                       |          |          |                          |          |    |                   |          |   |
| Soziale Aktivitäten        | 🧷 🏿 👌 1                 | Activités sociales    | 🥖 📝<br>💩 | -        | Attività sociali         | / Z<br>@ | -  | Social Activities | / Z<br>@ | - |
| Agenda                     | 0 7 🔂 1                 | 👔 Agenda              | 🥖 📝<br>💩 | -        | Co Eventi                | 🥖 📝<br>🗟 | -  | 👰 Agenda          | 🥖 📝<br>💩 | - |
| Vorstand                   | 0 7 👌 6                 | omité 👔               | 🥖 📝<br>🗟 | 2        | Comitato                 | 🥖 📝<br>🗟 | 2  | Committee         | 🥖 📝<br>💩 | 2 |
| Mitglieder                 | 1                       | Membres               | 🥖 📝<br>🗟 | 1        | Membri                   | 🥖 📝<br>🗟 | 1  | Members           | 🥖 📝<br>💩 | 1 |
| Archiv (alt)               | /2@ -                   |                       |          |          |                          |          |    |                   |          |   |
| My New Page                | 1                       | 🏠 Ma nouvelle<br>page | 🥖 📝<br>💩 | -        | 👔 La mia nuova<br>pagina | 🥖 📝<br>💩 | -  |                   |          |   |
| Mitteilungen               | 0 2 💩 4                 |                       |          |          |                          |          |    |                   |          |   |
| Private Seiten             | /2 🗟 -                  | Pages privées         | 🥖 🌌<br>💩 | -        | Privato pagine           | 🥖 🏹<br>💩 | -  | Private Pages     | 🥖 📝<br>💩 | - |
| Aktuelles                  | 1                       | 👔 Actualité           | 🥖 📝<br>🗟 | -        | Notizie                  | 🥖 📝<br>🗟 | -  | News              | 🥖 📝      | - |
| News                       | / 🛛 💩 -                 |                       |          |          |                          | <u> </u> |    |                   |          |   |
| Newsletters Bern<br>Esprit | // 🖉 💩 -                |                       |          |          |                          |          |    |                   |          |   |

The LionsBase documentation does not aim at going too deep into general TYPO3 principles. Instead, you should consider reading and studying the first few chapters of the "Getting Started Tutorial" from the official TYPO3 documentation; it will give you a much detailed and in-depth description of TYPO3 from a webmaster perspective.

Introduction podcasts for TYPO3 are available on https://typo3.org/help/documentation/video-tutorials/.

## 6.3 Dealing with Files and Pictures

### 6.3.1 Uploading Files

In some circumstances (such as when inserting a content element of type "Images"), you may be able to upload a picture right while editing your website. However, most of the time you should consider organizing your files in your club directory, in the so-called "fileadmin/".

To do so, open module File > Filelist:

| ▼ FILE     |  |
|------------|--|
| 📑 Filelist |  |

You will be presented with a tree of directories:

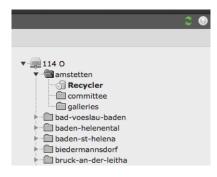

Of course this hierarchy of directories will reflect your actual permissions that should typically restrict you to your own club directory.

#### **Operations on Directories**

Your club directory comes with a special directory, a "recycler bin", that will collect files you delete and easily let you recover them for a period of time (usually around 1 month) before being definitely erased. You may have other directories by default but feel free to rename or delete them according to your needs. You should organize your club directory with whichever file and subdirectory structure you like.

To manage the existing directory structure, left click on a directory icon:

| ▼ 114 0 |              |  |  |  |
|---------|--------------|--|--|--|
| ¥       | Rename       |  |  |  |
| -1      | Rename       |  |  |  |
|         | Upload Files |  |  |  |
|         | New          |  |  |  |
|         | Info         |  |  |  |
|         | Сору         |  |  |  |
|         | Cut          |  |  |  |
|         | Delete       |  |  |  |

#### **Operations on Files**

In the main area, you see the list of files and subdirectories of the currently selected directory. As usual, left click on a file icon to operate on it. You may want to tick the checkbox "Extended View" — just as you would when using module Web > List on LionsBase records — to show additional operation icons and thus avoid using the contextual menu of file and directory operations.

To create directories or upload files, use the two icons at the beginning of the list:

|   | Filename  |
|---|-----------|
| È | committee |
|   | galleries |
|   | Recycler  |

Files may be uploaded either with a standard form:

| Browse |
|--------|
| Browse |
| Browse |
|        |

or with a handy Flash Uploader allowing multiple files to be selected and uploaded at once:

| File Upload Progress                               | ×                    |  |  |  |
|----------------------------------------------------|----------------------|--|--|--|
| Select Files                                       | 🔇 Cancel All Uploads |  |  |  |
| You can upload files with a maximum size of 30 MB. |                      |  |  |  |
| Overwrite existing files                           |                      |  |  |  |

**Hint:** Tick the checkbox "Overwrite existing files" *before* selecting files if you want to overwrite existing files. By default, existing files will not get overwritten to prevent accidental loss and uploaded files will automatically be suffixed accordingly.

**Beware:** According to the LionsBase's configuration, the size of files you may upload must generally be under 30 MB. Moreover the way the traditional upload form (aka not Flash Uploader) works may prevent you from uploading more than about 10 files at once (value may vary with corresponding file sizes).

#### Flash Uploader is missing

The Flash uploader requires your browser to have a Flash plugin installed.

TYPO3 will automatically fall back to the standard file upload form if Flash cannot be found, fails to run or if the Flash uploader is not activated in your user settings. If so, open module User Tools > User settings:

| VUSER TOOLS     |  |  |  |
|-----------------|--|--|--|
| 👃 User settings |  |  |  |

and tick or untick the corresponding checkbox before saving your preferences:

| Personal data        | Startup             | Edit & Advanced functions | Admin functions | Rich Text Editor | News system |
|----------------------|---------------------|---------------------------|-----------------|------------------|-------------|
|                      |                     |                           |                 |                  |             |
| Enable Rich Text E   | ditor (if available | :) 🗹                      |                 |                  |             |
| Wide document ba     | ackground           |                           |                 |                  |             |
| File upload directly | y in Doc-module     |                           |                 |                  |             |
| Enable Flash Uploa   | ader (requires Fla  | sh 9+) 🗹 🔶                |                 |                  |             |
| Make Textareas re    | sizable             |                           |                 |                  |             |
| Make Textareas fle   | exible              |                           |                 | _                |             |
| Maximal Height of    | flexible Textarea   | s in Pixel 500            |                 |                  |             |
| Disable Popup Cor    | ntext Menus         |                           |                 |                  |             |
| Recursive Copy:      | Enter the numbe     | r of page                 |                 |                  |             |
| sublevels to includ  | le, when a page i   | s copied                  |                 |                  |             |
| Recursive Delete     | (!): Allow ALL su   | ibpages 🗌                 |                 |                  |             |
| to be deleted whe    | n deleting a page   |                           |                 |                  |             |

### 6.3.2 Creating a Picture Gallery

To create a picture gallery, you should first upload your pictures as explained above, typically in a directory dedicated to the "gallery" you want to create.

Then create a page in your website and insert a Simple Gallery Plugin:

| pical page content Special elements Flexible content Plug                                  | igins |
|--------------------------------------------------------------------------------------------|-------|
| bical page content Special elements Flexible content Plug                                  | igins |
| eneral Plugin                                                                              |       |
| General Plugin<br>Select this element type to insert a plugin which cannot be found amongs | gst   |

Set the directory containing your pictures and you are done:

| General         | lugin       | Appearance  | Access  |     |
|-----------------|-------------|-------------|---------|-----|
| Selected Plugi  | n           |             |         |     |
| Simple gall     | ery - chgal | lery 🔹      |         |     |
| Plugin Options  |             |             |         |     |
| Settings        | Additiona   | l options   | Preview |     |
| Display         |             |             |         |     |
| GALLERY view    | / => Image  | es of a dir | \$      |     |
|                 |             |             |         |     |
| Path            |             |             |         |     |
|                 |             |             |         | ø 🔶 |
| Description     |             |             |         |     |
| Click here =>   | ē           |             |         |     |
| Images / page   |             |             |         |     |
|                 |             |             |         |     |
| Random Mode     |             |             |         |     |
|                 |             |             |         |     |
| Use Single view | 1           |             |         |     |
|                 |             |             |         |     |

The gallery plugin provides another nice option. Instead of configuring a directory with pictures, you may configure a directory containing subdirectories of pictures. Each subdirectory thus becoming a "mini-gallery". If so, make sure to change the display setting to "CATEGORY":

| Settings     | Additional options      | Preview |
|--------------|-------------------------|---------|
| Display      |                         |         |
| GALLERY view | v => Images of a dir    | ÷       |
| GALLERY view | => Images of a dir      |         |
| CATEGORY vie | ew => Categories (subdi | irs)    |
| SINGLE view  | => Single image         |         |

## 6.4 Private Pages

Your website is automatically configured to let you create pages whose access is restricted to the members of your club solely.

All you have to do is to create new pages as subpages of the "Private Pages":

| 🛛 🥝 Demo Club (1234)      |
|---------------------------|
| Social Activities         |
| - 🗋 Agenda                |
| Committee                 |
| 🗋 Members 🥖               |
| Events                    |
| 🔻 🚨 Private Pages 🣂       |
| Your new page             |
| - 🕌 News                  |
| 🕨 😽 Newsletters Demo Club |
|                           |

Those pages will automatically show up as additional links at the beginning of the purple menu, when authenticated:

| Home DE EN FR IT                 |
|----------------------------------|
|                                  |
| Social Activities                |
| Agenda                           |
| Committee                        |
| Members                          |
|                                  |
|                                  |
| Your new page                    |
| Your new page<br>Committee       |
|                                  |
| Committee                        |
| Committee<br>Members -           |
| Committee<br>Members →<br>Search |

You may of course change the default behavior and choose to allow any authenticated member to show your club's private pages. Please read chapter *Restricting Access to a Group of Users* for details on how to change the configuration of the "Private Pages" page itself.

# 6.5 Configuring the Club Information Plugin

When you edit the Club Information plugin, the "Plugin" tab lets you choose the fields to be rendered:

| General                                                                                                    | Plugin                        | Appearance | Access | Behaviour                                                                                                    |  |
|----------------------------------------------------------------------------------------------------|-------------------------------|------------|--------|----------------------------------------------------------------------------------------------------|--|
| Selected Plu                                                                                                    | <b>ıgin</b><br>se - Club Info | rmation 📩  |        |                                                                                                    |  |
| Plugin Optio                                                                                                    | displayed                     |            |        |                                                                                                    |  |
| Selected Iter<br>ID LCI<br>District<br>Zone<br>Charter nig<br>Parrain clut<br>Bank name<br>Email<br>Address<br>Meetings<br>AIN | ht                            |            |        | Available Items:<br>AIN<br>Bank account<br>Bank name<br>Charter night<br>District<br>Email<br>Address<br>ID LCI<br>Meetings |  |

The two lists allow to choose which fields should be shown in the webpage. The list on the right-hand side shows all possible fields whereas the list on the left-hand side shows your own selection for the webpage. Click on a field in the list on the right-hand side to automatically add it to the list on the left-hand side.

## 6.5.1 Changing the Order of Fields

To move one or more fields to another position in the list on the left-hand side and use one of the buttons between the two lists to reorder them:

Button This button moves the selected items to the top of the list.

**Button** This button moves the selected items one position up in the list.

**Button** This button moves the selected items one position down in the list.

**Button** This button moves the selected items to the end of the list.

**Button** I This button removes the selected items from the list.

## 6.5.2 Modifying Club Information

The responsible for managing club information is the *Club LionsBase Master*. The process of managing club information is described in the chapter *Managing Club Information*.

## 6.5.3 Adding a new Club Information Plugin

Create a new content element and choose to insert a "General Plugin":

| : Select type of content element:                            |               |                  |         |  |  |  |
|--------------------------------------------------------------|---------------|------------------|---------|--|--|--|
| Please select which kind of page content you wish to create: |               |                  |         |  |  |  |
| Special elements                                             | Form elements | Flexible content | Plugins |  |  |  |
|                                                              |               |                  |         |  |  |  |

Then it is considered a good practice to give a title to your content element. In order for the title you give not being rendered on your website, you may change its type to "hidden":

| General                | Plugin         | Appearance           | Access                | Behaviour |   |
|------------------------|----------------|----------------------|-----------------------|-----------|---|
| Content Eler           | ment           |                      |                       |           |   |
| Type                   | ʻlugin 💌       | Column I             | Language<br>Default ‡ |           |   |
| Header<br>Header       |                |                      |                       |           |   |
|                        | for this conte | nt element (just for | you)                  |           |   |
| Type<br>Hidden<br>Link | Alignment      |                      |                       |           |   |
|                        |                |                      |                       |           | ÿ |

Finally, under the "Plugin" tab, choose the Club Information plugin:

| General Plugin        | Appearance | Access | Behaviour |
|-----------------------|------------|--------|-----------|
| elected Plugin        |            |        |           |
|                       | ¢          |        |           |
| LionsBase - Social A  | rtivities  |        |           |
| LionsBase - Club Info |            |        |           |
| LionsBase - Committ   |            |        |           |
| LionsBase - Members   |            |        |           |
| LionsBase Calendar -  | Events     |        |           |

Then proceed as usual to *configure the plugin*.

## 6.6 Configuring the Members Plugin

When you edit the Members plugin, the "Plugin" tab lets you choose the field to be rendered:

| General                               | Plugin                      | Appearance         | Access         |    | Behaviour                                                                                                    |  |
|---------------------------------------|-----------------------------|--------------------|----------------|----|----------------------------------------------------------------------------------------------------|--|
| Selected Plu                          | <b>igin</b><br>se - Members | •                  |                |    |                                                                                                    |  |
| Plugin Optio                          | ons                         |                    |                |    |                                                                                                    |  |
| Output                                |                             |                    |                |    |                                                                                                    |  |
| default                               |                             |                    |                | ÷  |                                                                                                    |  |
| Fields to be                          | displayed                   |                    |                |    |                                                                                                    |  |
| Selected Ite                          | ms:                         |                    |                |    | Available Items:                                                                                                    |  |
| Full name<br>[new colum<br>Business w |                             |                    |                | •  | [space]<br>[new line]<br>[new column]<br>First name<br>Middle name<br>Last name (fam<br>Full name<br>Main email addr<br>Prefix |  |
| Headings for                          | r the table (ca             | ption columns sepa | rated by   )   |    |                                                                                                    |  |
| Nom / Nam                             | ne  Site intern             | et                 |                |    |                                                                                                    |  |
| Show VCard                            | download link               | c for each member  | (for logged-ir | าน | sers)                                                                                                    |  |

The two lists allow to choose which fields should be shown in the webpage. The list on the right-hand side shows all possible fields whereas the list on the left-hand side shows your own selection for the webpage. Click on a field in the list on the right-hand side to automatically add it to the list on the left-hand side.

Three special items are present at the beginning of the list:

[space] This item will add a blank space in the output, typically used to output the first name and the last name together on the same line, or the postal code and the city.

[new line] This item will render the next field on a new line.

[new column] This item will render the next field in a new table column. Having an additional column means that an additional heading will be needed to define its title.

### 6.6.1 Changing the Order of Fields

To move one or more fields to another position in the list on the left-hand side and use one of the buttons between the two lists to reorder them:

- **Button** This button moves the selected items to the top of the list.
- **Button** This button moves the selected items one position up in the list.
- **Button** This button moves the selected items one position down in the list.
- **Button** This button moves the selected items to the end of the list.
- **Button** It is button removes the selected items from the list.

## 6.6.2 Changing the Table Headings

Each time you add a special list item [new column], a new column is created and as such a new heading is required for the resulting table. The field below the list of fields to be displayed lets you enter a label for each table column. Column headings are separated by a double pipe character (||).

## 6.6.3 vCard Download link

vCard is a file format standard for electronic business cards. LionsBase allows you to show a download button to retrieve a member's profile as vCard and thus easily import details into your personal address book.

**Question:** Why do I see strange characters instead of accentuated letters when opening the vCard in Microsoft Outlook? Example:

| Name                     | Helmut SchÄllfbĤnker  |   | - |
|--------------------------|-----------------------|---|---|
| Fir <u>m</u> a:          |                       |   |   |
| Position:                | Geschäftsführer       |   |   |
| Speichern <u>u</u> nter: | SchÄllfbĤnker, Helmut | - |   |

**Short Answer:** Microsoft Windows does not properly handle the platform-agnostic encoding LionsBase is using. As such, when LionsBase detects a Microsoft Windows operating system, it changes the vCard encoding to be readable when you download the vCard. Strange characters may be seen when exchanging vCard between platforms, e.g., when downloading the vCard on Mac OS X and opening it on Microsoft Windows, in Outlook lower than version 2010. Solution is to download again the vCard from your own computer.

**Long Answer:** Pre-2010 versions of Microsoft Outlook do not properly recognize the UTF-8 encoding that is widely used nowadays and allows characters in any script (latin, slavic, cyrillic, ...) to be stored. In order to try to be as much compatible as possible, the download button does not behave the same when you use it from a computer running Microsoft Windows or if you are using Mac OS X or a Linux operating system. When Microsoft Windows is detected, the standard UTF-8-encoded vCard is converted to a character set compatible with older versions of Outlook. So if you are seeing strange characters, you may have downloaded the vCard from another platform than Microsoft Windows and you are thus trying to open a file that is unfortunately not compatible with your platform.

## 6.6.4 Adding or Modifying Members

The responsible for managing members is the *Club LionsBase Master*. The process of managing members is described in the chapter *Managing Member Information*.

### 6.6.5 Adding a new Members Plugin

Create a new content element and choose to insert a "General Plugin":

| Please select which kind of page content you wish to create: |                            |                      |                         |         |  |  |  |
|--------------------------------------------------------------|----------------------------|----------------------|-------------------------|---------|--|--|--|
| Typical page content                                         | Special elements           | Form elements        | Flexible content        | Plugins |  |  |  |
| General Plugin                                               | nt type to insert a plugin | which cannot be foun | d amongst the options l | below.  |  |  |  |

Then it is considered a good practice to give a title to your content element. In order for the title you give not being rendered on your website, you may change its type to "hidden":

| General                | Plugin   | Appearance           | Access                | Behaviour |   |
|------------------------|----------|----------------------|-----------------------|-----------|---|
| Content Ele            | ment     |                      |                       |           |   |
| Type                   | Plugin 🚽 |                      | Language<br>Default ‡ | )         |   |
| Header<br>Header       |          |                      | _                     |           |   |
|                        |          | nt element (just for | you)                  |           |   |
| Type<br>Hidden<br>Link | Alignmen |                      |                       |           |   |
|                        |          |                      |                       |           | Ÿ |

Finally, under the "Plugin" tab, choose the Members plugin:

| General    | Plugin        | Appearance | Access | Behaviour |
|------------|---------------|------------|--------|-----------|
| Selected P | lugin         |            |        |           |
|            |               | ÷          |        |           |
| LionsBa    | se - Social A | ctivities  |        |           |
| 1110       | se - Club Inf |            |        |           |
| 🔛 LionsBa  | se - Committ  | ee         |        |           |
| LionsBa    | se - Member   | s          |        |           |
|            |               |            |        |           |

Then proceed as usual to configure the plugin.

# 6.7 Configuring the Committee Plugin

When you edit the Committee plugin, the "Plugin" tab lets you choose the field to be rendered and which kind of functions (executive board, officers of the executive board or auditors) as well as which committee should be shown:

| General                                                                                    | Plugin             | Appearance      | Access |             | Behaviour                             |  |  |  |
|--------------------------------------------------------------------------------------------|--------------------|-----------------|--------|-------------|---------------------------------------|--|--|--|
| Selected Plu                                                                               | gin                |                 |        |             |                                       |  |  |  |
| LionsBas                                                                                   | se - Committe      | e 🔹             |        |             |                                       |  |  |  |
| Plugin Optio                                                                               | ns                 |                 |        |             |                                       |  |  |  |
| Layout (only<br>Mini-cards                                                                 | with LionsBas<br>‡ | se Design 2012) |        |             |                                       |  |  |  |
| Committee le                                                                               | evel               |                 |        |             |                                       |  |  |  |
| Club                                                                                       | \$                 |                 |        |             |                                       |  |  |  |
| Selected leve                                                                              | el to show con     | nmittee for     |        |             |                                       |  |  |  |
| Current clu                                                                                | b (or correspo     | onding parent)  | \$     |             |                                       |  |  |  |
| Mode                                                                                       |                    |                 |        |             |                                       |  |  |  |
| Executive b                                                                                | ooard (standa      | rd committee)   | ÷      |             |                                       |  |  |  |
| Fields to be of Selected Iter                                                              |                    |                 |        |             | Available Items:                      |  |  |  |
| Full name<br>[new line]<br>Main email                                                      | address            |                 |        | ▲<br>▲<br>▼ | [space]<br>[new line]<br>[new column] |  |  |  |
| [new colum                                                                                 | n]                 |                 |        | Ŧ           | First name                            |  |  |  |
| Business tel<br>[new line]                                                                 | lephone            |                 |        | ×           | Middle name                           |  |  |  |
| Business fa:                                                                               | x                  |                 |        |             | Last name (family name)<br>Full name  |  |  |  |
|                                                                                            |                    |                 |        |             | Main email address                    |  |  |  |
|                                                                                            |                    |                 |        |             | Prefix                                |  |  |  |
| Headings for the table (1st column contains the function, caption columns separated by   ) |                    |                 |        |             |                                       |  |  |  |
| Nom / email  Tél. / fax prof.                                                              |                    |                 |        |             |                                       |  |  |  |
| Year selector                                                                              | Year selector      |                 |        |             |                                       |  |  |  |
| Hide                                                                                       | Hide +             |                 |        |             |                                       |  |  |  |
| Show the sin                                                                               | ce-to informa      | tion            |        |             |                                       |  |  |  |
|                                                                                            |                    |                 |        |             |                                       |  |  |  |

The two lists allow to choose which fields should be shown in the webpage. The list on the right-hand side shows all possible fields whereas the list on the left-hand side shows your own selection for the webpage. Click on a field in the list on the right-hand side to automatically add it to the list on the left-hand side.

Three special items are present at the beginning of the list:

**[space]** This item will add a blank space in the output, typically used to output the first name and the last name together on the same line, or the postal code and the city.

[new line] This item will render the next field on a new line.

[new column] This item will render the next field in a new table column. Having an additional column means that an additional heading will be needed to define its title.

### 6.7.1 Changing the Order of Fields

To move one or more fields to another position in the list on the left-hand side and use one of the buttons between the two lists to reorder them:

**Button** This button moves the selected items to the top of the list.

- **Button** This button moves the selected items one position up in the list.
- **Button** This button moves the selected items one position down in the list.
- **Button** This button moves the selected items to the end of the list.
- **Button** It is button removes the selected items from the list.

## 6.7.2 Changing the Table Headings

Each time you add a special list item [new column], a new column is created and as such a new heading is required for the resulting table. The field below the list of fields to be displayed lets you enter a label for each table column. Column headings are separated by a double pipe character (||).

## 6.7.3 Adding or Modifying Committee Members

The responsible for managing club, zone, region, district or multiple district committees is the *Club-*, *District-* or *Multiple District* LionsBase Master, according to the level of committee that should be updated. The process of managing committee membership is described in the chapter *Managing Member Information*.

## 6.7.4 Upcoming Committee Composition

It is important to point out a special behaviour of the committee plugin. In fact, in order for *Club LionsBase Master* to prepare member functions of the upcoming Lions year committee, the plugin will automatically show, for authenticated members only, the composition of the committee starting from 1st of May. For anonymous users, the new committee will be shown at the start of the next Lions year, that is, on 1st of July.

## 6.7.5 Adding a new Committee Plugin

Create a new content element and choose to insert a "General Plugin":

| I: Select type of content element:                           |                                                                      |                      |                         |        |  |  |  |
|--------------------------------------------------------------|----------------------------------------------------------------------|----------------------|-------------------------|--------|--|--|--|
| Please select which kind of page content you wish to create: |                                                                      |                      |                         |        |  |  |  |
| Typical page content                                         | Typical page content Special elements Form elements Flexible content |                      |                         |        |  |  |  |
| General Plugin<br>Select this elemen                         | t type to insert a plugin                                            | which cannot be foun | d amongst the options l | below. |  |  |  |

Then it is considered a good practice to give a title to your content element. In order for the title you give not being rendered on your website, you may change its type to "hidden":

| General            | Plugin                           | Appearance           | Access   | Behaviour |  |   |  |  |  |
|--------------------|----------------------------------|----------------------|----------|-----------|--|---|--|--|--|
| Content El         | ement                            |                      |          |           |  |   |  |  |  |
| Туре               |                                  | Column               | Language |           |  |   |  |  |  |
| 🚡 Insert           | Insert Plugin Vormal + Default + |                      |          |           |  |   |  |  |  |
| Header             |                                  |                      |          |           |  |   |  |  |  |
| Header             |                                  |                      |          |           |  |   |  |  |  |
| Some nam           | e for this cont                  | ent element (just fo | r you)   |           |  |   |  |  |  |
| Туре               | Alignme                          | nt Date              |          |           |  |   |  |  |  |
| Hidden ÷ Default ÷ |                                  |                      |          |           |  |   |  |  |  |
| Link               |                                  |                      |          |           |  |   |  |  |  |
|                    |                                  |                      |          |           |  | Ÿ |  |  |  |

Finally, under the "Plugin" tab, choose the Committee plugin:

| General         | Plugin         | Appearance | Appearance Access |  |  |  |  |  |
|-----------------|----------------|------------|-------------------|--|--|--|--|--|
| Selected Plugin |                |            |                   |  |  |  |  |  |
|                 |                | ¢          |                   |  |  |  |  |  |
| LionsBa         | se - Social A  | ctivities  |                   |  |  |  |  |  |
| 🖳 LionsBa       | se - Club Info | ormation   |                   |  |  |  |  |  |
| LionsBa         | se - Committ   | ee         |                   |  |  |  |  |  |
| LionsBa         | se - Members   | 5          |                   |  |  |  |  |  |
| E LionsBa       | se Calendar -  | Events     |                   |  |  |  |  |  |

Then proceed as usual to configure the plugin.

# 6.8 Configuring the Social Activities Plugin

This chapter describes how to configure the social Activities plugin on your website. We will show the basic configuration for a Lions or Leo Club. Advanced options (mainly for zone, region, district and multiple district) are described in the *Multiple District part* of the documentation.

As usual when you edit the Social Activities plugin, the "Plugin" tab lets you configure how information should be rendered on the website:

| General            | Plugin                        | Appearance           | Access             | Behaviour |  |  |  |  |
|--------------------|-------------------------------|----------------------|--------------------|-----------|--|--|--|--|
| Selected P         | Selected Plugin               |                      |                    |           |  |  |  |  |
| LionsE             | LionsBase - Social Activities |                      |                    |           |  |  |  |  |
| Plugin Opt         | ions                          |                      |                    |           |  |  |  |  |
| Social activ       | vities entry-point            | nt                   |                    |           |  |  |  |  |
| Selected e         | ntry point's ID               | to gather social act | ivities for in its | hierarchy |  |  |  |  |
| Show socia<br>Club | al activities of le           | evel                 |                    |           |  |  |  |  |
| Mode               |                               |                      |                    |           |  |  |  |  |
| Listing            | \$                            |                      |                    |           |  |  |  |  |
|                    | Restrict Lions Year           |                      |                    |           |  |  |  |  |
| Show Deta          | ills                          |                      |                    |           |  |  |  |  |
|                    |                               |                      |                    |           |  |  |  |  |

## 6.8.1 Using the Plugin for your Club Website

Options are numerous but what you probably only need to change when showing social activities for your own club is the mode (either Listing or Summary) and whether you want to show details.

#### Mode

Listing Will show a simple list of all social activities grouped by Lions year.

**Summary** Will show a table summarizing the number of social activities per Lions year, amount of money collected and donated and total of hours worked.

#### **Restrict Lions Year**

This option lets you restrict the list of social activities to the current Lions year instead of showing the whole history.

#### **Show Details**

When ticked, this checkbox will add three columns to the list of social activities, to show amount of money collected, donated and number of hours worked.

### 6.8.2 Adding or Modifying Social Activities

The responsible for managing social activities is the *Club-*, *District-* or *Multiple District* LionsBase Master, according to the type of social activity that should be updated. The process of managing social activities is described in the chapter *Managing Social Activity Information*.

## 6.8.3 Adding a new Social Activities Plugin

Create a new content element and choose to insert a "General Plugin":

Then it is considered a good practice to give a title to your content element. In order for the title you give not being rendered on your website, you may change its type to "hidden":

| General                | Plugin            | Appearance           | Access                | Behaviour |          |
|------------------------|-------------------|----------------------|-----------------------|-----------|----------|
| Content El             | ement             |                      |                       |           |          |
| Type                   | Plugin            | Column               | Language<br>Default ‡ |           |          |
| Header<br>Header       | e for this cont   | ent element (just fo | r you)                |           | 1        |
| Type<br>Hidden<br>Link | Alignme<br>Defaul |                      |                       |           |          |
|                        |                   |                      |                       |           | <b>%</b> |

Finally, under the "Plugin" tab, choose the Social Activities plugin:

| General    | Plugin                            | Appearance | Access | Behaviour |
|------------|-----------------------------------|------------|--------|-----------|
| Selected P | Plugin                            |            |        |           |
|            |                                   | \$         |        |           |
|            | Cosiel 4                          |            |        |           |
|            | ase - Social A<br>ase - Club Info |            |        |           |
| 1996       | ase - Committ                     |            |        |           |
| -116       | ase - Members                     |            |        |           |
|            | ase Calendar -                    |            |        |           |

Then proceed as usual to *configure the plugin*.

# 6.9 Configuring the Events Plugin

When you edit the Events plugin, the "Plugin" tab lets you choose the field to be rendered:

| General      | Plugin                       | Appearance       | Access            |       | Behaviour                                                                           |            |   |
|--------------|------------------------------|------------------|-------------------|-------|-------------------------------------------------------------------------------------|------------|---|
| Selected Plu | <b>ıgin</b><br>se Calendar - | Events -         | Ī                 |       |                                                                                     |            |   |
| Plugin Optic | ons                          |                  |                   |       |                                                                                     |            |   |
| General      | Internet                     | Calendar         | Subscription      |       |                                                                                     |            |   |
| Calendars to | show events                  | s from           |                   |       |                                                                                     |            |   |
| Selected Ite | ms:                          |                  |                   |       | Available Items:                                                                    |            |   |
| Lions Club   | Fribourg-Sari                | ne               |                   |       | District 102C<br>District 102E<br>District 102L<br>District 102W<br>Leo Club Alvier |            | 0 |
| Show public  | ly promoted e                | events for follo | wing levels in hi | ierar | chy:                                                                                |            |   |
| Clu          | b 🗆 Z                        | one 🗌 F          | tegion            | Dist  | rict 🗌 Mult                                                                         | i-District |   |
| Show person  | nal calendar f               | or logged-in m   | embers            |       |                                                                                     |            |   |
| Limit numbe  | er of displayed              | d events to      |                   |       |                                                                                     |            |   |

We highly suggest to limit the number of upcoming events to show to 10 on your homepage to prevent the time range navigation menu to show up for authenticated members (see *Past Events* below).

## 6.9.1 Options of the Plugin

The options for the Events plugin are grouped into three categories.

#### General

| General        | Internet Calendar          | Subscription    | ı       | Review                                                                                                    |                                                                                                    |     |
|----------------|----------------------------|-----------------|---------|----------------------------------------------------------------------------------------------------|----------------------------------------------------------------------------------------------------|-----|
| Layout (only v | with LionsBase Design 20   | 12)             |         |                                                                                                    |                                                                                                    |     |
| Default        |                            |                 |         |                                                                                                    |                                                                                                    |     |
| Calendars to s | show events from           |                 |         |                                                                                                    |                                                                                                    |     |
| Selected Item  |                            |                 |         | ailable Items                                                                                                    |                                                                                                    |     |
| Lions Club Br  | oye Vully                  |                 |         | ons Club Base<br>ons Club Base<br>ons Club Base<br>ons Club Base<br>ons Club Base<br>ons Club Base<br>ons Club Base<br>ons Club Base<br>ons Club Base<br>ons Club Bern<br>ons Club Bern<br>ons Club Bern | enzell<br>a<br>ttel<br>Ragaz<br>en<br>en-Heitersberg<br>el<br>Dreiländereck<br>el Dreiländereck<br>el St. Alban<br>el St. Alban<br>el St. Jakob<br>el-Riviera<br>el-Wenkenhof<br>el-Wettstein<br>nzona e Moesa |     |
| Show publicly  | promoted events for foll   | owing levels in | n hiera | archy:                                                                                                    |                                                                                                    |     |
| 🗆 Club 🗆 Zo    | one 🗌 Region 🗌 Distric     | ct 🗌 Multi-Di   | strict  |                                                                                                    |                                                                                                    |     |
| Only show pro  | omoted events and not st   | tandard events  | s relat | ed to selecte                                                                                                    | d calendars abo                                                                                                    | ve: |
| Show persona   | l calendar for logged-in r | members         |         |                                                                                                    |                                                                                                    |     |
|                |                            |                 |         |                                                                                                    |                                                                                                    |     |
| Limit number   | of displayed events to     |                 |         |                                                                                                    |                                                                                                    |     |
| Number of yea  | ars in selector (0 = all)  |                 |         |                                                                                                    |                                                                                                    |     |

The checkboxes "Show publicly promoted events for following levels in hierarchy" let you easily and automatically include events that were "publicly promoted" (see chapter *Managing Event Information* for further information).

### **Internet Calendar**

| General                                             | Internet Calendar          | Subscription | Review |  |  |  |  |
|-----------------------------------------------------|----------------------------|--------------|--------|--|--|--|--|
| Show Internet Calendar download link for each event |                            |              |        |  |  |  |  |
|                                                     |                            |              |        |  |  |  |  |
| Show Internet                                       | t Calendar subscription li | nk           |        |  |  |  |  |
|                                                     |                            |              |        |  |  |  |  |

These two checkboxes are used to render respectively the iCal icons in front of each event and the registration button:

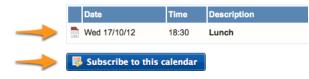

#### Registration

| General       | Internet Calendar          | Subscription    |                       |
|---------------|----------------------------|-----------------|-----------------------|
| Show subscrip | otion status for logged-in | members (DO NOT | activate on homepage) |

Please refer to chapter *Registering to Events* to understand how registration to events work from a member point of view.

**Hint:** The reason NOT to tick the registration on the homepage is that there are some constraints on design and available libraries that may hinder the events plugin.

#### **Past Events**

By default the plugin will show upcoming events from current day up to two years in advance (bounded by the number of events you limit).

For authenticated members the behavior will slightly change as it will start two days in the past instead of the current day. In addition, if previous events exist *and* the limit of events to show is higher than 10, a time range navigation menu will be shown on top of the list of events:

|              | 2001-2002<br>2010-2011 | 2002-2003<br>2011-2012 | 2003-2004<br>2012-2013 | 2004-2005 | 2005-2006 | 2006-2007 | 2007-2008        | 2008-2009 | ] |
|--------------|------------------------|------------------------|------------------------|-----------|-----------|-----------|------------------|-----------|---|
| Date         | Time                   | Description            |                        |           |           | Locatio   | n                |           |   |
| Wed 17/10/12 | 18:30                  | Lunch                  |                        |           |           | 💹 Rest    | aurant Aigle-Noi | r         |   |

The navigation menu entries act as toggle buttons, meaning that once you show past entries for a given Lions year, you may go back to the list of upcoming events by clicking again on the corresponding time range button.

**Hint:** The threshold value 10 has been chosen to let you use the events plugin on your homepage without showing the time range navigation menu.

### 6.9.2 Adding or Modifying Calendar Events

The responsible for managing calendar events is the *Club-*, *District-* or *Multiple District* LionsBase Master, according to the type of calendar event that should be updated. The process of managing calendar events is described in the chapter *Managing Event Information*.

### 6.9.3 Adding a new Events Plugin

Create a new content element and choose to insert a "General Plugin":

| : Select type of content element:   |                             |                        |                         |         |  |  |  |  |  |
|-------------------------------------|-----------------------------|------------------------|-------------------------|---------|--|--|--|--|--|
| ease select which kind of           | f page content you wish t   | to create:             |                         |         |  |  |  |  |  |
| Typical page content                | Special elements            | Form elements          | Flexible content        | Plugins |  |  |  |  |  |
| General Plugin<br>Select this eleme | ent type to insert a plugir | n which cannot be foun | d amongst the options I | below.  |  |  |  |  |  |

Then it is considered a good practice to give a title to your content element. In order for the title you give not being rendered on your website, you may change its type to "hidden":

| General                | Plugin         | Appearance           | Access                | Behaviour |          |
|------------------------|----------------|----------------------|-----------------------|-----------|----------|
| Content Eler           | ment           |                      |                       |           |          |
| Type                   | lugin 🗸        | -                    | Language<br>Default ‡ |           |          |
| Header<br>Header       | for this conte | nt element (just for | you)                  |           | ]        |
| Type<br>Hidden<br>Link | Alignment      |                      |                       |           |          |
|                        |                |                      |                       |           | <b>%</b> |

Finally, under the "Plugin" tab, choose the Events plugin:

| General    | Plugin          | Appearance | Access | Behaviour |
|------------|-----------------|------------|--------|-----------|
| Selected P | lugin           |            |        |           |
|            |                 | ¢          |        |           |
| LionsBa    | ase - Social A  | ctivities  |        |           |
| 100        | ase - Club Info |            |        |           |
| 🔛 LionsBa  | se - Committ    | ee         |        |           |
| LionsBa    | se - Members    | 5          |        |           |
| I lionsBa  | se Calendar -   | Events     |        |           |

Then proceed as usual to *configure the plugin*.

**Warning:** There is a known limitation with subscription to so-called "private calendars". In case you configure the plugin or the page containing the plugin to be accessible only for authenticated users, then your calendar will not be usable as an iCal feed (see *Accessing Calendars*).

## NEWS

Shedding light on the news within LionsBase (and TYPO3)...

## 7.1 Dates

First of all, a news article may have 4 different dates:

- 1. Field "Date & Time": this is the date of the news.
- 2. Archive date: after this date, the news is not considered "fresh enough" anymore and is supposed to be hidden from latest news. The news is however still visible if you know its URL or if you show a list of older news (like the "archives").
- 3. Publish Date. This is the exact same field as "Start date" for other TYPO3 records. Before this date, the news may basically *not* be shown at all
- 4. Expiration Date. This is the exact same field as "End date" for other TYPO3 records. After this date, the news may basically *not* be shown at all anymore.

# 7.2 Sorting

You may wonder how news are typically sorted (this may be changed in the news plugin). By default, news are sorted by their "Date & Time" field, that is the "date of the information" and by priority.

What is the priority? You see the checkbox "Top news" when editing a news record? This is used to mark the corresponding article as "more important than the others". As such, when showing latest news, you first see "Top news" records (sorted by date) *and then* you see the other default-priority news records. You could think of "Top news" as "sticky posts" on some social platforms for instance. It is best not to abuse the number of priority news you have.

## 7.3 LionsBase Mobile

LionsBase mobile is fetching latest news from a given set of "sources" (Club news, Zone news,  $\ldots$ ). The default set of sources has been prepared for each every member according to their club. The member may then freely configure their mobile app to fetch news from any other set of sources. If you happen to remove every sources in your preferences, then the default set is configured again.

LionsBase mobile is fetching news records from the LionsBase API. This API has some hardcoded settings:

- 1. Archived news are not returned
- 2. Not more than 30 news are returned
- 3. No news older than 180 days (= 6 months) will ever be returned

So the workflow to return news for the dashboard is:

- 1. Fetch every non-archived news from the configured sources of the member
- 2. Filter out news older than 180 days
- 3. Sort the set by priority and then date
- 4. Take up to the top 30 first news records

# CHAPTER EIGHT

# **DEALING WITH FILES**

This chapter will show you how to present minutes of your club meetings on a private page of your club's website, organized by year (note: "Proces-verbaux" means "Minutes" in English):

| SOCIAL ACTIVITIES   |         | PROCÈS-VERBAUX                |                         |
|---------------------|---------|-------------------------------|-------------------------|
| AGENDA              |         |                               |                         |
| COMMITTEE           |         | Home                          |                         |
| MEMBERS             |         | Filename                      | Info Modified           |
| NEWS 2020           | ~       | 2019                          | 14 Files                |
| NEWS 2019           | ~       | 2018                          | 21 Files                |
|                     | ~       | 2017                          | 24 Files                |
| NEWS 2018           | <b></b> | 2016                          | 19 Files                |
| DOCUMENTS           |         | 2015                          | 11 Files                |
| PROCÈS-VERBAUX      |         | 2014                          | 9 Files                 |
| CLUB                | ~       | 2013                          | 7 Files                 |
| COMMITTEE & MEMBERS | ~       | 2020-02-05 - Séance de comité | 586 KB 13.02.2020 16:05 |
|                     |         | 2020-01-08 - Séance de comité | 579 KB 03.02.2020 07:47 |
| STATISTICS          | ~       |                               |                         |
| TOOLS               | ~       |                               |                         |

and in the mobile application, since version 7.0:

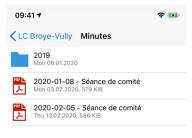

**Note:** As you see, the mobile application does not show all minutes unlike the website. This can be easily controlled so that you do not show too many useless documents to your members in the mobile application.

# 8.1 Uploading and Organizing your Minutes

To start with, you need to open module File > Filelist:

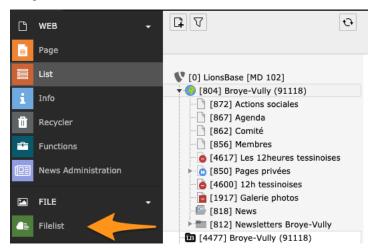

You are totally free to organize documents the way you want. In this club, the minutes are organized by (civil) year and saved in a dedicated "Minutes" folder, so that the folder only contains minutes and no any other documents. This is particularly useful when you want to easily prepare an organized list of minutes as we have shown on the very first screenshot of this chapter:

| File Name 🔺                            |   |          |            |   |   |      | Туре           | Last Modified | Size     | RW | Ref |
|----------------------------------------|---|----------|------------|---|---|------|----------------|---------------|----------|----|-----|
| 2013                                   |   |          | - <b>1</b> | i | Ū | ů \$ | <b>c</b> Folde | 08.06.2015    | 7 Files  | RW | -   |
| 2014                                   |   |          |            | i | 1 | Ũ \$ | <b>C</b> Folde | 08.06.2015    | 9 Files  | RW | -   |
| 2015                                   |   |          | - <b>t</b> | i | Ū | 0 }  | <b>C</b> Folde | 19.06.2017    | 11 Files | RW | -   |
| 2016                                   |   |          | - <u>*</u> | i | ⑪ | 0 %  | <b>c</b> Folde | 02.03.2017    | 19 Files | RW | -   |
| 2017                                   |   |          | - <u>*</u> | i | ⑪ | 0 %  | <b>c</b> Folde | 11.01.2018    | 24 Files | RW | -   |
| 2018                                   |   |          | : <b>.</b> | i | Ū | 0 %  | <b>C</b> Folde | 01.07.2019    | 21 Files | RW | -   |
| 2019                                   |   |          | : <b>.</b> | i | Ū | 0 %  | <b>C</b> Folde | 06.01.2020    | 14 Files | RW | -   |
| 2020-01-08.pdf                         |   | ø        | ₽ ∎þ       | i | Ū | 0 }  | C PDF          | 03.02.2020    | 579 KB   | RW | -   |
| 2020-02-05.pdf                         | ٦ | <b>A</b> | ₽ ∎þ       | i | Ū | 0 }  | C PDF          | 13.02.2020    | 586 KB   | RW | -   |
| Extended view                          |   |          |            |   |   |      |                |               |          |    |     |
| <ul> <li>Display thumbnails</li> </ul> |   |          |            |   |   |      |                |               |          |    |     |
| Show clipboard                         |   |          |            |   |   |      |                |               |          |    |     |

**Hint:** If you possibly wonder why there are more command icons than what you see for your club folder, please pay attention to the checkbox "Extended view" which we checked at the end of the list.

**Note:** You should know how to upload a document or create a folder but if not, upload best works by drag-and-dropping one or more documents from your computer to the zone slightly above the list of files, below the title. As easy as that! and to create folders, use the icon with a "+" in the toolbar.

## 8.2 Showing Documents in the Mobile Application

We will first describe how to show some documents in the mobile application since it is quick and part of the workflow will be useful when you prepare the page in the club's website.

You will need to edit the metadata of your (minutes) documents by either clicking on its file name or clicking the well-known pencil command icon:

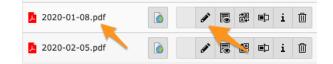

We will concentrate on important steps only, feel free to test other settings. On tab "General", you may want to adapt the title of the document:

| General                                                      | Access    | Categories |   |
|--------------------------------------------------------------|-----------|------------|---|
| 2020-01-08.pdf (579<br>Software (application/po<br>Location: | , ,       |            |   |
| Title                                                        | ,         |            |   |
| 2020-01-08 - Séance d                                        | le comité |            | × |
|                                                              |           |            |   |

**Note:** The title is automatically extracted from the metadata of your document when you upload it. But this works naturally only if you took care of well-prepare your document before uploading it.

Then move on to tab "Access". The checkbox "Visible" should naturally be checked but this is the default. You may want to restrict access. Please note that for club documents this only makes sense if documents should be restricted to the committee only as club documents will never be visible to members outside your club, even if you do not configure special access restrictions (please read section *More on File Access Restrictions* below if you want to learn more).

This could be useful if within the "Minutes" folder you want certain documents to be invisible to standard members.

| General Metadata Access   | Categories                                                                                                    |
|---------------------------|----------------------------------------------------------------------------------------------------|
| Visibility<br>Visible     |                                                                                                    |
| Access:<br>Selected Items | Available Items                                                                                                    |
|                           | <ul> <li>Hide at login</li> <li>Show at any login</li> <li>Usergroups:</li> <li>Aarau (18834)</li> <li>Aarau Kettenbrücke (52287)</li> <li>Aarau Kesidenz (1000045)</li> <li>Aaretal (36012)</li> </ul> |

**Note:** In the context of the club's website however, if the page we will configure later on is accessible by any Lions member, **then** you may want to select your club and restrict access to the given file. But this is your choice and your responsibility to properly configure access to your content and documents in your club's website. Don't worry, this chapter will tell you how to properly restrict access using sensible defaults.

Final step is to categorize your document with one (or more) of the "Documents" categories on tab "Categories":

| General        | Metadata    | Access     | Cate    | gories |  |
|----------------|-------------|------------|---------|--------|--|
| Categorie      | s           |            |         |        |  |
| <b>V</b> Find  | Item        | ţ          | <u></u> |        |  |
| <b>v</b> 📎 🛛 🗸 | ategory     |            |         |        |  |
| - 📎 🗆          | ) Document: | Invitation | s & Age | nda    |  |
| - 🗞 🗆          | ) Document: | Procedure  | s       |        |  |
| - 📎 🗆          | ) Document: | Constituti | on & By | -laws  |  |
| - 📎 🗸          | Document:   | Minutes    |         |        |  |
|                | j           |            |         |        |  |
| - 📎 🗆          | )           |            |         |        |  |
| - 📎 🗆          | )           |            |         |        |  |
| - 📎 🗆          | )           |            |         |        |  |
| No. 1          | 1           |            |         |        |  |

That's it! Save and instantly your document will be available in the mobile application:

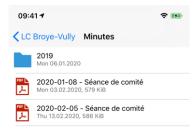

Note: Following types of documents are supported: PDF, Word (doc, docx) and Excel (xls, xlsx).

**Hint:** It's worth mentioning that the way you choose to organise your files in your club folder **will have no impacts** on the way those files will be made accessible within the mobile application. In fact, the mobile application will logically organise the various files available to a given user based on their associated categories, where they come from (the club, the zone, ...) and will use sub-folders based on the (creation) year if too many files are present in a given directory. This is automatic!

## 8.2.1 How extracting of the "year" of a document works

You may wonder how the grouping by year is done. Here are the rules:

- 1. We try to extract the year from the title (metadata), and then from the file name itself.
- 2. If we can match something that looks like a full date in ISO format (yyyy-mm-dd or yyyy.mm.dd), then the corresponding year part is taken as the "year of the document".
- 3. Otherwise, if we can match something that looks like a full date in common European order (dd.mm.yyyy or dd-mm-yyyy), the same applies.
- 4. Otherwise, if we can match something that looks like a year (4 digits starting with either 19 or 20 for 19xx or 20xx, the same applies.
- 5. Finally if nothing works, we take the *date of creation* of the document and use the year part.

**Note:** That business logic will not work for (real-life use case!) a document without any meaningful "title" and whose name is LcRs01Cj2022-2023.05.07.2022.pdf. As a human you will understand that the 2022-2023 part is a Lions year, whereas the document has the date 05.07.2022. But the algorithm will wrongly match on 2023.05.07 instead and thus group that document with year **2023**.

As such, we highly suggest that you never ever publish documents with cryptic names but take some time to give your documents meaningful and helpful titles.

# 8.3 Showing Documents in the Club's Website

TYPO3 makes it extremely easy to prepare once for all a dedicated page showing all available documents within a given directory / folder:

| SOCIAL ACTIVITIES   |   | PROCÈS-VERBAUX                |                         |
|---------------------|---|-------------------------------|-------------------------|
| AGENDA              |   |                               |                         |
| COMMITTEE           |   | Home                          |                         |
| MEMBERS             |   | Filename                      | Info Modified           |
| NEWS 2020           | ~ | 2019                          | 14 Files                |
| NEWS 2019           | ~ | 2018                          | 21 Files                |
| NEWS 2018           |   | 2017                          | 24 Files                |
| NEWS 2016           |   | 2016                          | 19 Files                |
| DOCUMENTS           |   | 2015                          | 11 Files                |
| PROCÈS-VERBAUX      |   | 2014                          | 9 Files                 |
| CLUB                | ~ | 2013                          | 7 Files                 |
| COMMITTEE & MEMBERS | ~ | 2020-02-05 - Séance de comité | 586 KB 13.02.2020 16:05 |
|                     |   | 2020-01-08 - Séance de comité | 579 KB 03.02.2020 07:47 |
| STATISTICS          | ~ |                               |                         |
| TOOLS               | ~ |                               |                         |
|                     |   |                               |                         |

To do so, we suggest that you *create a new page* in your website, for instance under "Private Pages" and possibly edit it to *restrict access* to your club's members only.

Using module Web > Page, select your newly-created page in the page tree and click the button to create a new content element:

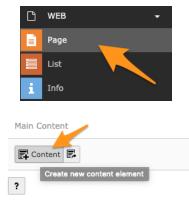

Then choose the plugin "File List - List of files":

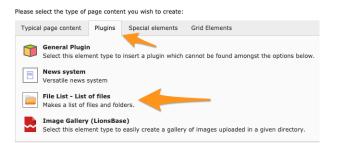

And finally configure the plugin to fit your needs (you will need to choose the folder to show content for, that is our "Minutes" folder) and certainly tick the checkbox to allow browsing to sub-folders if you have sub-folders by year and want to let your members browse them as well:

| General      | ugin Language Access Grid Elements          |
|--------------|---------------------------------------------|
| Selected Plu |                                             |
| File List    | - List of files                             |
| Plugin Optio | ns                                          |
| General      | Listing Appearance                          |
| Mode         |                                             |
| Files within | a folder 🗸                                  |
| Restrict to  | folder path (example: file:1:/user_upload/) |
|              | e8 %                                        |
| Allow brov   | rsing to subfolders                         |
|              | <b>-</b>                                    |
| Sort files b | y                                           |
| Name         | ~                                           |
| Sort seque   | nce                                         |
| Ascending    | ▼                                           |
|              |                                             |

**Note:** The checkbox to allow browsing to sub-folders may be only visible once you save the plugin for the first time.

## 8.4 More on File Access Restrictions

So you master everything on this page and would like to know more about access restrictions to the files you upload. This section is the transcript of a topic raised in the LionsBase Slack channel, do not hesitate to join us.

The question was: *How do access restrictions on files work and how does it behave when no special restrictions are specified.* No special restrictions here means nothing selected for "Access":

| General Metadata          | Access Categories                               |
|---------------------------|-------------------------------------------------|
| Visibility<br>Visible     |                                                 |
| Access:<br>Selected Items | Available Items                                 |
|                           | ▲       Hide at login         Show at any login |

Note: Disclaimer: information given may differ slightly if you are not in the context of your club's website.

We have to consider mainly 2 to 3 contexts where documents are listed (and thus made accessible):

- 1. When using the File List plugin (see *section*).
- 2. When sharing documents in the mobile application (see *section*).
- 3. Direct link to a file within the website.

First of all, don't be afraid, prior to the preparation of *mobile application version* 7.0, all documents were "public" (no access restrictions). So now that you are able to define access rights, you can fine-tune access but your existing documents are not suddenly "more public" than before!

#### Context #1

Let's start with the first context, when you use the File List plugin (which allows to create galleries of photos as well). E.g., when you configure this plugin on a page to show any document you have in a specific club folder (and possibly sub-folders).

Access restrictions are based on capabilities of the underlying TYPO3 extension "file\_list". This is a public TYPO3 extension of Xavier Perseguers, nothing LionsBase-specific and since February 2020, it respects those access rights as well: https://extensions.typo3.org/extension/file\_list (naturally your LionsBase instance is using the latest version of that extension). So since that point of time, you could have e.g., a page restricted to your club members with a plugin showing all files within a given directory, but if you mark some files within the directory to be accessible only by the committee, then the very same page in your website, with a single access configuration will behave differently if you are only a member of the club or if you are part of the committee. One plugin, easy to configure!

#### Context #2

Second context is when you share documents within the mobile application. Documents you share within your club are made accessible by your club members **solely**, even if you do not configure any access restrictions, members outside your club **will not see** those documents when they use the mobile application.

#### Context #3

Direct links to a file is when you create some content within your club's website, like a block of "Text with images" and you configure a link to a file within your text content or on an image. Since this is purely a core TYPO3 context, TYPO3 will naturally respect any access restrictions. What might have changed since the release of the mobile application version 7.0 when we enhanced the view so that you may now granularly restrict access is that you possibly had some public news with a direct link to a document and once you restrict access on that file, the previous public link will vanish; but that is exactly what you would expect!

# CHAPTER NINE

# NEWSLETTERS

# 9.1 Getting Started

LionsBase lets you easily prepare and send newsletters to a list of recipients. A newsletter is nothing else than a TYPO3 "page" with a custom template suitable for sending as an email.

First step is to find the newsletter folder of your club / district / multiple district. It is easily recognizable with its special "letter within a blue folder" icon in the page tree, e.g.,

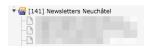

In order to actually create a newsletter, just proceed as if you would create a page in your website, nothing fancy here.

#### Good to know:

- 1. You do not have to think about choosing a "Newsletter" template for your page, it will be automatically configured for you when the page is created.
- 2. The title of the newsletter is the title of the page you create.
- 3. Depending on the template you use, it may be possible to define the sender email address being shown in the footer of the newsletter by editing the page property and defining the author e-mail field.

## 9.1.1 Direct Mail

Once your newsletter is ready to be sent, you will make use of the various Direct Mail modules available in the left menu of the *management website*:

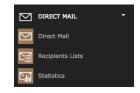

The three modules are:

Direct Mail Main module used to schedule newsletters to be sent.

**Recipients Lists** Overview of existing distribution lists showing the number and the actual list of recipients and management of them (creation, deletion, modification and renaming).

Statistics General statistics about the status of the newsletters (whether delivery started and completed, etc.)

Overview of the statistics for existing newsletters:

| Newsletter Statistics |                     |                     |                     |       |        |
|-----------------------|---------------------|---------------------|---------------------|-------|--------|
| Choose a newsletter   |                     |                     |                     |       |        |
| Subject               | Scheduled           | Delivery begun      | Delivery ended      | # sen | Status |
| Newsletter No. 9      | 15.04.2012<br>17:58 | 16.04.2012<br>01:30 | 16.04.2012<br>02:30 | 339   | sent   |
| Newsletter No. 8      | 06.03.2012<br>23:10 | 07.03.2012<br>06:40 | 07.03.2012<br>07:40 | 2225  | sent   |
| Newsletter no 7       | 05.02.2012<br>12:48 | 05.02.2012<br>16:55 | 05.02.2012<br>17:30 | 334   | sent   |

Detail of a given newsletter:

| Statistics for direct mail:                                                                                                    |                                                                                         |                                       |            |
|----------------------------------------------------------------------------------------------------|-----------------------------------------------------------------------------------------|---------------------------------------|------------|
| 🖂 Newsletter Nr. 8                                                                                                    |                                                                                         |                                       |            |
| Sender:                                                                                                    | LionsBase CMS <no-reply@lions< td=""><td>sbase.org&gt;</td><td>1</td></no-reply@lions<> | sbase.org>                            | 1          |
| Direct Mail:                                                                                                    | TYPO3 Page: 3368, Newsletter                                                            | No. 8                                 | 6          |
| Email format/attachments:                                                                                                    | Plain text, HTML                                                                        |                                       | 0          |
| Delivery begun/ended:<br>Recipient total/sent:                                                                                                    | 06.03.2012 23:10 / 06.03.2012<br>2225 / 2225                                            | 23:10                                 |            |
| General information:                                                                                                    |                                                                                         |                                       |            |
|                                                                                                    |                                                                                         |                                       |            |
| Mails sent:                                                                                                    | 2225                                                                                    | 2225                                  | ; (        |
| Mails returned:                                                                                                    | 0 / 0.00%                                                                               |                                       |            |
| HTML mails viewed:                                                                                                    |                                                                                         | 0 / 0.00%                             |            |
|                                                                                                    |                                                                                         |                                       |            |
| Unique responses (links clicked):                                                                                                    | 0 / 0.00%                                                                               | 0 / 0.00%                             | 0 / 0.00%  |
| Responses:                                                                                                    | Total:                                                                                  | HTML:                                 | Plaintext: |
| Responses:<br>Total responses (links clicked):                                                                                                    | Total:                                                                                  | HTML:                                 | Plaintext: |
| Responses:<br>Total responses (links clicked):<br>Unique responses (links clicked):                                                                                                    | Total:                                                                                  | HTML:                                 | Plaintext: |
| Responses:<br>Total responses (links clicked):                                                                                                    | Total:                                                                                  | HTML:                                 | Plaintext: |
| Responses:<br>Total responses (links clicked):<br>Unique responses (links clicked):                                                                                                    | Total:                                                                                  | HTML:                                 | Plaintext: |
| Responses:<br>Total responses (links clicked):<br>Unique responses (links clicked):<br>Total responses/Unique responses:<br>Mails returned:                                                                 | Total:<br>0 / 0.00%<br>Count:                                                           | HTML:<br>) (<br>6 0 / 0.00%           | Plaintext: |
| Responses:<br>Total responses (links clicked):<br>Unique responses (links clicked):<br>Total responses/Unique responses:                                                                                    | Total:<br>(<br>0 / 0.00%                                                                | HTML:<br>) (<br>6 0 / 0.00%           | Plaintext: |
| Responses:<br>Total responses (links clicked):<br>Unique responses (links clicked):<br>Total responses/Unique responses:<br>Mails returned:                                                                 | Total:<br>0 / 0.00%<br>Count:                                                           | HTML:<br>) (<br>6 0 / 0.00%           | Plaintext: |
| Responses:<br>Total responses (links clicked):<br>Unique responses (links clicked):<br>Total responses/Unique responses:<br>Mails returned:<br>Total mails returned:                                        | Total:<br>(<br>0 / 0.00%<br>Count:<br>0                                                 | HTML:<br>0 (0)<br>0 / 0.00%           | Plaintext: |
| Responses:<br>Total responses (links clicked):<br>Unique responses (links clicked):<br>Total responses/Unique responses:<br>Mails returned:<br>Total mails returned:<br>Recipient unknown:                  | Total:<br>(<br>0 / 0.00%<br>Count:<br>0<br>0                                            | HTML:<br>0 (0)<br>0 / 0.00%<br>-      | Plaintext: |
| Responses:<br>Total responses (links clicked):<br>Unique responses (links clicked):<br>Total responses/Unique responses:<br>Mails returned:<br>Total mails returned:<br>Recipient unknown:<br>Mailbox full: | Total:<br>0 / 0.00%<br>Count:<br>0<br>0<br>0                                            | HTML:<br>0 (0)<br>0 / 0.00%<br>-<br>- | Plaintext: |

# 9.2 Preparing a Distribution List

In order to send your newsletter, you need first to configure a list of recipients. The interesting point is that once you configured a given list of recipients, and gave it a name (e.g., "Members of my club"), the list will be available for use the next time you want to send a newsletter and you will not have to configure it again.

The list of recipients is sometimes referred to as a "distribution list" and has the exact same meaning.

LionsBase comes preconfigured with two commonly used distribution lists for each club:

- Members: which targets active members of the club
- Committee: which targets members of the current committee, without taking care of the special functions

To create a distribution list:

- 1. Open module Direct Mail > Recipients Lists.
- 2. Select your Newsletter folder.
- 3. Click on the link "Create a new recipient list?":

| Recipient Lis<br>Select a recipie |                |              |         |
|-----------------------------------|----------------|--------------|---------|
| Title:                            | Туре:          | Description: | Amount: |
| New recipient                     | list           |              |         |
| Create a new r                    | ecipient list? |              |         |

To take advantage of LionsBase's dynamic distribution lists, make sure to choose type "User function". Then fill-in a title for your list and select a built-in distribution list from the registered providers:

| Туре:                 |                                                                      |   |   |          |
|-----------------------|----------------------------------------------------------------------|---|---|----------|
| User function         | \$                                                                   |   |   |          |
| Title:                |                                                                      |   |   |          |
| Members of the club   |                                                                      |   | ] |          |
| Description:          |                                                                      |   |   |          |
|                       |                                                                      |   |   |          |
|                       |                                                                      |   |   |          |
|                       |                                                                      |   |   |          |
| itemsProcFunc         |                                                                      |   |   |          |
| Registered providers: |                                                                      | ÷ |   |          |
|                       | [LionsBase] Advanced list                                            |   |   | <u> </u> |
|                       | [LionsBase] Committee of the club<br>[LionsBase] Members of the club |   |   |          |
| Additional parameter  | rs                                                                   | ¢ |   | _        |
|                       |                                                                      |   |   |          |
|                       |                                                                      |   |   |          |
|                       |                                                                      |   |   |          |

## 9.2.1 Arbitrary Recipients Lists

If the preconfigured distribution lists do not fulfill your needs, you may define your own ones very easily. Hereafter we describe the process of preparing a distribution list targeting member functions, for instance president of a zone or the webmaster at any level (see the *roles in the management website* for further information):

| Туре                                                                                                    |
|----------------------------------------------------------------------------------------------------|
| <ul> <li>○ To all members (Fribourg-Sarine)</li> <li>○ To the committee (Fribourg-Sarine)</li> <li>○ To functions</li> <li>○ To clubs</li> </ul> |
| To the cabinet (Lions District 102 W)                                                                                                    |
| Options                                                                                                    |
| $\hfill \square$ Display full name with e-mails (works with most email clients)                                                                  |
| next ->                                                                                                    |

After choosing to generate a list for "functions", you have to choose the level of the function you target:

#### Function Level

|                      | District              |               | Region      |    | Zone        |   |
|----------------------|-----------------------|---------------|-------------|----|-------------|---|
| Club level           | <all></all>           | \$            | <all></all> | \$ | <all></all> | + |
| Zone level           | <all></all>           | \$            | <all></all> | \$ | <all></all> | + |
| Region level         | <all></all>           | \$            | <all></all> | \$ |             |   |
| Oistrict level       | <all></all>           | \$            |             |    |             |   |
| OMultidistrict level | MD102 - Switzerland / | Liechtenstein |             |    |             |   |
| <- previous next ->  |                       |               |             |    |             |   |

And then the actual functions you wish to target:

#### Please select the desired function(s)

| Check all                  |
|----------------------------|
| Club president             |
| Club past-president        |
| Club 1st vice president    |
| Club 2nd vice president    |
| Club secretary             |
| Club treasurer             |
| Club censor                |
| Club committee member      |
| Club activities            |
| Club youth                 |
| Club information           |
| Multidistrict Chief Editor |
| Member admission delegate  |
| Delegate Lions Day         |
| Club revisor               |
| Club delegate              |
| Leo Advisor                |
| Club webmaster             |
| Club LionsBase Master      |
| <- previous next ->        |

The available functions are those *that are defined* for the multiple district.

When you get your list of emails, on the last step of the wizard, at the end you will see a special configuration line:

#### **Newsletter Configuration**

{"type":"functions","level":"club","zoneld":26,"functions":[1]}

This is the configuration line you should use with a distribution list of type "User function" and the provider "[LionsBase] Advanced List", by copying and pasting it into the text area "Additional parameters". That's it! Congratulations!

Furthermore, distribution lists may be defined with a static list of email addresses which is especially useful for targeting non-Lions members.

Finally, distributions lists may result as aggregate of other distribution lists. A typical example is an "extended committee" distribution list where a few external persons are targeted as well or if you want to aggregate two (or more) advanced lists, e.g., to target "club presidents" and "club vice-presidents" within two given districts.

## 9.2.2 Up-to-date Information

The real benefit of the LionsBase distribution lists over the definition of static list of email addresses is that the LionsBase distribution lists are fully dynamic and computed each time they are used. This allows a "Members" or a "Committee" distribution list to always reflect the current state within LionsBase and ensures that a message sent to e.g., all presidents at a given point of time will not end up in the mailbox of a past president.

## 9.3 Sending a Newsletter

So you now have a newsletter to be sent and one or more distribution lists. It is time to send your newsletter!

### 9.3.1 Scheduling the distribution

Use the module Direct Mail:

| $\boxtimes$      | DIRECT MAIL      |
|------------------|------------------|
| $\square$        | Direct Mail      |
|                  | Recipients Lists |
| C <sub>III</sub> | Statistics       |

Then choose the newsletter you would like to send. Your newsletters are part of the accordion "Internal Pages":

| 1 2 3 4<br>New Newsletter - Select | newsletter source: |                |
|------------------------------------|--------------------|----------------|
| Create a new Direct Ma             | il from a page     | <b>i</b> K. K. |

Skip to step 3 as the step 2 is just a confirmation to show you what will be sent. This third step gives you the opportunity to test the sending of your newsletter to a test email address, typically yours:

| 1234      | back next                                                                                            |
|-----------|----------------------------------------------------------------------------------------------------|
| Test Mail |                                                                                                    |
|           | nail elements regardless of category. But any USER_fields are not<br>email-address for the testmail: |

Finally the fourth and last step lets you choose the recipients list to send the newsletter to and to schedule its delivery:

| 1 2 3 <b>4</b> back                                   |
|-------------------------------------------------------|
| Mass Send                                             |
| Send mail - recipient list                            |
| Recipient list:                                       |
| District Members [lang DE] (#2239)                    |
| District Members [lang IT] (#338)                     |
| Webmasters Multi-District (#76)                       |
|                                                       |
| Distribution time (hh:mm dd-mm-yyyy):                 |
| 10:27 26-4-2012                                       |
| Send this as test newsletter                          |
| Save these settings as draft (for recurring sendings) |
| Save trese settings as trait (for recurring sendings) |
| Send to all subscribers in recipient list             |
| Send to an addendera in recipient inc                 |
|                                                       |

Newsletters are not sent at once to the complete recipients list. Instead, the recipient list is broken down into small groups and the newsletter is sent as small chunks in order to avoid being considered as spam. This is the reason why, actual delivery for very large distribution lists may take hours to complete.

# 9.4 Preparing a Mailing

LionsBase makes it easy to prepare a mailing based on a MS Word (.docx) document.

The general workflow is depicted below.

## 9.4.1 Preparation Step 1

Prepare a MS Word document with some placeholders to be replaced dynamically. This could be the name of the member, her club name, etc. A placeholder is similar to a custom field you insert in your document but is nothing else than some text of the form form form form form form form form for for a list of standard placeholders for a list of standard placeholders to be used).

Example of such a document:

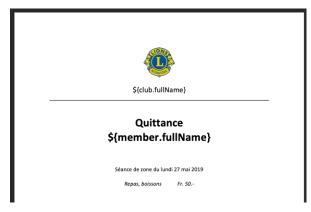

## 9.4.2 Preparation Step 2

Use the wizard (access may be restricted) and follow the simple steps:

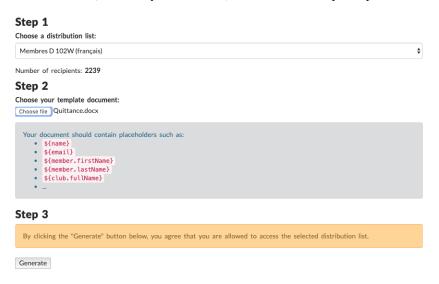

**Hint:** The dropdown list of "distribution lists" shows you the same lists you may configure when preparing newsletters. Please read *Preparing a Distribution List* for more information.

In addition, please note that your *District LionsBase Master* is responsible for granting you access to a list of distribution when using this mailing wizard.

## 9.4.3 Standard Placeholders

The following list is not exhaustive (since you may actually access the whole domain model) but should be sufficient for most use cases:

| Placeholder                               | Example                                |
|-------------------------------------------|----------------------------------------|
| \${name}                                  | Franz Hans Muster                      |
| \${email}                                 | franz.muster@example.com               |
| <pre>\${member.firstName}</pre>           | Franz                                  |
| <pre>\${member.middleName}</pre>          | Hans                                   |
| <pre>\${member.lastName}</pre>            | Muster                                 |
| <pre>\${member.title}</pre>               | DiplIng.                               |
| <pre>\${member.titleSuffix}</pre>         | MBA                                    |
| <pre>\${member.fullNameWithTitle}</pre>   | DiplIng. Franz Hans Muster, MBA        |
| <pre>\${member.lciId}</pre>               | 123456                                 |
| <pre>\${member.privateAddress}</pre>      | Hauptstrasse 115                       |
| <pre>\${member.privatePostalCode}</pre>   | 1174                                   |
| <pre>\${member.privateCity}</pre>         | Montherod                              |
| <pre>\${member.privateAddressFull}</pre>  | full private address with line breaks  |
| <pre>\${member.businessAddressFull}</pre> | full business address with line breaks |
| <pre>\${club.name}</pre>                  | Zürich-Airport                         |
| <pre>\${club.fullName}</pre>              | LC Zürich-Airport                      |
| <pre>\${club.lciId}</pre>                 | 98484                                  |

## 9.4.4 Special Placeholders

The following list shows additional placeholders:

| Placeholder                                     | Meaning                                                       |
|-------------------------------------------------|---------------------------------------------------------------|
| <pre>\${member.gender.address}</pre>            | Address prefix ("Herr", "Madame") in current language         |
| <pre>\${member.gender.address.de}</pre>         | Address prefix in German ("Herr", "Frau")                     |
| <pre>\${member.gender.address.en}</pre>         | Address prefix in English ("Mr", "Mrs")                       |
| <pre>\${member.gender.address.fr}</pre>         | Address prefix in French ("Monsieur", "Madame")               |
| <pre>\${member.gender.address.it}</pre>         | Address prefix in Italian ("Sig.", "Sig.ra")                  |
| <pre>\${member.gender.salutation}</pre>         | Salutation ("Cher", "Liebe",) in current language             |
| <pre>\${member.gender.lowerSalutation}</pre>    | Salutation, lower case ("cher", "liebe"), in current language |
| <pre>\${member.gender.salutation.de}</pre>      | Salutation in German                                          |
| <pre>\${member.gender.salutation.en}</pre>      | Salutation in English                                         |
| <pre>\${member.gender.salutation.fr}</pre>      | Salutation in French                                          |
| <pre>\${member.gender.salutation.it}</pre>      | Salutation in Italian                                         |
| <pre>\${member.gender.lowerSalutation.de}</pre> | Salutation, lower case, in German                             |
| <pre>\${member.gender.lowerSalutation.en}</pre> | Salutation, lower case, in English                            |
| <pre>\${member.gender.lowerSalutation.fr}</pre> | Salutation, lower case, in French                             |
| <pre>\${member.gender.lowerSalutation.it}</pre> | Salutation, lower case, in Italian                            |

## **EXTERNAL WEBSITE**

If you manage a website outside from LionsBase (e.g., your multiple district website), you may want to import and show content from LIonsBase. This is typically the case with the list of clubs, upcoming events or social activities.

You have basically two possibilities to achieve this goal:

- 1. Import raw data using the LionsBase Web Service API
- 2. Integrate generated pages from LionsBase

We will describe one way of integrating generated pages. The steps are:

- 1. Choose an existing LionsBase club to prepare pages to be integrated in an external website (e.g., your-club-name.domain.tld)
- 2. Use an empty template for the page to prevent LionsBase design such as navigation menu and club banner to be generated, thus generating only formatted content
- 3. Ensure the page is hidden in the navigation menu of your LionsBase website
- 4. Use an iframe in your external website and reference your page

## 10.1 Using an Empty Template

Please refer to chapter Changing the Layout of a Page and choose an empty template.

Prepare your page in TYPO3 as usual, using content elements of type text, images or plugins.

## 10.2 Hiding a Page in Navigation Menu

When you edit your page, open tab "Access" and tick the checkbox "Hide in Menus":

| General    | Access   | Metadata |
|------------|----------|----------|
| Visibility |          |          |
| Page       | In Menus |          |
| Disable    | 🗌 Hide   |          |

This ensures the page is accessible when one knows its URI but will not show up in the navigation menu of the corresponding LionsBase website.

## 10.3 Using an iframe

First of all you need to know the ID of your page to be referenced. One way to retrieve this ID is to edit the page and have a look at the bottom right of the tab area, just as with any record within TYPO3:

Page [702]

In this case, this is "702". As your club website is accessible from https://your-club-name.domain.tld (e.g., https://salzburg.lions.at), the page with the ID 702 is accessible from https://your-club-name. domain.tld/index.php?id=702.

Now open your external website and insert a HTML snippet:

Having the attribute id="myFrame" lets you resize the height of the iframe dynamically, if needed, by using a few lines of JavaScript in the section "head" of your page:

```
<script type="text/javascript">
<!--//
function sizeFrame() {
    var F = document.getElementById("myFrame");
    if (F.contentDocument) {
        F.height = F.contentDocument.documentElement.scrollHeight+30; //FF 3.0.11,__
        -Opera 9.63, and Chrome
        } else {
            F.height = F.contentWindow.document.body.scrollHeight+30; //IE6, IE7 and Chrome
        }
    }
    window.onload = sizeFrame;
    //-->
    </script>
```

If you do not want to do this, make sure to provide an attribute "height" instead.

# Part IV

# **Club LionsBase Master**

## CHAPTER ELEVEN

## **GETTING STARTED**

You are the webmaster or secretary and you want to quickly understand how to manage members and the committee of your club:

## 11.1 30 Minutes to Manage Members and the Committee

Sorry, this chapter is not yet ready.

Further reading:

## 11.2 Understanding the role of Club LionsBase Master

The Club LionsBase Master is the person who primarily deals with Lions-related information. This includes noncritical club information – such as its address or the meetings –, the member information, the social activities and the calendar events. If needed, this role may be partially delegated among a few members, each of them having one or more responsibility:

- Management of club information and members
- Management of social activities
- Management of events

As depicted on the following picture, whenever the Club LionsBase Master needs a helping hand, they will get in touch with their *District LionsBase Master*.

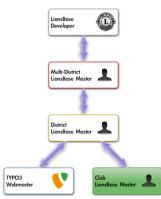

Easiest way to get in touch with the right person is described in chapter Asking Help.

## 11.3 Logging into LionsBase

LionsBase is using a central authentication system to let members log into the private areas always using the same username (their email address) and personal password.

Their actual access rights for the different modules of LionsBase are computed during this authentication process and updated accordingly. This ensures for instance that pages whose access is only granted for members of the committee will effectively be made accessible if the member is currently part of that committee.

## 11.3.1 Logging into the Management Website

The management website is accessible to authorized members by typing https://lionsbase.<yourdomain>/ typo3/ into the address bar of your browser (where <yourdomain> stands for lionsclub.ch, lions.at, ...). This shows the so-called Backend login screen:

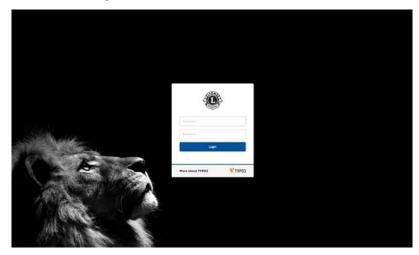

Authorized members may authenticate themselves using their username (which is an email address) and their personal password. If the password has been forgotten, *the same procedure* as when trying to log into the intranet applies.

## 11.4 Managing LionsBase Data

When you use module Web > List, the folder holding all your LionsBase data (club's information, members, events, activities,  $\dots$ ) is identified by a black icon labelled "LB" in the page tree:

| ▼ WEB        |                     |
|--------------|---------------------|
| 🔏 Page       | 🔻 🎯 Kloten (48818)  |
| Eist         | Soziale Aktivitäten |
| 1 Info       | - Agenda            |
|              |                     |
| 🚭 News Admin | - Mitglieder        |
| ▼ FILE       | 🕨 🗟 Private Seiten  |
| Filelist     | Aktuelles           |
|              |                     |
| ▼ LIONSBASE  | Newsletters Kloten  |
| L Clubs      | 🖪 Kloten (48818)    |

If you select it, the main zone will show a dashboard of your club and then the various records stored in the LionsBase folder:

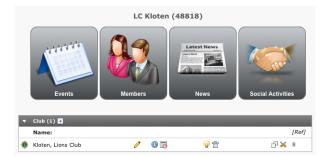

The big icons allow you to quickly switch to the list of the most used records (from left to right: Events, Members, News, Activities).

But as said, these icons are just handy shortcuts and you may find the records below this dashboard if you scroll the page. For instance, if you want to work on the club information, you will simply have to edit the club record right away (in the example labelled "Kloten, Lions Club"). Please read chapter *Managing Club Information* to get additional information for this operation.

The dashboard may show you pending transfer operations. Please read chapter *Transferring Members* for further information.

## **11.5 Helping other Members**

Due to your position, you are very likely to have to answer questions from the members of your club and the best way to help them is to see what they see; that is the club's website as authenticated member and the various intranet pages.

The role of a Club LionsBase Master may be split up into different members but if as you were granted the management of the club information and its members (see *Member Authorizations*), you will see a special action button in the list of members:

| Member (71) >         |                                                                                                    | ^      |
|-----------------------|----------------------------------------------------------------------------------------------------|--------|
| + Last name           |                                                                                                    | LCI Id |
| S indirection, limite |                                                                                                    | □ ⊁    |
| & manual interest     |                                                                                                    |        |
| & Regilier, Riteri    | Image: Image: Image | □ ⊁    |

Simply click on the corresponding "Simulate" button and you will instantly get a new browser window showing your club's website and you will automatically be authenticated as the corresponding member, allowing you to act on their behalf.

As you see, there is really no need to ask someone to disclose their password to let you remotely help that person.

## CHAPTER TWELVE

## **MANAGING CLUB**

## 12.1 Managing Club Information

The information of your club are stored in a club record at the beginning of your club storage folder:

|   | Club (1) 🖬                  |   |     |          |       |
|---|-----------------------------|---|-----|----------|-------|
|   | Name:                       |   |     |          | [Ref] |
| ۰ | Fribourg-Sarine, Lions Club | Ø | 0 🐻 | <b>@</b> |       |

## 12.1.1 General information

This form lets you manage general club's related information. Please note that some fields may be unavailable for you, according to the access rights you were granted.

| I 📕 🖪           | 🖪 🛃 🖷             |            |            |           |                |                 | 🯫 👁                      |
|-----------------|-------------------|------------|------------|-----------|----------------|-----------------|--------------------------|
|                 |                   |            | Path       | : /CONFIG | LionsBase Data | /102 W/ 🗈 Fribo | urg-Sarine (41920) [4285 |
| dit Club "      | Fribourg-Sa       | rine, Lion | s Club" on | page "Fi  | ribourg-Sarin  | ne (41920)"     |                          |
| General         | Mashiana          | Address    | Lions      | GPS       | ]              |                 |                          |
|                 | Meetings          | Address    | LIONS      | GPS       |                |                 |                          |
| Hide:           |                   |            |            |           |                |                 |                          |
| District:       |                   |            |            |           |                |                 |                          |
|                 | •                 |            |            |           |                |                 |                          |
| Zone:           |                   |            |            |           |                |                 |                          |
| 102 W-33        | \$                |            |            |           |                |                 |                          |
| Name:           |                   |            |            |           |                |                 |                          |
| Fribourg-Sa     | rine              |            |            |           |                |                 |                          |
| Sorting Nar     | ne:               |            |            |           |                |                 |                          |
| Fribourg-Sa     | rine              |            |            |           |                |                 |                          |
| Club Type:      |                   |            |            |           |                |                 |                          |
| Lions Club      | \$                |            |            |           |                |                 |                          |
| Y 💽 🚯 🖡         | 🐉 🏶 S             |            |            |           |                |                 |                          |
| Email:          |                   |            |            |           |                |                 |                          |
| fribourg-sar    | ine@lionsclub.ch  |            |            |           |                |                 |                          |
| Website:        |                   |            |            |           |                |                 |                          |
|                 |                   |            |            |           |                |                 |                          |
| LionsBase v     | vebsite:          |            |            |           |                |                 |                          |
| https://fribo   | urg-sarine.lionsc | ub.ch      |            |           |                |                 |                          |
| Language:       |                   |            |            |           |                |                 |                          |
| French          | \$                |            |            |           |                |                 |                          |
| Pennant:        |                   |            |            |           |                |                 |                          |
|                 |                   |            | \$         | × 🗅       |                |                 |                          |
| GIF JPG JPEG TI | F TIFF BMP PNG    |            |            |           |                |                 |                          |
|                 |                   |            | Browse     |           |                |                 |                          |
|                 |                   |            |            |           |                |                 | 🐠 Club [4192             |

### District and zone of the club

At first sight, it seems the district could easily be inferred from the selected zone. Actually this is the case but a club may be defined only with its district. This is typically the case when *creating a record for an external club*.

### Name and sorting name of the club

The name is the official name of the club as registered for the Lions Clubs International, without the club type prefix.

The sorting name is an artifact to allow proper sorting of the club whenever some parts of the official name such as a preposition should not be taken into account.

Real world examples of name and sorting name pairs:

| Name                          | Sorting Name               |
|-------------------------------|----------------------------|
| La Neuveville-entre-deux-lacs | Neuveville-entre-deux-lacs |
| La Chaux-de-Fonds             | Chaux-de-Fonds, La         |
| 3 Seen / Lacs                 | Drei Seen Lacs             |

### **Types of clubs**

LionsBase supports 5 types of clubs:

| Icon | Name                | Description                                                                                                    |
|------|---------------------|----------------------------------------------------------------------------------------------------|
| ٩    | Lions<br>Club       | Typical type of club for members over the age of 30                                                                                                    |
| *}*  | Leo Club            | Young members between about the age of 18 and 30                                                                                                    |
| 畿    | Leo Club<br>(Alpha) | Outside of Europe, young members between the age of 12, the Leo Club program's mini-<br>mum age, and the age of majority for the region the club is based in |
| ৵    | Leo Club<br>(Omega) | Outside of Europe, young members between the age of consent of the club's region, and an age determined by the Lions District, with a maximum of 30 years    |
| S    | Special             | Unreal type of club when a container for arbitrary members is needed (e.g., for the Lions magazine)                                                          |

#### Email address and website

Whenever an email address for the club is available, it may be defined here and will be available for rendering on the website using the *club information plugin*. LionsBase lets you configure a redirection for a generic email address of your club. For more information, please read chapter *Managing Club Email*.

LionsBase stores up to two website addresses for a club. One is the generic LionsBase website, which cannot be manually modified, the other is an optional (external) website. If the club does only have the LionsBase website, then the field *Website* should be left empty.

### Language of the club

The value of this field is defined once for all when the club is created. It allows LionsBase to preconfigure TYPO3 with the corresponding language as *default language* and let the pages be translated in the other languages configured for the multiple district.

## 12.1.2 Meetings of a club

This form lets you manage the regular meetings of the club. You may create, update and delete meetings records as well as manually reorder them.

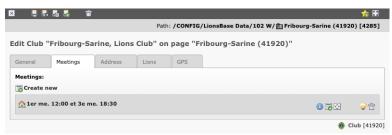

Every single meeting can then be opened and edited on its own:

| <b>.</b> 5                                                                                                    | 🖪 🛃 📅                                                                          |            | <b>D</b> -1                            |               | (1. ·     |            |             |                | <b>1</b>  |
|----------------------------------------------------------------------------------------------------|--------------------------------------------------------------------------------|------------|----------------------------------------|---------------|-----------|------------|-------------|----------------|-----------|
|                                                                                                    |                                                                                |            | Pat                                    | th: /CONFIG/  | LionsBase | Data/102 W | // 💼 Fribou | ırg-Sarine (41 | 920) [428 |
| Club "I                                                                                                    | Fribourg-Sa                                                                    | rine, Lion | s Club" oi                             | n page "Fr    | ibourg-S  | arine (41  | 920)"       |                |           |
|                                                                                                    |                                                                                |            |                                        |               |           |            |             |                |           |
| neral                                                                                                    | Meetings                                                                       | Address    | Lions                                  | GPS           |           |            |             |                |           |
| etings:                                                                                                    |                                                                                |            |                                        |               |           |            |             |                |           |
| Create ne                                                                                                    | w                                                                              |            |                                        |               |           |            |             |                |           |
| 1er me.                                                                                                    | 12:00 et 3e me                                                                 | . 18:30    |                                        |               |           |            |             | 0 🚡 💽          | 96        |
| -                                                                                                    |                                                                                |            |                                        |               |           |            |             | 0 80 21        | 9 1       |
| General                                                                                                    | Access                                                                         |            |                                        |               |           |            |             |                |           |
|                                                                                                    |                                                                                |            |                                        |               |           |            |             |                |           |
| Hide:                                                                                                    |                                                                                |            |                                        |               |           |            |             |                |           |
| _                                                                                                    |                                                                                |            |                                        |               |           |            |             |                |           |
| Day Time                                                                                                    |                                                                                |            |                                        |               |           |            |             |                |           |
| 1er me. 1                                                                                                    | 2:00 et 3e me.                                                                 | 18:30      |                                        |               |           |            |             |                |           |
|                                                                                                    |                                                                                |            |                                        |               |           |            |             |                |           |
| Descriptio                                                                                                    | on:                                                                            |            |                                        |               |           |            |             |                |           |
| B I<br>Restaura                                                                                                    | n:<br>iΞ iΞ iΩ<br>nt Aigle-Noir,<br>322.49.77<br>NRes 10, 1700                 |            | <b>. .</b> X                           | <b>il i</b> i | ¢         |            |             | 3              | ∃         |
| B I<br>Restaura                                                                                                    | t <u>Aigle-Noir</u> ,<br>322.49.77                                             |            | - Ca X                                 | n n 19        | C.        |            |             | <u>3</u>       |           |
| B I<br>Restaura                                                                                                    | i = i = i Ω<br><u>nt Aigle-Noir</u> .<br>322.49.77<br>NRes 10, 1700            |            | - Ea X                                 | n (19         | ¢         |            |             | 7 words        | ∃         |
| B Z<br>Restaura<br>tél. 026-:<br>rue des A                                                                                 | i = i = i Ω<br><u>nt Aigle-Noir</u> .<br>322.49.77<br>NRes 10, 1700            |            | ▶ Ca X                                 | n i           | ¢         |            |             |                |           |
| B I Restauran<br>tél. 026-:<br>rue des A                                                                                   | ]Ξ [Ξ] Ω<br>nt Aigle-Noir,<br>322.49.77<br>Ngeş 10, 1700                       |            | <b>→</b> [ <sup>1</sup> <sup>2</sup> × | 8 <b>6</b> 9  | 6         | _          |             |                |           |
| B I<br>Restaurai<br>tél. 026-1<br>rive des A<br>Path: bod                                                                  | ]Ξ [Ξ] Ω<br>nt Aigle-Noir,<br>322.49.77<br>Ngeş 10, 1700                       |            |                                        | 8 <b>6</b> 9  | 6         |            |             |                |           |
| B Z :<br>Restaurar<br>tél. 026-2<br>rwe des A<br>Path: bod<br>Address:<br>Rue des A                                        | ]Ξ [Ξ] Ω<br>nt Aigle-Noir,<br>322.49.77<br>Ngeş 10, 1700                       |            |                                        | 8 <b>6</b> 9  | 6         |            |             |                |           |
| B Z :<br>Restaurar<br>tél. 026-:<br>Twe des A<br>Path: bod<br>Address:<br>Rue des A<br>Zipcode:                            | ]Ξ [Ξ] Ω<br>nt Aigle-Noir,<br>322.49.77<br>Ngeş 10, 1700                       |            |                                        |               | ~         |            |             |                |           |
| B Z Restaurar<br>tél. 026-:<br>rue des é<br>Path: bod<br>Address:<br>Rue des é<br>Zipcode:<br>1700                         | ]Ξ [Ξ] Ω<br>nt Aigle-Noir,<br>322.49.77<br>Ngeş 10, 1700                       |            |                                        |               | 6         |            |             |                |           |
| B Z S<br>Restaura<br>Kél. 026-<br>Twe des A<br>Path: bod<br>Address:<br>Rue des A<br>Zipcode:<br>1700<br>City:<br>Fribourg | ]Ξ [Ξ] Ω<br>nt Aigle-Noir,<br>322.49.77<br>Ngeş 10, 1700                       |            |                                        |               | 6         |            |             |                |           |
| B Z :<br>Restaura<br>tél. 026-<br>rue des A<br>Path: bod<br>Address:<br>Rue des A<br>Zipcode:<br>1700<br>City:             | = := : Ω<br>nt_Alee-Noir,<br>322.49.77<br>Ngres 10, 1700<br>Ny ≥ p<br>Igges 10 |            |                                        |               | ¢         |            |             |                |           |

## 12.1.3 Address of the club

This form lets you give additional information for the club, namely its physical address and the information of its bank account.

|              |                |             | Pat      | h: /CONFIG | i/LionsBase Data/102 W/ 🗈 Fribourg-Sarine (41920) [4285] |
|--------------|----------------|-------------|----------|------------|----------------------------------------------------------|
| it Club '    | 'Fribourg-Sa   | rine, Lions | Club" on | page "F    | ribourg-Sarine (41920)"                                  |
| General      | Meetings       | Address     | Lions    | GPS        |                                                          |
| ank name     | :              |             |          |            |                                                          |
| UBS Fribou   | rg             |             |          |            |                                                          |
| Bank accou   | int:           |             |          |            |                                                          |
| IBAN CH56    | 0026 0260 6686 | 5 1141 0    |          |            |                                                          |
| ddress:      |                |             |          |            |                                                          |
| case postale | 899            |             |          |            |                                                          |
| ost-office   | Box:           |             |          |            |                                                          |
| ipcode:      |                |             |          |            |                                                          |
| 1701         |                |             |          |            |                                                          |
| City:        |                |             |          |            |                                                          |
| Fribourg     |                |             |          |            |                                                          |
| Country:     |                |             |          |            |                                                          |
| Switzerlan   | 4              |             | \$       |            |                                                          |

### Bank name & account

The bank account may have any format. Clubs commonly choose to provide an IBAN to ease payments and often prefix the bank account by the textual prefix "IBAN:".

#### Association identification number

In Germany and Austria, associations need to be centrally registered and get an association identification number (ZVR Nummer - Zentralen Vereinsregister Nummer).

## 12.1.4 Lions Clubs International-related information

This tab groups all Lions Clubs International-related information such as the Lions International identifier or the charter night.

Additionally, twinning and sponsor clubs can be defined. If you need to relate your club to another club outside your multi-district, you most probably will have to get in touch with your District LionsBase Master and ask them to create the corresponding external club record.

While twinning clubs are reciprocal relations, sponsor clubs may be defined from either end, to ease their management.

|               |                                                           |                                                         |                                                                                                    | IFIG/LionsBase Data/102 W/                                                                                                    |
|---------------|-----------------------------------------------------------|---------------------------------------------------------|----------------------------------------------------------------------------------------------------|----------------------------------------------------------------------------------------------------|
| ribourg-Sa    | rine, Lion                                                | s Club" oi                                              | n page                                                                                                    | "Fribourg-Sarine (41920)"                                                                                                    |
| Meetings      | Address                                                   | Lions                                                   | GPS                                                                                                    |                                                                                                    |
|               |                                                           |                                                         |                                                                                                    |                                                                                                    |
|               |                                                           |                                                         |                                                                                                    |                                                                                                    |
| t:            |                                                           |                                                         |                                                                                                    |                                                                                                    |
|               | 3                                                         |                                                         |                                                                                                    |                                                                                                    |
| tion:         |                                                           |                                                         |                                                                                                    |                                                                                                    |
|               | -                                                         |                                                         |                                                                                                    |                                                                                                    |
| tion:         |                                                           |                                                         |                                                                                                    |                                                                                                    |
|               |                                                           |                                                         |                                                                                                    |                                                                                                    |
|               |                                                           |                                                         |                                                                                                    |                                                                                                    |
| empers direct | ories:                                                    |                                                         |                                                                                                    |                                                                                                    |
|               |                                                           |                                                         |                                                                                                    |                                                                                                    |
| bs:           |                                                           |                                                         |                                                                                                    |                                                                                                    |
|               |                                                           |                                                         |                                                                                                    | Sind records                                                                                                    |
|               |                                                           |                                                         | ×                                                                                                    |                                                                                                    |
|               |                                                           |                                                         |                                                                                                    |                                                                                                    |
| 8:            |                                                           |                                                         |                                                                                                    |                                                                                                    |
| ns Club       |                                                           |                                                         | -                                                                                                    | Sind records                                                                                                    |
|               |                                                           |                                                         | ×                                                                                                    |                                                                                                    |
|               |                                                           |                                                         |                                                                                                    |                                                                                                    |
| ubs:          |                                                           |                                                         |                                                                                                    |                                                                                                    |
|               |                                                           |                                                         |                                                                                                    | Sind records                                                                                                    |
|               |                                                           |                                                         | ▲<br>▼                                                                                                    |                                                                                                    |
|               |                                                           |                                                         | Ξ                                                                                                    |                                                                                                    |
|               |                                                           |                                                         |                                                                                                    |                                                                                                    |
|               |                                                           |                                                         |                                                                                                    |                                                                                                    |
|               | Meetings tt tt tion: ton: ton: ton: ton: ton: ton: ton: t | Meetings Address t: t: t: t: tion: tion: bs: s: s: club | ribourg-Sarine, Lions Club" of<br>Meetings Address Lions<br>t:<br>Compared to the second second sec | Itionurg-Sarine, Lions Club" on page   Meetings Address   Lions GPS   Ition: Ition   Ition: Ition   Iti |

### Id LCI

This value is provided and managed by the Oak Brook Synchronization module and as such cannot be changed manually.

#### Charter night, Date foundation & Date dissolution

These three fields allow you to keep track of every important date of the club's life cycle.

#### Number of members directories

This value represents the number of members directories the club would like to get from the print shop.

### **Twinning Clubs**

Use the "Find records" field to search the twinning club, typically by entering its name. If the club is not found, typically because it is located outside of your multiple district and has not yet been added to LionsBase, please contact your Multiple District LionsBase Master. The Multiple District LionsBase Master will have to *create the foreign club* within LionsBase.

As twinning clubs are reciprocal relations, the twinning club will be updated automatically to reflect your changes.

### **Sponsor Clubs**

Use the "Find records" field to search the sponsor club, typically by entering its name. If the club is not found, typically because it is located outside of your multiple district and has not yet been added to LionsBase, please contact your Multiple District LionsBase Master. The Multiple District LionsBase Master will have to *create the foreign club* within LionsBase.

Sponsor clubs may be defined from either end, either by defining whose clubs are the sponsor of the currently edited club, or the other way around.

## 12.1.5 Geolocation of the club

A map control allows you to precisely geo-localize your club. In order to update the latitude and longitude, you need to move the drop pin to the exact location.

If you need to change the location to a big extent, you may manually enter latitude and longitude and save the record or zoom out the map, move the drop pin and zoom in again while keeping the drop pin in the view.

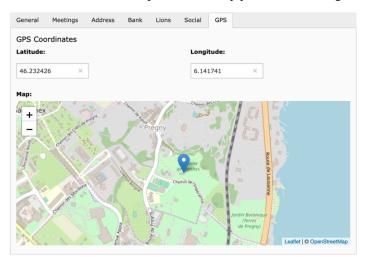

### 12.1.6 Misc

Various other options for the club:

- **Publish amounts of social activities of this club (amount collected/donated) to neighbour clubs:** If this checkbox is ticked, then the amounts collected and donated associated to your social activities within this club will be "public" to other Lions and LEO clubs within this multiple district. Please note that even if you choose to keep those figures private to your club, your social activities will be reported to MyLCI according to the rules of the Lions Clubs International. In addition, global figures may still be aggregated for statistics purpose at zone, region, district or multiple district level.
- Allow members of this club to update their profile: If this option is toggled, then (main) members of the club are granted editing capability of some of their personal profile information when using the LionsBase mobile application. Please read the *release notes of version 7.3* for details.
- Allow members of this club to update their photo: If this option is toggled, then (main) members of the club are granted editing capability of their profile picture when using the LionsBase mobile application. Please read the *release notes of version 12.1* for details. *This option can only be accessed by District LionsBase Masters, and will only be activated only for clubs that allow members to update the rest of their profile (see above).*

## 12.2 Managing Club Email

LionsBase is able to redirect messages sent to a generic club email address to an arbitrary list of recipients, if it has been activated for your multiple district. Once properly configured, this generic club email address should typically be stored as the official email address for your club. Please read chapter *Managing Club Information* for further information.

Just as for other Lions information, you will find an "Email Alias" record at the bottom of your club storage folder:

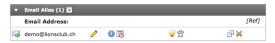

When you edit the email record you will see a text field with the associated recipients:

The input field for the list of recipients accepts blank space, comma, semi-colon and new line as email address separator. Upon saving, invalid email addresses will be removed, recipients will be sorted and stored one by line.

Please note that the email address itself (in the example demo@lionsclub.ch) may only be changed by your *District LionsBase Master*. Please read chapter *Managing Email Addresses* for more information.

## CHAPTER THIRTEEN

## **MANAGING MEMBERS**

## **13.1 Managing Member Information**

To update a member profile, go to your club LionsBase data folder, locate the corresponding member record and edit it.

The various information of a member profile are organized by tab:

- General: General member information such as names and birthday
- Private: Private address, email address and phone numbers
- Business: Business address, company and phone numbers
- Lions: Lions-related information such as the history of status and functions
- Misc.: Various additional pieces of information
- Access: LionsBase access management

### 13.1.1 General information

This form lets you manage general member's related information. The screen is divided into two parts:

The general information for the member themselves:

| General         | Private                      | Business      | Lions  | Social | Misc. | Access |  |  |
|-----------------|------------------------------|---------------|--------|--------|-------|--------|--|--|
| First name:     |                              |               |        |        |       |        |  |  |
| Franz           |                              |               |        |        |       |        |  |  |
| Middle nam      | e:                           |               |        |        |       |        |  |  |
|                 |                              |               |        |        |       |        |  |  |
| Last name:      |                              |               |        |        |       |        |  |  |
| Muster          |                              |               |        |        |       |        |  |  |
| Email:          |                              |               |        |        |       |        |  |  |
| franz.muste     | franz.muster@sunburst-ltd.ch |               |        |        |       |        |  |  |
| Academic T      | itle                         |               |        |        |       |        |  |  |
| Prefix:         |                              |               |        |        |       |        |  |  |
| Suffix:         |                              |               |        |        |       |        |  |  |
|                 |                              |               |        |        |       |        |  |  |
| Gender:         |                              |               |        |        |       |        |  |  |
| Man             | ÷                            |               |        |        |       |        |  |  |
| Birthday:       | ne ‡                         | 1959 ‡        |        |        |       |        |  |  |
| Photo           |                              |               |        |        |       |        |  |  |
| Narrow (Port    | rait):                       |               |        |        |       |        |  |  |
|                 |                              |               | \$     | × 🗀    |       |        |  |  |
| GIF JPG JPEG TI | F TIFF BMP PCX TO            | GA PNG PDF AI |        |        |       |        |  |  |
|                 |                              |               | Browse |        |       |        |  |  |

The email address of a member on this general tab is considered the main email address and is used for contacting members via email and newsletter. Additional email addresses can be entered for information purposes in the private and business tab.

#### Partner

|                     | 🛍 🗅 🔍 Find | records |
|---------------------|------------|---------|
| 🍰 Member            |            |         |
| Partner (otherwise) |            |         |
| First Name:         |            |         |
| Marina              | 26         |         |
| Last Name:          |            |         |
| Pfeffer             | ×          |         |
| Trend               |            |         |
| Email:              |            |         |

The partner of a member may either be defined using a real relation or freely:

As you see on the picture, the birthday of a partner may be incompletely defined by omitting the year part.

**Hint:** The real relation should be used instead of free information if the partner is a Lions member as well. This ensures that the information are kept in-sync automatically and among other neat bonus allows you to navigate to the partner profile page from within *LionsBase mobile*. In addition, if you invite your partner, they will get the event in their own personal Lions calendar as well.

Here are a few internal (and more technical) considerations regarding both ways of specifying the partner:

- when you define a partner relation, every other partner fields (first name, last name, email and birthday) will automatically get cleared upon saving;
- at the same time, the mirror relation will be added to the corresponding partner;
- *however*, corresponding mirror fields (first name, ...) on the other end **will not** get cleared.

Rationale is that if you temporarily assign the wrong partner and save, clearing mirror fields would effectively lead to a loss of information after your correction. In that case, only the relation is defined and will of course take precedence over statically-defined data. Those useless pieces of information for the partner will only be removed when the other member's record is updated.

## **13.1.2 Private information**

| General     | Private     | Business | Lions | Social | Misc. | Access |  |
|-------------|-------------|----------|-------|--------|-------|--------|--|
| Address:    |             |          |       |        |       |        |  |
| Via Stazion | ie 2        |          |       |        |       |        |  |
| Post-office | Box:        |          |       |        |       |        |  |
| Zipcode:    |             |          |       |        |       |        |  |
| 8174        |             |          |       |        |       |        |  |
| City:       |             |          |       |        |       |        |  |
| Stadel      |             |          |       |        |       |        |  |
| Country:    |             |          |       |        |       |        |  |
| Switzerlar  | d           |          | \$    |        |       |        |  |
| Country St  | ate:        | \$       |       |        |       |        |  |
| Phone:      |             |          |       |        |       |        |  |
| +41 91 26   | 7 18 90     |          |       |        |       |        |  |
| Fax:        |             |          |       |        |       |        |  |
| Mobile Pho  | one:        |          |       |        |       |        |  |
| Email:      |             |          |       |        |       |        |  |
| franz.must  | er@myname.c | h        |       |        |       |        |  |
| www:        |             |          |       |        |       |        |  |
|             |             |          |       |        |       |        |  |
|             |             |          |       |        |       |        |  |

This form lets you manage private information of the member.

### Private country & state

Oak Brook requires the country state to be defined if the private country is either the United States or the Canada. For all other countries, choosing a state is at your convenience.

## 13.1.3 Business information

This form lets you manage business-related information of the member.

| General Private Business Lions | Social M | lisc.    | Access         |  |
|--------------------------------|----------|----------|----------------|--|
| Company                        |          |          |                |  |
| Name:                          |          |          |                |  |
| Sunburst Garden Management     |          |          |                |  |
| Department:                    |          | Activity | Classification |  |
|                                |          | 813      |                |  |
| Profession Title:              |          |          |                |  |
|                                |          |          |                |  |
| Profession Function:           |          |          |                |  |
| Budget officer                 |          |          |                |  |
| Address:                       |          |          |                |  |
| Gerbiweg 145                   |          |          |                |  |
| Post-office Box:               |          |          |                |  |
|                                |          |          |                |  |
| Zipcode:                       |          |          |                |  |
| 8586                           |          |          |                |  |
| City:                          |          |          |                |  |
| Buch                           |          |          |                |  |
| Country:                       |          |          |                |  |
| Switzerland \$                 |          |          |                |  |
| Country State:                 |          |          |                |  |
| Phone:                         |          |          |                |  |
| +41 52 755 95 93               |          |          |                |  |
| Fax:                           |          |          |                |  |
| +41 52 755 95 94               |          |          |                |  |
| Mobile Phone:                  |          |          |                |  |
|                                |          |          |                |  |
| www:                           |          |          |                |  |
| http://www.sunburst-garden.ch/ |          |          |                |  |

### **Activity Classification**

NACE is the acronym used to designate the various statistical classifications of economic activities developed since 1970 in the European Union. NACE provides the framework for collecting and presenting a large range of statistical data according to economic activity in the fields of economic statistics (e.g., production, employment, national accounts) and in other statistical domains.

Statistics produced on the basis of NACE are comparable at European and, in general, world level. The use of NACE is mandatory within the European Statistical System.

NACE is the European counterpart of the world level standard ISIC. At the national level, countries are free to model their own classification to take into account the needs of the various stakeholders. For instance, in Switzerland this standard is named NOGA 2008 and is modelled after NACE rev.2. In Austria, it is named ÖNACE 2008 (or OENACE 2008).

Online tools are available to quickly find the code corresponding to a given activity:

- Switzerland: http://www.kubb2008.bfs.admin.ch/?lang=en (KUBB 2008)
- Austria: http://www.statistik.at/KDBWeb/kdb\_Einstieg.do > Economic activities > OENACE 2008
- Other countries: See http://unstats.un.org/unsd/cr/ctryreg/ctrylist2.asp?rg=7

LionsBase stores the code as a serie of digits solely, meaning that if the code you get from your national classification is, e.g., "A 01.23" (which corresponds to the growing of citrus fruits), you will have to leave out the prefix (which is just a redundant way of organizing the underlying classification) and enter "0123" in the field.

### **Business country & state**

Oak Brook requires the country state to be defined if the business country is either the United States or the Canada. For all other countries, choosing a state is at your convenience.

## 13.1.4 Lions Clubs International-related information

This tab groups all Lions Clubs International-related information such as the Lions International identifier or the sponsor members.

| General                   | Private           | Business         | Lions         | Social | Misc.        | Access |          |
|---------------------------|-------------------|------------------|---------------|--------|--------------|--------|----------|
| Lions Fund                | ction Code:       |                  |               | _      |              |        |          |
|                           |                   |                  |               |        |              |        |          |
| Parrain me                | embers:           |                  |               |        |              |        |          |
| Probst, Sto<br>Meier, Tim |                   |                  |               |        | ind records  |        |          |
| S Member                  |                   |                  |               |        |              |        |          |
| Parrain of                | members:          |                  |               |        |              |        |          |
| Schäfer, M                | 1aximilian        |                  |               |        | find records |        |          |
| a Member                  |                   |                  |               |        |              |        |          |
| Functions:                |                   |                  |               |        |              |        |          |
| Create                    | new               |                  |               |        |              |        |          |
| Club, C                   | Club president, 0 | 01-07-10 ↔ 30-06 | -11           |        |              |        | 0 📅      |
| ► Club                    | b, Club LionsBa   | ase Master, 01-  | 0 <b>7-12</b> |        |              |        | 0        |
| Status:                   | new               |                  |               |        |              |        |          |
|                           | ve member, 0      | 1-07-06 ↦        |               |        |              |        | 0 📅      |
| 🎒 Distant                 | t member, 01-0;   | 7-05 ↔ 30-06-06  |               |        |              |        | 0 📅      |
| Active                    | member, 01-07-    | -01 ++ 30-06-05  |               |        |              |        | <u>ن</u> |
| Awards:                   |                   |                  |               |        |              |        |          |
| Create                    | new               |                  |               |        |              |        |          |
| <mark>ö</mark> 2009,      | Melvin Jones F    | ellow            |               |        |              |        | 0 📅      |
|                           |                   |                  |               |        |              |        |          |

The field "Lions Function Code" should be used to store a Lions honorific title such as (but not limited to): CC (Council Chairman), PCC (Past Council Chairman), DG (District Governor), PDG (Past District Governor), ID (International Director), PID (Past International Director). This honorific title will often prefix the member's name in listings.

Current functions and status are shown in bold with a small triangle in front of them. Past functions and statuses are shown using an italic font.

Existing function, status and award records may be edited by clicking on their label. This "expands" them to let you access their details.

To add a new function, status or award, click on the corresponding "Create new" link at the beginning of the list.

Modifications in those inline function, status or award records are stored together with the member when you save the changes of the member. You may of course move from one tab to another and save changes at once when all modifications are done.

### **Functions**

The following picture shows the details of a function.

| and ► Club, Club LionsBase Master, 01-07-12 | <b>→</b> |         |           | 0 1             |
|---------------------------------------------|----------|---------|-----------|-----------------|
| General                                     |          |         |           |                 |
| Function Dates                              |          |         |           |                 |
| Start Date: End Date:                       |          |         |           |                 |
| 1-7-2012                                    |          |         |           |                 |
| Function:                                   |          |         |           |                 |
| Club, Club LionsBase Master                 | \$       |         |           |                 |
| Type of membership:                         |          |         |           |                 |
| Member of the executive board (standard con | nmittee) | \$      |           |                 |
| Function Level (select only ONE entity)     |          |         |           |                 |
| Club:                                       | Zone:    | Region: | District: | Multi-District: |
| Demo, Lions Club                            | •        | •       | •         | • •             |

Each function requires a start date, which is typically July 1st to be in line with a Lions year. The end date of a function is usually not known in advance and may thus be left empty.

If the function you want to assign is not present in the drop-down list of all available functions, please get in touch with your *Multiple District LionsBase Master*.

The type of membership allows you — if the function allows it — to freely choose if the function should be part of the executive board (standard committee), the officers of the executive board (special functions) or the auditors. Your *Multiple District LionsBase Master* is responsible for enabling or disabling this option on a per function basis.

#### Status

The following picture shows the details of a status.

| ✓  ✓  ✓  ✓  ✓  ✓  ✓  ✓  ✓  ✓  ✓  ✓  ✓  ✓  ✓  ✓  ✓  ✓  ✓  ✓  ✓  ✓  ✓  ✓  ✓  ✓  ✓  ✓  ✓  ✓  ✓  ✓  ✓  ✓  ✓  ✓  ✓  ✓  ✓  ✓  ✓  ✓  ✓  ✓  ✓  ✓  ✓  ✓  ✓  ✓  ✓  ✓  ✓  ✓  ✓  ✓  ✓  ✓  ✓  ✓  ✓  ✓  ✓  ✓  ✓  ✓  ✓  ✓  ✓  ✓  ✓  ✓  ✓  ✓  ✓  ✓  ✓  ✓  ✓  ✓  ✓  ✓  ✓  ✓  ✓  ✓  ✓  ✓  ✓  ✓  ✓  ✓  ✓  ✓  ✓  ✓  ✓  ✓  ✓  ✓  ✓  ✓  ✓  ✓  ✓  ✓  ✓  ✓  ✓  ✓  ✓  ✓  ✓  ✓  ✓  ✓  ✓  ✓  ✓  ✓  ✓  ✓  ✓  ✓  ✓  ✓  ✓  ✓  ✓  ✓  ✓  ✓  ✓  ✓  ✓  ✓  ✓  ✓  ✓  ✓  ✓  ✓  ✓  ✓  ✓  ✓  ✓  ✓  ✓  ✓  ✓  ✓  ✓  ✓  ✓  ✓  ✓  ✓  ✓  ✓  ✓  ✓  ✓  ✓  ✓  ✓  ✓  ✓  ✓  ✓  ✓  ✓  ✓  ✓  ✓  ✓  ✓  ✓  ✓  ✓  ✓  ✓  ✓  ✓  ✓  ✓  ✓  ✓  ✓  ✓  ✓  ✓  ✓  ✓  ✓  ✓  ✓  ✓  ✓  ✓  ✓  ✓  ✓  ✓  ✓ | ● 🗊 i |
|----------------------------------------------------------------------------------------------------|-------|
| General Access                                                                                                    |       |
| Hide                                                                                                    |       |
| Club:<br>Demo, Lions Club                                                                                                    |       |
| Start Date: End Date:                                                                                                    |       |
| 01-07-2006 × 🗰                                                                                                    |       |
| Status:                                                                                                    |       |
| Active member [1]                                                                                                    |       |
| Charter Member:                                                                                                    |       |
|                                                                                                    |       |

LionsBase lets you store the whole Lions life of your members. You may create and manage former statuses for all your members. In fact, you should basically think in term of *adding* new statuses and **never** *modify* existing statuses

except for correcting start and/or end dates. Of course you may remove invalid statuses you wrongly created or duplicated but you should never remove an existing status to "make place" for the new one; if the member changes their status from "active member" to "member on lifetime" or resigns from being a Lions Member, you should keep the whole history and not collapse it as a single status. At some point, you will certainly want to know *when* the member changed their status from A to B. In addition, as member information is synchronized to Oak Brook, USA (Lions Club International), crushing former statuses could result as major problems when synchronizing data.

It may happen that the member started in a foreign club and this club is not available for selection in the drop-down list of all clubs. If so, please get in touch with your *Multiple District LionsBase Master*.

The end date of an active status is by definition unknown and may thus be left empty. Previous status typically end the day before the new status starts.

**Warning:** If a member is considered as "active" in two clubs at once (for instance with an *active member* status in their main club and an *associated member* status in the other), they will show up in the list of members of both clubs but their profile may only be managed from their main club. The rationale for this behavior is that TYPO3 requires a unique storage for records (the black-icon club storage folder) and LionsBase uses the main Lions Club for this purpose.

#### **Member on Lifetime**

Some members may be promoted "members on lifetime". Previously this was a dedicated status in LionsBase, just as "Active member" or "Honouring member". This has changed in February 2020 and it is now handled like a flag for the corresponding member. In fact, it turned out that the Lions Clubs International holds a record with the standard status of the member (Active, Privileged, Honouring, ...) and a flag indicating that the member is considered a member on lifetime since <some date>.

If you want to promote a member within your club and make them a member on lifetime, you should follow the workflow below:

- 1. Your club should fill a request and send it to LCI.
- 2. At some point, it will be approved by LCI and the corresponding member will be flagged as member on lifetime in MyLCI.
- 3. A letter will be sent to the General Secretariat/the GMT of your multiple district, and naturally to your club.
- 4. A District LionsBase Master (or a Multiple District LionsBase Master) will manually update the member record in LionsBase.

This means that as a Club LionsBase Master, you do not have anything to update for the corresponding member! Your club will just have the happiness to prepare a nice ceremony for that member.

#### **Special statuses**

LionsBase supports some additional special statuses, namely "Function member" and "Service member". First of all, please note that none of these special statuses will be synchronized with Oak Brook, LCI.

#### **Functional member**

- Shows up as active member in lists on the website (e.g., list of members)
- Is not counted as a real member in statistics
- May not authenticate (neither frontend nor backend)

#### Service member

- Never shows up in any list (e.g., list of members)
- Is not counted as a real member in statistics
- Is able to authenticate (frontend and/or backend)

**Hint:** Service members are typically useful when external, non-Lions, persons should be able to manage some parts of LionsBase (members, activities, ...); e.g., at a district or multiple district level.

#### Awards

The following picture shows the details of an award.

| 0 🗇 |
|-----|
|     |
|     |
|     |
|     |

### **13.1.5 Miscellaneous**

A few additional miscellaneous fields:

| General                   | Private | Business | Lions | Social                                                                                            | Misc.  | Access |   |
|---------------------------|---------|----------|-------|---------------------------------------------------------------------------------------------------|--------|--------|---|
| Spoken La<br>Selected Ite |         |          |       | Available                                                                                         | Items: |        |   |
| German<br>English         |         |          |       | <ul> <li>Abkhazi</li> <li>Afar</li> <li>✓ Afrikaan</li> <li>✓ Akan</li> <li>✓ Albaniar</li> </ul> | 15     |        | 0 |
| Public List               | ing:    |          |       |                                                                                                   |        |        |   |
| Preferred<br>Private Ac   |         |          |       |                                                                                                   |        |        |   |
| Has Maga:                 | tine:   |          |       |                                                                                                   |        |        |   |

### **Public Listing**

The checkbox "Public Listing" is ticked by default for all members. It lets the member be part of any public listing of members. A typical example of such a public listing is the "Members" page that is available for all clubs without being authenticated. The actual fields that are shown has to be configured within the *Members plugin* itself.

**Note:** The state of this checkbox is only taken into account for anonymous users; authenticated members will see the whole list of members regardless of the state of this checkbox. In addition, the state of this checkbox is only taken into account for the list of members within a club, not for the list of committee members which are always rendered, regardless of the state of this checkbox.

**Warning:** In Austria, this checkbox is respected when it comes to exporting the list of members for the directory of members, as requested in November 2016.

### 13.1.6 Access rights

This last tab lets you manage LionsBase credentials for the corresponding member. Additional fields for the actual member authorizations are available if you are authenticated as *District LionsBase Master* and are described in chapter *Member Authorizations*.

| General   | Private        | Business | Lions | Social | Misc. | Access |  |
|-----------|----------------|----------|-------|--------|-------|--------|--|
| Username  |                |          |       |        |       |        |  |
| franz.mus | ter@sunburst-l | td.ch 🗲  | email |        |       |        |  |
|           |                |          |       |        |       |        |  |
|           |                |          |       |        |       |        |  |
| Password  |                |          |       |        |       |        |  |

The username should be the main email address of the member; that may easily be copied by clicking on the button next to the field. If the member happens to have no email address, we allow a special username format to be used instead: <first name>.<last name>@lionsbase(e.g., franz.muster@lionsbase). The username will be checked for uniqueness upon saving.

**Hint:** If you suddenly gets a "0" appended to your username when you save (e.g., franz. muster@sunburst-ltd.ch0 with the username you see in the screenshot above), this means that TYPO3 detected that your username is in fact not unique and added a "0" to make it unique again. This basically means that another member is already using that same username. This may happen if the same member is present twice in system. If this happens, you probably want to edit the other member and change their username to something else so that the username is "free" to be used again.

The member's password may be reset with this form but best is to ask the member herself to change or reset their password using the *password recovery form*.

## **13.2 Adding Members**

The process of adding a member to your club is similar to adding any other record; that is, you show the list of

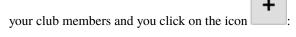

| Member (71) | > |
|-------------|---|
| + Last name |   |

This will open a LionsBase wizard that will guide you into the process of adding a member:

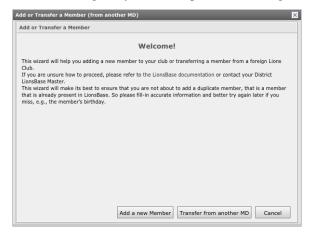

As you see, this wizard is the same you will use when you want to transfer a member coming from another Multiple District.

To start the process, click on the button "Add a new Member":

| Add or Transfer a Me                   | ember (from anoth  | ner MD)           |                   |                       | ×          |
|----------------------------------------|--------------------|-------------------|-------------------|-----------------------|------------|
| Add a Member                           |                    |                   |                   |                       |            |
| First Name:                            |                    |                   |                   |                       |            |
| Last Name:                             |                    |                   |                   |                       |            |
| Birthday:                              | Day Y Mont         | h 💙 Ye            | ar 👻              |                       |            |
| Similar Members                        |                    |                   |                   |                       |            |
| ID LCI Id                              | First Name         | Last Name         | Club              | Birthday              |            |
|                                        |                    |                   |                   |                       |            |
|                                        |                    |                   |                   |                       |            |
|                                        |                    |                   |                   |                       |            |
|                                        |                    |                   |                   |                       |            |
|                                        |                    |                   |                   |                       |            |
|                                        |                    |                   |                   |                       |            |
| Beware: Before add<br>you want to add. | ling a new member, | please check that | t no registered r | nembers correspond to | the member |
| you want to add.                       |                    |                   |                   |                       |            |
|                                        |                    | Search for        | duplicates        | dd a new Member       | Cancel     |

On this screen you should fill-in the first name, last name and birthday of the member to be added to your club. This is very important to give meaningful information because the wizard will look up into LionsBase and try to find existing members similar to the information provided. This allows you to easily spot that the "new" member is (or was at some point of time) in fact already member of a Lions Club and thus proceed with a *local transfer* instead.

If you find the member in the list, clicking on the corresponding icon <sup>LSS</sup> will initiate the transfer workflow instead. If the member you want to add is not found in the list of similar members, click on the button "Add a new Member" and then process as usual to *provide additional information*.

## **13.3 Transferring Members**

Sometimes members relocate and need to be transferred from their former club to another one; this is referred to as a transfer operation in LionsBase.

We distinguish three types of transfer:

- 1. The member is transferred from one club to another one within the same multiple district.
- 2. The member is coming from a foreign club.
- 3. The member is relocated to a foreign club.

We need to tackle with member transfer using a dedicated workflow not only as it is counterproductive to reenter all membership information and personal data in the new club but because the member's Lions life (status, membership, ...) is archived and synchronized to Oak Brook, USA and a relocated member should keep this history in the new Lions club.

### 13.3.1 Transferring Members within the same Multiple District

The transfer happens in two phases:

- 1. The current club (= "source") selects the member and starts the transfer workflow, putting the member into a stage from which the new club will retrieve them.
- 2. The new club (= "target") accepts the member and as such finalizes the transfer workflow.

To start a transfer, go to your club storage folder and click the right arrow for the member you want to transfer:

| <u>A</u>           | ī DÎ ₫ →  |
|--------------------|-----------|
|                    | i 🤊 1 →   |
|                    | i 🤊 1 →   |
| & Internation      | ī 9 1 + → |
| Perseguers, Xavier | ī Dî ≛→   |
| & Tudhama, Iana    | i 𝔅 1 →   |

A transfer wizard shows up. You need to press the big "Transfer" button and then follow the instructions by clicking on "Next":

| Transfer member Per | seguers, Xavier                                                                                                    | × |
|---------------------|----------------------------------------------------------------------------------------------------|---|
|                     | ransferring a member from a Lions Club managed by LionsBase<br>proceed, please refer to the LionsBase documentation or contac<br>ister. |   |
| Step 1 of 4         | Cancel Next                                                                                                    |   |

At the end of the process, your club dashboard as "source" will show members that are waiting for approval:

| Per | nding Transfer Operations |        |                               |                      |                          |                   |
|-----|---------------------------|--------|-------------------------------|----------------------|--------------------------|-------------------|
|     | Member:                   |        | Club:                         | Status:              | Date:                    | Author:           |
| &   | Perseguers, Xavier        | cancel | 🐠 Fribourg-Sarine, Lions Club | Waiting for approval | 29.07.2018 16:13 (1 min) | Xavier Perseguers |

As long as the member as not been accepted, you may cancel the transfer at any time by using the corresponding button in the list.

The dashboard of the "target" club will show a corresponding view with members to be accepted:

| Pending Transfer Operation | s             |                           |         |                          |                   |
|----------------------------|---------------|---------------------------|---------|--------------------------|-------------------|
| Member:                    |               | Club:                     | Status: | Date:                    | Author:           |
| 🚨 Perseguers, Xavier       | accept reject | 🐠 Broye-Vully, Lions Club | Pending | 29.07.2018 16:13 (2 min) | Xavier Perseguers |

You may accept or reject a member by using the corresponding button in the list of pending operations. Any rejected member will stay in the list as long at the club that initiated the transfer did not acknowledge the rejection by cancelling the transfer operation.

**Please note:** As long as a member is in a pending transfer state, it will not show up in the list of members within your club and cannot be modified.

## 13.3.2 Transfer Members FROM a foreign Multiple District

Step-by-step procedure:

- 1. DO NOT create the member in LionsBase
- 2. Ask the foreign club to provide following information:
  - Precise name of the foreign club and its LCI Id
  - District of the foreign club
  - Name, sex, birthday, first entry in the foreign club, transfer date and LCI Id of the member to be transferred

Then get in touch with a *Multiple District LionsBase Master* and ask them to actually transfer the member using *the corresponding transfer procedure*.

## 13.3.3 Transfer Members TO a foreign Multiple District

There is nothing we can do to help the foreign Multiple District. The new club will most probably contact you and ask for a few information such as the LCI identifier.

In your club, you should simply add a new status "Transferred" to the corresponding member with a start date corresponding to the date of the transfer and properly stop the former "Active" status and any function the member had in the various committees within your Multiple District.

## **13.4 Removing or Deleting Members**

In case you wonder if it is possible to delete a member, you cannot do this yourself as normally a member who resigned from their Lions Club should still be kept for history and statistical purpose. However, LionsBase provides a very special status "[!!!] Duplicate" which should only be used if you happen to have a duplicate member in the database who already got a LCI ID from Oak Brook.

If ever you happen to create a duplicate entry, you should get in touch with your *Multiple District LionsBase Master* as soon as possible in order to try to fix this problem before it ever reaches the central database in Oak Brook.

Once a member record has been marked as "duplicate", you do not need to think about it anymore, even if you still sees it in your list of members. The LionsBase development team will take care of actually deleting faulty entries once in a while. As deleting those duplicate entries cannot get fully automated (as it requires a few manual investigations to confirm each and every case), the team waits for a few similar cases or a grace period and does not process the list of duplicate entries right away.

### 13.4.1 Member Resigned or Deceased

So, the question stays the same. You have a member who resigned or deceased, what should you do?

This is very easy, you need to update his profile and go to the Lions tab, then scroll down to the status:

| Status:                                                                                                    |          |
|----------------------------------------------------------------------------------------------------|----------|
| BEWARE: You normally should never delete a memb<br>one with the new status. Please think twice before re<br>may corrupt the history for this member. |          |
| Create new                                                                                                    |          |
| ► 4 Active member, 20.08.2012 +                                                                                                    | © ₪ i    |
|                                                                                                    | -> MyLCI |

Since we do not want to loose the history, just click the "Create new" button to **add** another status. The new status should have a **start date** corresponding to the date the member resigned (or deceased). When you change the default suggested type of status associated to this entry from "active" to "resigned" (or "deceased"), TYPO3 will

ask you if you want to save and reload the member's profile to reflect the change. Just answer Yes and you will see that the previous "active" status was automatically ended:

| Status:                               |                                                                                                    |
|---------------------------------------|----------------------------------------------------------------------------------------------------|
|                                       | elete a member status but instead create a new<br>vice before removing an existing status as it<br>r. |
| Create new                            |                                                                                                    |
| 🕨 🚅 Resigned member, 02.03.2019       | o 🛍 i                                                                                                 |
| ► 4 Active member, 20.08.2012 +> 01.0 | 93.2019 D 🛍 i                                                                                         |
|                                       | - M.I                                                                                                 |

You may naturally adapt the start and end dates afterwards but remember, you should never ever remove a status.

And if the member resigned or deceased, you should enter the corresponding date as "exit date" (of Lions organization) in the corresponding field, at the beginning of that page.

## **13.5 Understanding Problems**

LionsBase runs regularly a task to check the healthiness of member records. This helps ensuring the information is properly stored and allows to perform additional Lions business logic checks that would be difficult if not impossible to do while editing the profile of a member.

In case one or more problems are detected, the corresponding members are marked as inconsistent and **will not be synchronized until the problems are corrected**.

To help correcting the problems, a small description is added to the member's record and shows up both in the member club's dashboard and in the general report (available for *District* and *Multiple District LionsBase Masters*):

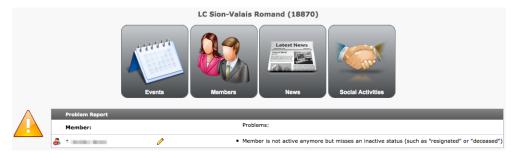

The problem's description should be sufficient to understand what is going wrong but this chapter aims at describing each and every problem in detail, if case you would need additional information.

## 13.5.1 Member Information

#### Error: Member has no private country defined

**Problem:** The Lions Clubs International (in Oak Brook, IL) requires that each and every member provides a reference to their country.

**Solution:** To correct this problem, open the member's record on tab "Private":

General Private Business Lions Lions Family Social Misc. Access

Locate the drop-down list of countries and make sure one is selected:

| Country:    |          |   |
|-------------|----------|---|
| Austria     |          | : |
| Country Sta | <b>.</b> |   |

You may set the country state as well. For members in US or Canada, you must set it.

### Error: Preferred address (either private oder business) is incomplete

**Problem:** The *Club LionsBase Masters* may configure the preferred address of a member to be either their private or business address but the preferred address is incomplete and will result in problems with postal service.

Solution: To correct this problem, open the member's record on tab "Misc":

General Private Business Lions Lions Family Social Misc. Access

Check which address has been chosen as "preferred":

| Preferred Addres | s:  |
|------------------|-----|
| Business Address | . : |

In our example, this is the business address. Now open tab "Business":

And check that:

- Company (only for business address)
- Address (street) or Post-Office Box
- Postal Code/Zipcode
- City
- Country

are all properly defined.

#### Error: Member is not active anymore but has no exit date

**Problem:** LionsBase lets you store the history of statuses of members but in addition, it provides a field for the exit date as well. Inactive members should have an exit date defined, just for the sake of completeness.

Solution: To correct this problem, open the member's record on tab "Lions":

General Private Business Lions Lions Family Social Misc. Access

In our example, the member resigned on 01.12.2012 (and is thus inactive since then):

| Status:                            |       |
|------------------------------------|-------|
| Create new                         |       |
| Resigned member, 01-12-12          | 0 💡 🛱 |
| Active member, 01-01-90 + 30-11-12 | 0 😪 🗇 |

Locate field "Exit date" and make sure it contains "01.12.2012" as well:

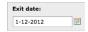

## 13.5.2 Member Status

Error: Member has no status

Problem: The member has absolutely no status defined.

Solution: To correct this problem, open the member's record on tab "Lions":

General Private Business Lions Lions Family Social Misc. Access

Locate the part containing the list of statuses and create one as required:

| Status:    |
|------------|
| Create new |
|            |

#### Error: Still has active status although member is not active anymore

Problem: The member is inactive (e.g., "resigned") but an older active status did not yet end.

Solution: To correct this problem, open the member's record on tab "Lions":

| General | Private | Business | Lions | Lions Family | Social | Misc. | Access |
|---------|---------|----------|-------|--------------|--------|-------|--------|
|         |         |          |       |              |        |       |        |

Within the part containing the list of statuses, locate the active status that is missing an end date:

| Status:                     |                                            |
|-----------------------------|--------------------------------------------|
| Create new                  |                                            |
| 🛃 Resigned member, 01-01-13 | (1) (2) (2) (2) (2) (2) (2) (2) (2) (2) (2 |
| Active member, 01-12-11 ↔   | 0 💡 🛱                                      |

In this example, the member resigned on 01.01.2013 but their active status (starting on 01.12.2011) has not been terminated.

Click on the status line to edit the record and put an end date to the status.

#### Error: Multiple active statuses

Problem: Multiple active statuses within a given club have been detected.

Solution: To correct this problem, open the member's record on tab "Lions":

General Private Business Lions Lions Family Social Misc. Access

Within the part containing the list of statuses, locate the faulty entries:

| Status:                       |       |
|-------------------------------|-------|
| Create new                    |       |
| ✓ ► Active member, 01-07-12   | 0 💡 🗇 |
| ✓ ► Active member, 01-07-11 + | 0 💡 🛱 |

Correct the history of the member Lion's life, possibly terminating statuses or adding missing ones in between.

### Error: A status has mixed-up start and end dates

Problem: A status has an end date that is older or equal to the start date.

Solution: To correct this problem, open the member's record on tab "Lions":

General Private Business Lions Lions Family Social Misc. Access

Within the part containing the list of statuses, locate the faulty entry:

| Status:                                              |       |
|------------------------------------------------------|-------|
| Create new                                           |       |
| 🖏 Resigned member, 01-01-13                          | 0 😪 🛱 |
| <b>7 INVALID:</b> Active member, 31-12-12 + 01-12-11 | 0 😪 🛱 |

In this example, the status starts on 31.12.2012 and ends one year before on 01.12.2011. Click on the status line to edit the record and correct the start and end dates.

### Error: Member has at least one status whose club is undefined

**Problem:** Each status in LionsBase is associated to a club in order to have a detailed history of the Member Lion's life. This problem occurs if a status has been defined without providing the corresponding club relation.

Solution: To correct this problem, open the member's record on tab "Lions":

General Private Business Lions Lions Family Social Misc. Access

Within the part containing the list of statuses, locate the faulty entry:

| Status:                              |     |
|--------------------------------------|-----|
| Create new                           |     |
| INVALID: ► Active member, 01-12-11 * | 09= |

Click on the status line to edit the record and select a club in the drop-down list of clubs.

# Error: Member is not active anymore but misses an inactive status (such as "resigned" or "deceased")

**Problem:** The member is inactive but without an inactive status. This happens if all of their active statuses ended but an inactive status record such as "resigned" or "deceased" is missing.

Solution: To correct this problem, open the member's record on tab "Lions":

| General | Private | Business | Lions | Lions Family | Social | Misc. | Access |  |
|---------|---------|----------|-------|--------------|--------|-------|--------|--|
|         |         |          |       |              |        |       |        |  |

Locate the part containing the list of statuses, you should see something similar to this, with all statuses being in the past:

| Status:                              |       |
|--------------------------------------|-------|
| Create new                           |       |
| 🏹 Active member, 01-01-90 + 30-11-12 | 0 🖓 📅 |

Create a new status for current club, with an appropriate date and an inactive status, e.g., "Resigned":

| Resigned member, 01-12-12 | 0 💡 î |
|---------------------------|-------|
| General Access            |       |
| Hide:                     |       |
|                           |       |
| Club:                     |       |
| Graz Austria, Leo Club    | \$    |
| Start Date:               |       |
| 1-12-2012                 |       |
| Status:                   |       |
| Resigned member \$        |       |

#### Error: Member is inactive but has no history of former statuses

**Problem:** The member is inactive but the history of former statuses in the corresponding club has been deleted. This happens if you modify the active status and change it, e.g., to "resigned" instead of creating a new status record for the member.

**Solution:** Correct the history of former statuses by creating at least one active status record with start and end dates in the corresponding club.

## **13.5.3 Member Function**

### Error: A function is wrongly defined

**Problem:** Each function in LionsBase is associated to a club, zone, region, district or multiple district in order to have a detailed history of the Member Lion's life. This problem occurs if either the function line does not specify the related function or if the level of the function (club, zone, ...) is undefined.

Solution: To correct this problem, open the member's record on tab "Lions":

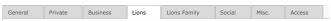

Within the part containing the list of functions, locate the faulty entry:

| Functions: |       |
|------------|-------|
|            | 0 💡 🗇 |

Click on the function line to edit the record and make sure the function (Club president, secretary,  $\dots$ ) is properly set:

| Hide:  Function Dates Start Date:  Function:                                                                                                    | an INVALID: ► , 01-07-12 + . |                        |    |       |         |           | 091             |
|----------------------------------------------------------------------------------------------------|------------------------------|------------------------|----|-------|---------|-----------|-----------------|
| Function Dates Start Date: End Date: 1-7-2012   Function:  Type of membership: Member of the executive board (standard committee)   Function Level (select only ONE entity) | General Access               |                        |    |       |         |           |                 |
| Start Date: End Date:<br>1-7-2012 I I I I I I I I I I I I I I I I I I I                                                                                                    | Hide:                        |                        |    |       |         |           |                 |
| Start Date: End Date:<br>1-7-2012 I I I I I I I I I I I I I I I I I I I                                                                                                    |                              |                        |    |       |         |           |                 |
| 1-7-2012   Function:                                                                                                    | Function Dates               |                        |    |       |         |           |                 |
| Function:                                                                                                    | Start Date:                  | End Date:              |    |       |         |           |                 |
| Type of membership: Member of the executive board (standard committee)  Function Level (select only ONE entity)                                                             | 1-7-2012                     |                        |    |       |         |           |                 |
| Type of membership:<br>Member of the executive board (standard committee) :<br>Function Level (select only ONE entity)                                                      | Function:                    |                        |    |       |         |           |                 |
| Member of the executive board (standard committee) : Function Level (select only ONE entity)                                                                                |                              | \$                     |    |       |         |           |                 |
| Function Level (select only ONE entity)                                                                                                    | Type of membership:          |                        |    |       |         |           |                 |
|                                                                                                    | Member of the executive bo   | ard (standard committe | e) | \$    |         |           |                 |
|                                                                                                    | Function Level (select only  | ONE entity)            |    |       |         |           |                 |
| Club: Zone: Region: District: Multi-District:                                                                                                    | Club:                        |                        |    | Zone: | Region: | District: | Multi-District: |
| Graz Austria, Leo Club + + + + + +                                                                                                    | Graz Austria, Leo Club       |                        | \$ | ÷     | \$      | ÷         | <b></b>         |

In this example, the function itself is undefined.

In addition, make sure that the level is defined. For example, the member may be Club president but only for a given club, if no club is specified, then the function is considered invalid as well.

### Error: Still has active function although member is not active anymore

Problem: The member is inactive but still has an active function, that is a function that did not yet end.

Solution: To correct this problem, open the member's record on tab "Lions":

General Private Business Lions Lions Family Social Misc. Access

Locate the part containing the functions and have a look at the list of statuses as well, you should see something similar to this; a member that is inactive but with at least one function not yet terminated:

| Functions:                         |       |
|------------------------------------|-------|
| Receate new                        |       |
|                                    |       |
| and ► Club president, 01-07-12 +   | 0 💡 🛱 |
| Status:                            |       |
| Create new                         |       |
| Resigned member, 01-01-13          | 0 🖓 📅 |
|                                    | ₩ Y H |
| Active member, 01-12-11 + 31-12-12 | 0 😡 📅 |

In this example, the member resigned on 01.01.2013 but is still president of their club.

Click on the function "Club president" to edit the record and put an end date to the function.

#### Error: A function has mixed-up start and end dates

Problem: A function has an end date that is older or equal to the start date.

Solution: To correct this problem, open the member's record on tab "Lions":

General Private Business Lions Lions Family Social Misc. Access

Within the part containing the list of functions, locate the faulty entry:

| Functions:                                       |       |
|--------------------------------------------------|-------|
| Create new                                       |       |
| ens INVALID: Club president, 01-01-13 + 01-07-12 | 0 💡 🗄 |

In this example, the function starts on 01.01.2013 and ends a half year before on 01.07.2012.

Click on the function line to edit the record and correct the start and end dates.

# Error: Member has at least one function whose level is incompatible with the selected entity (e.g., a district function but within a club)

**Problem:** Each function in LionsBase is associated to a club, zone, region, district or multiple district in order to have a detailed history of the Member Lion's life. This problem occurs if a function for a given level's position (e.g., a district function such as "District governor") is associated to a level that is not a district, typically the club of the member.

Solution: To correct this problem, open the member's record on tab "Lions":

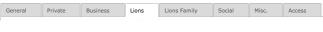

Within the part containing the list of functions, locate the faulty entry:

| Functions:                                   |    |
|----------------------------------------------|----|
| Create new                                   |    |
| ensitivation > District governor, 01-07-12 + | 09 |

Click on the function line to edit the record and make sure the level is properly set:

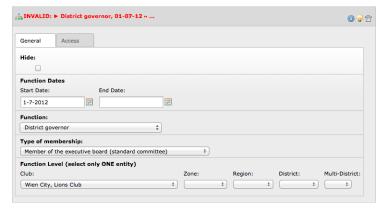

In this example, the function "District governor" cannot be associated to the club "Wien City". This should probably be set to the district of Lions Club Wien City, thus "114 O":

| sa ► District governor, 01-07-12 × ① 🤉                                                                                                    | <b>)</b> 🕁 |
|----------------------------------------------------------------------------------------------------|------------|
| General Access                                                                                                    |            |
| Hide:                                                                                                    |            |
| Function Dates                                                                                                    |            |
| Start Date:         End Date:           1-7-2012         Image: Compare the start Date:                                                                                                    |            |
| Function:                                                                                                    |            |
| District governor \$                                                                                                    |            |
| Type of membership:                                                                                                    |            |
| Member of the executive board (standard committee)                                                                                                    |            |
| Function Level (select only ONE entity)<br>Club:<br>Club:<br>Club | :          |

## 13.5.4 Family Unit

#### Error: Lions family has no head of family

**Problem:** Each and every Lions family should have a head of family as stated by Lions Club International. **Solution:** To correct this problem, open one of the family member's record on tab "Lions Family":

General Private Business Lions Lions Family Social Misc. Access

And assign a member of the club as head of family:

| Head of Household:          | ;                           |
|-----------------------------|-----------------------------|
| Relationship to the Family  |                             |
| Spouse +                    |                             |
| Proof of Relationship:      | Proof of Address:           |
| Other Forms of Verification | Other Forms of Verification |

#### Error: Lions family cannot be composed of a single member

Problem: After family member resigned it happens a Lions family is only composed of a single member.

**Solution:** As this is not a "family" anymore, the Lions family's configuration should be cleared (LionsBase does not keep any history of it as the only purpose of the Lions family is to lower fees when announcing members to the Lions Club International).

#### Error: At least one member of the Lions family is not present in this club's member

**Problem:** After family member changed their club, such as when a child previously in the same club as their parents grows up and lives somewhere else, the Lions family has a reference to a member external to the club.

**Solution:** Family members should be located in the same club according to the Lions Club International. As such, the Lions family's configuration should be updated to reflect the fact that one of the members left the family.

CHAPTER FOURTEEN

# MANAGING SOCIAL ACTIVITIES

Social (or Service) Activities are a way for Lions clubs to make local communities better places to live. Support for social activities is an integral part of LionsBase since 2001 and help Lions clubs to measure the impact they are making through service to their communities. It features a simple accountancy mechanism to help the Lions club and its multiple district to prepare some statistics.

Being LION means to engage in social activities regularly as implied by the motto "We Serve". Lions clubs help needy people all over the world in form of personal help or cash donations. Each club performs its own social activity program and LionsBase helps this planning the corresponding reporting.

Activities include for example:

- Cleaning a nature reserve
- Excursion with a children's home
- Helping visually impaired and blind people
- Participating in blood donation campaigns
- Supporting farmers
- Packaging Christmas gifts for orphans
- · Selling homemade biscuits to the financial support of other engagements
- ...

Since 2012, the EMMR (electronic Monthly Membership Reports) Web Service from Oak Brook, USA should be used to send monthly reports of these service activities. This report allows clubs to:

- provide a narrative description for each activity;
- share service activity information with other clubs;
- set service objectives and track progress toward achieving them.

**Hint:** A social activity may be reported at any level of the Lions Clubs International level: club, zone, region, district or multiple district.

The following chapters will show you how to manage your social activities in LionsBase:

# 14.1 Managing Social Activity Information

The social activities of your club are stored as records in your club (respectively zone, region, district and multiple district) storage folder.

## 14.1.1 General information

This form lets you manage general social activity's related information. Please note that some fields may be unavailable for you, according to the access rights you were granted.

Since the edit form is quite long, it is split in this documentation into the upper and lower half parts.

| General Reporting Access        |
|---------------------------------|
| Language:                       |
| Hide:                           |
| Activity Title:                 |
| Concert at the Geneva Cathedral |
| Status: Planned Project         |
| Activity Dates Start Date:      |
| 30-03-2019 × 🛍                  |
| End Date:                       |
| 31-03-2019 × 🗰                  |

An activity starts with a title and dates. The status (either "Planned Project" or "Confirmed / Done") lets you plan the activity way ahead and do the reporting (see below) afterwards.

**Note:** *The mobile application* is able to manage (create and update) social activities as long as they are "planned". Once published, that is status set to "Confirmed / Done", it will get synchronized to Oak Brook and may naturally still be updated at any time but only using this Backend edit form.

The second part of the form lets you provide additional information for your social activity. These pieces of information are not required for reporting to Oak Brook but are naturally very useful for your own history and showing in your club website.

| в   | I   | 1=       |            | :   | €E               | ÷. ≣                                                                                                    | œ     | CZ.    | X       | 6       |        | ( <b>D</b> | (L)   | *     | *    | AB  | F-  | Ω | 55 |  |  |
|-----|-----|----------|------------|-----|------------------|----------------------------------------------------------------------------------------------------|-------|--------|---------|---------|--------|------------|-------|-------|------|-----|-----|---|----|--|--|
|     |     | -        |            |     |                  |                                                                                                    |       |        |         |         |        |            |       |       |      |     |     |   |    |  |  |
| Our | clu | b wil    | l coll     | ect | food             | l and                                                                                                    | cloth | nes ir | n front | t of th | e catl | nedra      | l and | offer | a co | nce | rt. |   |    |  |  |
|     |     |          |            |     |                  |                                                                                                    |       |        |         |         |        |            |       |       |      |     |     |   |    |  |  |
|     |     |          |            |     |                  |                                                                                                    |       |        |         |         |        |            |       |       |      |     |     |   |    |  |  |
|     |     |          |            |     |                  |                                                                                                    |       |        |         |         |        |            |       |       |      |     |     |   |    |  |  |
|     |     |          |            |     |                  |                                                                                                    |       |        |         |         |        |            |       |       |      |     |     |   |    |  |  |
|     |     |          |            |     |                  |                                                                                                    |       |        |         |         |        |            |       |       |      |     |     |   |    |  |  |
|     |     |          |            |     |                  |                                                                                                    |       |        |         |         |        |            |       |       |      |     |     |   |    |  |  |
|     |     |          |            |     |                  |                                                                                                    |       |        |         |         |        |            |       |       |      |     |     |   |    |  |  |
|     |     |          |            |     |                  |                                                                                                    |       |        |         |         |        |            |       |       |      |     |     |   |    |  |  |
|     |     |          |            |     |                  |                                                                                                    |       |        |         |         |        |            |       |       |      |     |     |   |    |  |  |
|     |     |          |            |     |                  |                                                                                                    |       |        |         |         |        |            |       |       |      |     |     |   |    |  |  |
| _   |     |          |            |     |                  |                                                                                                    |       |        |         |         |        |            |       |       |      |     |     |   |    |  |  |
| fav | our | of:      |            |     |                  |                                                                                                    |       |        |         |         |        |            |       |       |      |     |     |   |    |  |  |
|     |     |          | • =<br>• = | .   | <u>1911</u>      | :+:<br>http://www.com/com/com/com/com/com/com/com/com/com/                                                                                                    | æ     | 63     | X       | 5 6     |        | Ē          |       | *     | *    | AB  | ¥-  | Ω | 20 |  |  |
| В   | I   | 1=<br>2= |            | :   | 1<br>            | :+:                                                                                                    | 69    | Ę      | %       | 5       |        | Ē          |       | *     | *    | AB  | ¥-  | Ω | 8  |  |  |
| В   | I   |          |            | -   | <u>et.</u>       | 14:<br>1111                                                                                                    | G     | Ę      | %       | 5       |        | Ē          |       | *     | *    | AB  | ¥ - | Ω | 23 |  |  |
| B   | I   | 1=<br>2= |            | =   | <u>1111</u>      |                                                                                                    | 69    | e7     | %       | 5       |        | Ē          |       | *     | *    | AB  | ¥ - | Ω | 23 |  |  |
| B   | I   | 1=<br>2= |            |     | 101<br>- 4-      | - thi                                                                                                    | 69    | ež     | %       | 5 6     |        |            |       | +     | *    | AB  | ¥ ~ | Ω | 26 |  |  |
| B   | I   | 1=<br>2= |            | -   | 1001<br>1        | 1 to 1 to 1 to 1 to 1 to 1 to 1 to 1 to                                                                                                    | œ     | ež     | %       | 6       |        | Ē          |       | *     | *    | AB  | ¥ - | Ω | ×  |  |  |
| В   | I   | 1=<br>2= |            |     | 111<br>101       |                                                                                                    | æ     | ez     | X       | 5       |        | Ē          |       | *     | *    | AB  | k - | Ω | 22 |  |  |
| B   | I   | 1=<br>2= |            | -   |                  | - <del>+ + -</del>                                                                                                    | 69    | eş.    | *       |         | Ē      | Ē          |       | 4     | *    | AB  | ¥ • | Ω | 22 |  |  |
| B   | I   | 1=<br>2= |            |     | - 1421<br>- 1421 | - The second second sec | 69    | ŝ      | %       | 5 6     |        | Ē          |       | *     | *    | AB  | ¥ - | Ω | 26 |  |  |
|     | I   | 1=<br>2= |            |     | -1+-<br>101      |                                                                                                    | 69    |        | *       | 5 6     |        | Ē          |       | *     | *    | AB  | ¥ - | Ω | 23 |  |  |
| B   | I   | 1=<br>2= |            |     |                  |                                                                                                    | Ē     | e2     | *       |         |        | Ē          |       | *     | *    | AB  | ¥ - | Ω | ×  |  |  |
| В   | I   | 1=<br>2= |            |     |                  |                                                                                                    | 8     | 9      | *       |         | í III  | Ē          |       | *     | *    | AB  | ¥ ~ | Ω | 22 |  |  |
| В   | I   | 1=       | XY         |     |                  |                                                                                                    | 69    |        | *       |         |        | Ē          |       | *     | *    | AB  | ¥ ~ | Ω | 22 |  |  |

Finally, but this is useful only for DLBM / MDLBM or responsible for social activities at a higher level than your Lions Club, it is possible to set which level is associated with the social activity. It should not be needed to manually change it since it is most probably correctly configured when creating a social activity:

| Activity Level (select only ONE entity) |       |         |           |                 |
|-----------------------------------------|-------|---------|-----------|-----------------|
| Club:                                   | Zone: | Region: | District: | Multi-District: |
| Geneva Nations, Lions Club              | •     | •       | •         | •               |

## 14.1.2 Reporting

This second tab lets you prepare the actual reporting (which is required by Oak Brook LCI). In fact, since 2012, the EMMR Web Service from Oak Brook, USA, should be used to synchronize social activity reports as well. Preparing that reporting (either from this form or from the mobile application) is quick and easy.

The plugin of social activities may then be configured to possibly show those details to authenticated members and thus get a clear summary overview of your various activities over the Lions fiscal years.

| General   | Reporting    | Access |   |                |              |   |
|-----------|--------------|--------|---|----------------|--------------|---|
| Category  | :            |        |   |                |              |   |
| choose o  | ne           | ~      | ] |                |              |   |
|           |              |        |   |                |              |   |
| Money     |              |        |   |                |              |   |
| Amount o  | of money col | ected: |   | Amount of mon  | ney donated: |   |
| 0         | ×            |        |   | 0              | ×            |   |
|           |              |        |   |                |              |   |
| Persons   |              |        |   |                |              |   |
| Persons s | served:      |        |   | Number of Volu | unteers:     |   |
| 0         | ×            | ]      |   | 0              | ×            |   |
|           |              |        |   |                |              |   |
| Hours Wo  | orked:       |        |   |                |              |   |
| 0         | ×            |        |   |                |              |   |
|           |              | _      |   |                |              |   |
| Lions Cl  | ubs Interna  | tional |   |                |              |   |
| LCI Id:   |              |        |   |                |              |   |
| 0         |              |        |   |                |              |   |
|           |              |        |   |                |              |   |
| Action Ca | impaign:     |        |   |                |              |   |
|           |              |        |   |                |              | ~ |
|           |              |        |   |                |              |   |

The reporting starts by choosing a category or cause and then providing some details such as the amount of money collected or donated.

#### How to Report a Social Activity

In order to have consistency among all clubs, it is suggested to stick to these conventions:

- The amount of money collected / donated is a value in your own currency (e.g., € or CHF);
- The number of persons served is how many non-Lions persons benefited from the social activity;
- The number of volunteers is how many Lions participated during the social activity;
- The number of hours worked is the total number of hours invested; that is, the duration of the activity multiplied by the number of volunteers. You may of course include preparation hours.

#### **Action Campaign**

The field Action Campaign is used to map your social activity with a world-wide Lions Clubs campaign:

- Diabetes (2017-2018)
- Engaging our Youth (2010-2011, 2011-2012, ...)
- Protecting our Planet (2010-2011, 2011-2012, ...)
- Relieving the Hunger (2010-2011, 2011-2012, ...)
- Sharing the Vision (2010-2011, 2011-2012, ...)

**Note:** These campaigns were mostly heading towards the Centennial Lions Year in 2017-2018 and are probably not useful anymore nowadays. Nevertheless, it is available if someone ever needs it.

### 14.1.3 Automatic Reporting using Events

Starting with LY 2021-2022, you may now relate a social activity with a calendar event and take benefit of the actual list of participants to automatically populate the number of volunteers (= actual participants) and the number of hours worked for your social activity.

To do so, you first need to enable that option while editing your social activity:

| General Reporting Access |                                                                                                    |
|--------------------------|----------------------------------------------------------------------------------------------------|
| Language                 |                                                                                                    |
| English V                |                                                                                                    |
| Hide                     | Associate an event with registration                                                                                                    |
|                          | If you enable this option, an event will be associated to this social activity. The list of participants will be used to automatically populate the corresponding reporting figures 3 days after its end (to give you some time to review attendance, if needed). BEWARE: Only enable if you are planning a social activity in the future. |
|                          |                                                                                                    |

Upon saving your social activity, an event with registration will be created and associated to your social activity.

At this point the social activity itself will not be shown anymore in the list of upcoming events when using the *LionsBase mobile application* but naturally replaced by the corresponding event.

Please note that the automatically-created event is initially marked as "hidden" so that you may then update it to suit your needs (possibly asking for further detail upon registration, etc.).

Please refer to the chapter Managing Event Information for information on how to work with calendar events.

**Note:** The automatic reporting happens three (3) days after the end of the corresponding event in order to let you have plenty of time to possibly review the list of participants.

The automatic reporting is unrelated to marking your social activity as "confirmed" (see *General information*) and thus the actual reporting to MyLCI / Oak Brook will only be done once your social activity is marked as confirmed.

# CHAPTER FIFTEEN

# **MANAGING EVENTS**

As in any association, Lions clubs meet regularly and having a central place to show and promote the program of the Lions club, its zone, region, district or even the whole multiple district is important.

LionsBase lets you easily prepare events to be integrated in the club's website and in personal calendars. Moreover, it integrates seamlessly with *LionsBase Mobile*.

The following chapters will show you how to manage your calendar events in LionsBase:

## **15.1 Managing Event Information**

The events of your club are stored as records in your club storage folder.

Events are associated to a given "Calendar". Each club gets a dedicated calendar which you see by scrolling down within your club dashboard (beware: do not click the big button to show events because it will effectively only show your events and you will not see the calendar record itself):

| Calendar (1) >         |             | ^   |
|------------------------|-------------|-----|
| + Title                |             |     |
| E Lions Club Muri-Bern | Б • 🗊 i Э 🕻 | 0 % |

There is not much to configure within this calendar record except the default list of reviewers:

| fault reviewers:            |                                                 |
|-----------------------------|-------------------------------------------------|
| elected Items               | Available Items                                 |
| Club, Club Censor           | Club, Club 1st Vice President                   |
| Club, Club President        | Club, Club 2nd Vice President                   |
| Club, Club LionsBase Master | <ul> <li>Club, Club Activities</li> </ul>       |
|                             | <ul> <li>Club, Club Committee Member</li> </ul> |
|                             | Club, Club Delegate                             |
|                             | Club, Club Delegate LCIF                        |
|                             | Club, Club Information                          |
|                             | Club, Club LEO Advisor                          |
|                             | Club, Club Past President                       |
|                             | Club, Club Revisor                              |

This will effectively lets you automatically populate a default list of members who should be granted access to reviewing the attendance (member participating or not) of the events you create. It is advised to keep those Lions functions (for a club calendar):

- Club Censor
- · Club President
- Club LionsBase Master

but you may of course adjust this configuration to suit your own preference.

## 15.1.1 General information

This form lets you manage general calendar event's related information. Please note that some fields may be unavailable for you, according to the access rights you were granted.

Please note that according to the type of event you choose, some tabs may or may not be visible.

| General             | Location              | Extended information | Subscription | Access         |                           |          |
|---------------------|-----------------------|----------------------|--------------|----------------|---------------------------|----------|
| Hide:               |                       |                      |              |                |                           |          |
|                     |                       |                      |              |                |                           |          |
| Title:              |                       |                      |              |                |                           |          |
| Lunch               |                       |                      |              | ×              |                           |          |
| <b>.</b>            |                       |                      |              |                |                           |          |
| Options<br>Event Ty |                       |                      |              |                |                           |          |
| Event wi            | th subscription       | n                    |              |                |                           | •        |
| Nature:             |                       |                      |              |                |                           |          |
| Default             |                       |                      |              |                |                           | ~        |
| Allow ex            | ternal guests         | 5:                   |              | Generate perse | onal tickets (including Q | R-code): |
|                     |                       |                      |              |                |                           |          |
| Dates               |                       |                      |              |                |                           |          |
| Start Dat           | te:                   |                      | End Date:    |                | All Day Event:            |          |
| 12:00 12            | 2-06-2018             | × 🛍                  |              | <b>m</b>       |                           |          |
| Subscrip            | tion Due Dat          | e:                   |              |                |                           |          |
|                     |                       | <b>m</b>             |              |                |                           |          |
|                     |                       |                      |              |                |                           |          |
| Descript            | ion:<br>No block form | nat u å              |              |                |                           |          |
| B I                 | NO DIOCK TOFF         | nat 👻 🚦              | ≣ ⊞ Ω @ #    | ð 📎 📠 🤊 🤆      |                           |          |
|                     |                       |                      |              |                |                           |          |
|                     |                       |                      |              |                |                           |          |
|                     |                       |                      |              |                |                           |          |
|                     |                       |                      |              |                |                           |          |
|                     |                       |                      |              |                |                           |          |
|                     |                       |                      |              |                |                           |          |
|                     |                       |                      |              |                |                           |          |
|                     |                       |                      |              |                |                           |          |
| Path: bod           | ly                    |                      |              |                |                           |          |
| Calendar            | •                     |                      |              |                |                           |          |
| E Lio               | ns Club Muri-E        | Bern 🗸               |              |                |                           |          |
|                     |                       |                      |              |                |                           | 0        |

**Good to know:** If some of the future events are not shown in the website, this is not a bug in LionsBase but an indication that the *Webmaster of the club* decided to limit the number of future events present in the website. Please read chapter *Configuring the Events Plugin* for details.

#### Nature

The exact list of "natures" depends on your position in LionsBase but two are particularly important:

- **Default:** Nothing special, the event behaves as usual.
- **Closed event (invitation only):** This makes the event really special in the sense that **it will not be visible** to anyone except for those members who were explicitly invited.

#### Allow external guests

This checkbox lets you invite external, non-Lions, members to your event. The invitation is sent by e-mail and the guests receive an access code which lets them accept or decline the invitation and answer additional questions on their own, similarly to regular Lions members.

#### Generate personal tickets

This checkbox enables the generation of a personal ticket for the event. Above all, this ticket embeds a QR-code which may be typically scanned by the *LionsBase mobile application* in order to automatically confirm the presence of the member to the event.

### 15.1.2 Location

The location of an event may be either arbitrarily defined or if you regularly meet at the same place, you may consider creating a location record with some additional information that will show up nicely in your website's calendar.

| General   | Location      | Extended information | Subscription | Access |
|-----------|---------------|----------------------|--------------|--------|
| Custom    | Location o    | r                    |              |        |
| Clublokal |               |                      |              | ×      |
| External  | link to the I | ocation:             | ę            |        |
| Predef    | ined Locati   | on:                  |              |        |
|           | •             | •                    |              |        |

Please read chapter Managing Predefined Locations to learn how to create your own predefined location items.

## 15.1.3 Extended information

| General     | Location     | Extended information    | Subscription     | Access                                                 |
|-------------|--------------|-------------------------|------------------|--------------------------------------------------------|
| Attachme    | nt:          |                         |                  |                                                        |
|             |              |                         |                  |                                                        |
|             |              | XLSX PPT PPTX PPS       |                  |                                                        |
| Choose file | No file cho  | sen                     |                  |                                                        |
| Banner fo   | r LionsBase  | Mobile (1000×380):      |                  |                                                        |
|             |              |                         |                  |                                                        |
| JPG         |              |                         |                  |                                                        |
| Choose file | No file cho  | sen                     |                  |                                                        |
| Publicly p  | romote in h  | ierarchy:               |                  |                                                        |
|             | Tomote III I | lierarchy.              |                  |                                                        |
|             |              |                         |                  |                                                        |
| Target Gr   | oups (will i | mplicitly show the ever | t only for authe | nticated members):                                     |
| Selected 2  | Items        |                         |                  | Available Items                                        |
|             |              |                         | *                | Everyone (public)<br>All members                       |
|             |              |                         | •                | New members (1 year)                                   |
|             |              |                         | •                | Club, Club 1st Vice President                          |
|             |              |                         | <u>×</u>         | Club, Club 2nd Vice President<br>Club, Club Activities |
|             |              |                         |                  | Club, Club Activities                                  |
|             |              |                         | 1                | Club, Club Committee Member                            |
|             |              |                         |                  | Club, Club Delegate                                    |
|             |              |                         |                  | Club, Club Delegate LCIF                               |
| Guest clu   | bs:          |                         |                  |                                                        |
| Selected 2  |              |                         |                  | Available Items                                        |
|             |              |                         | T                | Aarau, Lions Club                                      |
|             |              |                         |                  | Aarau-Kettenbrücke, Lions Club                         |
|             |              |                         | _                | Aarau Residenz, Lions Club<br>Aareland, Lions Club     |
|             |              |                         | •                | Aaretal, Lions Club                                    |
|             |              |                         | <b>T</b>         | Albis, Lions Club                                      |
|             |              |                         | Ū                | Alpha-Neuchâtel, Leo Club (Alpha)                      |
|             |              |                         |                  | Altdorf, Lions Club                                    |
|             |              |                         |                  | Alto Ticino, Lions Club                                |
|             |              |                         |                  | Alvier, Leo Club (Omega)                               |

#### Attachment

For events with registration, you may attach a file (e.g., a PDF with additional information). This file will be linked in the event's summary.

#### Banner for LionsBase mobile

**Good to know:** With the release of *version 8.4 of the mobile application*, the banner will automatically be populated by using the same banner you last used for a previous event taking place at the same *predefined location*.

You may naturally choose another banner if you prefer.

#### Publicly promote in hierarchy

This checkbox is used to publicly promote your event in the hierarchy (club, zone, region, district, multiple district). The *calendar plugin* you put on your website may then be configured to show such events.

A typical use case would be to show important club events as part of a "multiple district calendar".

#### **Target groups**

Target groups are used to prepare the personal calendar of each and every authenticated member.

**Note:** Target groups are taken into account for events at level zone, region, district or multiple district. That is, **club** events are implicitly public (in the sense that they are visible).

**Hint:** The list of available target groups is filtered according to the authorizations of the LionsBase Master and the level of the event. For instance events linked to a club calendar do not show zone, region, district or multiple district level functions. LionsBase Masters who were granted access to a given level solely will mainly only see the next-to lower level functions:

- Access to Zone => Zone and Club level functions shown;
- Access to Region => Region, Zone and Club level functions shown;
- Access to District => District, Region and Zone level functions shown;
- Access to Multiple District => Multiple District and District level function shown.

In addition to the functions, you find two special entries at the beginning of the list, namely "Everyone (public)" and "All members":

| Selected Items:   | Available Items:                                                                                                    |
|-------------------|----------------------------------------------------------------------------------------------------|
| Everyone (public) | Everyone (public)     All members     Club, Club 1st vice president     Club, Club 1st vice president     Club, Club 3rd vice president     Club, Club 3rd vice president     Club, Club Activity Delegate     Club, Club Environment/Sustainability     Club, Club Environment/Sustainability     Club, Club Furts/Cooperation-Sponsering     Club, Club furts drugs |

- Everyone (public): Any member will see the event and possibly will be able to attend it. E.g., a club event where members of other clubs are encouraged to participate.
- All members: Not specifically targeted at given functions but event should be shown to any member in the Lions hierarchy. E.g., an event for a zone should be shown to all members of the clubs within the corresponding zone. There is a special case when a club event is targeted at "All members" in the sense that it will effectively target any member in the corresponding zone.

For more information on assigning authorizations to a member, please read chapter Member Authorizations.

#### **Guest clubs**

Guest clubs are particularly useful to denote the fact that an event is co-organised by more than one club. It will automatically publish the event to the corresponding club's calendar and will make the event visible to *all members* of those clubs, regardless of how *the event has been targeted* to some functions.

### 15.1.4 Registration

You may choose to activate the registration module for the corresponding event. To do so, make sure to properly change the type of your event from "simple event" to a type supporting the registration.

| General  | Extended information      | Location      | Subscription    | Access               |
|----------|---------------------------|---------------|-----------------|----------------------|
| Reviewer | rs of the participants (d | efaults to re | eviewers define | ed in the calendar): |
|          |                           |               |                 | A D Q Find records   |
|          |                           |               |                 | ▼                    |
|          |                           |               |                 |                      |
|          |                           |               |                 |                      |
|          |                           |               |                 |                      |
| 8 Memb   | ber                       |               |                 |                      |

Upon saving your event, the reviewer section will be populated automatically with members associated with the functions you selected within your calendar (*read more*). You may naturally change the default list of reviewers for a given event.

#### Questions

You may even require the member to answer a few additional questions during registration:

| lestions                      |             |
|-------------------------------|-------------|
| Create new                    |             |
| Participation                 | C 1 i + ▼ ≡ |
| General Prices Access         |             |
| Гуре:                         |             |
| Checkboxes (yes/no answers) 🗸 |             |
| Question or Text:             |             |
| Participation                 |             |
|                               |             |
| Allowed Answers/Options:      |             |
| Preparation meeting           |             |
| Visit                         |             |
| Dinner                        |             |
|                               |             |
| Debriefing                    |             |
| Debriefing                    |             |

This example is a typical use case of YES/NO answers which are then rendered like that in the LionsBase mobile application:

| Additional Questions |            |
|----------------------|------------|
| Preparation meeting  |            |
| Visit                |            |
| Dinner               |            |
| Debriefing           | $\bigcirc$ |

Hint: For best user experience and summary in the *mobile application (since version 4.3)*, you should better stick

to the following types of questions:

- Checkboxes (YES/NO answers)
- Radio buttons (choosing one option among a few like ordering "menu 1", "menu 2" or "menu 3")
- Numeric field (e.g., "Number of additional children")

**Note:** Still unsure about how each type of question actually behaves in the mobile application (or the website)? Then be sure to read the *release notes of version 7.3.3* which depicts clearly how it will look like and how to make the user experience best for your participants.

**Warning:** Using radio buttons with "yes" and "no" as options instead of a checkbox is really not a clever idea since it results in both a bad user-experience from the member's perspective and graphs of answers in the mobile application which are much less intuitive.

# **15.2 Managing Predefined Locations**

## 15.2.1 General information

A few general information for the location:

| 1 🗏 🗖 🚮 🖏 🖬                     | 🏫 🖶                                                                  |
|---------------------------------|----------------------------------------------------------------------|
|                                 | Path: /CONFIG/LionsBase Data/102 W/ 🗈 Fribourg-Sarine (41920) [4285] |
| Edit Calendar Location "Restaur | ant Aigle Noir" on page "Fribourg-Sarine (41920)"                    |
| General GPS Access              |                                                                      |
|                                 |                                                                      |
| Hide:                           |                                                                      |
| 0                               |                                                                      |
| Name:                           |                                                                      |
| Restaurant Aigle Noir           |                                                                      |
| Address:                        |                                                                      |
| Rue des Alpes 10                |                                                                      |
|                                 |                                                                      |
|                                 |                                                                      |
| Zipcode:                        |                                                                      |
| 1700                            |                                                                      |
| City:                           |                                                                      |
| Fribourg                        |                                                                      |
|                                 |                                                                      |
| Country:                        |                                                                      |
| Switzerland                     | \$                                                                   |
| Phone:                          |                                                                      |
| +41 26 322 49 77                |                                                                      |
| Fax:                            |                                                                      |
|                                 |                                                                      |
| Email:                          |                                                                      |
| info@aiglenoir.ch               |                                                                      |
| www:                            |                                                                      |
| http://www.aiglenoir.ch/        |                                                                      |
|                                 | Calendar Location [1]                                                |

## 15.2.2 Geolocation of the predefined location

A map control allows you to precisely geo-localize your club. In order to update the latitude and longitude, you need to move the drop pin to the exact location.

If you need to change the location to a big extent, you may manually enter latitude and longitude and save the record or zoom out the map, move the drop pin and zoom in again while keeping the drop pin in the view.

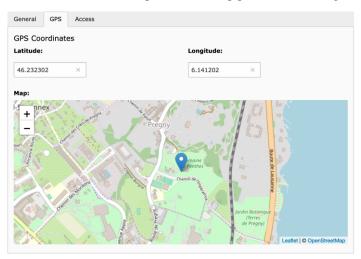

**Note:** LionsBase also provides a comprehensive set of tools to manage conferences which are typically held on a yearly basis. The tools are designed to help the organizer to manage the registration of participants, the organization of the event and the follow-up after the event. Since this is considered a very specific task, it has its own chapter: *Managing Conferences*.

# Part V

# **District LionsBase Master**

# CHAPTER SIXTEEN

# **GETTING STARTED**

# 16.1 Understanding the role of District LionsBase Master

The District LionsBase Master is the person who primarily deals with Lions-related information for zones, regions and their own district. This is mainly related to taking care of social activities and calendar events. Another part of their role is to answer questions and help the *Webmasters* and *Club LionsBase Masters* of their district.

As depicted on the following picture, whenever the District LionsBase Master needs a helping hand, they will get in touch with their *Multiple District LionsBase Master*. In addition, they are responsible for organizing LionsBase Teaching Days for the *Webmasters* and *Club LionsBase Masters* in their district, probably together with other District LionsBase Masters.

It turns out that organizing such event on a yearly basis is very important for maintaining the knowledge and avoid spending too much time in support requests.

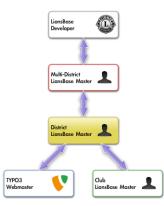

Easiest way to get in touch with the right person is described in chapter Asking Help.

# 16.2 Logging into LionsBase

LionsBase is using a central authentication system to let members log into the private areas always using the same username (their email address) and personal password.

Their actual access rights for the different modules of LionsBase are computed during this authentication process and updated accordingly. This ensures for instance that pages whose access is only granted for members of the committee will effectively be made accessible if the member is currently part of that committee.

#### 16.2.1 Logging into the Management Website

The management website is accessible to authorized members by typing https://lionsbase.<yourdomain>/ typo3/ into the address bar of your browser (where <yourdomain> stands for lionsclub.ch, lions.at, ...). This shows the so-called Backend login screen:

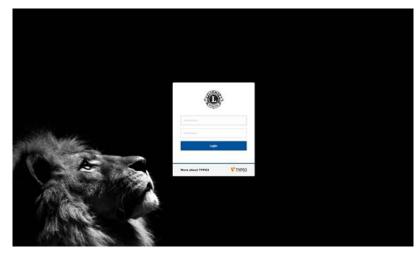

Authorized members may authenticate themselves using their username (which is an email address) and their personal password. If the password has been forgotten, *the same procedure* as when trying to log into the intranet applies.

## **16.3 Helping other Members**

Due to your position, you are very likely to have to answer questions from your *Club LionsBase Masters* and the best way to help them is to see what they see; that is, a trimmed-down version of the TYPO3 Backend.

When you are authenticated as *District* or as *Multiple District* LionsBase Master, an additional popup menu is available next to your name in the main toolbar, on top right of the TYPO3 Backend, next to the "Logout" button:

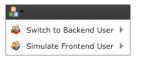

Hover your mouse on "Switch to Backend User" and choose the profile of one of the members you are responsible of in the list that will show up.

Your name and username in the toolbar will change and show that you are acting as another member. To go back to your own profile, simply click on the "Exit" button that took place of the well-known "Logout" button while you are acting as another member.

The second menu "Simulate Frontend User" works *the same as for Club LionsBase Masters* and lists all members within your district.

**Beware:** If you are a *Multiple District LionsBase Master* though, LionsBase does not show the list of all members within the multiple district as this would cause your browser to hang and most probably lead to a script timeout. Instead, LionsBase will trim down the list of available members to those of your own club. But you may of course first switch to another Backend user, typically one of your *District* or *Club* LionsBase Master and thus still be granted access to every member in your multiple district.

# CHAPTER SEVENTEEN

## **MANAGING MEMBERS**

# **17.1 Member Authorizations**

If you are authenticated as a *District* or a *Multiple District* LionsBase, you may grant members access to some of the administration parts of LionsBase.

**Hint:** The member authorizations are technically TYPO3 Backend user groups. Those user groups are assigned to the corresponding Backend user when they authenticate into the TYPO3 Backend.

The management of the member authorizations takes place in the last tab of a member record:

| General                                                                                                    | Private             | Business  | Lions | Social    | Misc.    | Access |       |
|----------------------------------------------------------------------------------------------------|---------------------|-----------|-------|-----------|----------|--------|-------|
| Username                                                                                                    | :                   |           |       |           |          |        |       |
| username                                                                                                    | @lionsbase          |           | -     | email     |          |        |       |
| Password:                                                                                                    |                     |           |       |           |          |        |       |
| ******                                                                                                    |                     |           |       |           |          |        |       |
| OpenID id                                                                                                    | entifier:           |           |       |           |          |        |       |
|                                                                                                    |                     |           |       |           |          |        |       |
| Default La                                                                                                    | nguage:             |           |       |           |          |        |       |
| English                                                                                                    | \$                  | )         |       |           |          |        |       |
| Authorizat<br>Selected Ite                                                                                                    |                     |           |       | Available | e Items: |        |       |
| Website editor     Image: Construction and members       Management of club information and members     Management of club information and members       Management of social activities     Imagement of social activities       Management of events     Imagement of events       Imagement of events     Imagement of club information and members |                     |           |       |           |          |        |       |
| Authorizat                                                                                                    | tion Levels:<br>new |           |       |           |          |        |       |
| Gros-d                                                                                                    | le-Vaud, Lions      | s Club    |       |           |          |        | 0 😪 🗇 |
|                                                                                                    |                     |           |       |           |          |        | 0 😪 🗇 |
| Additional                                                                                                    | Backend Use         | r Groups: |       |           |          |        |       |
| Selected Ite                                                                                                    | ems:                |           |       | Available | e Items: |        |       |
|                                                                                                    |                     |           |       | A _Newsle | etters   |        |       |
|                                                                                                    |                     |           |       |           |          |        |       |

## 17.1.1 Authorizations

The "Authorizations" part should be seen as a way to assign "roles" to the corresponding member. Please refer to chapter *Roles in Management website* for a description of each and every role in this list.

## 17.1.2 Authorization Levels

The "Authorization Levels" define one or more entry points in the LionsBase hierarchy where those roles apply. The following figure shows the typical structure of a LionsBase install:

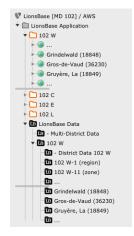

Roles and access:

- The "Website editor" role grants access to one ore more club websites, which are identified with a world icon (
- The "Management of ..." roles grant access to one or more LionsBase data folders, which are identified with a black icon (
- The "LionsBase administrator" roles basically grant access to the folder enclosing the selected level.

Examples:

- Role "Website editor" with authorization level "Gros-de-Vaud, Lions Club" grants access as *Webmaster* for the website [ Gros-de-Vaud (36230)].
- Role "Management of events" with authorization level "Gros-de-Vaud, Lions Club" partly grants access as *Club LionsBase Master* for the data folder [<sup>III</sup> Gros-de-Vaud (36230)].
- Role "Management of activities" with authorization level "102 W" grants access to the data folder [LB District Data 102 W].

#### **Combination of Roles and Authorization Levels**

Please read this section carefully as the combination of roles and authorization levels is the tricky part to grasp from the management of member authorizations.

Roles and authorization levels are both technically represented by TYPO3 Backend user groups. Backend user groups may define:

- Access lists: Members are allowed to read some tables, edit others, see and modify a set of special attributes (e.g., the name of a club), or use a restricted set of content elements, ...
- Page mount points: Members have access to a given part of the page tree.
- File mount points: Members have access to a given part of the file system (Module File > Fileadmin).

The roles in LionsBase only configure access lists whereas the authorization levels configure page and file mount points.

Due to technical restrictions from TYPO3, members being part of multiple groups get their TYPO3 authorizations (access lists, page and file mount points) *all applied at the same time*. This means that **it is not feasible** to grant access for instance to management of events solely in a club and management of activities solely at a district level.

The first screenshot shows a member with following roles:

- Website editor;
- Management of club information and members;
- Management of social activities;
- Management of events;

and following authorization levels:

- Gros-de-Vaud, Lions Club;
- 102 W.

The combination of those roles grants their access to:

- [Weight Gros-de-Vaud (36230)]: as webmaster;
- [LB Gros-de-Vaud (36230)]: for events, social activities, club information and member, ...
- [III] District Data 102 W]: for events, social activities

Club and member records are not allowed outside of club data folders (with the exception of the root data directory

[LionsBase Data], which is used to hold records for clubs outside of the multiple district, foreign sponsor members, ..., but is only accessible to *Multiple District LionsBase Masters*).

**Please note:** The role "Website editor" may in fact be assigned either as "Level 1" or "Level 2". Please read chapter *Webmaster Levels* for further information.

#### **Final remarks:**

- Access to the club websites for a whole zone or region at once is not possible;
- Role "Website editor" has no effect without an authorization level corresponding to a club;
- Role "LionsBase administrator" automatically grants all other roles to the member and give access as webmaster for the corresponding District or Multiple District authorization level.

## 17.1.3 Additional Backend User Groups

In case the LionsBase install is used for another purpose than purely for LionsBase-generated websites (e.g., the multiple district website), this panel lets you assign arbitrary Backend user groups from TYPO3. Ideally, those user groups should define both access control lists and file or page mount points. Please refer to the TYPO3 documentation for further details.

## **17.2 Webmaster Levels**

LionsBase comes preconfigured with two different webmaster levels:

- 1. Webmaster "Level 1"
- 2. Webmaster "Level 2"

## 17.2.1 Webmaster "Level 1"

Standard level for daily use of TYPO3. This level extends the level "basic" and additionally grants access to special attributes of pages, content elements and news such as restricting access to some groups of members or providing start and/or end publishing dates. Please note that this role gives access to a "recycler" bin, allowing deleted records such as pages and content elements to be recovered.

## 17.2.2 Webmaster "Level 2"

Richer level for members already mastering TYPO3. This level extends the level "Level 1" and additionally grants access to more advanced functions such as sorting pages or creating multiple pages at once and provides an extended list of buttons for the Rich Text Editor used for editing text content elements.

Furthermore, members of this group may hide pages in menu. This does not replace a proper private page with built-in authentication but allows pages to be somehow "hidden".

The *District LionsBase Master* should decide on herself when a member may be granted this access level based on the experience acquired.

**Please note:** As each new level extends the previous one, there is no need to assign more than one level to a member; a higher level inherits settings from the lower one.

# SYNCHRONIZATION EMMR (LIONS CLUBS INTERNATIONAL)

LionsBase automatically synchronizes clubs, members and activities to Oak Brook, USA, using the official EMMR Web Service. This module is responsible for assigning a LCI ID to new clubs and members and to regularly report changes such as change of address of the club, composition of its committee, general information such as the status (active, privileged, ...) of the members...

The Oak Brook synchronization module automatically runs daily, over night. A few simple rules are worth knowing:

- New members are announced to Oak Brook.
- Changes of existing members are reported to Oak Brook.
- In case a change on an existing member without an associated LCI ID is detected, the member is announced as a new member to Oak Brook.

Exceptions:

- New members who are inactive (e.g., in case someone registers a former member) are NOT announced to Oak Brook.
- Changes on existing members who are inactive and without any LCI ID are NOT announced to Oak Brook (e.g., when updating a former member who never was announced to Oak Brook).

The following chapters will give you advanced information on the Oak Brook synchronization:

## **18.1 Monitoring the Synchronization Queue**

LionsBase automatically synchronizes data (such as members, clubs or activities information) between the local database and the remote official Lions database in LCI, Oak Brook, IL (USA).

Sometimes, a synchronization process can fail, due to networking issues for example, resulting in different values in the local and the remote database for the same attribute. Most of the synchronization issues are handled directly by LionsBase (e.g., a failed synchronization process due to networking will be replayed).

However, some decisions cannot be made by LionsBase and require a human intervention. To this end, LionsBase provides a tool, which reports the synchronization status. *Figure 1* depicts the main window where the synchronization events are reported. Several filters are helpful to fund relevant reports.

| Date 🔺              | Club               | Operation | Туре   | Description                                                                                                    | Status       |
|---------------------|--------------------|-----------|--------|----------------------------------------------------------------------------------------------------|--------------|
| 2012-04-24 17:01:50 | Lions Club Aaretal | new       | member | Successfull synchronization of new member 'Franz Muster' of club 'Aaretal'.                                                       | Ok           |
| 2012-04-26 13:52:58 | Lions Club Aaretal | update    | member | Synchro of 'Hans Muster' ('Aaretal'): Error in Transaction #1: Update/PersonID [0] is not an active member of this club. {VAL013} | Error        |
| 2012-04-26 13:54:32 | Lions Club Aaretal | update    | member | Synchro of 'Hans Muster' ('Aaretal'): Error in Transaction #1: Update/PersonID [0] is not an active member of this club. {VAL013} | Error        |
|                     |                    |           |        |                                                                                                    |              |
| H 4 Page            | 1 of 1 🕨 🕨 🍔       |           |        | Displaying ev                                                                                                    | ents 1 - 3 c |

Fig. 1: Figure 1: Synchronization events

## **18.2 Handling Synchronization Errors**

In case of a synchronization failure that LionsBase cannot handle on its own, a window (*Figure 2*) shows the different statuses of the entry that caused the failure using three panels:

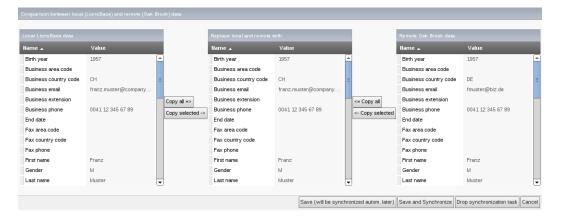

Fig. 2: Figure 1: Resolving synchronization conflicts

### 18.2.1 Local LionBase data

On the left-hand side panel, the records of the local database of LionsBase are displayed. These records are not editable.

#### 18.2.2 Replace local and remote with

In the middle panel, the records are by default copied from the local LionsBase database. An administrator can now modify the record in order to resolve the issue. To improve the process, values can be copied directly from both the local (LionsBase) and the remote (Oak Brook) databases. When the conflicts are resolved, the record is saved and will be processed automatically when the next synchronization job will occur. If needed, the possibility is given to synchronize the record without waiting for the next synchronization job. Similarly, the synchronization event (or task) can also be dropped.

## 18.2.3 Remote Oak Brook data

On the right-hand side panel, the records belonging to the remote database at Oak Brook are displayed. These records are not editable.

# CHAPTER NINETEEN

# MANAGING EMAIL ADDRESSES

LionsBase lets you easily manage email addresses for either for clubs (the generic club email addresses) or other arbitrary forwardings for your district or multiple district (e.g., an email address forwarded to the general secretary).

When a club is created, an email alias record is added to the club's storage folder. Email alias records are used to redirect (or forward) messages sent to an email address of your domain (e.g., demo@lionsclub.ch) to one or more recipients:

| demo@lionsclub.ch                              |  |
|------------------------------------------------|--|
| Destination Email Addresses:                   |  |
| franz.muster@test.com<br>recipient2@domain.tld |  |
|                                                |  |

Please read chapter *Managing Club Email* for information on how a *Club LionsBase Master* may manage their generic club email address (aka "alias").

As a *District LionsBase Master*, you are entitled to change the email alias itself. This is needed for instance if the default club email address was not optimally generated (e.g., bern-st.-stephan@lionsclub.ch instead of bern-st-stephan@lionsclub.ch – see the additional period in the former alias?).

LionsBase does not restrict you to generic club email addresses, arbitrary redirections may be configured, although only by a *Multiple District LionsBase Master*. Please read chapter *Creating Email Addresses* for more information.

# Part VI

# **Multiple District LionsBase Master**

# chapter TWENTY

# **GETTING STARTED**

# 20.1 Understanding the role of Multiple District LionsBase Master

The Multiple District LionsBase Master is the person who deals with Lions-related information at the multiple district level. But as their position implies it, they are responsible for answering questions and helping the *District LionsBase Masters*. They benefit from a direct connection to the LionsBase Developers at Causal Sàrl in case a special case needs to be tackled with or if a feature would be worth getting implemented.

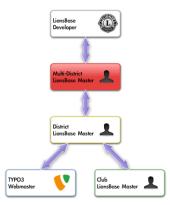

Easiest way to get in touch with the right person is described in chapter Asking Help.

In addition, the Multiple District LionsBase Master is responsible for organizing LionsBase Teaching Days for the *District LionsBase Masters* in the multiple district, probably together with other Multiple District LionsBase Masters and/or with LionsBase Developers.

It turns out that organizing such events on a yearly basis is very important for maintaining the knowledge and avoid spending too much time in support requests.

# 20.2 Logging into LionsBase

LionsBase is using a central authentication system to let members log into the private areas always using the same username (their email address) and personal password.

Their actual access rights for the different modules of LionsBase are computed during this authentication process and updated accordingly. This ensures for instance that pages whose access is only granted for members of the committee will effectively be made accessible if the member is currently part of that committee.

## 20.2.1 Logging into the Management Website

The management website is accessible to authorized members by typing https://lionsbase.<yourdomain>/ typo3/ into the address bar of your browser (where <yourdomain> stands for lionsclub.ch, lions.at, ...). This shows the so-called Backend login screen:

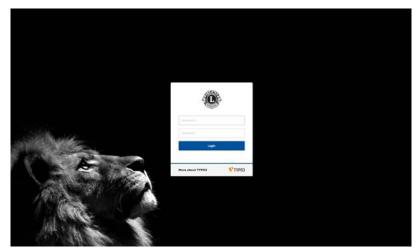

Authorized members may authenticate themselves using their username (which is an email address) and their personal password. If the password has been forgotten, *the same procedure* as when trying to log into the intranet applies.

# **CUSTOMIZING THE CLUB'S WEBSITE**

# 21.1 Configuring the Social Activities Plugin

This chapter describes advanced options of the Social Activities plugin. Webmasters of clubs should not need to go that deep into the understanding of the various options. Please refer to the *corresponding chapter in the Webmaster part* for basic configuration options.

As usual when you edit the Social Activities plugin, the "Plugin" tab lets you configure how information should be rendered on the website:

| General                                       | Plugin                                                                                           | Appearance | Access | Behaviour |  |  |  |
|-----------------------------------------------|--------------------------------------------------------------------------------------------------|------------|--------|-----------|--|--|--|
| Selected Plugin LionsBase - Social Activities |                                                                                                  |            |        |           |  |  |  |
| Plugin Option<br>Social activit               | ies entry-poir                                                                                   | nt         |        |           |  |  |  |
| Selected ent                                  | Selected entry point to gather social activities for, in its hierarchy           102 C         ÷ |            |        |           |  |  |  |
| Show social Club                              | Show social activities of level         Club         ÷                                           |            |        |           |  |  |  |
| Mode<br>Listing                               | \$                                                                                               |            |        |           |  |  |  |
| Restrict Lions Year                           |                                                                                                  |            |        |           |  |  |  |
| Show Details                                  |                                                                                                  |            |        |           |  |  |  |

## 21.1.1 Using the Plugin for your Multiple District Website

On your multiple district website, you may want to show social activities for the different zones, regions and districts as well as for the whole multiple district. Social Activities in LionsBase may be related to any entity. Please read chapter *Managing Social Activity Information* for more information.

We will now explain the first options of the Social Activities plugin, namely the entry point, the entry point and the level of social activities to show. As an example, let's take the entity hierarchy of multiple district 102 (Switzerland and Liechtenstein):

| MD | 102                                                                      |
|----|--------------------------------------------------------------------------|
| D  | 102W 102C 102E 102L                                                      |
| R  | 102W-1 102C-1 102C-2 102C-3 102L-W                                       |
| z  | 102W-11 102C-14 102C-21 102C-12 102C-22 102C-23 102L-WZ                  |
| с  | LC GENÈVE LC LAVAUX LC PULLY LC RIGI LC SCHWYZ LEO BERN VALAIS<br>ROMAND |

We see the districts West (102W), Centro (102C), East (102E) and the district corresponding to the Leo clubs (102L). Each district is subdivided into "regions", each region into "zones" and finally each zone groups a few geographically close clubs together.

Leo clubs usually do not need this whole hierarchy but as we want a homogenous user experience within LionsBase, the level "region" corresponds to the Lions district it is located in (102L-W, 102L-C or 102L-E) and a single arbitrary zone is created within the region by suffixing "Z" to the region name (e.g., 102L-WZ). This allows Leo clubs to be attached to a zone as well.

The Social Activities plugin is automatically configured to take the current club as entity whose social activities should be fetched. If you need to show social activities for another entity (a zone, region, district or multiple district or even another club), you have to select the entity within field "Selected entry point".

#### Social Activities for a given Entity

If you want to show the social activities for a given club, zone, region, district or your multiple district, first select the corresponding Lions entity level both as entry point ("Social activities entry point") and "Show social activities of level". Then, select your entity in the drop-down list. That's it!

#### Social Activities for a set of Entities

The Social Activities plugin lets you show activities of all Lions entities within the hierarchy. Let's see how it works by describing the plugin configuration shown as first screenshot.

We selected an entry point "District" and the entity District 102-C:

| МС | D 102                                                                    |
|----|--------------------------------------------------------------------------|
| D  | 102W 102C 102E 102L                                                      |
| R  | 102W-1 102C-1 102C-2 102C-3 102L-W                                       |
| z  | 102W-11 102C-14 102C-21 102C-12 102C-22 102C-23 102L-WZ                  |
| с  | LC GENÈVE LC LAVAUX LC PULLY LC RIGI LC SCHWYZ LEO BERN VALAIS<br>ROMAND |

By choosing an entry point for District 102-C, we are able to show social activities within its hierarchy:

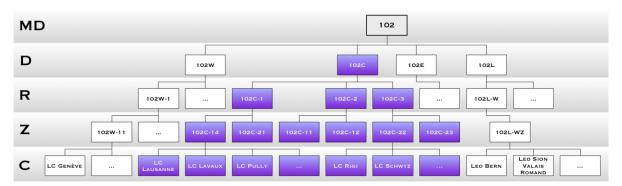

The plugin configuration shows that we selected "Club" as level to be shown. This means that we will show social activities of all clubs in the hierarchy:

| М | D 102                                                                       |
|---|-----------------------------------------------------------------------------|
| D | 102W 102C 102E 102L                                                         |
| R | 102W-1 102C-1 102C-3 102L-W                                                 |
| z | 102W-11 102C-14 102C-21 102C-11 102C-12 102C-23 102L-WZ                     |
| с | LC GENÈVE LC LC LAVAUX LC PULLY LC RIGI LC SCHWYZ LEO BERN VALAIS<br>ROMAND |

**Please note:** The hierarchy of Lions entities within your organization may be shown by opening module LionsBase > System and choosing "Entities" in the drop-down list, on top:

| • WEB               | Entities 🗧                      |
|---------------------|---------------------------------|
|                     | Districts                       |
| 🕌 Page              | Districts                       |
| E List              | Name Full name                  |
| 🕕 Info              | 102 C                           |
| 🌽 Functions         | Regions                         |
| ▼ FILE              | Name Full name                  |
| Filelist            | 102 C-1 Lions Region 102 C-1    |
| V LIONSBASE         | Zones                           |
| L Clubs             | Name Full name                  |
| 🖧 System            | Name Full name                  |
|                     | 102 C-14 Zone 102 C-14 - Basel  |
| 🔹 Synchro Oak Brook | 102 C-21 Zone 102 C-21 - Luzern |

# CHAPTER TWENTYTWO

### MANAGING CLUBS

# 22.1 Creating Clubs for the Current Multiple District

Please use the wizard provided by the Backend module.

Beware: Once the default language of a club has been chosen, it cannot be changed without lots of manual work.

# 22.2 Creating Foreign Clubs

Foreign club records are required:

- To relate a club from your multiple district with its twinning club;
- To store history of the status of the members outside of your multiple district.

To manage existing foreign clubs or create a new foreign club, open the folder "LionsBase Data" with module Web > List:

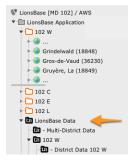

Then create a new record of type "Club". Make sure to select the District it belongs to. You may find the LCI Id from the Lions International website:

| Home > Find a Club                                                              |                                                                                                    |                 |
|---------------------------------------------------------------------------------|----------------------------------------------------------------------------------------------------|-----------------|
| Find a Club                                                                     |                                                                                                    | 4               |
| STUTTGART ALTES SCHLOSS                                                         |                                                                                                    | Search          |
| By searching, you agree to the LCI Web Usage Terms and Conditions and the LCI   | Privacy Policy                                                                                       | Advanced Search |
| Your search for STUTTGART ALTES SCHLOSS returned the following res              | Page 1 of 1                                                                                          |                 |
| STUTTGART ALTES SCHLOSS (048553) - District 111SM - GERMANY                     |                                                                                                    |                 |
| 2012-2013 Club President Contemporation Arre Temann<br>Sutgart 70192<br>GERMANY | Meetings<br>1.DiimMonat,12:30<br>Restaurant Plenum<br>Konrad-Adenauer-Straße 3<br>70173<br>Stuttgart | 5               |
| Show 10 💠                                                                       | Page 1 of 1                                                                                          |                 |

# CHAPTER TWENTYTHREE

### **MANAGING MEMBERS**

# 23.1 Transferring Members

Sometimes members relocate and need to be transferred from their former club to another one; this is referred to as a transfer operation in LionsBase.

We distinguish three types of transfer:

- 1. The member is transferred from one club to another one within the same multiple district.
- 2. The member is coming from a foreign club.
- 3. The member is relocated to a foreign club.

We need to tackle with member transfer using a dedicated workflow not only as it is counterproductive to reenter all membership information and personal data in the new club but because the member's Lions life (status, membership,  $\ldots$ ) is archived and synchronized to LCI, in Oak Brook, USA and a relocated member should keep this history in the new Lions club.

#### 23.1.1 Transferring Members within the same Multiple District

This operation should be performed by a *Club LionsBase Master*. Please read chapter *Transferring Members within the same Multiple District*.

### 23.1.2 Transfer FROM a foreign Multiple District

**Beware:** It is currently not possible to automatically transfer members from one multiple district to another one. This is a known limitation of the EMMR Web Service from Oak Brook, USA. This limitation yields even if both multiple districts are using LionsBase.

Before starting, a *Club LionsBase Master* should have contacted you and given you the following information:

- Precise name of the foreign club and its LCI Id
- District of the foreign club
- Name, sex, birthday, first entry in the foreign club, transfer date and LCI Id of the member to be transferred

The same day, you should perform following operations:

- 1. If needed, create the foreign club in LionsBase
- 2. Create the member in LionsBase (name, sex, birthday)
- 3. Manually set the LCI Id of this new member
- 4. Update the member's profile with their entry year in the foreign Club
- 5. Add a member status for the entry and exit of the foreign club

After at least 1 day, you should perform following operations:

- 7. Check that the eMMR transaction completed successfully:
  - The previous and new clubs should appear in the LCI member record
- 8. Contact the Club LionsBase Master to tell them that the member is officially part of the club and that they should complete their profile

### 23.1.3 Transfer TO a foreign Multiple District

**Beware:** It is currently not possible to automatically transfer members from one multiple district to another one. This is a known limitation of the EMMR Web Service from Oak Brook, USA. This limitation yields even if both multiple districts are using LionsBase.

Either you or the corresponding Club LionsBase Master should perform following operations:

- 1. Add an exit status for the member
- 2. Possibly contact the new club and give following information:
  - · Name, sex, birthday and LCI Id of the member
  - Name of the previous club, its LCI Id
  - Date of the transfer

It is very likely that you will be contacted by the new club thus only first step is actually mandatory to properly mark the member as inactive in your multiple district.

### 23.2 Managing Functions

To manage existing functions or create a new function, open the folder "LionsBase Data" with module Web > List:

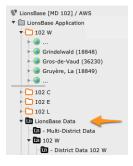

This will show the list of existing functions. Then proceed as usual to create a new record:

| General 🛕 Access                                |
|-------------------------------------------------|
| Hide:                                           |
|                                                 |
| Group:                                          |
| \$                                              |
| Level:                                          |
| Name                                            |
| Man:                                            |
|                                                 |
| Woman:                                          |
|                                                 |
| LCI Title (for synchronization with Oak Brook): |
| Туре:                                           |
| ÷                                               |
| Function NEV                                    |

**Group:** This field is used to create arbitrary groups of functions. This is typically used when preparing the directory of members if you want to have sections of related functions, e.g., for the multiple district council. The list is automatically populated with records of type "Function Group" that should be stored at the same

place. It lets you group functions from different levels, e.g., to integrate districts governors into the multiple district council.

- Level: Club, Zone, Region, District or Multiple District.
- **Name:** The name of the function, with alternatives for a man and a woman. Is used in Frontend when rendering the list of functions of a given member.
- **LCI Title:** Lions Clubs International provides a mechanism to synchronize committee membership (with the EMMR web service). However the web service only handles a few common member functions. If you find a corresponding denomination of your function in the list, you may select it; this will ensure that members with the function you add will be mapped to corresponding Lions Clubs International function and thus synchronized to LCI, in Oak Brook, IL (USA).
- **Type:** This field defines the behavior of the member function, whether it is always part of the standard committee or not. If left empty, then a checkbox "Is Special" will be available when editing the function of a member (see the *screenshot of a member function*).

### 23.2.1 Frontend User Group

Functions for levels District and Multiple District provide another configuration option at the bottom of the edit form:

| Hide:                                  |            |
|----------------------------------------|------------|
|                                        |            |
| Group:                                 |            |
| Governor Council                       | \$         |
| Level:                                 |            |
| District ‡                             |            |
| Name                                   |            |
| Man:                                   |            |
| District governor                      |            |
| Woman:                                 |            |
| District governor                      | 4          |
| LCI Title (for synchronization with Oa | ak Brook): |
| Туре:                                  |            |
| Always part of the executive board     | +          |
| Has associated Frontend user group:    |            |

Ticking this checkbox lets you automatically create a Frontend user group for members currently having the corresponding function. In this example, district governors will be assigned a user group "District Governor" of their corresponding district, meaning that you will end up having (for Multiple District 102) three additional Frontend user groups:

- [FUNCTION] 102 C District governor
- [FUNCTION] 102 E District governor
- [FUNCTION] 102 W District governor

These additional user groups will be available as soon as a member with the function has been authenticated. Please read chapter *Restricting Access to a Group of Users* of the Webmaster part to know how to restrict access to your pages.

Good to know: Please note that this checkbox is available as well for Function Groups.

# CHAPTER TWENTYFOUR

### **MANAGING CONFERENCES**

This chapter is actually not solely targeted at members acting as *Multiple District LionsBase Master*, but managing conferences is a task that is typically performed by the MDLBM or some other high-ranking member of a district and usually not needed by clubs.

LionsBase provides a comprehensive set of tools to manage conferences which are typically held on a yearly basis. The tools are designed to help the organizer to manage the registration of participants, the organization of the event and the follow-up after the event. This includes double-checking the tickets to assess the actual numbers of participants and thus ensure voting may be legit, or sending out invoices to the clubs for the participation fees.

Conferences are nothing else than a special type of events in LionsBase. So be sure to read the chapter about *Managing Events* first.

### 24.1 Instructions

Managing a conference is a complex task that involves many different aspects. This chapter will guide you through the process of creating a conference in LionsBase.

The main difference between a "conference" and a normal "event" is that a conference is typically used for the yearly district and multiple district convention where voting is involved. This means that the system must be able to generate tickets for the participants and to scan them at the entrance of the conference.

In addition, the participant must be able to register individually for the different parts of the conference, e.g., the gala dinner, the general assembly, the workshops, etc.

And since a Lions convention may involve foreign Lions and non-Lions guests, the system must be able to handle a "guest program" typically targeting only those guests.

### 24.1.1 Creating a basic conference

Create a new event record and configure it as follows:

- Event type: Event with registration and questions
- Nature: National Convention
- Additional options:
  - Allow external guests/partners
  - Generate personal tickets (including QR-code)
  - Generate invoices (this is optional, but recommended)

We can summarize the steps to create a conference as depicted below:

| Options                                              |                                               |
|------------------------------------------------------|-----------------------------------------------|
| Event Type                                           |                                               |
| Event with registration and questions $~\checkmark~$ |                                               |
| Nature                                               |                                               |
| National Convention                                  |                                               |
| Allow external guests/partners                       | Generate personal tickets (including QR-code) |
|                                                      |                                               |
| Maximum number of participants                       | Generate invoices                             |
| 0 (zero) means unbounded number of participants.     |                                               |
| 0 ×                                                  |                                               |

Next, configure the dates and times *for the whole conference*. A national convention in Switzerland typically lasts from Thursday (for governors) to Saturday (for all participants). So that the conference/event will span over three days.

Choose a wise registration due date, typically only a few days before the conference starts. This is important because most participants will register only at the last minute. Do not worry, additional options are available to allow *early birds* to register at a reduced price!

Next, switch to the "Extended information" tab and configure one or more target groups. We recommend that you first work with some "testing" target groups to ensure that the registration process works as expected. Once you are confident that everything works as expected, you can choose the final target group(s), typically "All members".

### 24.1.2 Preparing the program of the conference

The program of the conference or the national convention is typically divided into several parts, and we suggest to "group" them by day and possibly separate them if they are supposed to be aimed at guests or members only.

A program will look like this:

| General   | Location       | Extended information       | Registration          | Prices    | Ticket | : / | Acces | s |   |   |
|-----------|----------------|----------------------------|-----------------------|-----------|--------|-----|-------|---|---|---|
| Question  |                |                            |                       |           |        |     |       |   |   |   |
| + Crea    | ate new        |                            |                       |           |        |     |       |   |   |   |
| ) 🕲 Fre   | aitag 26.04.20 | 024: Meetings inkl. Mittag | essen                 |           | ۲      | 1   | i     | + | • | = |
| ) (Ĝ LY   | 2023/24 - 4.   | Governor Council Meeting   | ( ( 7 / 🖸 )           |           | €      | Û   | i     | + | • | = |
| ) (Ê Me   | eting Kabinet  | t Distrikt 102C (T / 🖸)    |                       |           | ۲      | Î   | i     | + | Ŧ | = |
| ) 🔅 Me    | eting Kabinet  | t Distrikt 102E (¥ / 🖸)    |                       |           | ۲      | 1   | i     | + | • | = |
| ) 🕼 Me    | eting Kabinet  | t Distrikt 102W (¥ / 🛛)    |                       |           | ۲      | Û   | i     | + | • | = |
| ) 🔅 Ge    | t-together de  | r Zonen Chairpersons mit   | Vortrag von LCI       | F (¥ / 🖸) | ۲      | 1   | i     | + | • | = |
| ) 🖒 Fre   | aitag 26.4.20  | 24: Abendprogramm          |                       |           | Ð      | ١   | i     | + | • | = |
| ) (Ĉi Lio | ns Night: «Co  | ome together» (♥ / Ø / 🖬   | )                     |           |        | Î   | i     | + | Ŧ | = |
| ) 🚯 Fre   | aitag 26.4.20  | 24: Führungen/Begleitpro   | gramm                 |           | €      | Û   | i     | + | Ŧ | = |
| ) ເື້ Mit | tagessen ohr   | e Teilnahme an einem Me    | eting ( <b>T</b> / 🗗) |           | •      | Ŵ   | i     | + | • | = |

Each part of the program should be configured as a separate "question":

- Use the type "Title" for the groups or sections (in green)
- Use the type "Checkboxes (yes/no answers)" for **all** other parts of the program. In addition, you should mark the question as being a "meta-event".

This is depicted in the following screenshot:

| General     | Location     | Prices     | Description   | Access       | Review                                              |
|-------------|--------------|------------|---------------|--------------|-----------------------------------------------------|
| Туре        |              |            |               |              | Mark as meta-event (single allowed answer required) |
| V (         | Checkboxes ( | yes/no ans | wers)         | ~            |                                                     |
| Quorum      | is required  |            |               |              |                                                     |
| This is use | ed to show w | hether the | quorum has be | en reached i | n the Excel export.                                 |

Marking a question as a "meta-event" will make it possible to finely control that "question" with many additional options like start and end dates, location (room XYZ), price, etc.

**Hint:** We suggest that you use a meaningful title for the question, e.g., "Gala dinner" or "General assembly District 102W" and that you use that title for both the "Question or Text" and "Allowed Answers/Options" fields of that question (or meta-event):

| Question or | Text   | 1      |  |  |
|-------------|--------|--------|--|--|
|             |        |        |  |  |
| Allowed Ans | wers/0 | ptions |  |  |
|             |        |        |  |  |

As you will read below, the configuration of the meta-event is crucial to ensure that the registration process works as expected. You may restrict registration to some target groups, set a price, and much more. To help you keeping track of the different parts of the program, LionsBase shows a few icons next to the title. This shows if there are some restrictions on the number of participants, a price set, etc.

#### **Targeting groups**

To target a specific group of participants, you can switch to the "Access" tab of the corresponding question (or meta-event) and configure the target group.

Typical target groups are:

- Some function groups (e.g., "Governor Council")
- District XYZ for the corresponding general assembly
- "Lions/LEO members" for general events such as the gala dinner or some workshops
- "Guests" (and/or "External guests") for events that are not meant for Lions members but for guests only

You may naturally combine several target groups for a single question (or meta-event). For instance, the gala dinner is probably open to all Lions and LEO members and to their guests.

#### **Granting voting rights**

If the meta-event is a general assembly, you must grant voting rights to the participants. This is done by switching to the "General" tab of the corresponding question and toggling on the "Quorum is required" option:

| General     | Location     | Prices     | Description   | Access     | Review                                              |
|-------------|--------------|------------|---------------|------------|-----------------------------------------------------|
| Туре        |              |            |               |            | Mark as meta-event (single allowed answer required) |
| v (         | Checkboxes ( | yes/no ans | wers)         | ~          |                                                     |
| Quorum      | is required  |            |               |            |                                                     |
| This is use | ed to show w | hether the | quorum has be | en reached | in the Excel export.                                |
|             |              |            |               |            |                                                     |

Then switch back to the "Access" tab where you will see two ways to targeting the participants as described below:

| Selected Items                                |          | Available Items                                                      |  |
|-----------------------------------------------|----------|----------------------------------------------------------------------|--|
| District 102 Centro                           | *        | T                                                                    |  |
| District 102 Ost<br>District 102 West / Ouest |          | Lions/LEO members                                                    |  |
| District 102 LEO                              | -        | Guests (from Lions/LEO members)<br>External guests (open invitation) |  |
|                                               | <b>±</b> | Club, Club 1st Vice President                                        |  |
|                                               | Û        | Club, Club 2nd Vice President<br>Club, Club Activities               |  |
| /oting allowed only for the following me      | nbers    |                                                                      |  |
| Voting allowed only for the following me      | nbers    | Available Items                                                      |  |
|                                               | nbers    |                                                                      |  |
| Selected Items                                |          | Available Items T District 102 Centro                                |  |
| elected Items                                 | ×        | Available Items                                                      |  |
| Selected Items                                | <b>A</b> | Available Items<br>v<br>District 102 Centro<br>District 102 Ost      |  |

- 1. **Restrict question to following members**. Choose any group that may *participate* in the general assembly. This typically includes all members of any district.
- 2. Voting allowed only for the following members. Choose the group of members that may *vote* in the general assembly. This typically includes only the delegates of the corresponding district if the question (or meta-event) is a general assembly of some *district*, or the Lions members of all districts (but not the LEO members!) for the general assembly of the *multiple district*.

You will use some "district" target group for the delegates, but internally, the system will only consider the *N* first members of each club showing up at the entrance and consider them as *delegates* based on the number of allowed delegates for that club.

In addition, you should switch to the "Review" tab and configure the "Reviewers of the participants" as the various members that will stand at the entrance of the general assembly and will check the tickets of the participants thanks to the *QR-code scanner in the LionsBase mobile application*.

The QR-code scanner will mark the participant as "present" and will show the reviewer a message if that participant is allowed to vote or not, thus supposed to receive a voting card or alike.

### 24.1.3 Prices

If you want to charge a fee for some parts of the conference, you can configure the price in the "Prices" tab of the corresponding question (or meta-event).

**Hint:** Each time you configure a price, a flat rate (see below) or have *early registration discounts*, the system will automatically show a table with the different prices and options to the participants. This is depicted in the following screenshot:

| Туре          | Until 04.09.2024 | Until 11.09.2024 |
|---------------|------------------|------------------|
| Lions Members |                  |                  |
| Regular       | 102.00           | 120.00           |
| Guest         | 102.00           | 120.00           |
| VIP           | 102.00           | 120.00           |
| Special Guest | 102.00           | 120.00           |
| EO Members    |                  |                  |
| Regular       | 51.00            | 60.00            |
| Guest         | 51.00            | 60.00            |
| VIP           | 51.00            | 60.00            |
| Special Guest | 51.00            | 60.00            |

#### **Flat rates**

Sometimes, you may want to charge a flat rate for a group of meta-events. For instance, you may want to charge a price for attending the district general assembly *or* the multiple district general assembly, and both should include the fee for the lunch, while still allowing guests to register only for the lunch, that would then be charged separately.

Let's assume that the following fees apply:

- Lunch alone: CHF 45.00 (currency automatically depends on your country)
- Each district general assembly, incl. lunch: CHF 120.00
- Multiple district general assembly, incl. lunch: CHF 120.00

In addition, attending both the district and multiple district general assemblies should be charged only once, i.e., CHF 120.00.

To achieve this, you should assign the price of CHF 45.00 to the meta-event corresponding to the lunch (under the "Prices" tab of that question) and tick the "Prices are covered by flat rate" option:

| General   | Location    | Prices      | Description | Access | Review |
|-----------|-------------|-------------|-------------|--------|--------|
| Prices ar | e covered b | y flat rate |             |        |        |

You should save the event and then switch to the "Prices" tab of the event and configure the flat rates.

| General    | Location | Extended information       | Registration      | Prices       | Ticket      | Access         |
|------------|----------|----------------------------|-------------------|--------------|-------------|----------------|
| Flat Rates |          | s are evaluated in order a | nd the first mate | h will yield | d the price | to be applied. |
| + Creat    | te new   |                            |                   |              |             |                |

A flat rate is a given "bundle price", similarly to the prices associated with the meta-events (the lunch meta-event in our example) and two lists specifying the meta-events that flat rate should apply to, and the meta-events that should be considered as "free of charges" when the flat rate is applied.

The system will automatically let you choose among the different meta-events whose "prices" section has the option "Prices are covered by flat rate" ticked for the first list.

In our example, we want to charge CHF 120.00 for attending a district general assembly, and offer the lunch for free. And we do not want to charge anything if attending the multiple district general assembly as well. To do so, we should create a flat rate record that we will name e.g., "District general assembly", configure the price to CHF 120.00 for everybody (possibly with some discount regarding the "Lions" price for "LEO" members), and select the various district meta-events:

| Covered by flat rate<br>Booking any of the following meta-events will apply t |   |                            |
|-------------------------------------------------------------------------------|---|----------------------------|
| Selected Items                                                                |   | Available Items            |
| S DV 102C                                                                     | Ā | T                          |
| ◊ DV 102E                                                                     |   | 📎 Workshop 1st. VP         |
| ♦ DV 102L                                                                     |   | Neeting Governor's Council |
| ◊ DV 102W                                                                     | T | ♦ DV MD 102                |
|                                                                               | Û |                            |
|                                                                               |   |                            |
|                                                                               |   |                            |
|                                                                               |   |                            |
|                                                                               |   |                            |

As described in the screenshot above, this means that the flat rate of CHF 120.00 will apply to the registration to any of those meta-events.

**Note:** To make it clear, a participant registering to, say, two of the selected meta-events, will be charged for each of them, thus CHF 240.00. Since any given participant is not supposed to attend different district general assemblies which, in Switzerland, are held at the same time, this is not an issue. But if this is the case, you should create a separate flat rate for each of the different groups of meta-events.

Then, you should select the lunch and the multiple district general assembly as meta-events "free of charges":

| elected Items                 |             | Available Items                                                                                                    |
|-------------------------------|-------------|----------------------------------------------------------------------------------------------------|
| Lunch Saturday<br>ℕ DV MD 102 | ×<br>×<br>× | ▼<br>Dinner<br>Factory Visit<br>Lunch Friday<br>Lions Night<br>Fair Well Apéro<br>© Workshop 1st. VP<br>© Meeting Governor's Council |

Similarly, you should create another flat rate for the multiple district general assembly, this time choosing only that meta-event as covered by flat rate, and having the lunch as a meta-event "free of charges".

**Hint:** You do not need to make the district general assembly meta-events "free of charges" in that case, as the system will look for the various flat rates and apply **the first one** that matches the registration.

#### Early registration discounts

The "Prices" tab of the event itself allows you to configure early registration discounts. This is useful to encourage participants to register early and to help you plan the conference more efficiently.

You can configure up to two different early bird discounts based on the date of registration:

| Early Registration Discounts<br>Registration Due Date #1 | Discount (%) |
|----------------------------------------------------------|--------------|
| <b>—</b>                                                 |              |
| Registration Due Date #2                                 | Discount (%) |
| 8                                                        |              |

For each question (or meta-event), you can configure whether the early registration discounts apply. This is done in the "Prices" tab of the corresponding question, by toggling "Apply Early Registration Discounts":

| Apply Early Registration Discou | nts |
|---------------------------------|-----|
| • +-                            |     |
|                                 |     |

### 24.1.4 Invoicing

If you configured the event to generate invoices, the system will automatically generate (club) invoices for the participants and take the various options into account, e.g., the early registration discounts, the flat rates, etc.

An additional "Invoice" tab will appear in the event record, where you can configure the invoice settings such as the "sender", the IBAN number, VAT, etc.

Similarly to the reviewers of the participants, you should assign some members to the management of the invoices. This will allow them to generate the invoices when the event is over, and to send them to the clubs and the external guests.

The generation of the invoices is done by visiting one's club website and reaching the list of participants of the event. The system will show a button to generate the invoices for the participants.

Note:

- A PDF file will be generate for each **club**, listing all their participants and guests and the amount to pay, together with the selected options.
- The PDF files will be grouped by district.
- A control list spreadsheet (Excel file) will be generated for the overview of all invoices, and the details to be invoiced manually and separately for external guests not associated to any club.
- The whole will be compressed into a ZIP file that you can download.

# 24.2 Localizing a conference

LionsBase supports events in multiple languages. This is particularly useful for conferences where the participants may come from different parts of the country and speak different languages.

There is nothing special about localizing a conference. The same principles apply as for localizing any other event. The only difference is that the conference is typically composed of multiple events, each of which being technically a special "additional question" in the registration form.

The key point when translating any event is to never change **anything** in the additional questions of the source record once the translation has been created. The same applies for the translated record of course, but it's not unusual that the source record (in main language) needs to be changed after a few days because the editor did not get the information right the first time, or didn't pay attention to typo's.

As such we suggest following process:

- 1. Create the conference in the main language.
- 2. Make it available to a few people like the organization committee, to check that everything is correctly set up.
- 3. Make any correction needed in the main language.
- 4. Go back to step 2 until everything is fine.
- 5. Create the translations of the conference.
- 6. Make the translations available to the same people as in step 2.
- 7. Make any correction needed in the translations.
- 8. Go back to step 6 until everything is fine.
- 9. Open the registration to the public and start promoting the event.

**Warning:** From that moment on, you **should not change anything** in either the main language or the translations. If you need to make a change, you are very likely to loose some of the former registrations for the corresponding event.

# 24.3 Generating Tickets and Using a QR-code Scanner

**Warning:** This feature is considered legacy and is likely to be removed in the future as it is not actively maintained anymore, the technology used is outdated and the LionsBase mobile application is considered the way to go for the future.

#### 24.3.1 Preparation

- A simple page has been added and is associated to the "mobile design", the very cleaned-up design used e.g., when resetting the password from the mobile application.
- The page (linked as https://lionsbase.lionsclub.ch/index.php?id=9049 for Switzerland) has just one content element, a plugin of type "LionsBase Calendar External scanner". This page will shows an error if clicking on the link, this is because it misses an event ID parameter.

### 24.3.2 Usage

- 1. Ensure your event is using QR-codes and tickets
- 2. Make sure the registration period is over
- 3. Open the list of participants from the web
- 4. Scrolling down a bit shows you a zone to review participants:

| <br>             | <b>w Attend</b><br>n lets you ba | <b>lance</b><br>atch update the list of act | ual participants.                                        |                                                     |
|------------------|----------------------------------|---------------------------------------------|----------------------------------------------------------|-----------------------------------------------------|
|                  |                                  |                                             | on the Excel file you may<br>ill not be taken into accou | v download at the end of this page). Content on red |
| 1<br>2<br>3      | A<br>EVENT                       | B<br>107409                                 | с                                                        | D                                                   |
| 4<br>5<br>6<br>7 | #<br>id 1<br>id 2                | Last Name<br>Muster<br>Muster               | First Name<br>Franz<br>Franziska                         | Participating<br>1<br>0                             |
|                  |                                  |                                             |                                                          |                                                     |
|                  | hoose Excel                      |                                             |                                                          | -                                                   |
| 🖹 U              | PLOAD EXCEL                      | .FILE 🛛 🖩 SCAN A                            | QR-CODE                                                  |                                                     |

5. Clicking on the "Scan a QR-code" button opens the page we discussed above and will not show an error this time:

| 0                                                                                           |
|---------------------------------------------------------------------------------------------|
| LIONSBASE MOBILE<br>MULT-DISTRICT 102 - SWITZERLAND / LIECHTENSTEIN                         |
| Calibration of your Scanner                                                                 |
| National Convention 2019 Klosters<br>Multi District 102<br>2019-05-17 09:00 - 17:00         |
| Your bluetooth/USB scanner behaves like an external keyboard<br>and needs to be calibrated. |
| Please scan following QR-code and submit the form to do so.                                 |
| SUBMIT                                                                                      |

- 6. The calibration is needed because internally the QR-code scanner you use acts as a keyboard for your computer and depending on the layout of the standard keyboard and the configuration of your OS (language, ...), the key codes you get from the Bluetooth/USB scanner will be interpreted differently. This calibration part lets LB/TYPO3 know how to interpret the keyboard codes and translate them automatically to their correct ASCII letters and digits, as embedded into the QR-code.
- 7. When you scan the QR-code, it automatically goes one step further and shows you the actual form to scan tickets from the participants:

| LIONSBASE MOBILE<br>MULT-DISTRICT 102 - SWITZERLAND/LIECHTENSTEIN |
|-------------------------------------------------------------------|
| Ticket Scanner                                                    |
| National Convention 2019 Klosters                                 |
| Multi District 102                                                |
| 2019-05-17 09:00 - 17:00                                          |
| Please scan the ticket of a participant.                          |
| Ticket                                                            |
|                                                                   |
| SUBMIT                                                            |
|                                                                   |
| Please close this page when you are done scanning tickets.        |

8. Doing so with a valid ticket does that currently:

| 0                                                                                          |  |
|--------------------------------------------------------------------------------------------|--|
| LIONSBASE MOBILE<br>MULTI-DISTRICT 102 - SWITZERLAND / LIECHTENSTEIN                       |  |
| Ticket Scanner                                                                             |  |
| <b>National Convention 2019 Klosters</b><br>Multi District 102<br>2019-05-17 09:00 - 17:00 |  |
| This ticket is valid.                                                                      |  |
| Please scan the ticket of a participant.                                                   |  |

Ticket

SUBMIT

### SYNCHRONIZATION EMMR (LIONS CLUBS INTERNATIONAL)

# 25.1 Configuring a Synchronization Cron Job

Before configuring a synchronization task, attributes that will be synchronized with the remote database in Oak Brook have to be configured. By default, only the attributes marked as "required" by the electronic Monthly Membership Reports (i.e., EMMR) Web Service are synchronized. The attributes to be synchronized to Oak Brook can be selected using a window:

| lame 🔺                | Value          |   |
|-----------------------|----------------|---|
| Birth year            | Yes            | 4 |
| Business area code    | No             |   |
| Business country code | Yes            | = |
| Business email        | Committee only |   |
| Business extension    | No             |   |
| Business phone        | Committee only |   |
| End date              | No             |   |
| Fax area code         | No             |   |
| Fax country code      | No             |   |
| Fax phone             | No             |   |
| First name            | Yes            |   |
| Gender                | Yes            |   |
| Last name             | Yes            |   |

Fig. 1: Figure 1: Select the attributes that will be synchronized to the remote database in Oak Brook.

Currently, three choices are defined:

- Yes The attribute is synchronized from the local database (LionsBase) to the remote official Lions database in LCI, in Oak Brook, IL (USA), via the eMMR Web Service.
- No The attribute is not synchronized from the local database (LionsBase) to the remote official Lions database in Oak Brook via the eMMR Web Service
- **Committee only** The attribute is synchronized from the local database (LionsBase) to the remote official Lions database in Oak Brook via the eMMR Web Service, only if it belongs to a committee member.

Once the attributes are selected, create a synchronization task in the scheduler of TYPO3:

# 25.2 Handling future members status

Over time, the status of a member varies. Indeed, a member may resign, be transferred to another club or die, changing their status within the club. A future status of a member can be entered in LionsBase. In this case, the synchronization of the member status will take place when the new status becomes active, not when at the point of time it has been entered in LionsBase.

In the case of committee membership (known as "officers" by Lions Clubs International), the start and end dates of a status have to be within the current Lions year. This causes an issue with officer handling their function for more that one year. Therefore, at synchronization time, start and end dates outside the current Lions year range are

|                                   |                                                       |                      |                                                                   |                    |                 |                    |                | 1              |
|-----------------------------------|-------------------------------------------------------|----------------------|-------------------------------------------------------------------|--------------------|-----------------|--------------------|----------------|----------------|
| Scher                             | duled tasks                                           | T                    |                                                                   |                    |                 |                    |                |                |
| 📀 Th                              | ne task was su                                        | ccessfully deleted.  |                                                                   |                    |                 |                    |                |                |
| Sched                             | uled tasks                                            |                      |                                                                   |                    |                 |                    |                |                |
| <b>1</b> 20                       | ID Tas                                                | ik                   |                                                                   | Туре               | Frequency       | Parallel Execution | Last Execution | Next Execution |
|                                   | 🕈 📅 14 🕤                                              | Synchronization of L | ionsBase Data (Ib_oakbrook)                                       | Recurring          | 86400           | No                 | -              | 30-04-12 16:17 |
| Status L                          | selected tasks<br>egend                               |                      |                                                                   |                    |                 |                    |                |                |
| ⊖ Late, w<br>● Curren<br>● Schedu | vill run with ne><br>tly running<br>uled, will run or |                      |                                                                   | details)           |                 |                    |                |                |
| Server t                          | ime                                                   |                      |                                                                   |                    |                 |                    |                |                |
|                                   |                                                       |                      | ured according to the server's time<br>urope/Berlin, GMT +02:00). | , as the Scheduler | is run purely o | n the server-side. |                |                |

Fig. 2: Figure 2: Scheduling a task

silently modified to the start and end dates of the current Lions Year, so as to keep the dates within the authorized range.

Let us take an example and consider Lions year "2012-2013", and an officer with a status of club president from 15.01.2010 to 31.12.2014. When synchronizing the officer for the current Lions year (i.e., 2012-2013), LionsBase will modify the start and end dates of the club president with the following dates: start date will be 01.07.2012 and the end date will be 30.06.2013 as a Lions year starts on the 1st of July and ends on the 30th of June according to Lions Clubs International.

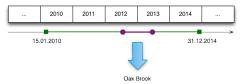

# CHAPTER TWENTYSIX

# **CREATING EMAIL ADDRESSES**

As read in chapters *Managing Club Email* and *Managing Email Addresses*, LionsBase is able to redirect messages sent to generic email addresses on your domain (e.g., @lionsclub.ch) to an arbitrary list of recipients.

You role of *Multiple District LionsBase Master* entitles you to create and manage arbitrary new redirections.

To do so, switch to module Web > List and go to directory LionsBase Data > Multiple District Data to find the list of available email addresses:

| ▼ Email Alias (3) 🛨    |   |     |          |               |
|------------------------|---|-----|----------|---------------|
| Email Address:         |   |     |          | 🗗 🧷 🖶 🔓 [Ref] |
| Memo@lionsclub.ch      | Ø | 0 7 |          |               |
| redaction@lionsclub.ch | Ø | 0 7 | <i>₩</i> |               |
| support@lionsclub.ch   | Ø | 0 7 |          |               |
|                        |   |     |          |               |

As usual, you may create arbitrary new email addresses with the icon at the beginning of the list.

# Part VII

# **LionsBase Mobile**

LionsBase Mobile is the official application to give you a handy access to the directory of members, quickly confirming your attendance at an event or checking other information of your organisation.

This application is compatible with:

- Apple devices (iPhone, iPad) and your laptop running macOS (requires an Apple silicon CPU aka "M1", "M2", "M3" or "M4");
- Android devices (most common brands on smartphone and tablet).

In order to use this application, you will need to provide your LionsBase credentials since most if not all features require an authenticated connection to LionsBase.

# CHAPTER TWENTYSEVEN

# **USER MANUAL**

# 27.1 Complete User Manual

An official LionsBase mobile application for smartphones and tablets has been available since May 2016. The current version is *Version 12.3.1*, which provides quick and convenient access to the member directories of Lions and LEO clubs from Switzerland, Liechtenstein, Austria and Belgium, how to register for and cancel meetings, and many other useful information.

Secure access to these features is ensured by using the exact same credentials (email and password) that you use to authenticate on your club's website.

The LionsBase mobile application is available on iOS/iPadOS and macOS<sup>1</sup> (Apple ecosystem) and Android.

The following sections describe each feature of the mobile application. The various screenshots are taken from a 5.8" iPhone but members using a smaller screen, as well as Android users or those using a tablet will have a very similar user experience (UX) and may only need to scroll a bit more (or less) to access the various screens. If, for key operations, the behaviour on Android is significantly different, corresponding screenshots will be added to help you.

### 27.1.1 Preamble

LionsBase mobile is the official application for Lions and LEO members for users of the LionsBase management system. This is a native application for smartphones and tablets on both iOS/iPadOS and macOS<sup>1</sup> (Apple ecosystem) and Android.

This application is available since May 2016 and is maintained very regularly since then. LionsBase mobile is fully multilingual (English, Dutch, French, German, Italian, Finnish, Portuguese, Spanish, Swedish and Croatian) to best accommodate your preferred language.

Users of the application can access every aspect of their club life:

- the list of members in their club, their zone up to their complete multiple district with phone numbers, email addresses, postal addresses (private and business) and many other information such as links to their social networks and their whole Lions Clubs history;
- the list of upcoming calendar events of their club and as they get more responsibilities in the Lions Clubs association, their meeting as zone president, district governor or any event targeted at some function;
- documents (e.g., minute of meetings and other useful documents on the go);
- recent news articles from articles of the LION magazine or other clubs' activities;
- · and much more.

<sup>&</sup>lt;sup>1</sup> LionsBase mobile runs smoothly on macOS Big Sur, macOS Monterey, macOS Ventura, macOS Sonoma and macOS Sequoia if your laptop is powered by an Apple silicon CPU aka "M1", "M2", "M3" or "M4".

<sup>&</sup>lt;sup>1</sup> LionsBase mobile runs partially on macOS Big Sur, macOS Monterey, macOS Ventura, macOS Sonoma and macOS Sequoia if your laptop is powered by an Apple silicon CPU aka "M1", "M2", "M3" or "M4".

| LionsBase                                                                                   |                     |
|---------------------------------------------------------------------------------------------|---------------------|
| MY CLUB                                                                                     |                     |
| LC Broye-Vully                                                                              |                     |
| SOON                                                                                        | Xavier Persequers   |
| Soirée HC Fribourg-Gottéron<br>Friday, February 26th at 17:30, Patinoire<br>Arena, Fribourg | Xavier Perseguers > |
| Sortie des 10 ans du club<br>Friday, May 28th, Bordeaux                                     | Dashboard           |
| Vednesday, October 7th at 11:45                                                             | Calendar            |
| Wednesday, October 7th at 11:45,<br>Restaurant Les Bains Avenches                           | R Find Members      |
| MY NEWS                                                                                     |                     |
|                                                                                             | Multi District      |
|                                                                                             | 😑 Documents         |
|                                                                                             | EE LION Magazine    |
|                                                                                             | 🗮 SkillBase         |
| Summer of Lunches<br>Lions Clubs International March 25th                                   | ¢¦¦ Settings        |

#### For each and every member

LionsBase mobile is really targeted at all members, from young LEO members to possibly non-tech savvy older members.

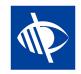

"Vision" is one of the few top priorities of the Lions Clubs International organisation and as such, this application is fully usable by visually-impaired users and we keep and enhance this compatibility regularly as gathering feedback from the field.

#### **Comparison with MyLion**

As you may know, there is another application for Lions members. It is named "MyLion" and is available off the App Store (iOS / iPadOS) and the Play Store (Android), just as LionsBase mobile.

There are some similarities between those applications and quite some differences at the same time. In short, MyLion is really targeted at managing social activities and promoting each Lions member as an individual (through personal posts, badges based on the number of social activities you organised or attended (through the application) and the number of "followers" you have.

LionsBase mobile, on the other hand, is more the companion tool you can rely on to help you be an active member of your club in a modern way. Unlike MyLion, it will encompass every aspect of your club life: organising events and managing your attendance or the one from others, find extended information on each and every member within your multiple district and possibly surrounding countries if they decide to share their information with foreign members, access documents, look for the list of officers at any level in the organisation (club committees up to the council of governors), read news articles from the LION magazine and naturally organise and get statistics for social activities.

**Note:** Want to learn even more on key differences and similarities between MyLion and LionsBase mobile? Please see to this comparison sheet.

### 27.1.2 Installation

Let's start by the installation of the LionsBase mobile application. What do you need? The answer is: a smartphone or a tablet. Thus either an iPhone/iPad or an Android device (e.g., Samsung, Huawei<sup>1</sup>, Nexus, Google Pixel, ...).

There are some requirements but the any decently modern smartphone or tablet is likely to be working (Android users: be sure to read the footnote related to Huawei devices though).

The quickest way to install the application on your device is to click the image corresponding to your device:

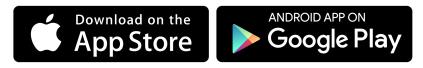

Alternatively, please refer to the sections hereafter.

#### iPhone/iPad and macOS

On an iPhone, iPad or macOS<sup>2</sup>, locate the application "App Store" and open it:

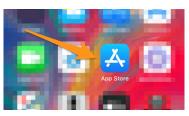

Then go to Search:

 $<sup>^{1}</sup>$  (02.09.2020) **One important information regarding Huawei devices.** Huawei has been placed on the US Entity list which prevents Huawei and Google from doing business with each other. This means that Huawei is not able to license Google Play Services, which is why it is omitted from the phone. In order to use the LionsBase mobile application, you will need to manually install the Google Play Store on newer devices, such as the Huawei P40 Pro. Instructions may easily be found online.

<sup>&</sup>lt;sup>2</sup> LionsBase mobile runs smoothly on macOS Big Sur, macOS Monterey, macOS Ventura, macOS Sonoma and macOS Sequoia if your laptop is powered by an Apple silicon CPU aka "M1", "M2", "M3" or "M4".

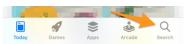

Enter "lionsbase" in the search box and you will see the LionsBase mobile application that you may install by tapping the "GET" button:

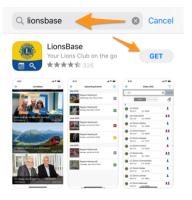

**Note:** If you are prompted to enter a username and/or password, this is your Apple or iTunes account which is asked at this point.

#### Android

On your Android device, locate the application "Google Play" and open it:

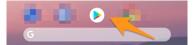

You may need to sign in first with your Google account:

| Next |
|------|
|      |

Enter "lionsbase" in the search box and then open the LionsBase mobile application:

| ← lionsbase                | ,    |
|----------------------------|------|
| Did you mean: lionbase     |      |
|                            |      |
| LionsBase :<br>Causal Sarl | 1000 |
| 4.4 ★                      |      |

And finally tap the "Install" button:

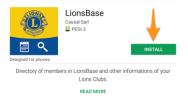

### 27.1.3 Usage

To use the LionsBase mobile application, locate the icon with a blue Lions logo on a yellow background and the small white calendar and magnifier symbols and tap it to launch the application:

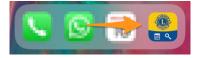

#### **First-Time Login**

The first time you open the application (or whenever you choose to *manually sign out*), a message will welcome you and explain that you should authenticate in "Settings", which is available using the "hamburger-like" icon top left<sup>1</sup>, a symbol that you certainly know from other applications and which shows the menu of the LionsBase mobile application.

But there is another quicker option by simply taping the "Let's authenticate" blue button:

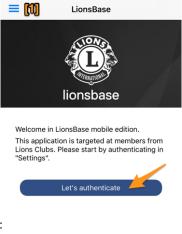

This shows you the authentication form:

| <b>K</b> Ba         | ack Authentication |   |  |  |  |
|---------------------|--------------------|---|--|--|--|
| Ś                   | Multi district     |   |  |  |  |
|                     |                    |   |  |  |  |
|                     | Email address      |   |  |  |  |
|                     |                    |   |  |  |  |
| Þ                   | Password           | 0 |  |  |  |
|                     |                    |   |  |  |  |
|                     | Sign In            |   |  |  |  |
|                     |                    |   |  |  |  |
| Password forgotten? |                    |   |  |  |  |

There are three pieces of information to provide:

<sup>&</sup>lt;sup>1</sup> The hamburger button, so named for its unintentional resemblance to a hamburger, is a button typically placed in a top corner of an application or website. Its function is to toggle a menu (sometimes referred to as a hamburger menu) or navigation bar between being collapsed behind the button or displayed on the screen.

- 1. Your multiple district (this is basically your country and is needed because the same application is used for other countries and it needs to know which LionsBase server to contact). Tap the field and it will show you a dropdown list of countries, scroll to select yours and validate.
- 2. Your email address. This is the same email address as the one you use to authenticate in your club's website.
- 3. Your personal password. This is the same password as the one you use to authenticate in your club's website.

**Hint:** Use the link "Password forgotten?" if you cannot remember your password or, for any reason, your password is not accepted. You will quickly get an email with a link to reset your password.

Then tap the blue button "Sign In" to proceed. If everything is fine, you will be welcomed with your name:

| <b>&lt;</b> Ba | ack Authentication                          |
|----------------|---------------------------------------------|
| Ì              | Multi district<br>Switzerland/Liechtenstein |
|                |                                             |
|                | Email address<br>xavier@causal.ch           |
|                |                                             |
|                | Sign Out                                    |
|                | Welcome Xavier Perseguers.                  |

You may now go back to the "Dashboard" in the menu by tapping one or more time on the "< Back", "< Settings" or hamburger menu until you see it:

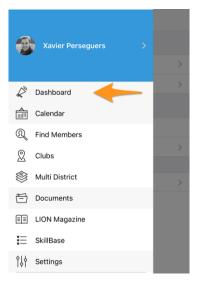

#### Sign Out

The link "Sign Out" of *the screen above* can be used to close your session but we advise you better not to do so because the application is much more fun to use if you do not have to authenticate each time. Access to your smartphone or tablet is expected to be restricted already with a PIN code, your fingerprint or face recognition and it should be sufficient.

If however you want to sign out, open the LionsBase mobile application menu (remember, using the hamburger menu), go to Settings and tap your name to access the authentication form:

| =     | Settings                     |   |  |  |
|-------|------------------------------|---|--|--|
| AUTH  | ENTICATION                   |   |  |  |
| Sp    | Xavier Perseguers            | > |  |  |
| >     | Data protection and exchange | > |  |  |
| APPLI | CATION                       |   |  |  |
| ٩ļ    | LionsBase settings           |   |  |  |
|       | Sources of news              | > |  |  |
|       |                              |   |  |  |
| Ĵ     | About                        | > |  |  |

#### Language

The LionsBase mobile application is fully translated into the following languages:

- English
- Dutch
- French
- German
- Italian
- Finnish
- Portuguese
- Spanish
- Swedish
- Croatian

The language used in the application is based on the language you use on your smartphone / tablet and will default to English otherwise.

**Hint:** On iOS/iPadOS you may force an alternate language for a given application. To do so, go to Settings > LionsBase (or scroll down a bit to show the search field, look for "LionsBase") and then choose another "preferred language" just for that application:

| PREFERRED LANGUAGE |           |
|--------------------|-----------|
| 🜐 Language         | English > |

#### **Dark Mode**

Since iOS 13.0, people can choose to adopt a dark system-wide appearance called Dark Mode. In Dark Mode, the system uses a darker color palette for all screens, views, menus, and controls, and it uses more vibrancy to make foreground content stand out against the darker backgrounds.

People can choose Dark Mode as their default interface style, and they can use Settings > Display & Brightness to make their devices automatically switch to Dark Mode when ambiant light is low:

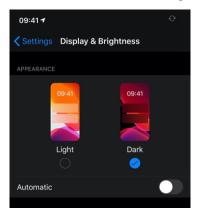

LionsBase mobile supports Dark Mode since *version 6.1* to streamline your user experience while using your device.

Here are some side-by-side examples on how the application behaves in Light Mode and in Dark Mode:

| 09 | 41 7                                             | ***         | 09:41 7                                         | <b>₹ 80</b> | 09:41 7                                                   | <b>† 80</b> | 09:41 🕈                                                   | <b>† 80</b> |
|----|--------------------------------------------------|-------------|-------------------------------------------------|-------------|-----------------------------------------------------------|-------------|-----------------------------------------------------------|-------------|
| =  | Clubs (285)                                      | 7           | Clubs (285)                                     | $\nabla$    | Clubs (285) LC Neuchâtel                                  |             | Clubs (285) LC Neuchâtel                                  |             |
| A  |                                                  |             | A                                               |             |                                                           | -           |                                                           | -           |
| 10 | LC Aarau<br>102 C-12 LCI: 18834                  | 1           | LC Aarau<br>102 C-12 LCI: 18834                 | 1           |                                                           | - 2         |                                                           | - 70        |
| 10 | LC Aarau-Kettenbrücke<br>102 C-12 LCL 52287      | *           | LC Aarau-Kettenbrücke<br>102 C-12 LCI: 62287    | <b>.</b>    |                                                           |             |                                                           |             |
| 10 | LC Aarau Residenz<br>102 C-12 LCI: 124441        | <b>**</b> ( | LC Aarau Residenz     102 C-12     LCE 124441   | <b>!!</b>   | LC Neuchâtel<br>LC: 18867                                 |             | LC Neuchâtel<br>LCI: 18867                                |             |
| 0  | LC Aareland<br>102 C-11 LCI: 109247              | 11          | LC Aareland     102 C-11     LC1 109247         | <b>11</b>   | 1952<br>Membership Chartered                              | Liji<br>Mao |                                                           | Li<br>Map   |
| 1  | LC Aaretal<br>102 W-23 LCL 36012                 | 1           | LC Aaretal     102 W-23     LCI 36012           | <b>1</b>    | SOCIAL & INTERNET                                         | мар         | SOCIAL & INTERNET                                         |             |
| 0  | LC Albis<br>102 E-25 LCI: 97840                  | 11          | LC Albis     102 E-25     LCE 97840             | <b>.</b>    | 0                                                         |             | (f)                                                       |             |
| ŧ  | Leo Club Alpha-Neuchâtel<br>102 L-WZ LCI: 123779 | 11          | Leo Club Alpha-Neuchâtel<br>102 L-WZ LCE 123779 | <b>.</b>    | Webske<br>https://neuchatel.lionsclub.ch                  |             | Website<br>https://neuchatel.lionsclub.ch                 |             |
| 0  | LC Altdorf<br>102 C-32 LCL 18882                 |             | LC Altdorf     102 C-32     LCt: 18882          | <b>.</b>    | (mail<br>neuchatel@lionsclub.ch                           |             | Email<br>neuchateli@lionsclub.ch                          |             |
| 0  | LC Alto Ticino<br>102 C-33 LCL 18881             | <b>!!</b>   | LC Alto Ticino     102 C-33     LC: 18881       |             | ORGANISATION                                              |             | ORGANISATION                                              |             |
| Ŧ  | Leo Club Alvier<br>1021-82 LCI: 108473           |             | Leo Club Alvier<br>1021-52 LC: 108473           |             | Committee                                                 | >           | Committee                                                 |             |
| -0 | LC Andelfingen                                   | 1           | C Andelfingen                                   | 1           | MEETINGS                                                  |             | MEETINGS                                                  |             |
|    | 102 E-33 LC: 49199                               |             | T02 E-33 LC: 49199                              |             | ter et 3e mardi<br>Hôtel DuPeyrou, <u>Av. DuPeyrou 1.</u> |             | ter et 3e mardi<br>Hôtel DuPeyrou <u>. Av. DuPeyrou 1</u> |             |

#### 27.1.4 Overview

Now that you are authenticated, each time you open the LionsBase mobile application, you land on the so-called "Dashboard".

#### Dashboard

The dashboard is the main screen of the application and shows you useful information grouped in a few sections:

- My Club, which shows the name of your club. Simply tap it to access the details of your own club;
- Soon, personal events starting in the next few days or events whose registration period is nearly over. Tap an event to *get more information*;
- My News, which shows you various news *based on your interests*. News articles may be opened in another browser window, e.g., to share them on your preferred social networks, or *share them with your own club* right away.

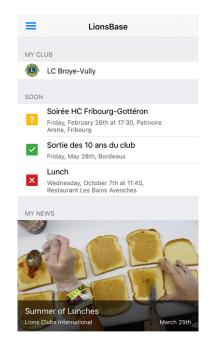

**Hint:** The number of news presented in the dashboard is fixed and bound to the **30 most recent articles** from all your sources/interests.

#### Access to the Menu

The hamburger menu (the icon with three bold lines top left)

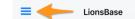

gives you a direct access to the various parts of the LionsBase mobile application which will be described in the next chapters.

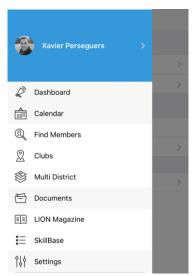

**Hint:** Another way to access the menu (or go back to the previous screen) is to place your finger on the left hand side of your device and swipe it to the right, thus towards the center of the screen.

#### **Personal Profile**

The top part of the menu gives you a quick access to your own profile:

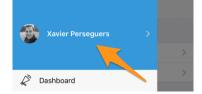

Access to your profile is similar to the profile page of any member you look for, with some additional editing capabilities. This is described in chapter *Profile Page of a Member*.

#### 27.1.5 Calendar

To access your personal list of upcoming events, open the menu and choose "Calendar":

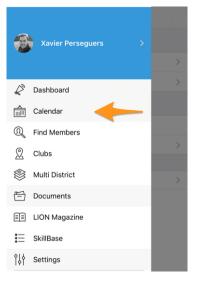

#### **Personal Calendar**

When open your calendar, you get a list of all of your upcoming events:

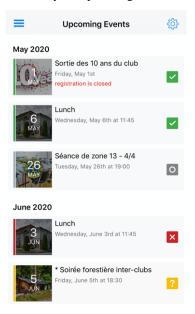

As you see, the events are displayed with various colours and symbols. Their meaning is:

- Mand green border: you are **attending** the event;
- **Content** and red border: you are **not attending** the event;
- difference and yellow border: you did not yet answer whether you will be attending or not the event;
- and grey border: this event does not provide a built-in registration system. It is either a "save-the-date" or an event whose registration is to be handled externally, e.g., using a Google Form, an external ticketing system or alike.

There is yet another symbol that may pop up from time to time:

• And blue border: this is a *social activity* taking place for your club.

**Hint:** The list of upcoming events is loaded when you open the application and then refreshed every 6 hours. If you want, you can swipe down the list to force a refresh.

## Answering the Invitation

To answer the invitation, thus telling if you will participate or not, or simply to get more information for a particular event, as usual, you should tap it in the list. At the bottom of your screen you will see big RSVP buttons which are initially grey as you did not yet answer:

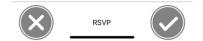

Tap either the cross mark on the left if you cannot attend the event or the check mark on the right if you will attend the event and the buttons will update their state accordingly.

You are attending the event:

You are not attending the event:

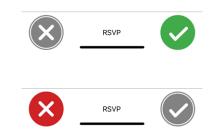

You may change your mind any time as long as the registration period is not over. If you need to change your mind afterwards, you will have to contact a *reviewer* of the event (e.g., the Club LionsBase Master or your president) as these persons can manage registrations for *all participants* even after the registration is closed.

## Exporting the Event to your Calendar

You have two options to get your Lions events into your calendar. The first one is by manually exporting a single event from its detail page using the "share" icon top right:

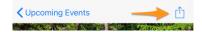

The other way is much more interesting because the idea is to *subscribe* to the upcoming events so that:

- events you attend pop up automatically in your calendar;
- events you do choose to not attend anymore disappear automatically from your calendar;
- event invitations you did not yet answered are marked in your calendar with a prefix [?] for their title;
- you will get reminded about event invitations you did not yet answered the last 4 days before the end date of registration (or the event actually starts);
- any change to the event (date or time is modified, location changes or details are updated) will be reflected automatically in your calendar.

To do so (this needs to be done only once for all), you should tap the cog icon top right in the list of upcoming events:

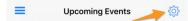

This shows a simple page with a link you can tap (please wait **a few seconds** for the personal link to be generated):

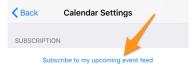

Now, the end of the process differs for *iPhone/iPad* and for Android users.

**Hint:** In case you want to subscribe to your personal calendar from your laptop or desktop computer and for some reason the subscription you setup on your mobile device is not replicated, then please read chapter *Accessing Calendars* in the general LionsBase documentation.

It is worth mentioning that the same subscription link you get from the mobile application is naturally usable from any other device or computer. Please never share it with others.

#### iPhone/iPad

You will be prompted with a dialog asking whether you want to subscribe to the Lions calendar. Tap the corresponding answer and you are done:

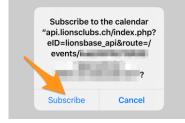

# Android

Similarly to iOS users, tapping the button will open your Google Calendar right away and let you confirm that you really want to subscribe to the feed.

**Note:** In case you are not authenticated with your Google account, you may be prompted to do so to complete the subscription process.

# **Detail of an Event**

The page is likely to be self-explanatory:

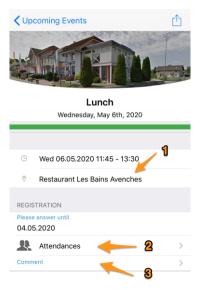

- 1. The location is (usually) a working link opening your maps application to provide guidance.
- 2. Tap this text to see the list of participants, who is not coming and who did not answer yet.
- 3. Tap this Comment zone to leave a short comment to the organisers. This is particularly useful when you want to explain why you cannot attend some important event instead of just marking yourself as not attending.

More information may be available, you just need to scroll down a bit.

**Note:** LionsBase mobile supports links in the description of the event since *version 8.3* and presents them in an accessible way (incl. for the visually-impaired):

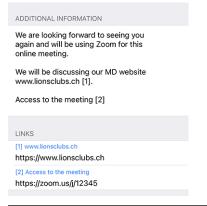

## **Additional Questions**

Sometimes the organisers need to ask a few more questions than only asking you whether you are attending or not. If so, you will be prompted after your registration to answer those few additional questions which are available right after the "Registration" block.

Questions may vary. This could be YES/NO questions like depicted below, or a multiple-choice question (e.g., to choose a menu among a few alternatives) or asking you how many more persons are coming with you and so on).

The YES/NO questions are using a switch control which supports the indeterminate state (as long as you did not answer positively or negatively) that makes it clear which questions have not yet been answered.

Your list of upcoming events is visually enhanced as well to show you right away if you are attending an event but you forgot to answer all questions<sup>1</sup>:

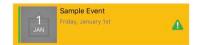

## **List of Participants**

This shows the list of participants:

To access the list of participants, as well as the persons who declined the invitation and those who did not answer, tap the "Attendances" link in the detail of the event:

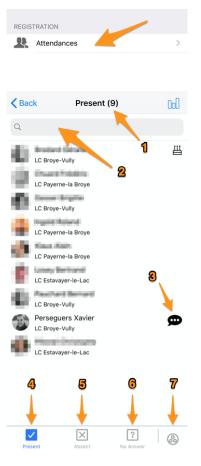

- 1. Whenever you change the type of list you want to show (present, absent, no answer), you always see the number of corresponding persons in the list.
- 2. If the number of persons is high, you might want to quickly find someone; use this input box to filter the list.
- 3. This symbol shows you that the person *left a comment*, tap it to read what the person wrote.

<sup>&</sup>lt;sup>1</sup> The detection of unanswered questions works for both *checkbox- and radio-based questions*.

- 4. By default the list show the users participating but if you change, tap this link to go back to the list of participants.
- 5. Switch to the list of persons not attending the event.
- 6. Switch to the list of persons who did not answer the invitation.
- 7. Regardless of the list you show (present, absent or no answer), tap to toggle between a list of persons grouped by club or a list of persons sorted alphabetically:

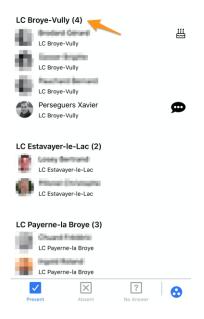

As you see, the name of the club now shows the number of corresponding persons, which may be really handy.

## **Inviting Guests**

On the *detail page*, and if the organiser *enabled that feature when preparing the event*, you see a section with all of your guests (possibly empty) and a direct link to quickly invite someone else:

| MY GL | JESTS                               |  |
|-------|-------------------------------------|--|
| 8     | Kelly Deleon                        |  |
| Ω     | Edan Riley                          |  |
|       | Invite another person to this event |  |

**Note:** The behaviour is then exactly the same as using the icon showing a member with a "+" mark top right in the list of participants:

| <b>&lt;</b> Back | Present (12) | £⊕ |
|------------------|--------------|----|
| Q                |              |    |
|                  |              |    |

What this link does is to prompt you a few quick action options in order to either invite your partner, or another Lions/LEO member, or an arbitrary external person possibly to be found within your address book:

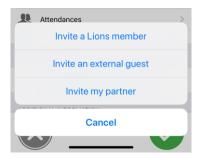

Once invited, your guest is automatically added to the list and you may manage them as described in the previous sections. This means that you can manage whether they attend the event but also answer any additional questions on their behalf<sup>2</sup>.

## Invite a Lions member

The *search form for members* is shown, search someone and tap their name. In this context, instead of showing their personal profile page, you will be asked whether the member should get invited to your event. Confirm and that's it.

The Lions (or LEO) member will see the event in their personal calendar and will have to answer the invitation as usual.

## Invite an external guest

An invitation form will be shown:

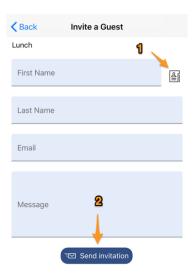

- 1. Instead of manually entering the full name and email address of your guest, this icon lets you choose someone from your personal address book.
- 2. After writing some (short) personal message, tap this button to send the invitation.

You and this external guest will receive an email address with that short message and a personal link allowing them to manage the registration from a web page. Any additional questions are naturally supported as well.

**Note:** Whenever an external guest is marked as "VIP" or "Special Guest" (event administrators can do that), the corresponding participant will be marked with a medal symbol (see *Symbols*).

 $<sup>^{2}</sup>$  Management of a guest's invitation only works for external persons and your partner (considered to be a special but an external person as well). Only reviewers of the event may manage another Lions/LEO member's registration on their behalf.

### Invite my partner

If your partner is saved in your LionsBase profile, this option makes it easy to invite them. In that case, we even mark your partner as being "present" to the event right away, without any additional step. That way, and unless there are additional questions associated to the event that you should answer on their behalf, your partner is just **one single** tap away from participating in an event you are attending!

**Hint:** Your partner is not yet saved in your LionsBase profile? No problem, since version 7.3 of the mobile application, you may easily change that on your own. Please refer to the *corresponding release notes* for details.

#### **Common Pitfall**

If you do not have the option to invite your partner, it may be related to one of the following reasons:

- 1. You are not attending the event yourself. Inviting your partner is only possible if you are there as well.
- 2. Your partner is not yet saved in your LionsBase profile. Update your profile with their information, please see above.
- 3. Your partner has already been invited. Once invited, you obviously cannot invite them again; simply manage their attendance as any other guest, please see below.

#### **Manage Participants**

As a standard member, you can easily manage the registration of your guests by tapping their name in your list of guests:

| MY G | JESTS        |
|------|--------------|
| 8    | Kelly Deleon |
| Ω    | Edan Riley   |

As a reviewer, within the list of participants, you can *long-tap* a name in any of the lists (present, absent, no answer) to show a popup menu to manage that persons' registration:

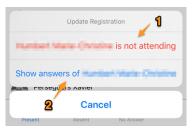

- 1. If you are in the list of persons **participating** in the event, you will have the option to make that person not attending the event anymore. If you are in the list of persons **not participating** in the event, you will have the reverse option, and finally if you are in the list of persons **who did not answer** yet, you will have two options to either attend or not.
- 2. Showing answers of someone will present you a screen where you can see the answer to every additional question (and the attending comment). Those answers are by default read-only. In order to change the answer, you will have to tap the "Edit" link top right:

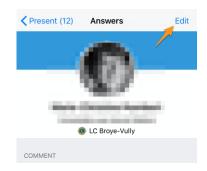

## **Summary of the Answers**

If you go to your club website and open the list of participants you have an option to export everything to MS Excel. That's an option if you want the detail for each and every member and knowing who exactly chose which option, prepare pivot tables or alike.

When it comes to the LionsBase mobile application, we have embedded some graphs to summarize the options chosen by the participants. To access those graphs, you need to type the graph icon top right in the list of participants:

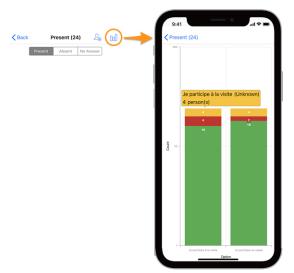

## Legend

- In green, number of positive answers
- In red, number of negative answers
- In yellow, number of persons who did not explicitly answer the question

Hint: You may pin and zoom, tap a coloured zone or rotate your device to better read the graphs.

# How to Read the Graph

Here is another example of a graph (from a test event with only 2 participants) in order to explain how to correctly read it, in case you are not that familiar with stacking column series.

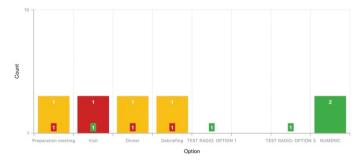

In order to deal with graphs with a very high difference in absolute values, typically when you need to show statistics for a national convention with hundreds of participants and e.g., a visit option having 30 [participants] as answer whereas the lunch #1 being 500, the Y axis is using a logarithmic scale.

Since columns are stacked, the graph above should be read like that:

- for option "Preparation Meeting", 1 person did not answer (orange) and 1 person answered NO (red):
- for option "Visit", 1 person answered NO (red) and 1 person answered YES (green);
- for (radio option) "TEST RADIO" (where participants could choose either "OPTION 1" or "OPTION 2" or "OPTION 3"), 1 person chose the "OPTION 1", another chose the "OPTION 3" and nobody chose "OPTION 2". This leads to a total of 2 answers which equates the number of participants;
- for question "NUMERIC" (where you ask for some number), the total among all participants is 2.

## **Events with Tickets**

When you register to an event configured to generate a personal ticket, you get a copy of this ticket by email within 15-30 minutes after your registration. But possibly you will forget to bring it with you when leaving your home for the event. If so, you may download your personal ticket from within the application:

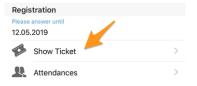

This may be particularly useful if you have an AirPort-enabled, wifi-enabled (or alike) printer next to you.

## **QR-code**

Events with a ticket have a QR-code on it. Possibly, the ticket is not absolutely mandatory and only its QR-code is required to check your presence.

If you are attending an event and you open its detail within the app, an menu lets you show your personal QR-code which confirms that you are really attending the event:

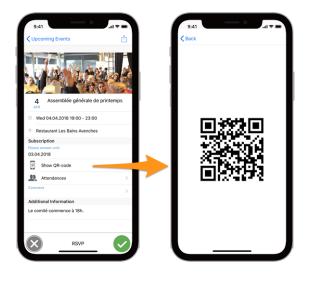

Note: The "Show QR-code" item only shows up if you attend the event and only once the registration is closed.

# Scanning a QR-code

This option is restricted to the event reviewers. If you have been assigned as reviewer for an ongoing event, an additional menu item "QR-Code Scanner" in the drawer menu will let you scan the QR-code of the participants and thus automatically confirm their presence.

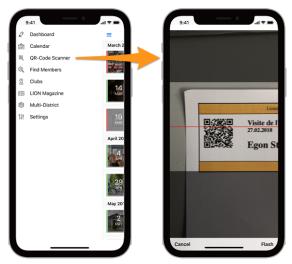

The QR-code scanner will show a feedback on yellow/orange background (instead of green) when reviewing participants of events tagged as National Convention and if the participant is to be considered a "Delegate" (thus possibly receiving some voting material). Naturally a feedback text will tell you in addition of the coloured background that the member is a delegate:

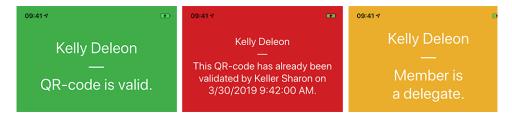

## List of messages

In addition to the few sample feedback texts above, here is the list of the various messages you may read:

- An unknown error occurred while scanning the QR-code.
- The QR-code is invalid.
- You are not authorised to confirm the participation of the member.
- The QR-code has already been validated by {0} on {1}.
- The QR-code is not valid anymore. Most probably the participation has been declined meanwhile.
- You cannot validate this QR-code since the registration for the event is still open.
- The QR-code is invalid for this event.

Note: You may want to use a *Bluetooth Barcode Reader* instead of your smartphone's camera.

## **Creating New Events**

Since the release of the version 8.4 of the application, CLBMs (Club LionsBase Masters) may create commonlyconfigured events without having to open the *LionsBase Backend*. To do so, they can tap the circled "+" icon they see on top of the calendar:

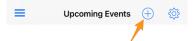

This will show you a modal window where the most useful options are presented:

| 09:41 -                                                                                                    |                      | ul         | 09:41 🗗                                                             |                   |                    | .ıll ≎ 🖿         |
|----------------------------------------------------------------------------------------------------|----------------------|------------|---------------------------------------------------------------------|-------------------|--------------------|------------------|
| Cancel Create a                                                                                                 | an Event             | Add        | Cancel                                                              | Create a          | an Event           | Add              |
| General Options                                                                                                 |                      |            | General                                                             | Options           | _                  |                  |
| This form lets you create a basic e<br>visible without any restrictions on<br>use the LionsBase Backend to more | target groups. You m | ay want to | Registration Date                                                   |                   | Time<br>23:59      |                  |
| Calendar<br>Lions Club Broye-Vully                                                                              |                      |            | Hide event (furth                                                   | ner editing in Li | ionsBase)          |                  |
| Title of the event                                                                                              |                      |            | Options / Que                                                       | stions            |                    |                  |
| Whole Day                                                                                                    |                      |            | These are the mos<br>questions by edition<br>hide it until it is co | ng the event in L | ionsBase (if so, y | ou might want to |
| Start Date<br>Fri 16.07.2021                                                                                    | Start Time<br>12:00  |            | Allow external gu                                                   | uests/partners    |                    |                  |
| End Date<br>Fri 16.07.2021                                                                                      | End Time<br>13:30    |            | Add option "I am                                                    | accompanied'      | и                  |                  |
| Location                                                                                                    |                      |            | Add option "I par                                                   | rticipate to the  | meal"              |                  |
| Description                                                                                                    |                      |            | Add question "N                                                     | umber of perso    | ons"               |                  |

We chose the most commonly used and important options when creating an event from the mobile app. The goal

is to let you quickly add events to your club calendar while discussing the program during a meeting<sup>3</sup>.

The various date and time fields are for instance synchronized so that the duration will stay the same if you change the start time earlier or later, or if you postpone a single or multi-day event. We are confident you may even not pay attention to this as it will just feel very natural.

A second screen (right hand side of the previous screenshot) lets you fine-tune the event definition with some slightly more advanced options, like adding one or more of the most commonly-used questions for your participants.

**Hint:** If you need to configure anything else, you might want to hide the event while creating it (this will prevent members to participate right away) and further configure it in LionsBase (see *Managing Event Information*).

Finally, a "Target Audience" tab lets you choose which groups of members are targeted by that event:

| Cancel                     | Create        | an Event         | Add |
|----------------------------|---------------|------------------|-----|
| General                    | Options       | Target Audience  |     |
| Everyone (p                | oublic)       |                  |     |
| All members (in zone)      |               |                  |     |
| New memb                   | $\bigcirc$    |                  |     |
| [★] Execut                 | $\bigcirc$    |                  |     |
| [★] Officer<br>Broye-Vully |               | cutive board (LC |     |
| Club, Club                 | 1st Vice Pres | sident           |     |
| Club, Club                 | 2nd Vice Pre  | esident          |     |
|                            |               |                  |     |

**Note:** In order to ease the creation of a club's whole agenda, the most important parts of the last event you created will be reused as default values for the next one you prepare.

This really speeds up the preparation since the calendar, the dates and the predefined location are preselected, thus logically preventing you from having to "scroll longer and longer" (for the date fields) as you create events further and further away.

The event creation form goes back to default, completely empty, settings, 2 hours after the creation of the last event.

**Hint:** Although the description field is only allowing plain text, it is worth mentioning that (basic) Markdown formatting is supported, thus letting you format your description with bold, italic, lists, and adding links by pasting some URL in it.

# 27.1.6 Find Members

To search a member, open the menu and choose "Find Members":

<sup>&</sup>lt;sup>3</sup> Although the description field is only allowing plain text, it is worth mentioning that (basic) Markdown formatting is supported, thus letting you format your description with bold, italic, lists, and adding links by pasting some URL in it.

| Xavier Perseguers | > |  |
|-------------------|---|--|
| Dashboard         | > |  |
| Calendar          |   |  |
| 🔍 Find Members    | - |  |
| 2 Clubs           | > |  |
| Multi District    | > |  |
| Documents         |   |  |
| 🗐 LION Magazine   |   |  |
| SkillBase         |   |  |
| ¢ ↓ Settings      |   |  |

## **Search Form**

Use the input field to find members:

| Find Members               |
|----------------------------|
| Q. Name, telephone, email, |

You can search members by many pieces of information, as suggested you can type part of their name, a phone number, an email address, a company name, the name of their partner, ...

After typing a few characters, the mobile application will automatically look for corresponding members and start showing results matching your query:

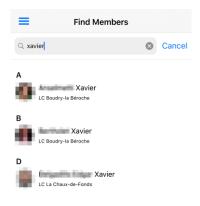

Simply tap on a member to open their profile page and get more information.

## **Symbols**

Such a list of members will be reused at various places in the application. E.g., when you show the *list of participants of an event* or the committee of a club, of a zone, ... For some members you may see some icons next to them:

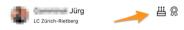

Here is their meaning:

- E: the member is in their birthday period; this symbol is shown starting 10 days before and is kept visible until 2 days after the actual birthday;
- $\frac{1}{2}$  : the member has received one or more awards, typically Melvin Jones; (in the context of *the participants* to an event, this may be related to the guest being marked as a "VIP" or a "Special Guest" as well);
- the member is a Guiding Lion and is happy to help you if you have general questions about the Lions Clubs International or if you want to create a new club.

#### **Recently Visited Member Profiles**

Each time you visit a member profile, by tapping the member item in any list of the mobile application, it will be added to your list of "recently visited member profiles" and the next time you use the menu to search a member, you will see that list:

| Find Membe                                                           | ers Clear |
|----------------------------------------------------------------------|-----------|
| Q Name, telephone, email,                                            |           |
| <ul> <li>PCC Pianca Candido</li> <li>PCC Boulgaris Ursina</li> </ul> |           |
| li-Alder Esther Sybille                                              | Ē         |
| CC Vogt Juerg                                                        |           |

You may naturally tap any member in this list to quickly open the corresponding profile.

The link "Clear" (top right) lets you clear the whole list whereas swiping an item to the left will uncover a trash icon which lets you remove individual items.

Note: The list is sorted so that the most recent profile you visited is accessible at the top of the list.

#### **Profile Page of a Member**

When you tap the name of a member in a list, it opens their personal profile page where you can learn a lot more about them:

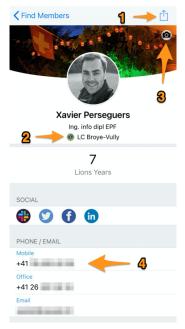

Many parts of the profile page are actual links to further operations. For instance:

- 1. Tap this icon to export the member to your personal address book.
- 2. That's a hidden shortcut! Tap the name of the club to open the profile page of the corresponding club.
- 3. If you are browsing your own profile, you will see this camera icon that lets you change your background image (the party for the swiss national day on August 1st in this example). By default members get a blue background.

**Note:** We were asked how to go back to the blue background once you changed it for a custom picture: this is not possible, so if you do not like your background picture anymore, that's easy: simply change it for a new one!

4. Tap a phone number, an email address, a postal address, ... and a logical operation will start: an email address will start a new mail to that member, a postal address will open your maps application to provide guidance, ...

It is worth mentioning that **tapping a phone number will not start a call** right away but will show a menu with possible operations. Particularly, for mobile numbers, these are the various options:

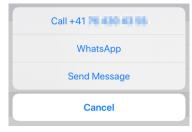

## **Social Networks**

You may tap the icon of a social network (Facebook, X, Slack,  $\dots$ ) to open the member's profile page there and if you are browsing your own profile, you may manage them on your own:

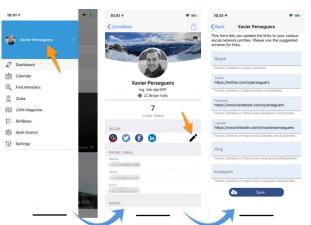

- 1. Everything starts from the drawer menu by tapping your name.
- 2. This shows your own profile with editing capability.
- 3. Tap the edit/pencil icon to access a page where you can easily define links to your various social profiles.
- 4. Save and you're done!

#### **Skills & Interests**

Skills and interests are visible in the member's profile (click on an item to search for other members sharing the same interest):

| SKILLS & INTERESTS               |  |
|----------------------------------|--|
| C# Chant choral LaTeX LDAP Linux |  |
| OpenID Photographie PHP SQL      |  |
| TYPO3 Xamarin.Forms              |  |

#### **Lions Clubs Information**

Next to the LCI identifier and the date of entry in the club, you can see up to three big icons:

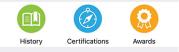

Please note that while "History" is available for all member profiles, "Certifications" will only show up if the member has one or more certifications (e.g., Lions Guide) and "Awards" will only show up if the member one or more awards (typically a Melvin Jones).

### **Lions History**

Tapping the History icon lets you access the Lions history of the member which shows you every club the member has been part of and the present and former functions they held:

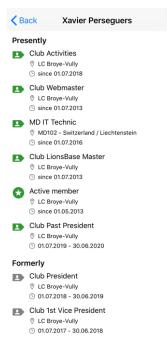

## Certifications

Tapping the Certifications icon lets you access a list of certifications passed by the member:

| K Back         | Barrielk Ontotian Balar |  |
|----------------|-------------------------|--|
| @ Guid<br>© 20 |                         |  |

In turn, if you long tap a given certification, you can then search for other members with the same certification:

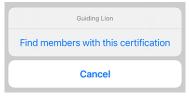

## Awards

Tapping the Awards icon lets you access a list of awards received by the member:

| < в | ack <b>Here</b>                                           |
|-----|-----------------------------------------------------------|
| R   | Progressive Melvin Jones Fellow<br>(2 diamonds)<br>③ 2012 |
| Ŕ   | Progressive Melvin Jones Fellow<br>(1 diamond)<br>③ 2005  |
| Ŕ   | Melvin Jones Fellow<br>© 2001                             |

In turn, if you long tap a given award, you can then search for other members with the same award:

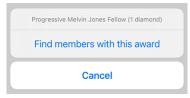

## **Sponsor Members**

Scroll down the profile page even more and you will see the sponsors of the member and guess what? yes! you may tap on the name to open the sponsor member's profile page!

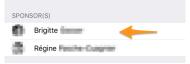

## **Edit Personal Profile Data**

In case you are visiting your own personal profile (see *Personal Profile*) and your *Club LionsBase Master* has enabled that option for members of your club, you will find another button/link, at the end of your profile page, which lets you edit some of your personal profile data:

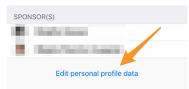

For more information, please read the release notes of *Version 7.3.0*. This is the version which added this feature and we described there everything you need to know.

# 27.1.7 Clubs

To access the list of clubs, open the menu and choose "Clubs":

| Xavier Perseguers > | > |
|---------------------|---|
| 🖉 Dashboard         | > |
| Calendar            |   |
| R Find Members      |   |
| 2 Clubs             | > |
| Multi District      | > |
| Documents           |   |
| E LION Magazine     |   |
| SkillBase           |   |
| ¢ ↓ Settings        |   |

This shows you the list of all clubs within your multiple district, sorted and grouped by name:

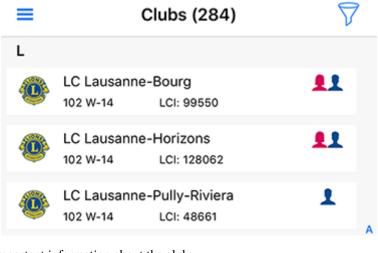

In a glance you see important information about the club:

• its type: Lions Club: <sup>(1)</sup>, LEO Club Omega: <sup>(1)</sup> or LEO Club Alpha: <sup>(1)</sup>;

- which district it belongs to;
- its Lions Club International ID;
- whether the club is accepting only gentlemen: **L**, ladies: **L** or both: **L**.

#### Searching a Club

By default the list of clubs is filtered on your multiple district ("102" in our example, which is the international ID for "Switzerland/Liechtenstein"). Tap the filter icon to get access to the search field:

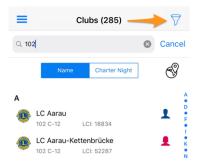

You can type another international ID (but wait and read *Looking for Foreign Clubs* below, that is much easier) or complete with a district name (e.g., "102 C" to only show clubs in the district 102 Centro), or a region name (e.g., "102 C-1" for the region 1 in district 102 Centro), ... you get it!

And of course, you can type the name of a club to filter the list and access it quickly!

By default, clubs are sorted alphabetically by name, but sometimes it may be interesting to sort them by charter night (thus by date of creation) instead. To do that, simply tap the corresponding button:

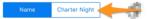

## Looking for Foreign Clubs

A few other countries are using (or testing) the LionsBase mobile application. To access those clubs, the easiest way is to tap on the globe icon:

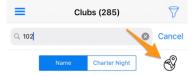

This will present you a list of available countries (well, multiple districts):

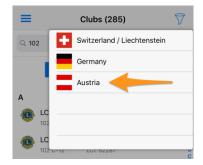

Choose a country and instantly the list of clubs will be filtered accordingly.

**Hint:** You can then open the profile page of a foreign club just as you would for clubs within your multiple district. However, access to private information such as the list of members will be restricted. In order to be visible as a foreign member, you will have to explicitly share your profile with foreign clubs and mark the exact pieces of information you are willing to share (e.g., you share your private email address but not any phone number nor your date of birth).

Please read chapter Data Protection and Exchange for further information.

## **Details of a Club**

When you tap the name of a club in a list<sup>1</sup>, it opens its profile page:

| <b>〈</b> Clubs (285)         | LC Broye-Vully               | 1   |
|------------------------------|------------------------------|-----|
|                              |                              |     |
| L                            | C Broye-Vully<br>LCI: 107760 | 2   |
| Membership                   | 2010<br>Chartered            | Map |
| SOCIAL & INTERNE             | T                            |     |
| ſ                            |                              |     |
| Website<br>https://broye-vul | ly.lionsclub.ch 🔫            | - 8 |
| Email<br>broye-vully@lion    | sclub.ch                     |     |
| ORGANISATION                 |                              |     |
| Committee                    | e                            | >   |
| A Members                    |                              | >   |

Many parts of the profile page are actual links to further operations. For instance:

- 1. If you are browsing your own club and you are (one of) its *Club LionsBase Master*, you will see this camera icon that lets you change the background image associated to your club (the Roman arenas by night in this example). By default clubs get a blue background.
- 2. Tap the map icon and your maps application will open to guide you to the meeting point of this club.
- 3. Tap an email address, a postal address or a meeting, ... and a logical operation will start: an email address will start a new mail to the club, a postal address will open your maps application to provide guidance, ...

<sup>&</sup>lt;sup>1</sup> This works for foreign clubs as well if those clubs are using LionsBase (*read more*). This is typically the case when you show the profile page of a club within your multiple district and you tap the name of its twinning club is located for instance in Austria.

# Organisation

When you browse a club profile, the most important information right after the contact information is how that club is organised. The two links "Committee" and "Members" show you the Executive board and their officers:

| <b>く</b> Bac    | k                            | Committee                     |     |
|-----------------|------------------------------|-------------------------------|-----|
| Execu           | tive board                   | I                             |     |
| B               | Dessibourg                   |                               |     |
|                 | Perseguers<br>Club Past Pre  |                               | -   |
|                 | Divorne Vir<br>Club 1st Vice |                               |     |
|                 |                              |                               |     |
| <b>&lt;</b> Bac | k                            | Members (29)                  |     |
| <b>&lt;</b> Bac | k<br>Name                    | Members (29)<br>Year of Entry | Age |
| < Bac           |                              | -                             | Age |
| < Bac           |                              | -                             | Age |
| C Bac           |                              | Year of Entry                 | Age |

or, when tapping "Members":

As usual when see a member in a list, tap on their name to open the profile page.

The committee is grouped and sorted by importance of the function so there is no any sorting options. For the list of members however, the persons are sorted alphabetically by name (with their birthday as secondary line of information) but you may sort them by year of entry (the secondary line of information will then change to their year of entry as well), or by age.

You may long tap the name of a member to access the list of other members having held the corresponding position:

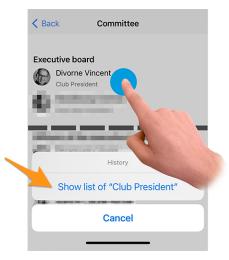

## Adding a Member

Club administrators may easily add a new member to their club. How? By tapping the circled "+" icon in the toolbar:

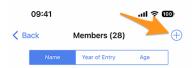

This will show a simple wizard with the most useful information so that the new member may be enrolled as quickly as possible:

| Cancel                          | Add a New Member                                                                                             | Add |
|---------------------------------|----------------------------------------------------------------------------------------------------|-----|
| able to reset their p           | add a new member. After adding them, t<br>assword and authenticate to use this m<br>ther member of the club. |     |
| Last name                       |                                                                                                    |     |
|                                 |                                                                                                    |     |
| First name                      |                                                                                                    |     |
|                                 |                                                                                                    |     |
| Email address                   |                                                                                                    |     |
|                                 |                                                                                                    |     |
| Mobile phone                    | (optional)                                                                                                   |     |
|                                 |                                                                                                    |     |
| Birthday<br>01.01.1986          |                                                                                                    |     |
|                                 |                                                                                                    |     |
| Date of entry in the 04.10.2022 | ne club                                                                                                    |     |

The new member will automatically receive a multilingual welcome message with instructions on how to install the LionsBase mobile application.

#### Meetings

Tap on a meeting to get guidance to the club local or restaurant:

| MEETINGS                                                      |
|---------------------------------------------------------------|
| 1er mercredi, 11h45<br>Lunch au Restaurant des Bains Avenches |
| 1er mercredi, 10h45<br>Séance du comité                       |

## Agenda

The club's life is grouped in a section "Agenda":

| AGEN | DA                |   |
|------|-------------------|---|
|      | Program           | > |
| ∢    | Social Activities | > |

#### Program

The link "Program" will show a list of upcoming events strictly limited to this club. If some of those events are opened to members of other clubs, then you will have the chance to register to it and the corresponding event will

then be part of your personal calendar. If you want to see what's up next for you, we advise you to always use the *Calendar* menu entry instead, and not this link within your own club's profile page; this way, you are sure you really see everything that is targeted at yourself, and not only part of those events.

#### **Social Activities**

This link shows the various social activities of the club. Since there is a lot to say, this is described in *a dedicated section below*.

## **General & Sponsors**

Finally, the profile page shows some general information (as usual, tap the name of the zone or the district to go to the profile page of that level, see the list of officers at this level or the clubs in that area):

| GENER                      | AL                      |   |
|----------------------------|-------------------------|---|
| <mark>Zone</mark><br>102 W | /-13                    |   |
| District<br>Distric        | ot 102 West / Ouest     |   |
| Charter<br>Sat 01          | r Night<br>1.05.2010    |   |
|                            | oundation<br>80.09.2009 |   |
|                            |                         |   |
| SPONS                      | GOR                     |   |
| 0                          | LC Lausanne             | - |
| SPONS                      | SOR FOR                 |   |
| ٩                          | LC Estavayer-le-Lac     |   |
| 0                          | LC Gros-de-Vaud         |   |

and the list of sponsor clubs:

Simply tap the name of a sponsor club to learn more from it!

## **Social Activities**

Social activities are the heart of Lions Clubs. This is the reason why every member is granted access to the list of both past, ongoing and planned social activities for any club within their multiple district:

| PLAN   | NED & ONGOING ACTIVITIES                                                               |   |
|--------|----------------------------------------------------------------------------------------|---|
| ۲      | Action de Noël<br>15.11.2019 - 11.12.2019                                              | > |
| 2019-3 | 2020                                                                                   |   |
| *      | Don express pour un jeune atteint de<br>paralysie cérébrale<br>30.09.2019 - 30.09.2019 | > |
| ∢      | Don express<br>30.09.2019 - 30.09.2019                                                 | > |
| ۲      | Slow-up de la Gruyère<br>14.07.2019 - 14.07.2019                                       | > |
|        |                                                                                        |   |

**Note:** The icon associated to a given activity is based on its category. For more information, please see *Overview of the social activity icons*.

**Hint:** Tap an activity to get additional information. We describe this later, when explaining *how to create and update your club activities* right within the LionsBase mobile application.

At the beginning you see key values for the social activities and a comparison with the previous year. When you tap the property, it will cycle through:

- Amount of money you donated;
- Amount of money you collected;
- Number of persons served;
- Number of hours per member;
- Number of social activities.

In addition, when you tap the "More Statistics" row, we show a distribution of categories in which the club was active:

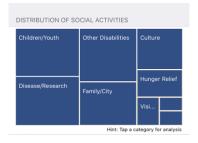

#### Note: The distribution is taking all social activities into account.

You may then tap a given square to show some indicators related to the corresponding category of social activities:

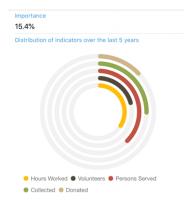

The rings show well-known indicators for the amount of money donated, collected, ... related to social activities you did in the past 5 Lions years and let you see how important they are in comparison of other categories.

**Warning:** We cannot stress it enough but it is important to understand that the list of social activities as well as the various figures (income, spending, number person served, ...) is **never** shared with another multiple district (to make it clear: e.g., between Switzerland/Liechtenstein and Austria).

Some information is reported back to MyLCI as regulated by the Lions Clubs International organization.

In the websites of the clubs, LionsBase will never publish figures on its own to unauthenticated members of your multiple district. A club may however explicitly choose to make their social activity figures available to anybody. As a webmaster, you may want to read chapter *Configuring the Social Activities Plugin*.

# **Detail and Editing of Social Activities**

From the list of social activities, tap an item to instantly get more information about it:

| Collecting old pairs of glasses                                                                                                    |                                                                             |
|----------------------------------------------------------------------------------------------------|-----------------------------------------------------------------------------|
| Name of the activity<br>Collecting old pairs of glas                                                                                                    | sses                                                                        |
| Category / Cause<br>Vision                                                                                                    |                                                                             |
| Start Date<br>9/1/2019                                                                                                    | End Date<br>7/1/2020                                                        |
| Description<br>The old glasses collected<br>France. They will wash an<br>send them to countries in<br>have a second life.<br>Please bring the pairs you<br>Remember: each pair of g<br>of CHF 4 | d repair them and then<br>need. All these glasses<br>have collected so far. |
| Location or Country of the Benef<br>France                                                                                                    | liciary                                                                     |

A few members are granted editing capabilities for the social activities, typically the president, the members of the social activity commission and the Club LionsBase Master. If you have this privilege, you may tap any field to update it.

It is important to understand the various buttons at the end of the form:

| Amount Collected<br>CHF 20,000 | Amount Donated<br>CHF 18,000 |
|--------------------------------|------------------------------|
| Volunteers<br>12               | PersonsServed 200            |
| Hours Worked                   |                              |
| Save                           | Publish                      |
| De                             | lete                         |

- 1. Button "Save" will just save the changes.
- 2. Button "Publish" will be made available once reporting is done (at least one of the reporting field must be greater than zero). Once a social activity is "published", it actually means that it switches from status "planned" to status "done" in LionsBase, meaning it will be pushed to MyLCI.
- 3. Button "Delete" will obviously mark the corresponding record as deleted.

To create a new social activity, please tap the circled "+" icon top right from the list of social activities:

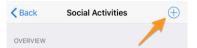

You may want to read chapter Managing Social Activity Information for further information.

# 27.1.8 Multiple District

To access information on your multiple district (its council, the conventions, the districts, ...), *open the menu* and choose "Multiple District":

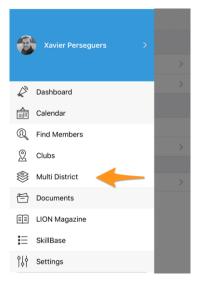

This Multiple District menu item is in fact the entry point for the whole multiple district hierarchy:

| Multi District                      |  | < м.                       | ulti District 102 W                                 |    |
|-------------------------------------|--|----------------------------|-----------------------------------------------------|----|
| Switzerland/Liechtenstein<br>MD 102 |  | O                          | District 102 West / Ouest<br>102 W                  |    |
| INTERNET                            |  | INTER                      | RNET                                                |    |
| Website                             |  | Webs                       |                                                     |    |
| https://www.lionsclubs.ch           |  |                            | s://www.lionsclubs.ch/fr/district-<br>/accueil.html |    |
| ORGANISATION                        |  | neoqueouchinni             |                                                     |    |
| Council of Governors                |  | ORGANISATION               |                                                     |    |
|                                     |  |                            | District Cabinet                                    | >  |
| 💽 Conventions 🛛 🔶 🕗                 |  | 0                          | Clubs                                               | 4  |
| 🚔 Programme 🛛 🔶 👌                   |  | Programme of this district |                                                     | 49 |
|                                     |  |                            |                                                     | >  |
| DISTRICTS                           |  |                            |                                                     |    |
| District 102 West / Ouest           |  | REGIO                      | ONS                                                 |    |
| · ·                                 |  | 0                          | Lions Region 102 W-1                                |    |
| District 102 Ost                    |  | Ô                          | Lions Region 102 W-2                                |    |
| District 102 Centro                 |  | ۲                          |                                                     |    |
| District 102 LEO                    |  | <b>:</b> @:                | Lions Region 102 W-3                                |    |

You can tap on each and every piece of information:

- 1. If you tap on "*Council of Governors*" for the multiple district, you get what the list of corresponding members together with their function (council chairperson, the various governors and vice-governors, etc.).
- 2. If you click on "*Conventions*", you get a list of all the past and upcoming conventions in your multiple district. This implies that your *Multiple District LionsBase Master* has created them in the system of course.
- 3. If you click on "Programme", you get a list of all the events similarly to your personal *Calendar* but strictly limited to the multiple district (and once you go down the hierarchy, to the corresponding entity).

You can then click on a district to go down the hierarchy of Lions entities and do the same at this level, show the "committee" of a district (named in that context the "District Cabinet", then of a region and finally a zone.

Finally:

4. Starting with a given District, then a Region, or a Zone, you can open *the list of clubs* filtered on the corresponding district, region or zone.

**Hint:** If you are on a *club profile page and tap the zone or district*, you will land on the corresponding level within the "Multiple District" menu entry. This is an effective way to navigate to a club and quickly see which other clubs are in that zone or district.

And this is needless to say that from the zone, region, ... you can go back one level higher using the natural and contextual back link top left:

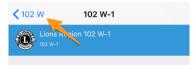

# Council of Governors / District Cabinet / Committee

As an example, this is part of what you get if you tap on "Council of Governors" for the multiple district:

| < Ba     | ck Council of Governors                                             |       |
|----------|---------------------------------------------------------------------|-------|
| Gove     | rnor Council                                                        |       |
| S.       | Raddatz Frank<br>Council Chairperson<br>WE SERVE                    | R     |
| <b>P</b> | Hilty Pascal<br>Governor 102W<br>KINDNESS MATTERS TO LIONS          | ₿ Ø   |
|          | Günthart Robert<br>Governor 102E<br>Freundschaft, Achtung, Toleranz | ₩ 🞗 Ø |
| <b>E</b> | Bühler Christoph B.<br>Governor 102C                                | ₿ Ø   |
| ۲        | Hächler Souad<br>1. Vice Governor 102W                              | 80    |
|          | Aebersold-Golay Micheline<br>1. Vice Governor 102E                  | ₿ Ø   |
| P        | Barth Madlaina<br>1. Vice Governor 102C                             | ₿ Ø   |

and as usual, tap the name of a member to *open their profile page* and *long tap a name* to access the list of other members having held the same position.

The corresponding function when you are on a district page is named "District Cabinet". For lower levels (region, zone and club), this is simply named "Committee".

Note: The small symbols/icons you see next to the members have been described in section Symbols.

#### Conventions

As an example, this is part of what you get if you tap on "Conventions":

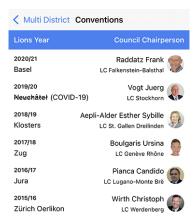

It is worth mentioning that Switzerland/Liechtenstein has the complete list of conventions down to 1950!

**Note:** Although this is not a standard list of members, link to the council chairperson's profile page is available anyway.

# 27.1.9 Documents

To access important documents, open the menu and choose "Documents":

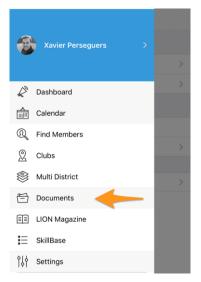

Depending on what your webmaster (or in Switzerland your zone, district and multiple district) published, you will see various directories and types of documents such as, in this example, minutes of recent club meetings:

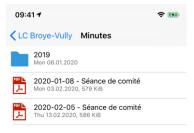

**Hint:** The list of available documents is loaded each time you access the main page of the documents. If for some reason you want to force a refresh without leaving and entering again the documents, you can do so by swiping down the list. This works however only from the main page and not from any subdirectory you may be browsing.

Note: Webmasters are encouraged to read chapter *Dealing with Files* to publish documents the best possible way.

# 27.1.10 LION Magazine

To access the digital version of your favourite LION magazine (aka "Digimag"), *open the menu* and choose "LION Magazine":

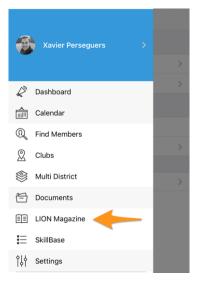

In the background, this menu entry launches a browser and opens the URL associated to the latest release of the digital version of the the LION magazine:

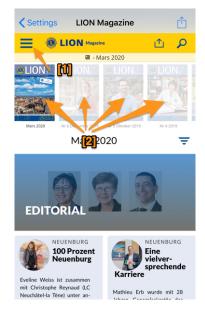

It is worth pointing out that the Digimag has its own menu accessible by [1] and that older issues of the magazine are freely accessible by tapping the corresponding cover [2].

## **Dedicated Application**

When you read a LION magazine within the LionsBase mobile application, you are effectively accessing the **website** of the corresponding Digimag. You may see a button bottom right that suggests you should install the dedicated application instead.

On iOS:

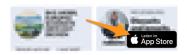

On Android:

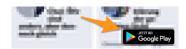

You are free to install this application on your mobile device but this is absolutely not mandatory. We think it is much more efficient to have a single Lions application rather than multiple ones.

## **Other LION Magazines**

The mobile application lets you easily access LION magazines from a few other countries in your neighborhood. To do so, you may tap the cog icon top right to choose another magazine:

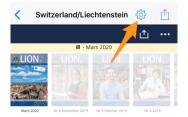

And then choose the magazine you would like to read:

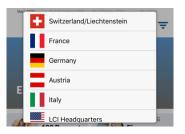

Note: The list and order of other magazines may vary based on your country and your preferred language.

# 27.1.11 SkillBase

SkillBase is an innovative tool for Lions in Switzerland and Liechtenstein that promotes the use of the network among members.

To access it, open the menu and choose "SkillBase":

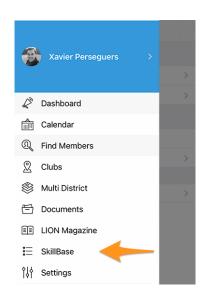

## What is it all about?

This tool allows Lions to share their personal and professional skills. This gives them the opportunity to network even better. The more Lions add their knowledge and expertise to the database (SkillBase), the more valuable it becomes for all others.

It is possible to enter not only professional skills, but also personal skills (e.g., marketing specialist or wine connoisseur, project manager or horse breeder). Those personal skills and interests are then made visible in the profile of a member:

| SKILLS & INTERESTS               |
|----------------------------------|
| C# Chant choral LaTeX LDAP Linux |
| OpenID Photographie PHP SQL      |
| TYPO3 Xamarin.Forms              |

Hint: You may tap a bubble to search for other members sharing the same skill or interest.

## How to manage my data?

The very first question you need to answer is whether you agree to share your skills and interests with others:

| SKILLBASE                                                                                                    |              |      |
|----------------------------------------------------------------------------------------------------|--------------|------|
| Data Protection                                                                                                    | 1            | 1    |
| I would like to complete the<br>information in my extended profile.<br>By answering yes to this question, I<br>(Xavier Perseguers) understand<br>that this information will be visible<br>to all members of my Multi-District: | <b>O</b> Yes | ○ No |

If you choose NOT to share your information, then any skills or interests you may have previously entered **will be deleted** from the database.

If you agree to share your information, and we hope you will as SkillBase only makes sense if many Lions complete their skills profile, then you will be presented with a few sections of specific questions. E.g.,

| Languages         |             |
|-------------------|-------------|
| Spoken English    | 🛇 Yes  🔾 No |
| Spoken French     | O Yes 🔾 No  |
| Spoken German     | 🛇 Yes 🛛 No  |
| Spoken Italian    | 🔾 Yes 🛛 No  |
| Spoken Rumantsch  | 🔾 Yes 🛛 No  |
| Written English   | 🛇 Yes 🛛 No  |
| Written French    | 🛇 Yes  🔾 No |
| Written German    | 🔾 Yes 🛛 No  |
| Written Italian   | 🔾 Yes 🛛 No  |
| Written Rumantsch | 🔾 Yes 🛛 No  |

For each and every question, you may simply answer by "yes" or "no"; it's as simple as that!

The list of skills is curated by the Multiple District. Those responsible persons will possibly update the list of skills they are interested in depending on specific needs and positions they may be willing to provide within the Multiple District.

By scrolling down to the end, you will find another section where you may freely add a few skills or interests of yours.

**Important:** those skills and interests are the ones you will then find in your member's profile, in the mobile application (*see screenshot at the beginning of this chapter*).

| My Other Skills                                                  |
|------------------------------------------------------------------|
| You can add 8 more skills or interests                           |
| C# × Chant choral × Cloud ×                                      |
| $\fbox{LaTeX \times DAP \times Linux \times}$                    |
| $\fbox{Photographie} \times \fbox{PHP} \times \fbox{SQL} \times$ |
| TYPO3 × Typographie ×                                            |
| Xamarin.Forms × +                                                |

**Hint:** Tap on the "+" button to add a new skill or interest and on the cross mark next to an existing skill or interest to forget about it.

To make it even easier for you to complete your profile, we can show you some suggestions of skills and interests of people with a profile similar to yours. Simply click on a bubble to add a suggestion to your own profile:

| Suggested Other Skills based on other persons sharing similar skills                                              |
|----------------------------------------------------------------------------------------------------|
| Hint: Tap a suggested skill to add it to your own profile.<br>Save your profile to get a new list of suggestions. |
| Agriculture Aviation                                                                                              |
| Crisis Organization Drones                                                                                        |
| Event Organization                                                                                                |
| Instruction / Training IT                                                                                         |
| Organizational Development                                                                                        |
| Photography Pilot                                                                                                 |
| Project Management Project Steering                                                                               |
| Strategic Management                                                                                              |
| Training Development                                                                                              |

After completing your SkillBase profile, or updating it, be sure to press the save button:

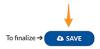

# 27.1.12 Settings

This shows:

To access various settings of the LionsBase mobile application, open the menu and choose "Settings":

| <b>B</b> | Xavier Perseguers            |   |
|----------|------------------------------|---|
|          |                              |   |
| Þ        | Dashboard                    |   |
|          | Calendar                     |   |
| Q        | Find Members                 |   |
| 2        | Clubs                        |   |
|          | Multi District               |   |
| Ē        | Documents                    |   |
|          | LION Magazine                |   |
| ≣        | SkillBase                    |   |
| î٩       | Settings                     |   |
|          |                              |   |
| _        | Cattinga                     |   |
| -        | Settings                     |   |
|          | ENTICATION                   |   |
| 220      | Xavier Perseguers            | > |
| S        | Data protection and exchange | > |
| APPLI    | CATION                       |   |
| ٩ļ٩      | LionsBase settings           |   |
|          | Sources of news              | > |
|          |                              |   |
| (î)      | About                        | > |

When you tap your name, you land on the authentication form we described already in chapter First-Time Login.

## **Data Protection and Exchange**

As you certainly know, three multiple districts are currently using LionsBase, namely MD 102 (Switzerland/Liechtenstein), MD 114 (Austria) and, since January 2023, MD 112 (Belgium). Members of these countries are successfully using this mobile application.

Guess what? for a very long time we naturally thought that it would be terrific to be able to get information about clubs in the other country and look for contacts just as we do daily (ok, or weekly) for Lions and LEO members in our own country.

The main issue was being allowed to share information across the border. Some time ago, governors from Switzerland and Austria met and discussed how clubs in the western side of Austria could more easily get in touch with their Swiss neighbor friends from the easterly side of Switzerland. We thought about it, refreshing what was partly imagined already and came up with a very good solution.

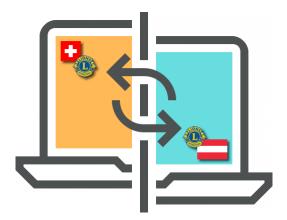

**GDPR**. You certainly know that it stands for *General Data Protection Regulation* and is already in effect in Europe, thus Austria and Belgium. But in Switzerland as well we do take privacy and data protection seriously. As such, we are pleased to announce that **exchange of information between Switzerland/Liechtenstein, Austria and Belgium (and any future country) is not automatic.** 

The rule is straightforward: if you want to get access to member data in other countries, you need to share your own profile. Do not worry! We do not ask you to share everything about you, but what is considered "basic Lions information" such as, your name, your photo, your club and your Lions history.

**Hint: IMPORTANT:** Exchange of information is totally free to enable and denied by default. We hope that you will gladly accept to share basic information about you (after all the LCI organisation in US already provides your name and club membership to any Lions member in the world). But if you prefer to stay invisible from foreign Lions members, that is totally fine!

After agreeing to share your basic profile information, you will be able to **selectively choose** other pieces of information you allow to be exchanged. Examples are email address, phone number, business information and so on.

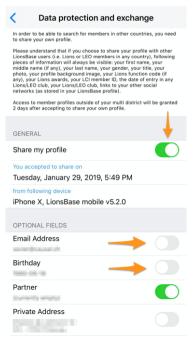

### LionsBase Settings

These are "advanced" settings for the application. Following options are available:

- enabling or disabling the usage of a *Bluetooth Barcode Reader* for use when checking access to large *events* with tickets;
- enabling or disabling the quick link to WhatsApp<sup>1</sup>;
- enabling or disabling exporting of *a single event* to the calendar of your mobile device<sup>2</sup>;
- enabling or disabling the usage of a 3rd-party email client when sending emails from the LionsBase mobile application (iOS/iPadOS only). *Read more*.

#### Source of News

This screen lets you configure the news articles you can read when you open the application:

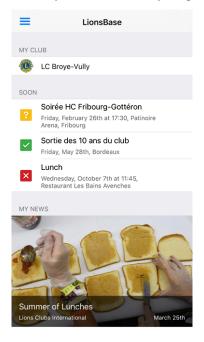

Those news articles are aggregated from various "sources":

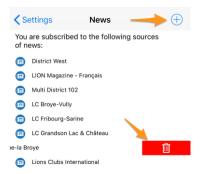

By default you will be presented with news created for:

- the websites of clubs in your zone;
- your zone;
- your district;

<sup>&</sup>lt;sup>1</sup> Available since *Version* 8.5.0.

 $<sup>^2</sup>$  Power users know that subscribing to your Lions event feed is much better (*read more*).

• your multiple district.

But you may naturally tweak the list, add other sources (click the circled "+" icon top right to see other available sources of news articles) or remove individual sources by swiping an item to the left to uncover a trash icon which lets you remove that source from your list of interests.

Hint: If you remove every item in your list, it will automatically reconfigure your list to the default settings.

# About

On this screen you can check the version of the LionsBase mobile application you are using, whether this is the latest one, show the application on App Store or Google Play and leave a review, or access this documentation.

# 27.1.13 Bluetooth Barcode Reader

LionsBase mobile is capable of using an external Bluetooth-based barcode reader. Following device is known to work properly:

- Brand: Canmax Technology Ltd.
- Model: CM-2D600W / CM-2D601
- Link: https://www.canmax.com.tw/

## Pairing with iOS device

1. Configure output interface of the scanner to be iOS by scanning the following sequence of barcodes:

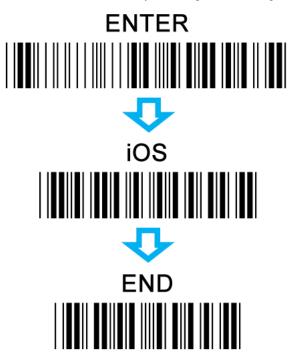

2. Switch your scanner to Bluetooth Mode:

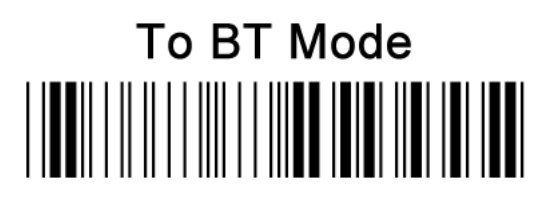

3. Pair your scanner with iOS device:

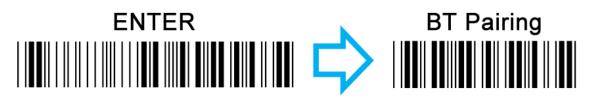

4. Turn on Bluetooth setting in your iOS device. From the list of available Bluetooth devices, appropriately select the device which you intend to pair with.

**Hint:** The barcode reader behaves as an external keyboard and as thus will unfortunately disable as well the built-in virtual keyboard. Be sure to either unpair or switch off Bluetooth if you need the virtual keyboard back.

**Note:** Chapter *Generating Tickets and Using a QR-code Scanner* shows how to use such a scanner with the Web UI instead of the mobile application.

For a very long time we thought that the LionsBase mobile application should be so easy to use that writing a user manual was not necessary. However over time we have added so many new features and sometimes slightly hidden gems that it turned out that even skilled users were not always knowing every trick.

Please read the *Complete User Manual* to learn everything about this mobile application.

# CHAPTER TWENTYEIGHT

# **RELEASE NOTES**

# 28.1 iPhone / iPad

Please choose a version of the LionsBase mobile application to get information about the changes:

# 28.1.1 Version 1.0.0

Release Date March, 1st 2016

Compatibility iOS 7, iOS 8, iOS 9

• Initial version

# 28.1.2 Version 1.1.0

Release Date March, 24th 2016

Compatibility iOS 7, iOS 8, iOS 9

- · Personal calendar showing upcoming events
- Lets you accept or decline the event by swiping the event to the left
- Now available in French, German and Italian

## 28.1.3 Version 1.2.0

Release Date April, 5th 2016

Compatibility iOS 7, iOS 8, iOS 9

The user interface has been polished and is now more consistent. In addition, this version comes with a bunch of exciting new features:

### **Events**

- You can now edit the single line of comment associated to your inscription
- If the event has additional questions, you may easily answer them
- The optional attachment (e.g., PDF with official invitation) can be shown
- List of members participating in the event

### **Directory of members**

- Quickly call someone by swiping the result list item
- Detail page now shows social network links (Facebook, Twitter, LinkedIn, ...)
- Tap on the club after searching for a member to open the corresponding club
- · Members with MJF award or alike get a small badge

### List of clubs

- List of all Lions and Leo clubs in your multiple district
- Detail page shows general information
- Show club on the map
- Access to the list of committee members
- Access to the list of members

# 28.1.4 Version 1.2.1

Release Date April, 11th 2016

Compatibility iOS 7, iOS 8, iOS 9

- Fix issue when the application could crash under special circumstances while trying to answer an event's question
- Functions of committee members are now translated in your preferred language
- Link to the club's website in the detail page
- Various optimisations to make the app even more responsive

# 28.1.5 Version 1.3.0

Release Date May, 5th 2016

**Compatibility** iOS 7, iOS 8, iOS 9

We are thrilled to announce this new release of LionsBase Mobile. Many enhancements are included:

- New dashboard
- Meetings for clubs
- Sponsors and twinning clubs
- Additional detailed information for members
- Notifications (reminder for events)
- Various optimisations to make the app even more responsive

# 28.1.6 Version 2.0.0

Release Date May, 24th 2016

Compatibility iOS 7, iOS 8, iOS 9

We have so many new features or polished UX that we thought this version would deserve a major version bump! You asked for it and we are convinced you will totally love this...

### **Calendar of Events**

- Want to see the events of another club? Just open its detail page and you will have a link to its program.
- You may now register to public events of another club.
- The list of persons now includes members attending and not attending as well as those who did not yet answer.
- Oh, did we mention that you may export an event to your own calendar? It is even better than cluttering your calendar with every event, even if you cannot attend it.

### **Directory of Members**

- It is now obvious that you may search members by either name or phone number (partial phone number of course).
- When showing the detail of a member, tapping a phone number will not longer call the member at once but will ask to confirm. This prevents calling someone by error.
- When tapping a mobile phone number, you may now choose to either call the number or send a SMS, handy isn't it?
- A new section "History" lets you see the whole Lions history of a member, including statuses and functions at all levels.
- The list of members within a club (from the detail page of a club) lets you sort them by name, year of entry or age.

### **List of Clubs**

• You may now filter the list of clubs by zone or district name, in addition to the club name.

And as usual, various enhancements so that the app is smoother and more appealing to use.

# 28.1.7 Version 2.1.0

**Release Date** June, 18th 2016 **Compatibility** iOS 7, iOS 8, iOS 9

### **Calendar of Events**

• The list of upcoming events has ben revamped and now features banners.

#### **Directory of Members**

• You may now export any member to your address book, it's that simple!

### **List of Clubs**

- The list may be sorted by name (default) or by year or charter night.
- Information of a club has been reorganised to be more convenient.
- Support for links to social networks.

### 28.1.8 Version 2.1.1

Release Date June, 20th 2016

Compatibility iOS 7, iOS 8, iOS 9

- The application was crashing for most users when trying to export a member to the address book.
- Multi-day events only displayed the start date.

This is now fixed!

# 28.1.9 Version 2.2.0

**Release Date** July, 6th 2016 **Compatibility** iOS 7, iOS 8, iOS 9, iOS 10

We are really pleased to welcome Austrian Lions aboard.

## 28.1.10 Version 2.3.0

**Release Date** September, 22nd 2016 **Compatibility** iOS 7, iOS 8, iOS 9, iOS 10

### General

- Slight change in the application icon.
- Improved German and Italian translations.

### **Calendar of Events**

• Support for external registration form (Facebook, Google Forms, ...).

### **Directory of Members**

- List of recently searched members
- Display of the number of members and committee members.

### **List of Clubs**

• Quick filter of clubs belonging to the zone of a given club.

Please note that this is the last feature release supporting both iOS 7 and iOS 8. Future releases will only target iOS 9 and iOS 10.

# 28.1.11 Version 2.4.0

Release Date November, 30th 2016

**Compatibility** iOS 9, iOS 10

We are very excited with this new release. LionsBase mobile is now more than just a way to find members and informing your club's censor that you're attending the next event. This version brings a better social dimension and will hopefully help getting you more connected to your club and neighbourhood by presenting you *latest news from the clubs* and district you choose to follow.

### Dashboard

- Latest news from clubs you follow.
- By default your account is configured to follow news from clubs in your zone and possibly district and multiple district news.
- Use Settings > News to manage the sources of news; the list will be automatically synchronised with every device you use.

#### **Calendar of Events**

• Streamline colours for events.

#### **Directory of Members**

- Support for additional social networks (Instagram, Flickr, YouTube and Pinterest).
- Fade out animation when closing a member's photo.

#### List of Clubs

• Support for additional social networks (Instagram, Flickr, YouTube and Pinterest).

**Warning:** As announced with the last version (v2.3), this release now only supports iOS 9 and iOS 10.

### 28.1.12 Version 2.4.1

Release Date January, 17th 2017

Compatibility iOS 9, iOS 10

Members having their birthday on February, 29th when current year is not leap (this is the case in 2017) would crash the app when showing up in a list of members or when trying to show their profile page. This is now fixed.

### 28.1.13 Version 2.5.0

Release Date March, 13th 2017

Compatibility iOS 9, iOS 10

The list of upcoming events and the way you answer an invitation have been completely overhauled. It is now even easier and quicker to answer or check your status.

In addition, (optional) guest clubs are now listed and the host or organiser (club, zone,  $\dots$ ) is visible whenever the event is not organised by your own Lions Club.

This cleanup paves the way for future enhancements.

We figured out that notifications were not working anymore when using iOS 10. This is now fixed.

### 28.1.14 Version 3.0.0

Release Date May, 25th 2017

Compatibility iOS 9, iOS 10

Lions year 2016-2017 is nearly over but we don't want you to miss this release before Summer. And if it's not already done, this is a great opportunity to start the new year by making sure all your Lions friends are actively using this app as well.

#### General

• The whole icon set has been streamlined and is now mostly served as SVG for even crispier rendering.

#### Login Form

- Users with an outdated password will now see a hint to explain what they should do instead of just reading "Invalid credentials".
- Password is too old for the app or just forgotten? You now have a link to reset your password.
- Bug fix: credentials would not get saved if you changed your email address. This is now fixed.

### Dashboard

• The news carousel has been reimplemented to be more stable. It now requires a double tap to read the full news story.

#### **List of Members**

- The list of members now shows sponsor members as well. Sponsors missing? So ask your Club LionsBase Master to complete your profile.
- More information (social networks) are now exported to your address book.

### 28.1.15 Version 3.1.0

Release Date July, 3rd 2017

Compatibility iOS 9, iOS 10

Happy new Lions Year 2017-2018 and celebrate with us the 100th year anniversary of Lions Clubs International. We are thrilled with those new features:

#### General

- Help tooltips have been added at various places to help you take advantage of all features of this app. You may of course hide them once you're feeling confident enough (or just think that you're very skilled and wonder why we bother you with useless tips cluttering the UX; sorry for that!).
- The big navigation icons at the bottom have been replaced by a drawer menu (the "hamburger" icon).
- Quick access to the LION magazine optimised for smartphones and tablets (MD 102 only).

#### **Events**

• Additional questions are now part of the details and do not need an additional tap to access them.

#### **Other Major New Features**

• Information about your multiple district, districts, regions and zones.

Last but not least, we managed to crunch the memory usage and fixed a few bugs along the way.

### 28.1.16 Version 3.2.0

Release Date August, 29th 2017 Compatibility iOS 9, iOS 10, iOS 11

### **Multiple District**

- Members of the committee are now grouped by function group (if available) or by function type.
- New section with the list of past (and possibly future) national conventions.

### District / Region / Zone / Club

• Members of the committee are now grouped by function type.

### Digimag

• The menu entry is now fetching the URI from LionsBase. This lets us point it automatically to the latest issue since the corresponding URI is unfortunately not generic.

### Members

• Export to the address book works again.

#### Languages

• The application has been translated to Spanish and Portuguese.

# 28.1.17 Version 3.2.1

Release Date September, 27th 2017

Compatibility iOS 9, iOS 10, iOS 11

#### **Calendar of Events**

- Prevent confusion by making it clear that listing events for one's club is not the same as showing the personal calendar.
- Some of you could possibly not answer questions such as "how many persons are coming". Problem has been analysed and fixed.

### News

• New tooltip to explain how to remove a source of news from the list.

#### Misc.

- The various lists have been optimised for iPhone X in landscape mode.
- Slightly enhanced the UX for searching members.

### 28.1.18 Version 3.3.0

Release Date October, 11th 2017

**Compatibility** iOS 9, iOS 10, iOS 11

Stay up-to-date with the detection of new versions available. This is particularly useful if you did not yet enable automatic updates.

# 28.1.19 Version 3.3.1

Release Date October, 30th 2017

Compatibility iOS 9, iOS 10, iOS 11

- Red background for the trash icon is back.
- Club filter's input background is white again when using iOS 11.
- Ensure the tooltip switch in settings is properly enabled for everyone.

### 28.1.20 Version 3.4.0

Release Date December, 16th 2017

Compatibility iOS 9, iOS 10, iOS 11

Never miss again to answer an event's invitation in time! This release shows upcoming events and activities on the dashboard.

Some of the users may have experienced a crash at startup. It was related to using exotic system Locale such as English (Switzerland) and is now properly handled.

### 28.1.21 Version 3.4.1

Release Date January, 19th 2018

Compatibility iOS 9, iOS 10, iOS 11

This version fixes partially mixed-up comments and a crash which affected the list of participants in the calendar.

# 28.1.22 Version 4.0.0

Release Date January, 21st 2018

Compatibility iOS 9, iOS 10, iOS 11

This version lets you show your personal QR-code when attending an event.

In addition, if you are an authorised reviewer, a built-in QR-code scanner lets you validate those personal QR-codes as well. Furthermore, you may invite other Lions members to your event from the list of participants.

Last but not least, external guests are now present in the lists of participants and may even be invited, just as other Lions members.

### Showing the QR-code

If you are attending an event and you open its detail within the app, an menu lets you show your personal QR-code which confirms that you are really attending the event:

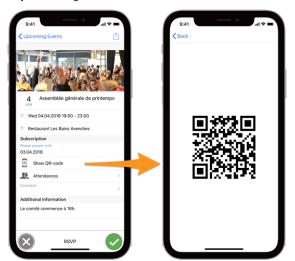

### Please note:

- the QR-code is only available if *tickets are generated for the corresponding event*;
- the "Show QR-code" item only shows up if you attend the event and once registration is closed.

### Scanning a QR-code

This option is restricted to the event reviewers. If you have been assigned as reviewer for an ongoing event, an additional menu item "QR-Code Scanner" in the drawer menu will let you scan the QR-code of the participants and thus automatically confirm their presence.

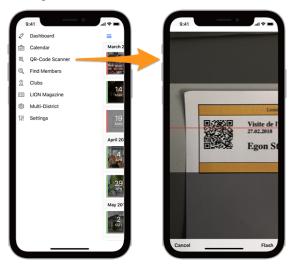

**Hint:** An alternative to scanning a QR-code with the built-in camera is to use a *Bluetooth barcoder reader* or a standalone desktop application.

# 28.1.23 Version 4.1.0

Release Date May, 9th 2018

Compatibility iOS 9, iOS 10, iOS 11

This version provides new features and a few corrections.

### **New Features**

You may now easily subscribe to the events you are attending (and only those events, not the ones you declined). To do so, use the gear icon from the list of upcoming events. You will find a button to copy the subscription URI to your mobile device's clipboard.

Basic application preferences (at the moment whether you want to show the help tooltips) are now accessible from the general application settings in iOS. This is much more natural and UX-friendly since LionsBase mobile finally behaves like any other standard app you install on your device.

### How to add calendar subscriptions to your iPhone or iPad

Once you copied the subscription URI, you may create a new calendar for those Lions events. Here are the steps.

- 1. Launch the **Settings app** on your iPhone or iPad.
- 2. Tap on Accounts & Passwords.
- 3. Tap on Add Account.

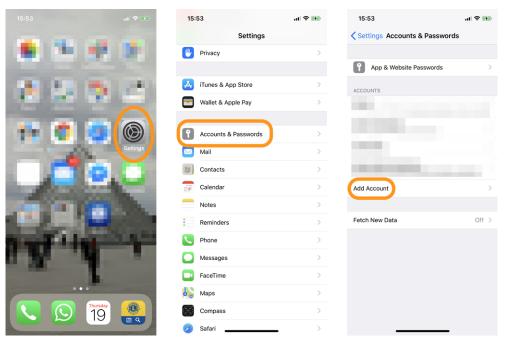

- 4. Tap on Other.
- 5. Tap on Add Subscribed Calendar under the Calendars section.
- 6. Paste the server location you got from the mobile application.

| 15:54                                                                                                    | al 🗢 🔳 | 15:55                    | ıı  <b>२ ■</b> | 15:55  |                     | ıı ≎ ∎    |
|----------------------------------------------------------------------------------------------------|--------|--------------------------|----------------|--------|---------------------|-----------|
| Accounts Add Account                                                                                                    |        | Add Account Other        |                | Cancel | Subscription        | Next      |
|                                                                                                    |        | MAIL                     |                | Server |                     |           |
| lCloud 🍊                                                                                                    |        | Add Mail Account         | >              | Server | example.com/cal.ics |           |
| E 🛛 Exchange                                                                                                    |        | CONTACTS                 |                |        |                     |           |
| Casalar                                                                                                    |        | Add LDAP Account         | >              |        |                     |           |
| Google                                                                                                    |        | Add CardDAV Account      | >              |        |                     |           |
| YAHOO!                                                                                                    |        | CALENDARS                |                |        |                     |           |
| Aol.                                                                                                    |        | Add CalDAV Account       | >              |        |                     |           |
| A01.                                                                                                    |        | Add Subscribed Calendar  | >              |        |                     |           |
| Outlook.com     Outlook.com     Outlo | n      | SERVERS                  |                |        |                     |           |
| Other                                                                                                    |        | Add macOS Server Account | >              | qw     | ertzu               | i o p     |
|                                                                                                    |        |                          |                | as     | d f g h j           | k I ′     |
|                                                                                                    |        |                          |                | ŵ y    | x c v b r           | n m 🗵     |
|                                                                                                    |        |                          |                | 123    | . / .com            | n Suivant |
|                                                                                                    |        |                          | _              |        |                     |           |

- 7. Tap the **Next** button.
- 8. Tap the Save button.

That's it, the list of upcoming Lions events will now show up in the Calendar app.

**Hint:** Depending on how you synchronize your iPhone or iPad, you may need to repeat the operation on your computer as well.

#### Corrections

- Export of Lions events to your calendar is fixed. We figured out that most of the time the application froze while trying to tell you that the event had been exported; well, in fact, the event was not even properly exported every time.
- Upgrade of various internal components and libraries.

#### **Breaking Changes**

The way credentials and settings are persisted has been streamlined and is now using a better approach. Instead of keeping legacy code and since the application does not let you configure many settings anyway, we did not implement a migration path. This means that after the upgrade to this version, you will have to reconfigure your multiple district, username, password and possibly whether you want the help tooltips shown.

The sources of news you are interested in is stored centrally with your LionsBase profile and is as such not impacted by this change.

# 28.1.24 Version 4.2.0

Release Date May, 31st 2018

Compatibility iOS 9, iOS 10, iOS 11

This version provides enhancements and a few corrections.

### What's New

The detail page of a club has been redesigned:

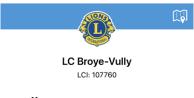

Similarly, the detail page of a member as well:

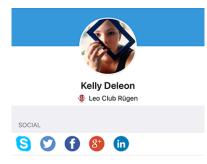

## Corrections

In addition, a few bugs have been fixed:

- it is now more clear how to select your multiple district when entering your credentials;
- the first header of the list of committee members (usualy "Committee") was largely hidden;
- the list of social networks should now appear every time as soon as you open a detail page (club or member) and should not require you to scroll a bit first for the social icons to pop up;
- tapping the Skype social network for a member now properly launches the Skype application;
- accessibility guidance with tooltips is not reset anymore when manually logging out;
- overall stability has been improved when the connection to the LionsBase servers is not reliable enough.

# 28.1.25 Version 4.3.0

Release Date June, 26th 2018

Compatibility iOS 9, iOS 10, iOS 11, iOS 12 (beta)

This version provides major enhancements to the events:

- You may now show graphs summarising the answers to the questions
- Individual answers for a given member may be fetched
- Reviewers may now update the status of a participant (attending/not attending)

### What's New

### **Graphs of Answers**

From the list of participants, you may now easily see how many persons chose which option (radio/checkbox questions) or the total of any numeric question (e.g., "number of guests"):

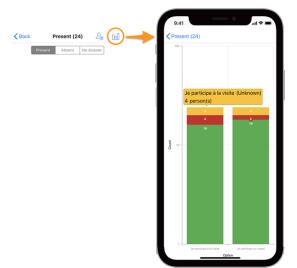

#### Legend

- In green, number of positive answers
- In red, number of negative answers
- In yellow, number of persons who did not explicitly answer the question

Don't know how to prepare questions for your events? Please read *chapter Registration* and try to stick to checkboxes ("on"/"off"), radio buttons (choosing one option among multiple ones) and numeric text fields since open questions such as free text may obviously not be exported as graphs.

If you happen to have many questions, the well-known gesture pinch-to-zoom on the graphs will let you focus on a given question.

#### **Events**

- When attending an event with additional questions, you are now notified that you should not forget to answer those questions.
- *The reviewers of an event* may now change the status of a participant (whether they are attending or not). Until the beginning of the event (and even after the registration period is officially over), the update is considered as if the member changed their mind. After the event has started, this is considered an actual review of the participation. To do so, reviewer should long press (press and hold) a member's name in the list and use the popup menu to update the participation:

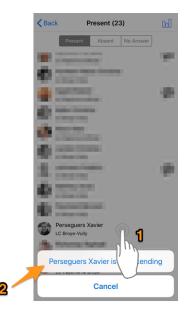

• Similarly, a long press on a member item now lets you show their answers to the additional questions.

### Dashboard

A spinner icon is now visible in the dashboard when fetching data. This has the benefit to be more consistent with the rest of the application and show you that the application is currently waiting for data.

#### **Breaking Changes**

- As a consequence of the notification to think about answering the additional questions, it is not possible anymore to accept/dismiss an invitation directly from the list of upcoming events, by swiping the event to the left. You are thus required to show the event's detail page instead.
- It is not possible anymore to swipe a person to the left to call them directly. Rationale is that swipe gesture will be streamlined and reused for more meaningful operations, likely limited to dealing with some state of the item like removing an item from the list (history of previous searches). It is just as easy and quick to show the member's detail page and choose a contact action from there.

### 28.1.26 Version 4.4.0

Release Date August, 17th 2018

Compatibility iOS 9, iOS 10, iOS 11, iOS 12

This version adds support for translated events and associated questions and lets you easily invite your partner.

#### What's New

The concept of external guests has been enhanced in LionsBase and it is now easier to invite your own partner. This is reflected in this version of the mobile application which lets you:

- invite your own partner (no need to enter their given and family names nor email address);
- update their registration (e.g., to answer the additional questions).

Similarly, reviewers of the event may edit the registration of any external guest.

Finally, if your partner is a Lions as well, and LionsBase knows about it, you will be able to navigate to their member profile from yours.

**Hint:** Information about your partner is not up-to-date or not using a relation to another Lions member? Please get in touch with your CLBM and tell them to read the *chapter about managing partners*.

### Corrections

In addition, a few bugs have been squashed and minor enhancements integrated:

- enhanced some translations;
- news with translations are now taken into account and provided, if available of course, in your preferred language;
- dashboard always gets refreshed after a successful authentication;
- overall stability has been improved when the connection to the LionsBase servers is not reliable enough.

## 28.1.27 Version 5.0.0

Release Date October, 9th 2018

Compatibility iOS 9, iOS 10, iOS 11, iOS 12

This release provides some major support improvement with QR-code embedded in event tickets.

### What's New

### **QR-Code Scanner**

Support for scanning QR-codes has been enhanced:

- In addition to the drawer, the scanner is now available directly in the event's detail page;
- A custom overlay has been integrated. This allows us to give you a direct feedback message with green (success) or red (failure) background when you scan a QR-code;
- Previously your device would vibrate and play a success or failure sound. The failure (system) sound was quite disturbing so now your device will play a success sound on success (no vibration) and will vibrate in case of a failure while scanning a QR-code;
- Support for an external QR-code scanner has been integrated. Please read chapter *Bluetooth Barcode Reader* for details.

### Calendar Feed (iCal)

Subscription to your personal calendar feed (feature introduced in *version 4.1*) is now easier since we found a way to bypass the clipboard step altogether.

### **Answers to Questions**

Since *version 4.3* you could see the answers of other participants if you were attending the event as well; this is now available even when you are not attending the event yourself.

### Accessibility

Accessibility which allows you to get bigger (or smaller) font size in the applications is now partly implemented in the various screens of this application.

### **Help Tooltips**

Support for help tooltips (introduced in version 3.1) has been dropped.

Rationale is that it cluttered the layout with information which was never intended to stay long but only to guide new users until they felt sufficiently confident to disable them. Unfortunately, it turned out than for more than a year now, and even for tech-savvy Lions members, virtually nobody thought about deactivating those tooltips until we showed how to do that and just "lived with them".

We feel the mobile application should be sufficiently intuitive to not need to rely on those tooltips anymore.

**Hint:** You will find some tuning for the mobile application in the drawer menu by tapping on "Settings". You are really encouraged to go there and look around.

#### Corrections

In addition, a few bugs have been squashed and minor enhancements integrated:

- An all-day event for the next day would show "12:00 AM" as start time on the dashboard, it now properly shows that the event is lasting all day long instead;
- The application detects if you are running a beta version instead of telling that you are using the latest (public) version. Since you are using a bleeding-edge version, that is cool to thank you for testing;
- Latest iOS devices iPhone XR, XS and XS max are now supported;
- Various internal libraries have been upgraded.

## 28.1.28 Version 5.1.0

Release Date December, 28th 2018

Compatibility iOS 9, iOS 10, iOS 11, iOS 12

This release comes with many UX enhancements, mainly for club and member profile pages.

### What's New

### **Application Icon**

The application icon has been slightly reworked:

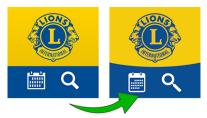

### **List of Clubs**

The list of clubs now shows if the club is accepting only gentlemen, ladies or both:

| ≡ | Clubs (284)                                      | $\nabla$ |
|---|--------------------------------------------------|----------|
| L |                                                  |          |
| 0 | LC Lausanne-Bourg<br>102 W-14 LCI: 99550         | 11       |
| ۲ | LC Lausanne-Horizons<br>102 W-14 LCI: 128062     | 11       |
| ۲ | LC Lausanne-Pully-Riviera<br>102 W-14 LCI: 48661 | 1        |

### **Profile Pages**

Club and member profile pages which were redesigned in Version 4.2.0 have been lifted again.

You see the bottom-rounded background image? So now you get why the application icon got a slightly rounded background instead of two straight-delimited colors.

In previous versions, the top part of the profile page (either club or member) was fixed and did not scroll. This would have be problem with this redesign for users using smaller devices. Trust us but it was more challenging than expected. Anyway! Try to scroll and suddenly the big part will get much smaller so that you may concentrate on the various properties:

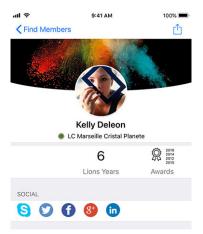

**Hint:** Members may freely choose a background image by opening their own profile in the application and tapping the small white camera icon in the top right part of the background image.

**Hint:** In order to change the background image of the club's profile page, the member should be granted management of their club as part of her *associated LionsBase authorizations*.

### **Quick Link to Personal Profile**

You may now quickly open your own profile page from the dashboard:

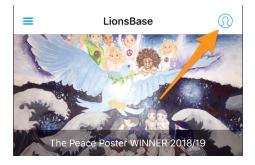

#### Single Sign On with Club Websites

Another feature is when you tap to open a club's website. The application will make sure you are automatically and silently authenticated. This means that you will have access to any protected content without having to manually authenticate again.

#### **Enhanced UX for Updating the Participants**

As a reviewer, you know that you may update the registration of any participant (this feature was introduced in *Version 4.3.0*). The user interface has been enhanced so that the option to mark someone as non participating is now shown in red.

#### Corrections

In addition, a few bugs have been squashed and minor enhancements integrated:

• some UX fixes here and there so that the application is more polished.

## 28.1.29 Version 5.1.1

Release Date January, 6th 2019

Compatibility iOS 9, iOS 10, iOS 11, iOS 12

This is a bug fix release.

Due to regular problems and regressions with an underlying library which empowered us to use SVG (vectorial) images instead of traditional bitmaps (introduced in v3.0.0, back in May 2017), we decided that we could no longer put fragility into this mobile application and refactored the code and image handling to move "back" to bitmaps.

This makes a dependency less on 3rd-party libraries which is always a good idea anyway.

To be more clear, as an end user, what you will see with this bug fix release is that images are crisp again and take full advantage of your modern retina display.

In addition, removing members from your search history or source of news for your feed should be slightly more easy now.

## 28.1.30 Version 5.2.0

Release Date February, 7th 2019

**Compatibility** iOS 9, iOS 10, iOS 11, iOS 12

In short, this release comes with two major changes:

- 1. The dashboard has been revamped and the news are now shown vertically.
- 2. You are now connected to other countries! Please read on for details.

Furthermore, the application will automatically detect if it has been upgraded recently, and if so, will show you a news article pointing to these release notes. This should help you better understand how to take advantage of all the new features.

### What's New

#### News

- The news are now presented vertically, just as in your favourite news or social application.
- The layout has been updated as well, you now see the single-line teaser, the author and the date of the publication. In addition, if the news is properly linked to a Lions (or LEO) member, then their photo will be shown as well.

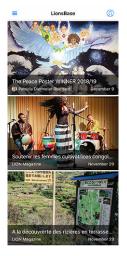

**Hint:** The link to the member is created automatically for new news (article) records. For older ones, you may edit the news record and create the author link manually:

| General               | Content elements      | Media | Categories | Relations | Metadata | Language | Access |
|-----------------------|-----------------------|-------|------------|-----------|----------|----------|--------|
| Notes                 |                       |       |            |           |          |          |        |
| Editorial<br>Lions Me |                       |       |            |           |          |          |        |
| <b>Q</b> Find         | records               |       |            |           |          |          |        |
| Pasche-C              | uagnier, Régine       |       |            |           |          |          | 11 🗅   |
| 🚨 Memb                | er                    |       |            |           |          |          |        |
| 🚨 Pasch               | e-Cuagnier, Régine [1 | 2]    |            |           |          |          |        |
| Author N              | ame                   |       |            | Author Em | ail      |          |        |
| Régine Pa             | asche-Cuagnier        |       | ×          |           |          |          |        |
|                       |                       |       |            |           |          |          |        |
|                       |                       |       |            |           |          |          |        |

### Exchange of Information

#### Honestly? This is nuts!

As you certainly know, two multiple districts are currently using LionsBase, namely MD 102 (Switzerland/Liechtenstein) and MD 114 (Austria). Members of both countries are successfully using this mobile application. Guess what? for a very long time we naturally thought that it would be terrific to be able to get information about clubs in the other country and look for contacts just as we do daily (ok, or weekly) for Lions and LEO members in our own country.

### Clubs

The list of clubs and associated information is public (website,  $\ldots$ ), as such there is nothing special to do to show foreign clubs. Tap the top right filter icon and then one of the country flag:

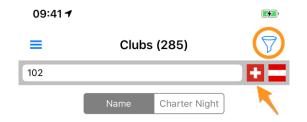

#### Members

The main issue was being allowed to share information across the border. Some time ago, governors from Switzerland and Austria met and discussed how clubs in the western side of Austria could more easily get in touch with their Swiss neighbor friends from the easterly side of Switzerland. We thought about it, refreshing what was partly imagined already and came up with a very good solution.

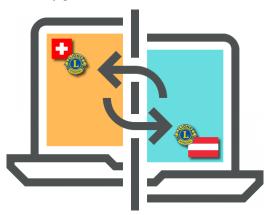

**GDPR**. You certainly know that it stands for *General Data Protection Regulation* and is already in effect in Europe, thus Austria. But in Switzerland as well we do take privacy and data protection seriously. As such, we are pleased to announce that **exchange of information between Switzerland/Liechtenstein and Austria is not automatic**.

The rule is straightforward: if you want to get access to member data in other countries, you need to share your own profile. Do not worry! We do not ask you to share everything about you, but what is considered "basic Lions information" such as, your name, your photo, your club and your Lions history.

**Hint: IMPORTANT:** Exchange of information is totally free to enable and denied by default. We hope that you will gladly accept to share basic information about you (after all the LCI organisation in US already provides your name and club membership to any Lions member in the world). But if you prefer to stay invisible from foreign Lions members, that is totally fine!

How does it work? Open the Settings (from the drawer menu), Tap on "Data protection and exchange" and follow the 1-step to agree to share your basic profile information with foreign Lions members.

After agreeing to share your basic profile information, you will be able to **selectively choose** other pieces of information you allow to be exchanged. Examples are email address, phone number, business information and so on.

### **Social Networks**

Slack is replacing Google+ for our LionsBase community. This means that support for Slack has been added in the list of supported social networks.

Please note that you should not take care of managing this additional social network. Instead, when starting to use it, your Lions profile will automatically be extended with your Slack ID.

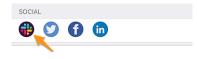

This change naturally leads to:

Warning: Support for Google+ in the mobile application has been dropped.

#### **Lists of Members**

The various lists of members now feature a small dot as an overlay of the photo to show the activity of the corresponding member in the mobile application:

- Green: High activity;
- **Orange**: Medium activity;
- **Red**: Low activity;
- **Black**: Not using the mobile application at all.

### Accessibility

We streamlined support for Dynamic Type; that is, adjusting the font to your preferred reading size.

In addition, some adjustments ensure that this application is now better-suited at being used by visually impaired persons:

- by default, VoiceOver will describe each and every piece of information (label, images, ...). Typically some images do not convey any real mean and should better be "invisible" than being described. Rationale is that the text next to them often carries more information. As a result, we deactivated some of these images;
- accessibility for the news articles on dashboard has been improved;
- accessibility for the detail of an event and associated registration has been improved;
- accessibility to access social networks of a club or a member has been improved.

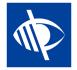

# 28.1.31 Version 5.2.1

Release Date February, 11th 2019

Compatibility iOS 9, iOS 10, iOS 11, iOS 12

This is a bug fix release targeted at iPad users.

The dashboard was either not showing the titles of the news articles or they were much truncated. This is now fixed.

### 28.1.32 Version 5.3.0

Release Date February, 17th 2019

**Compatibility** iOS 9, iOS 10, iOS 11, iOS 12

This release lets you manage social activities from within the mobile application!

#### What's New

### **Social Activities**

Existing LionsBase managers for social activities (in Backend) as well as typically the president and/or member of the social activities committee may now create, update and prepare reporting for social activities in their club.

To access this feature, those authorized members should head to their club profile page, and tap the corresponding "Social Activities" link:

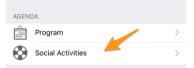

They will be presented with the list of all social activities marked as "planned" in LionsBase (see *Managing Social Activity Information* for further information).

When tapping an activity, an edit form pops up and lets them update information or do the reporting (amount of money collected/donated, number of persons served,  $\dots$ ).

It is important to understand the various buttons at the end of the form:

| Amount Collected<br>CHF 20,000 | Amount Donated<br>CHF 18,000 |
|--------------------------------|------------------------------|
| Volunteers<br>12               | PersonsServed 200            |
| Hours Worked                   |                              |
| 🕑 Save                         | Publish                      |
| Del                            | ete                          |

- 1. Button "Save" will just save the changes.
- 2. Button "Publish" will be made available once reporting is done (at least one of the reporting field must be greater than zero). Once a social activity is "published", it actually means that it switches from status

"planned" to status "done" in LionsBase, meaning it will be pushed to LCI. After publishing, the record cannot be edited anymore from within the mobile application.

3. Button "Delete" will obviously mark the corresponding record as deleted.

#### Corrections

In addition, a few bugs have been squashed and minor enhancements integrated:

- Some icons have been streamlined. For instance the committee of a club, zone, ... is using another icon than the one used for the list of members or participants. The reason is that a committee is a hierarchical, organized list of persons and is not "flat" like the list of members.
- The list of conventions for the multiple district are now visually better loaded asynchronously, this gives a feeling of a more responsive application.

## 28.1.33 Version 5.4.0

Release Date March, 1st 2019

**Compatibility** iOS 9, iOS 10, iOS 11, iOS 12

This release drops the activity badge associated to the members.

This was introduced in *version 5.2* but some members felt like they were suddenly considered "bad members" if they did not use the mobile application as much as others presumably "better members". Of course this was never our intent to put any member in the pillory.

So to make a long story short, whether you are very active or a bit less (with this application! this was never related to the great work you do as LION member and how well you serve) is not available anymore. The coloured badge on top of the photos is gone!

### **Other Changes**

In addition, a few bugs have been squashed and minor enhancements integrated:

- The login (authentication) form has been redesigned and is now providing a similar user experience as when editing social activities (see *version 5.3*).
- LionsBase now supports setting a time component to the registration deadline. This time, if set (thus not "midnight"), is shown as well.
- Since new multiple districts / countries are supported (Germany and France), having flags next to another when filtering the list of clubs (introduced in *version 5.2*) was not the best idea anymore so we switched to a popup menu instead.
- The application would slowly freeze if you tried to reload the details of a member you searched previously and this member did not share their birthday (this is a possible case for foreign Lions members). This problem is now fixed.

## 28.1.34 Version 5.5.0

Release Date March, 15th 2019

Compatibility iOS 9, iOS 10, iOS 11, iOS 12

This release comes with some new features:

• You may now tap a twinning club and navigate to its detail page if the corresponding (foreign) club is using LionsBase as well.

- Since *version 5.3*, a few club members may manage social activities from the app. But this did not mean they all figured out they could simply use the circled "+" icon top right to create new social activities. Now, if there is no social activity available (the list is empty), a friendly message will guide them toward this action icon.
- The app now supports Guiding Lion certification and shows a compass icon for member being certified; e.g., in the search result:

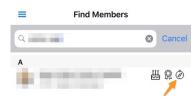

### Corrections

In addition, a minor enhancement has been integrated:

• The "RSVP" part in the detail of an event would show greyed-out buttons once the registration period was over, which was not really handy to reflect your actual registration. This is now changed so that your answer (yes or no) is shown in color, while the other option is disabled.

# 28.1.35 Version 6.0.0

Release Date April, 16th 2019

Compatibility iOS 9, iOS 10, iOS 11, iOS 12

This release is packed with many new features!

#### What's New

#### **Events**

We worked hard to streamline and enhance the user experience (UX) with events:

- it is now easier and more natural to deal with events whose registration is managed with an external registration form;
- the list of participants has been redesigned. Filters for persons present/absent/unknown is now accessible from the bottom of the screen, where your thumb can easily reach it. You may filter out the list of participants with the filter zone on top. Last but not least, it is now possible to group participants by club (small dotted and rounded icon bottom right) and the number of corresponding participants is shown together with the name of the club:

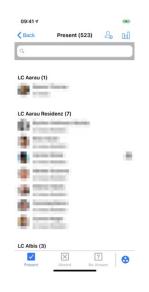

Hint: Guests are associated to the club of the member who invited them.

#### **QR-Code Scanner**

The QR-code scanner will show a feedback on yellow/orange background (instead of green) when reviewing participants of events tagged as National Convention and if the participant is to be considered a "Delegate" (thus possibly receiving some voting material). Naturally a feedback text will tell you in addition of the coloured background that the member is a delegate:

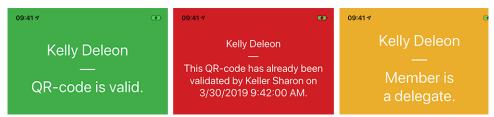

### Ticket

In addition to showing your personal QR-code (available since *version 4.0*), it is now possible for you to download your personal ticket:

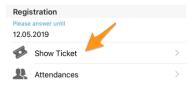

This is particularly useful if you have an AirPort-enabled (or alike) printer next to you and you forgot to download it from your computer.

Note: Reviewers of the events may do so for any participant.

### **Management of Participants**

As you know, since *version 4.3*, you may easily change the attending status of a participant and show their answer to any additional question. In *version 4.4*, we added an option to easily invite additional members or external guests and reviewers could quickly update the full registration of external guests, using a direct link to the guest registration form. However, the same did not hold for Lions and LEO members; the reviewer had no easy way to answer additional questions on behalf of a participant, neither in the mobile app or on the website.

Guess what? This is finally possible! As a reviewer, when you show answers of a given participant, an edit link lets you toggle the edit mode and answer on behalf of the participant:

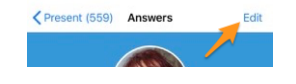

Hint: The simple registration comment may similarly be updated as well if you are a reviewer.

### Dashboard

The automatic news article pointing to these release notes (introduced in *version 5.2*) is now taking your preferred language (= language of your mobile device) into account.

#### **Other Changes**

In addition, a few bugs have been squashed and minor enhancements integrated:

- the birthday at the beginning of the profile, when in birthday period, was strangely formatted in some languages (e.g., as "18.Mars" in French or "18.März." in German). This is now fixed;
- English dates in the lists of upcoming events have been prettified and now use an ordinal day (1st, 2nd, ...);
- the Lions function code is shown in the various lists of members;
- support for history of search results persisted before version 5.2 of the app has been dropped (version 5.2 is when we introduced a way to *exchange information across borders* and thus switched internally from a simple member identifier to an extended one, taking the multiple district into account);
- sometimes the "RSVP" zone in the detail of an event was shown although no registration was enabled; this is now fixed.
- background image for clubs and members is now cached for (very slightly) quicker display and optimised bandwidth.
- link to review attendance using the QR-code scanner was visible whenever the user was marked as reviewer of a particular event. This made no sense if the corresponding event was not featuring "tickets". This is now taken into account;
- sometimes past events or upcoming events but far in the future would be shown as events to happen "soon" in the dashboard. This was due to a incorrect test on the date of registration and has been fixed;
- the notch present on iPhone X led us to use some special margins in the app, for a few application screens. The check was however not good enough and did not take into account iPhone XR or iPhone XS models. This is now fixed;
- various internal libraries have been upgraded.

## 28.1.36 Version 6.0.1

Release Date September, 5th 2019

Compatibility iOS 9, iOS 10, iOS 11, iOS 12, iOS 13

This is a standard maintenance release.

### Changes

A few bugs have been squashed and minor enhancements integrated:

- the error message when authenticating with invalid credentials now properly shows you (again) that the problem is related to invalid credentials, instead of the cryptic message "Value cannot be null. Parameter name: value";
- when inviting an external guest, the message confirming that the guest has successfully been invited now shows that a "guest" and not a "Lions member" was invited;
- a few calls to the LionsBase API are now prevented if we detect that they are useless because of missing information;
- the link to the LionsBase app in the App Store is now market-agnostic (instead of the hard-coded "US" market which triggered a redirect to your local market afterwards);
- few typos have been corrected;
- various internal libraries have been upgraded.

# 28.1.37 Version 6.1.0

Release Date September, 20th 2019

Compatibility iOS 9, iOS 10, iOS 11, iOS 12, iOS 13, iPadOS 13

This release is packed with many new features and brings support for Dark Mode in iOS 13.

**Warning:** Update 24.09.2019: The application is crashing on iPad 2 or iPad 3 running iOS 9.3 but is working fine on some iPhones running iOS 9.3. Problem is triggered from internal framework and libraries and actually not bound to iPad vs iPhone but to the use of a 32-bit device (iPhone 4, 4S, 5, 5C, iPad 2, 3, 4th generation). Such hardware was sold until mid-2013.

### What's New

### Flyout Menu

The drawer or flyout menu introduced in *version 3.1* and the *quick link to your personal profile* have been streamlined into a brand new flyout menu:

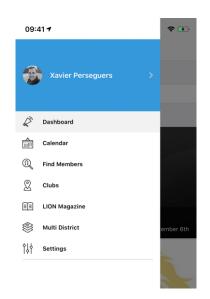

From a technical perspective, this brings many important enhancements under the hood but when it comes to user experience (UX), this evolution has two direct major benefits:

- 1. It is much more logical to see your photo and name in the central menu and just have to tap them to open your personal profile than to use a small action icon from the dashboard.
- 2. Smartphone screens are getting larger and larger and this makes accessing the various menu entries with your thumb more easily when those menu entries are pushed a bit more to the bottom of the screen.

#### **Dark Mode**

Since iOS 13.0, people can choose to adopt a dark system-wide appearance called Dark Mode. In Dark Mode, the system uses a darker color palette for all screens, views, menus, and controls, and it uses more vibrancy to make foreground content stand out against the darker backgrounds.

People can choose Dark Mode as their default interface style, and they can use Settings > Display & Brightness to make their devices automatically switch to Dark Mode when ambiant light is low:

| 09:41 <del>1</del>            | ¢ |
|-------------------------------|---|
| Settings Display & Brightness |   |
| APPEARANCE                    |   |
|                               |   |
| Light Dark                    |   |
| Automatic                     |   |

This release of LionsBase mobile brings support for Dark Mode to streamline your user experience while using your device. This may sound something minor but was in fact an enormous refactoring job to support it properly.

Here are some side-by-side examples on how the application behaves in Light Mode and in Dark Mode:

| 09:41 7                                         | <b>* **</b> | 09:41 🕈                                          | 🗢 mir       | 09:41 -                                            | *              | 09:41 🕈                                            | *     |
|-------------------------------------------------|-------------|--------------------------------------------------|-------------|----------------------------------------------------|----------------|----------------------------------------------------|-------|
| Clubs (285)                                     | 7           | Clubs (285)                                      | $\nabla$    | Clubs (285) LC Neuchâtel                           |                | Clubs (285) LC Neuchâtel                           |       |
|                                                 |             | A                                                |             |                                                    | - 21           |                                                    |       |
| LC Aarau<br>102 C-12 LCI: 18834                 | 1           | LC Aarau     102 C-12     LCt: 18834             | 1           |                                                    | and the second |                                                    | A.L.K |
| LC Aarau-Kettenbrücke<br>102 C-12 LCI: 52287    | 1           | LC Aarau-Kettenbrücke<br>102 C-12 LCI: 52287     | <b>1</b>    |                                                    |                |                                                    |       |
| LC Aarau Residenz                               |             | LC Aarau Residenz     102 C-12     LCt 124441    | <b>**</b> : | LC Neuchâtel                                       |                | LC Neuchâte                                        |       |
| LC Aareland<br>102 C-11 LCI: 109247             |             | LC Aareland     102 C-11     LC1: 109247         | <b>.</b>    | 1952                                               | C)             | <b>1</b> 952                                       | Ľ,    |
| LC Aaretal<br>102 W-23 LCI: 36012               | 1           | LC Aaretal     102 W-23     LC1 36012            | 1           | Membership Chartered                               | Мар            | Membership Chartered                               |       |
| LC Albis<br>102 E-25 LCt: 97840                 | <b>11</b>   | (1) LC Albis<br>102 E-25 LCI: 97840              | <b>.</b>    | 0                                                  |                | ſ                                                  |       |
| Leo Club Alpha-Neuchâtel<br>102 L-WZ LCE 123779 |             | Leo Club Alpha-Neuchâtel<br>102 L-WZ LCI: 123779 | <b>.</b>    | Website<br>https://neuchatel.lionsclub.ch          |                | Website<br>https://neuchatel.lionsclub.ch          |       |
| LC Altdorf<br>102 C-32 LCt: 18882               | <b></b> į   | (1) LC Altdorf<br>102 C-32 LCI: 18882            | <b>.</b>    | Email<br>neuchatel@lionsclub.ch                    |                | Email<br>neuchatel@lionsclub.ch                    |       |
| LC Alto Ticino                                  |             | (1) LC Alto Ticino<br>102 C-33 LC: 18881         | <u>.</u> .  | ORGANISATION                                       |                | ORGANISATION                                       |       |
| Leo Club Alvier                                 |             | Leo Club Alvier                                  |             | 201 Committee                                      | >              | Committee                                          |       |
| LC Andelfingen                                  | 1           | LC Andelfingen     102 E-33     LC: 49199        | 1           | MEETINGS                                           |                | MEETINGS                                           |       |
| 102 E-33 LCE 49199                              |             | 102 C-33 LCE 49199                               |             | ter et 3e mardi<br>Hôtel DuPeyrou, Av. DuPeyrou 1. |                | Ser et 3e marti<br>Hôtel DuPeyrou, Av. DuPeyrou 1. |       |

#### **Events**

- The design of an event has been streamlined with other detail views
- The user experience for answering custom questions has been enhanced, and more especially the questions of type "Radio":

|            | Edit Answer |
|------------|-------------|
| TEST RADIO |             |
|            |             |
| OPTION 2   |             |
| OPTION 3   |             |
| Cancel     | Confirm     |

#### Link to WhatsApp

WhatsApp is not the only chat application many members are regularly using in place of standard SMS but this is the most used alternative and it is used by most of the members.

When tapping a mobile phone number from a member's profile page, you may now quickly start a WhatsApp chat with that person:

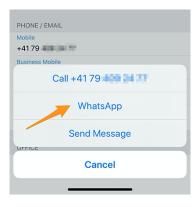

**Note:** Internally, we are taking advantage of the "click to chat" feature of WhatsApp (read more). A few members have reported that they really would like to be able to group-chat with their club members or the participants of a given event. Unfortunately, WhatsApp does not offer any programmatic way to create group dynamically or start a chat with a predefined set of telephone numbers.

Furthermore, there is currently no plan either to integrate a built-in chat application into LionsBase mobile. Rationale is that expectations in term of usability are actually too high and we prefer to wait for WhatsApp (or similar applications) to enable such features for 3rd-party applications rather than to embed a half-baked feature which will not be used in the end. Anyone tried the built-in chat of MyLion? Then you certainly get what we mean.

### **Other Changes**

In addition, a few bugs have been squashed and minor enhancements integrated:

- authenticating from the welcome screen (dashboard) is now much easier thanks to an action button,
- sometimes the "My Club" zone in dashboard was rendered after the news, this is now fixed,
- as part of supporting Dark Mode into this application, the whole theming has been thought again and some colors have been adjusted to better stand out, even when using the pre-iOS 13 standard "Light" mode,
- performance has been boosted a bit by applying additional modern design pattern to the pages of the applications,
- various internal libraries have been upgraded, this automatically brings a fade-in and fade-out effect when switching from one page to another, which is visually appealing.

# 28.1.38 Version 6.1.1

Release Date September, 26th 2019

Compatibility iOS 9, iOS 10, iOS 11, iOS 12, iOS 13, iPadOS 13

This is a standard maintenance release.

**Warning:** This is the last version supporting 32-bit devices (iPhone 4, 4S, 5, 5C, iPad 2, 3, 4th generation). We are proud to have been able to support those devices that long but time flies; 64-bit hardware started to be sold already 6 years ago, in September 2013.

Furthermore, and as the very mast majority of users are running at least iOS 12.0, we will take the opportunity to drop support for iOS 9, iOS 10 and iOS 11 with the next version. iOS 12 is compatible with iPhone 5s/iPad mini 2 and up.

Thank you for your understanding.

### Changes

A few bugs have been squashed:

- an optimization technique turned out to possibly crash the application when enabling the accessibility helper VoiceOver;
- 32-bit devices could not load the application at all, it was crashing at startup.

# 28.1.39 Version 6.2.0

Release Date October, 22nd 2019

**Compatibility** iOS 12, iOS 13, iPadOS 13

This release enables club members to monitor ongoing social activities in their club. In addition, various graphs and statistics for social activities have been integrated.

**Please note:** it is really worth investing some time to recategorise your previous activities, if needed. In fact, doing so will allow numbers and figures to be gathered and aggregated at higher levels.

### What's New

### **Social Activities**

Since *version 5.3*, a few club members could manage social activities from within the application. Other club members had to use the club website to see a summary of their club activities. They now get the same view as the members in charge for social activities, but naturally without editing capabilities.

To access this feature, the members may head to their club profile page, and tap the corresponding "Social Activities" link:

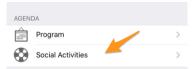

They will be presented with the list of all social activities marked as "planned" in LionsBase (see *Managing Social Activity Information* for further information).

You now see key values for your social activities and a comparison with the previous year. When you tap the property, it will cycle through:

- Amount of money you donated;
- Amount of money you collected;
- Number of persons served;
- Number of hours per member;
- Number of social activities.

In addition, when you tap the "More Statistics" row, we show a distribution of categories in which the club was active:

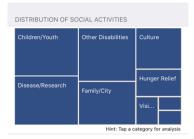

Note: The distribution is taking all social activities into account.

You may then tap a given square to show some indicators related to the corresponding category of social activities:

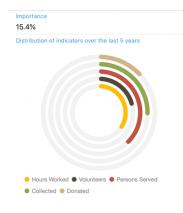

The rings show well-known indicators for the amount of money donated, collected, ... related to social activities you did in the past 5 Lions years and let you see how important they are in comparison of other categories.

### **Region & Zone Committees**

The committees for zones and regions have been extended:

- the zone committee now includes the corresponding club presidents;
- the region committee now includes members with an active function in the corresponding zones.

### **Other Changes**

In addition, a few bugs have been squashed and minor enhancements integrated:

- we have dropped support for 32-bit devices and from now on only target iOS 12 and up, as *announced previously*;
- the member's profile page now shows the professional function in addition to the professional title;
- a visual effect has been added in various places so that the user interface "reacts" when touched;
- various internal libraries have been upgraded.

# 28.1.40 Version 6.3.0

Release Date December, 21st 2019

Compatibility iOS 12, iOS 13, iPadOS 13

This release comes mainly with better accessibility to the visually impaired and enhanced support for events with additional questions.

### What's New

We have started to work towards making this application best suited to the visually impaired with the *version 5.2.0*. However, due to the high number of changes and new features since then (more than 9 months), some screens were no longer fully optimized. This version therefore takes the opportunity to improve the user experience (UX) in this context.

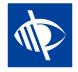

**Note:** At the moment the application is known not to be fully usable by the visually impaired since the focus does not properly jump from one control to another when the design is showing toggle switches (like YES/NO questions, see below, or when configuring the personal data exchange). This is a known issue which is unfortunately out of our control. We tried to mitigate this by providing a better voice feedback on the corresponding description label.

### **Events**

Since *version 4.3.0*, you have been notified if the event you are attending was configured to ask you a few additional questions. Unfortunately and as usual, it turned out that nobody really dares reading notifications and over the time it became clear that many users regularly "forgot" to answer those additional questions.

In addition, the checkbox-based – or YES/NO – questions were set by default to "NO" but only because the control we used had no indeterminate state (i.e., neither "YES" nor "NO"). Later on, it was thus hard to understand if the member actually did not change the default answer because "NO" was indeed their answer or if they forgot to answer at all.

We are now introducing a new YES/NO switch control which supports the indeterminate state and makes it clear which questions have not yet been answered.

Your personal calendar has been enhanced to show you right away if you are attending an event but forgot to answer all questions<sup>1</sup>:

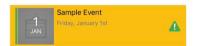

When it comes to accessibility for the visually-impaired, we ensured the whole event block gets selected at once, instead of the various parts individually (image, date, title, ...). This enables us to teach VoiceOver to give a clear feedback depending on your participation status. E.g.,

Sample Event... Friday, the 1st of January... You are attending this event but forgot to answer all questions.

Note: If you are a Club LionsBase Master, you may want to read more on questions associated to events.

Finally, the form used to invite external guests has been streamlined with the rest of the application. A minor UI bug has been fixed when using Dark Mode and accessing the smartphone's address book does not crash anymore on some devices.

#### **Graphs of Answers**

Note: The graph of answers is naturally only available if you are asking additional questions.

You certainly know the graph of answers we have introduced in version 4.3; if not, here again is how you may access it, from the list of participants:

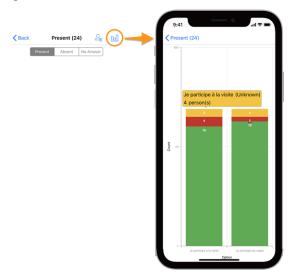

<sup>1</sup> The detection of unanswered questions works for both *checkbox- and radio-based questions*.

# Legend

- In green, number of positive answers
- In red, number of negative answers
- In yellow, number of persons who did not explicitly answer the question

# Changes

We have now made some adjustment in order to make the graphs more readable:

- empty (= 0) values are removed from the graph altogether;
- *[technical]* options with the same stacked values<sup>2</sup> were previously grouped together, leading to a total lack of readability; this is now fixed.

**Hint:** You may want to rotate your smartphone to landscape to get a better overview. And remember that pinching and then swiping the graph changes the zoom and lets you better read it.

### How to Read the Graph

**Note:** The information below explains how to correctly read the graph when it is using a logarithmic scale for "Count" (Y). This was always the case since version 4.3 but with this version we added a business logic to figure out if we could stick to a standard linear scale (which is easier to read) or if we really needed to use a logarithmic scale to handle big differences in the Y values.

As such, the graph below is a screenshot from the behaviour before we added this business logic and the version you are actually using would show a linear Y scale in that particular example.

Here is another example of a graph (from a test event with only 2 participants) in order to explain how to correctly read it, in case you are not that familiar with stacking column series.

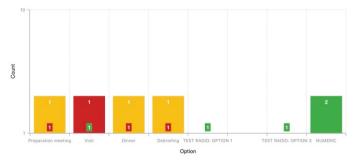

In order to deal with graphs with a very high difference in absolute values, typically when you need to show statistics for a national convention with hundreds of participants and e.g., a visit option having 30 [participants] as answer whereas the lunch #1 being 500, the Y axis is using a logarithmic scale.

Since columns are stacked, the graph above should be read like that:

- for option "Preparation Meeting", 1 person did not answer (orange) and 1 person answered NO (red):
- for option "Visit", 1 person answered NO (red) and 1 person answered YES (green);
- for (radio option) "TEST RADIO" (where participants could choose either "OPTION 1" or "OPTION 2" or "OPTION 3"), 1 person chose the "OPTION 1", another chose the "OPTION 3" and nobody chose "OPTION 2". This leads to a total of 2 answers which equates the number of participants;
- for question "NUMERIC" (where you ask for some number), the total among all participants is 2.

<sup>&</sup>lt;sup>2</sup> We are using stacking column series for the values of YES, NO and UNKNOWN of a given option.

### **Other Changes**

In addition, a few bugs have been squashed and minor enhancements integrated:

- we have polished a bit the user interface on tablets;
- the placeholder text for searching members was showing "Name, telephone, email"; we were asked whether searching by company would be easy to do as well and thus realised that a few persons took that list of *examples* as a fixed-set of search options whereas you may already search by many other attributes like of course the company name or the partner of a member. In order to make this more clear, we added ellipsis on that placeholder;
- various internal libraries have been upgraded.

# 28.1.41 Version 6.3.1

Release Date January, 14th 2020

Compatibility iOS 12, iOS 13, iPadOS 13

This is a maintenance release that fixes an important bug when updating the personal comment associated to an event's participation.

#### What's Fixed

A serious bug was introduced with *version 6.3.0*: whenever you updated the comment associated to your participation, your attending status would be automatically updated to "present". You could naturally update again your attending status afterwards to be not present if this is what you want.

The biggest issue was however that your (changed) attending status was not updated in the mobile application until the list of events got fetched again from the LionsBase servers. This led to lots of confusion for users.

This problem is fixed with this release.

#### **Other Changes**

In addition, a few bugs have been squashed and minor enhancements integrated:

- the list of events is now refreshed whenever you answered all questions of a given event so that it does not stay marked as "incomplete";
- various internal libraries have been upgraded.

# 28.1.42 Version 6.4.0

Release Date January, 30th 2020

Compatibility iOS 12, iOS 13, iPadOS 13

When you invite external persons to an event, this release makes it much easier to manage the registration of those guests on behalf of them.

In addition, we now show you all social activities of any club within your multi district.

# What's New

# **Events**

In *version 4.4* we introduced a way to easily invite your own partner. Since then you could use the popup menu by long tapping their name in the list of participants to open the external registration form they had access to:

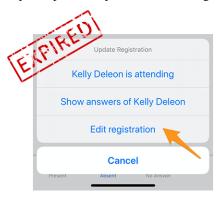

It turned out to be usable but not user-friendly enough since the member had to search their partner (or more generally-speaking their guest) in the list of participants in order to long tap their name and access the popup menu. Then, having an external form to manage the registration of this guest implied another user experience (UX) than the efficiency brought by the mobile application when dealing with one's own registration.

Since this mobile application is actively used for very large events such as the yearly National Convention (this year held in Neuchatel for the Multiple District 102 - Switzerland/Liechtenstein), we wanted some clear enhancements for handling guests.

This is the reason why, this version drops the "Edit Registration" link and shows quick links to your own guests from within the general detail of the event, where you manage your own registration:

| MY G | UESTS        |
|------|--------------|
|      | Kelly Deleon |
| Ω    | Edan Riley   |

You are now just one tap away from managing the registration of your guests from within the mobile application!

# **Inviting Guests**

This version makes inviting guests easier by adding a direct link in the list of your guests (available even if you don't have invited any guest yet):

| MY | GUESTS                |                 |
|----|-----------------------|-----------------|
| 8  | Kelly Deleon          |                 |
| C  | Edan Riley            |                 |
|    | Invite another person | n to this event |

The behaviour is then exactly the same as using the icon showing a member with a "+" mark top right in the list of participants. It prompts you a few quick action options in order to either invite your partner, or another Lions/LEO member, or an arbitrary external person to be found within your address book.

Once invited, your guest is automatically added to the list and you may manage them as described in the previous section.

**Hint:** We know that inviting your partner should be as straightforward as possible, so in order to save you one extra step, we even marked your partner as being "present" to the event if you choose to invite them. That way, and

unless there are additional questions associated to the event that you should answer on their behalf, your partner is just **one single** tap away from participating in an event you are attending!

Note: The organizer should of course enable that feature when preparing the event.

**Note:** Beware: In this release, the invitation link is only available if the event is configured with additional questions. This will be corrected in *upcoming release* 7.0.

#### Inviting Members from another country

Do you remember that you may exchange part of your information with foreign Lions members? If not then please head to *the release notes for version 5.2*. If you want the quickest way how to get started, then have a look at the animation below which depicts the process of sharing some of your information with foreign Lions members.

Inviting members from another country is as simple as choosing to "Invite a member" when you want to invite someone else and then search for that foreign member. That's it!<sup>1</sup>

Due to current limitation, the foreign member will be invited as an external guest but you will not need to look for their email address or write a message, that member will just get invited as quickly as you invite a member from your own country, in a matter a seconds!

BONUS 1: Every participant will see their photo in the list of participants, as for standard Lions or LEO members.

**BONUS 2:** If you share your own profile and someone invited a foreign member, you will be able to open up their profile just as any Lions or LEO member in your country. If you did not share your own profile, a friendly message will tell you that access to the corresponding profile is restricted and you will be invited, if you wish, to share your own profile.

#### **Social Activities**

We brought editing of social activities with *version 5.3*. A while later, with *version 6.2*, we made the list of ongoing activities visible to each and every member of the club by heading to their club profile page and tapping the corresponding "Social Activities" link:

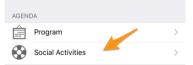

The feature was however limited to managing so-called **planned** (or ongoing) activities; that is, once published, they would disappear from the mobile application and would only be changed afterwards from LionsBase Backend.

A few members reported that having all activities within the application, including those which were done and published, would help a lot both for standard club members to know what their club did in the past and for managers of social activities to prevent the same activity from being reported twice by separate managers.

As such, we now show all former social activities for your club and if you are allowed to manage them, you will be able to update any activity even after they were published.

Furthermore, and it is worth writing it again: social activities and services are the heart of Lions Clubs. This is the reason why, every member is now granted access to the list of social activities for any club within their multiple district.

<sup>&</sup>lt;sup>1</sup> Inviting other (Lions or LEO) members is an option only available for *the reviewers* (thus organisers) of the event.

# **Other Changes**

In addition, a few bugs have been squashed and minor enhancements integrated:

- the application does not crash anymore after updating answers for a given participant;
- since LionsBase added support for higher levels of Progressive Melvin Jones Fellow awards, this application supports them as well;
- [dark mode] when the list of upcoming events was showing a warning for an event where you did not answer all questions, and you then would answer them, the yellow/orange warning background color would be removed but the color of the title of the event, would stay black, which in Dark Mode is just unreadable; this is now fixed;
- various internal libraries have been upgraded.

# 28.1.43 Version 7.0.0

Release Date February, 26th 2020

Compatibility iOS 12, iOS 13, iPadOS 13

This release is packed with many new features:

- some editing capabilities have been added to your personal profile;
- new module "Documents" to easily share important files within your club;
- display and search for members' skills and interests (only in Switzerland/Liechtenstein).

#### What's New

### **Personal Profile**

You certainly remember that we introduced *in version 5.1* a way to personalize your own profile page by letting you upload a nice background image instead of the standard blue Lions color.

It is time to go one step further. As a matter of fact, and for a very long time, the *Club LionsBase Master* can manage links to their members' social networks but it is largely impractical of course. We then created a plugin so that members could manage those links using their profile page after authenticating on their club's website. This page proved however to be vastly unknown and above all unused and we thought we could make this management much easier.

This release paves the way for the future by granting you quick and easy management of your social networks – and thus get more control over your own profile's data – while using your favourite Lions application:

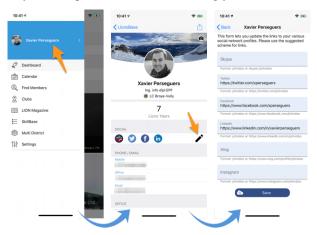

1. Everything starts from the drawer menu by tapping your name.

- 2. This shows your own profile with editing capability.
- 3. Tap the edit/pencil icon to access a page where you can easily define links to your various social profiles.
- 4. Save and you're done!

#### **Documents**

The drawer menu has been extended with a new module "Documents":

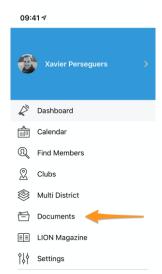

Documents will let you easily access important documents shared by your webmaster and organized logically by type of document (minutes, ...) and publication year so that you always have a quick and handy access to them.

**Note:** In order for documents to show up, the webmaster should edit the properties of a file within their club directory and assign one (or more) of the *Document:* \* categories (1). In addition, under "Access" (2), make sure the file is "visible" and (if needed), restrict access, e.g., to the committee only:

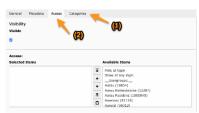

Please read chapter Dealing with Files for more information.

Note: Following types of documents are supported: PDF, Word (doc, docx) and Excel (xls, xlsx).

### **Skills & Interests**

Note: This is only available in MD 102 Switzerland / Liechtenstein.

Note: Access to this feature will be rolled out step-by-step, so don't worry if this is not yet accessible for you.

Skills and interests are visible in the member's profile (click on an item to search for other similar members):

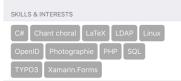

# **Other Changes**

In addition, a few bugs have been squashed and minor enhancements integrated:

- events that allowed you to invite external guests did not actually allow you to invite them if no additional questions were configured; this issue is now resolved;
- "Multi District" in the drawer menu has been relocated;
- various internal libraries have been upgraded.

# 28.1.44 Version 7.1.0

Release Date March, 31st 2020

Compatibility iOS 12, iOS 13, iPadOS 13

This release brings a few cool new features:

- you now get a nice-looking URL and meaningful document name when you download a club document;
- the LION magazines from a few neighbor countries of yours are now available for reading;
- a *complete user manual* is now available.

### What's New

Any external content you show in the application (Digimag, ticket, club document) may now be opened in an external browser. This allows you to do whatever you want afterwards, like downloading the file, sharing or sending it to other devices or friends.

### Conventions

The list of former conventions (accessible from Multi District > Conventions) has been extended in order to allow the council chairperson to be referenced even if the member has never been registered in LionsBase. In addition, their club is now displayed:

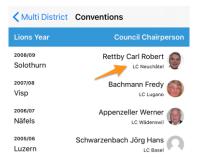

# Digimag

We thought that you should have an easy access to the LION magazines in a few countries around you. So after showing your multiple district's LION magazine from the application menu, use the cog icon in the toolbar to choose another country:

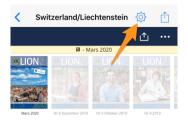

This opens a popup with a few other magazines. Please note that the list and order may vary based on your country and your preferred language:

| Mare 2020 | No 6 December 2010 No 6 Oktober 2010 No 6 2010 |
|-----------|------------------------------------------------|
| ÷         | Switzerland/Liechtenstein                      |
| 11        | France                                         |
|           | Germany                                        |
| . =       | Austria                                        |
|           | Italy                                          |
|           | LCI Headquarters G                             |

### **User Manual**

For a very long time we thought that the LionsBase mobile application should be so easy to use that writing a user manual was not necessary. However over time we have added so many new features and sometimes slightly hidden gems that it turned out that even skilled users were not always knowing every trick.

We will continue describing new features in those release notes so that you may easily learn what's new in a given version of the mobile application but if you ever want to ensure you know absolutely everything that should be known, please head to the *Complete User Manual*.

### **Other Changes**

In addition, a few bugs have been squashed and minor enhancements integrated:

- link to the documentation in Settings > About now points to the *Complete User Manual*;
- various internal libraries have been upgraded.

# 28.1.45 Version 7.1.1

Release Date April, 16th 2020

Compatibility iOS 12, iOS 13, iPadOS 13

This release fixes some minor issues which have been reported.

# What's New

When you *access information on your multiple district* or similarly, one of its districts, the links to the corresponding "Committee" have been renamed to "Council of Governors" and "District Cabinet" respectively. This is thus in line with the official naming from the Lions Clubs International.

# **Other Changes**

In addition, a few bugs have been squashed and minor enhancements integrated:

• various internal libraries have been upgraded.

# 28.1.46 Version 7.2.0

Release Date June, 6th 2020

**Compatibility** iOS 12, iOS 13, iPadOS 13

This release prevents and fixes a nasty crash when updating (some) answers to additional questions for an arbitrary participant. In addition, the display of additional questions is slightly enhanced.

# What's New

First of all, the fix when updating answers for an arbitrary participant. Reviewers of an event may show the answers to the additional questions of any participant from within the list of participants. To do so, they should long-tap a given name and choose to show the answers. From there, they may toggle the form to edit mode and then freely update the answers.

Due to a wrong assumption in the lifecycle of the various pages of the app, the second time you would update (or plan to update) the answer to any question except YES/NO toggle buttons, instead of going back to the summary of answers, you would be back to the list of participants.

The problem is that the app was expecting to be about to display a page to edit the corresponding answer and this led to a crash because of a mixed-up list of pages in the navigation stack.

This problem is now fixed.

# **Other Changes**

The mobile application was presenting additional questions in a different way than the website by hiding, under most circumstances, the actual "question" associated to YES/NO answers. In most cases, this was not a problem at all if the answers were properly crafted, as they should to help get an easy-to-understand summary of answers and proper counting of answers. But in some edge cases, hiding the question would instead hinder answering those additional questions at all.

Such a case would be having two "questions" of type YES/NO answers having both similar allowed "answers":

- 1. (Question) Accomodation on Friday
  - (Allowed answer) I need a simple room
  - (Allowed answer) I need a double room

- 2. (Question) Accomodation on Saturday
  - (Allowed answer) I need a simple room
  - (Allowed answer) I need a double room

Although those questions could have been rephrased or changed to multiple-choice questions, we recognized that the phrasing and expectations were legit and we changed in that context the generic title "Additional Questions" which was used for each group of answers to simply really show the actual question text instead.

In addition, a few bugs have been squashed and minor enhancements integrated:

- the description and beneficiary fields when creating or editing a social activity now properly expand themselves automatically;
- the publish button now visually properly reacts when changing state from "disabled" to "enabled";
- various internal libraries have been upgraded.

# 28.1.47 Version 7.3.0

Release Date July, 15th 2020

Compatibility iOS 12, iOS 13, iOS 14 (beta), iPadOS 13, iPadOS 14 (beta)

The new Lions Year is starting strong! We are bringing editing capability to your own profile and some polishing to the user interface.

# What's New

When you visit your own profile and scroll to the end of the page, a button is now available to let you edit (some) of your personal profile data:

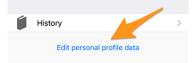

Tap it and your profile page will slightly change to show you many of your personal profile data. Just tap one of the information to edit it:

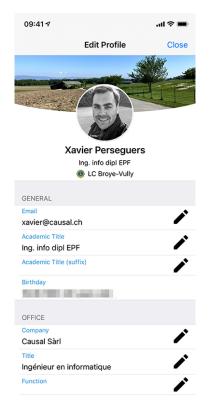

When you are done, tap the Close button (top right) to go back to your non-editable profile page.

# **Editable Properties**

Following personal properties may be edited:

- General
  - Main email address
  - Academic title
  - Academic title (suffix)
- Office
  - Name of the company
  - Title
  - Function
  - Phone number
  - Mobile phone number
  - Email address
  - Postal address
  - Website
- Private
  - Phone number
  - Mobile phone number
  - Email address
  - Postal address

- Website
- Partner's first name
- Partner's last name
- Partner's email address
- Partner's birthday (year may be omitted)

The change of an email address is subject to additional quality check. In fact, in order to change an email address, the system will ensure the new email address is yours by sending you a verification code. Once you get the message, you may go back to the dashboard in the mobile application and you will be presented with pending operations:

| 09:41 7     |                     | al Ŷ 🖿 |
|-------------|---------------------|--------|
| =           | LionsBase           |        |
| INBOX       |                     |        |
| 🖄 Confirmat | ion for private ema | il     |
| MY CLUB     |                     |        |
| 🐠 LC Broye- | Vully               |        |

Tap a pending operation and confirm the change by providing the verification code you received:

| INB       | ox                                                                                                    |               |   |                     | _            |  |  |
|-----------|----------------------------------------------------------------------------------------------------|---------------|---|---------------------|--------------|--|--|
| Ċ         | Pending Operation                                                                                                    |               |   |                     |              |  |  |
| MY        | Please enter the confirmation code<br>to update your private email address<br>to test@lionsbase.org:                   |               |   |                     |              |  |  |
| MY        | 6-digit code                                                                                                    |               |   |                     |              |  |  |
|           | Note: Tap the close icon top right if you want to postpone this operation or the dismiss button to cancel this change. |               |   |                     |              |  |  |
|           | Dismi                                                                                                    | smiss Confirm |   |                     |              |  |  |
|           |                                                                                                    |               |   |                     | Done         |  |  |
|           | 1                                                                                                    | 2             |   |                     | 3<br>def     |  |  |
| 4<br>6ні  |                                                                                                    |               |   | 6<br><sup>мно</sup> |              |  |  |
| 7<br>PQRS |                                                                                                    | 8 9<br>TUV WX |   | 9<br>***z           |              |  |  |
|           |                                                                                                    | (             | ) |                     | $\bigotimes$ |  |  |
|           |                                                                                                    |               |   |                     |              |  |  |

**Note:** A few members asked for a way to update their photo. We thought and discussed it. It turns out that the council of governors is not yet ready to let you change your photo. In fact, the photo is used at various places and we do our best to ensure its quality is sufficient, e.g., for printing purpose in the LION magazine.

And unfortunately, we know as well by experience (!) that a few members would abuse the system and put a Lions logo, a lovely cat or other cute animals instead of their photo. So all in all, you still have to send your better photo to your CLBM and thus let us ensure the best possible data quality in LionsBase! Thanks for your understanding.

**Hint:** In order for members to be able to edit their profile, their CLBM should first enable that feature by editing the club record and toggling the corresponding switch:

Allow members of this club to update their profile

# **Other Changes**

In addition, a few bugs have been squashed and minor enhancements integrated:

- the loading indicator is now better accessible for the visually impaired;
- the photo of a member is now removed from the so-called "accessibility tree", which means that the visually impaired will not get the focus on this UI element (as it is totally useless in that context);
- two editing screen, namely the one to update social networks and the one used to edit an event question's answer have been streamlined to offer an enhanced user experience (UX) with Cancel and Save buttons in the top area, similarly to many other applications;
- the event's organizer is now directly visible in the list of upcoming events;
- various internal libraries have been upgraded.

# 28.1.48 Version 7.3.1

Release Date August, 4th 2020

Compatibility iOS 12, iOS 13, iOS 14 (beta), iPadOS 13, iPadOS 14 (beta)

This release fixes some issues and crashes which have been reported.

### What's New

As you know, since last release (*Version 7.3.0*), you may update some of your personal profile data. When it comes to changing an email address, we send you a confirmation code. The message you receive is now properly translated in your preferred language (when available: in Switzerland/Liechtenstein either in English, French, German or Italian; in Austria either in English or German).

**Note:** If you do not see the link to edit and update your personal profile, this means that your CLBM either forgot to enable that feature by editing the club record and ticking the corresponding checkbox:

| Allow members of this club to update their profile |  |
|----------------------------------------------------|--|
|                                                    |  |
|                                                    |  |

... or that for some reason your club is not willing to let you update your personal profile on your own. In either cases, it may be worth discussing it with them and your club president.

Another nice change is when you update your main email address: as it is used as your username to authenticate with LionsBase, the application will now update your saved credentials so that the next time you reopen the application, you are automatically authenticated with your new email address and you do not need to manually update it.

In addition, we introduced a minor UX enhancement by using a green background color for the confirmation button and a red background color for the cancellation button:

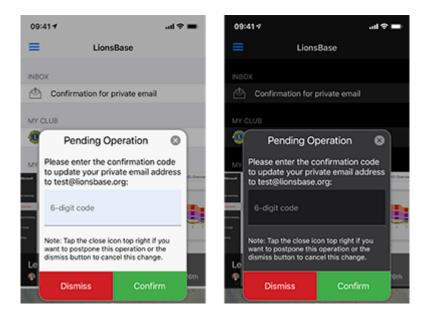

# **Other Changes**

In addition, a few bugs have been squashed and minor enhancements integrated:

- trying to get more statistics for the social activities of a club with wrong or legacy/outdated categories could crash the application; this is now prevented;
- some users could have, sometimes, the application crash when showing the list of clubs or when showing the form to search for members. This was related to some incomplete parameters sent by the UI and is now prevented;
- social activities with a legacy category (which is thus not supported anymore) would not show up in the list; this is now circumvented by associating them to the category "Other";
- the confirmation popup when changing an email address was not properly supporting Dark Mode (iOS 13 and later, *read more*); this is now fixed;
- the member could not invite their partner right away after choosing to participate to the event; this is now fixed.
- the loading indicator is now better accessible for the visually impaired;
- following devices are now properly recognized: iPhone SE (2nd generation), iPad Pro 12.9-inch (4rd generation), iPad Pro 11-inch (2nd generation);
- the main framework library has been downgraded to the version used in *Version 7.2.0* as we have figured out that it was unfortunately causing lots of strange crashes since *Version 7.3.0*; as you can imagine, tracking bugs down to external dependencies which are supposed to be really stable is always disappointing but unfortunately a reality nowadays;
- various internal libraries have been upgraded.

# 28.1.49 Version 7.3.2

Release Date August, 23rd 2020

Compatibility iOS 12, iOS 13, iOS 14 (beta), iPadOS 13, iPadOS 14 (beta)

This release fixes some minor issues we have discovered and (for Austrian Lions and LEO members) implements some change in the presentation of a member's profile.

# What's New

The council of governors of Multiple District 114 - Austria has requested that the computed age of a member in their profile should not be visible anymore:

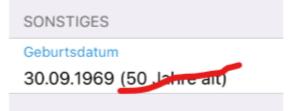

As such, this release implements that requirement and will now hide the computed age if you are an Austrian Lions or LEO member.

Note: To make it clear, this has not been changed for users in Switzerland/Liechtenstein.

# **Other Changes**

In addition, a few bugs have been squashed and minor enhancements integrated:

- when answering a radio-based question with a long option, the text would get truncated; this is now fixed by wrapping the text of longer options on multiple lines;
- whenever you tried to give a comment to an event without having first answered the invitation (thus being in the "not yet answered" list of possible participants), the comment you entered would vanish after saving, which is logical since you cannot give a comment without firstly telling whether you will attend or not but it could be confusing at first so we now prevent you from typing a comment as long as you did not answer the invitation;
- we were asked by Multiple District 102 Switzerland/Liechtenstein to support a flag "special guest" in addition to VIP. Since those VIP persons are marked with a medal symbol in the various lists of participants, "special guests" are highlighted the same way;
- various internal libraries have been upgraded.

# 28.1.50 Version 7.3.3

Release Date September, 15th 2020

Compatibility iOS 12, iOS 13, iOS 14, iPadOS 13, iPadOS 14

Right in time for iOS 14 and iPadOS 14. This release fixes a bug in the presentation of questions associated to large events such as a national convention.

# What's New

Whenever you create an event with a few "simple" questions, the LionsBase mobile application will automatically create clever sections to group the questions together.

A common case is that you start with a checkbox-based question "Participation" with a few authorized "answers" (e.g., "Preparation meeting", "Visit", "Dinner" and "Debriefing"):

| uestions                      |            |
|-------------------------------|------------|
| Create new                    |            |
| - 🖓 Participation             | ● ii + ▼ ≡ |
| General Prices Access         |            |
| Туре:                         |            |
| Checkboxes (yes/no answers) 🗸 |            |
| Question or Text:             |            |
| Participation                 |            |
|                               |            |
| Allowed Answers/Options:      |            |
| Preparation meeting           |            |
| Visit                         |            |
| Dinner                        |            |
| Debriefing                    |            |
|                               |            |
|                               |            |

and then a few other questions of any type (radio-based, single text, ...):

| Questions         |             |
|-------------------|-------------|
| > 🤝 Participation | ● 前 i + ▼ ≡ |
| > 🗢 TEST RADIO    | • i + • =   |
| ▶ ♀ SINGLE TEXT   |             |
| ▶ 🤝 NUMERIC       | ① i + ▲ ▼ ≡ |
| ▶ 🤝 REMARK?       | ● i + ▲ =   |

The mobile application would show 2 sections for your questions, the first one grouping the YES/NO (checkboxbased) questions together and then all other type questions:

| PARTICIPATION                                                   |   |
|-----------------------------------------------------------------|---|
| Preparation meeting                                             |   |
| Visit                                                           |   |
| Dinner                                                          |   |
| Debriefing                                                      |   |
| ADDITIONAL QUESTIONS                                            |   |
| TEST RADIO<br>OPTION 1                                          | > |
| SINGLE TEXT<br>My answer                                        | > |
| NUMERIC<br>3                                                    | > |
| REMARK?<br>I'll bring some hot 💿 for the<br>preparation meeting | > |

**Note:** At this point, you may still wonder what is the exact difference between checkbox-based questions and radio-based questions. From the screenshots above, it should be clear how a checkbox-based question is presented: the authorized "answers" are actually rendered as *separate* questions which allow you to answer with either "yes" or "no" to each of them.

A radio-based question on the other hand uses the various authorized answers as *options to be chosen from*; this means that you are presented with an option picker and need to choose *one single* answer that fits your needs:

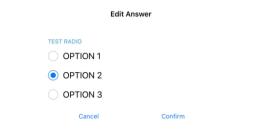

Now, for larger events such as a national convention, it is common that the YES/NO (checkbox-based) questions are flagged as "meta-events", which allow them to be considered a bit like "sub-events". Those "meta-events" may have a dedicated price associated to them, possibly a restriction on the number of participants, or even targeted at some functions (e.g., district governors and 1st vice-governor), members of a given district (e.g., general assembly of district West) or only at external guests (e.g., city tour for the partners of the Lions members).

In that context, the organizer uses questions of type "Header" to visually separate the numerous meta-events:

#### Questions

📴 Create new

| ▶ 🖈 Freitag, 17. Mai 2019                                              | € | Û | i | + |   | • | = |
|------------------------------------------------------------------------|---|---|---|---|---|---|---|
| ▶ 🤉 Anmeldung GR (▼ / \$ / ☎ / 前)                                      | € | Û | i | + | • | ▼ | = |
| ▶ 🤉 Anmeldung Neue Kab. (▼ / \$ / 🛛 / 前)                               | € | Ŵ | i | + |   | ¥ | = |
| ▶ 🤉 Anmeldung Stehlunch (▼ / \$ / 🖾 / 前)                               | € | Û | i | + | • | Ŧ | = |
| › 🤝 Anmeldung Cab D102-E (♥ / \$ / 🖾 / 🎒)                              | € | Û | i | + | • | Ŧ | = |
| ▶ 🤜 Anmeldung Cab D102-W (▼ / \$ / 🖾 / 前)                              | € | ١ | i | + | • | ▼ | = |
| › 🤝 Anmeldung Cab D102-C (▼ / \$ / 🖬 / 🎁)                              | € | Ŵ | i | + |   | Ŧ | = |
| > 🤝 Anmeldung Schnee- & Lawinenforschungsinstitut (▼ / \$ / Ø / 🛛 / 🎁) | € | ١ | i | + | • | ▼ | = |
| ▶ 🤉 Anmeldung Kirchner Museum Davos (▼ / \$ / ⊘ / 🖬 / 前)               | € | Û | i | + | • | ¥ | = |
| ▶ 🤉 Workshop (▼ / ∅ / ☎ / 衲)                                           | € | ١ | i | + | • | ¥ | = |
| ▶ 🖓 18:00 - 19:00 Apéro und Begrüssung Lions Night / Bündner Abend (▼) | € | Û | i | + |   | ▼ | = |
| ▶ 🤉 Anmeldung Bünder-Abend (▼ / \$ / ⊘ / 🛛 / 前)                        | € | ١ | i | + | • | ¥ | = |
| 🕨 🗯 Samstag 18. Mai 2019                                               | € | Û | i | + |   | • | = |
| › 🤝 Anmeldung DV D102-E (▼ / \$ / 🖾 / Ä)                               | € | Û | i | + | • | Ŧ | = |
| › 🤝 Anmeldung DV D102-C (▼ / \$ / 🖾 / Ä)                               | € | Û | i | + | • | • | = |
| › 🤝 Anmeldung DV D102-W (▼ / \$ / 🖾 / 🎒)                               | € | Û | i | + | • | Ŧ | = |
| ▶ 🤜 Anmeldung DV D102-L (▼ / \$ / 🖾 / 前)                               | € | Ŵ | i | + | • | T | = |

The expected rendering is then to use those Headers to group the YES/NO questions together instead of using their "Question" part as title for the section.

It is precisely this grouping that was not working properly in the mobile application and is now corrected.

Read more about larger events in the chapter Managing Conferences.

### **Other Changes**

In addition, a few bugs have been squashed and minor enhancements integrated:

- the animation of the photo and background image when you scroll a person's profile (or a club's profile) is much more smooth and now features a parallax effect;
- we dropped the option to enlarge a member's photo as most photos were actually smaller than displayed by default. If you want a higher resolution for your address book, then simply *export the member's card*;
- events whose registration ends in the next 10 days are listed in the upcoming events on the dashboard but disappeared from that list on the last day of the registration; this is now fixed;
- skills and interests may now be edited similarly to your social networks from within *your own profile page* (*read more*);
- sometimes the last twinning club was partially hidden; we added some extra padding to be on the safe side;
- various internal libraries have been upgraded.

# 28.1.51 Version 7.4.0

Release Date October, 22nd 2020

Compatibility iOS 12, iOS 13, iOS 14, iPadOS 13, iPadOS 14

This release brings an enhanced user experience (UX) in the dashboard and adds support for selecting and copying important pieces of information to the device's clipboard.

#### What's New

#### Dashboard

We have enhanced the way upcoming events (introduced in *version 3.4.0*) are presented in the dashboard. In fact, it turned out that many members are opening the LionsBase mobile application to have a glance at upcoming events. We now show all upcoming events, including those you are not attending, together with your status:

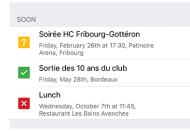

This is thus behaving exactly like within your Personal Calendar.

#### **Detail of an Event**

You may now select and copy the description or part of the description:

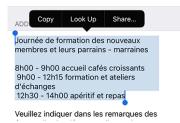

Note: This works as well for description "questions" associated to larger events, such as a National Convention.

#### **Other Changes**

In addition, a few bugs have been squashed and minor enhancements integrated:

- the additional information section within an event's detail was sometimes partially truncated, this should now be corrected;
- will properly recognize iPhone 12 mini, iPhone 12, iPhone 12 Pro and iPhone 12 Pro Max when they ship;
- various internal libraries have been upgraded.

# 28.1.52 Version 7.4.1

Release Date November, 24th 2020

Compatibility iOS 12, iOS 13, iOS 14, iPadOS 13, iPadOS 14

This is a standard maintenance release with enhanced support for the National Convention 2021. In addition, it will store your personal password in a more secure way.

#### What's New

#### **Events**

Support for the upcoming National Convention 2021 has been enhanced and now properly shows the start and end time of meta-events:

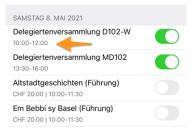

### Security

<sup>1</sup> The password you use to authenticate is now stored securely in Keychain.

**Note:** In some cases Keychain data is synchronized with iCloud, and uninstalling the application may not remove the secure values (thus your user password) from iCloud and other devices you have linked with your account. For more information on Keychain syncing, please refer to this Apple Platform Security article.

<sup>&</sup>lt;sup>1</sup> Information in this section is adapted from https://docs.microsoft.com/en-us/xamarin/essentials/secure-storage?tabs=ios

# News

Since we introduced news in the dashboard (back in *Version 2.4.0*), only public news created in your club website were included in the LionsBase mobile application.

This restriction has been lifted; this means that your webmaster may now create news only visible to authenticated members. Another enhancement is that the mobile application now supports news which are configured as a redirect to an internal page or to an external website.

# **Other Changes**

In addition, a few bugs have been squashed and minor enhancements integrated:

- under some circumstances, trying to access a club website using a silent authentication could lead to an error in the application showing "http:// Invalid URI: The hostname could not be parsed". We found a bug in the API for LionsBase Austria and fixed it right away (thanks to O. Krauss for reporting the problem). Finally, we took an extra step to be always on the safe side and ensure this bug could not occur anymore in case of a problem with the LionsBase API;
- when opening your club website, we now show a short notification asking you to wait a bit until the loading of the website. This is useful since opening the preparation of the silent authentication link to your website lasts a few seconds and we thought it was worth giving you a short feedback;
- the colors of the user interface have been standardised;
- various internal libraries have been upgraded.

# 28.1.53 Version 8.0.0

Release Date January, 11th 2021

Compatibility iOS 12, iOS 13, iOS 14, iPadOS 13, iPadOS 14

This release is packed with many new features:

- show the history of a given function (list of former club presidents, ...);
- share interesting news from sources you follow to your own club;
- show member profile pages even quicker;
- and more.

# What's New

# Committee

When you show a club, zone, region committee, a district cabinet or the council of governors, you may now long tap a given function and access the list of other members having held the corresponding position; e.g., the list of former club presidents:

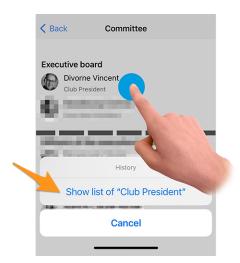

Press the action "Show list of..." to discover which members had that function in the history of the club, the zone, ...

**Hint:** Trying to show the history of former Council Chairpersons redirects you to the *list of former National Conventions* instead, as that page conveys more information than a simple list of members.

**Note:** When you access the committee (or cabinet/council of governors) of a zone, region, district or multiple district, you may be presented with additional functions whose level is different. For example the committee of a zone shows both zone-related functions such as the Zone Chairperson or the 1st Vice Zone Chairperson, but club-related functions as well with the various Club Presidents.

In such case, the action to show the history of a given function is disabled for functions from other levels (in our example, the club presidents).

### News

First of all, we have figured out that the list of news was not getting refreshed regularly. This is now fixed so that you will not miss interesting articles if you often keep the LionsBase mobile application stay in background.

From the dashboard, when you open a news article, the share icon top right now features an option to share that news article to your own club:

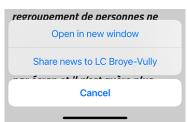

Once shared, news can be managed as usual by the webmaster from within the *LionsBase Backend*. It is worth mentioning that for the time being, shared news are only visible in the mobile application but not on your club website.

Since it may not be obvious for everyone to understand the purpose of sharing a news to your fellow club members, let us describe the idea.

By default, a user will be automatically subscribed to news articles originating from their club, clubs in their zone and news articles from higher levels such as the district and the multiple district. It is very common for some users to *subscribe to additional sources* of news articles. In that context, you may have access to articles other members of your club are not seeing in their own feed. Sharing a news is thus two-fold: on one hand it lets you broaden your

member's view with other interesting articles and on the other hand it lets you create a tighten network between clubs.

**Hint:** In order to let you share a news article, LionsBase checks that you are a webmaster of the corresponding club.

If you are webmaster of different clubs, you will be able to share to any of them.

This may be extended any time, e.g., so that members with function "Club Communication Delegate" are granted access to sharing news article as well.

**Note:** This feature will be available to Austrian members after the migration to the newer version of TYPO3 has been completed; many thanks for your understanding.

#### **Responsiveness**

The application is now much more responsive when you tap a member to open their profile page.

This was made possible by removing a visual effect introduced in the *Version 6.2.0*. That visual effect became useless due to updates to underlying framework libraries. Moreover, in most cases, the profile information of the member you want to show is already locally available and as such there is no need to wait at all.

# **Social Activities**

The icon for accessing the list of social activities has been changed (on the left side, the lifebuoy symbol used since *version 5.3* and on the right the new circled star symbol):

| AGENDA            |   | AGEN | DA                |   |   |
|-------------------|---|------|-------------------|---|---|
| Program           | > | Ê    | Program           | 5 | > |
| Social Activities | > | €    | Social Activities | 3 | > |

Is it just a cosmetic change? Actually no! We took the opportunity to introduce icons based on the type/category of the social activity. This both better shows at a glance the distribution of your social activities and lets you quickly spot possible incorrect categorisation:

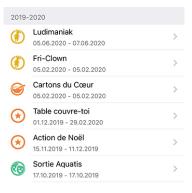

# Overview of the social activity icons

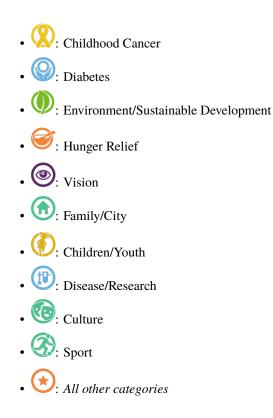

# **Other Changes**

In addition, a few bugs have been squashed and minor enhancements integrated:

- similarly to any list showing committee members, you may now tap on a Council Chairperson in the list of *conventions* to open the member's profile page;
- the list of clubs is now better accessible for the visually impaired;
- we changed the color of the text "registration is closed" in the list of upcoming events from red to a dark orange; rationale is that some members wrongly thought they were not attending the corresponding event while seeing something "red"; we naturally hope this will enhance their user experience while in the end not changing anything for the other users;
- various internal libraries have been upgraded.

# 28.1.54 Version 8.1.0

Release Date February, 25th 2021

Compatibility iOS 12, iOS 13, iOS 14, iPadOS 13, iPadOS 14

This release gives you a better overview of event invitations that are waiting to be answered.

#### What's New

#### **Badges**

A badge now shows the number of events you should deal with, either to announce that you will attend it (or not) or by answering additional questions.

The badge is visible on the application icon:

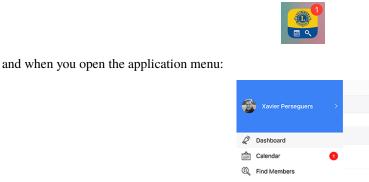

We understand that we should not stress answering an event's invitation more than a few weeks before its registration deadline; this is the reason why, in order to prevent showing this badge for an extended period of time, we only take events for the next month into account.

# **Other Changes**

In addition, a few bugs have been squashed and minor enhancements integrated:

- the application is now able to handle arbitrary awards associated to a member;
- one of our fellow Austrian Lion friend pointed out that the text "Veröffentlichen" when creating/updating a social activity was largely truncated on smartphone screens. This was caused by the combination of a useless large padding for the button and naturally the very long noun in German;
- some user experience (UX) and accessibility oddities related to using the application as a visually impaired have been fixed by bumping the usage of the underlying application framework to the latest major release;
- various internal libraries have been upgraded.

# 28.1.55 Version 8.1.1

Release Date March, 17th 2021

Compatibility iOS 12, iOS 13, iOS 14, iPadOS 13, iPadOS 14

This is a standard maintenance release that fixes some accessibility issues.

#### What's New

A visually impaired member reported that she could not take advantage of VoiceOver to get the focus on the two big buttons to attend an event or decline the invitation:

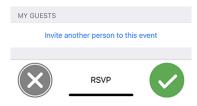

We could successfully reproduce that issue and figure out that the behaviour had changed at some point for buttons or action link disguised as an image instead of some text.

With this release, those two big buttons are now properly exposed again to VoiceOver. As such, participation to an event is accessible again to the visually impaired.

# **Other Changes**

In addition, a few bugs have been squashed and minor enhancements integrated:

- the detail of an event has been slightly enhanced for the visually impaired by combining some labels together for VoiceOver and removing the "RSVP" text from the list of accessible elements as it does not convey any useful information;
- sometimes a toolbar icon (top right) could get duplicated after using it, this problem is now prevented altogether;
- various internal libraries have been upgraded.

# 28.1.56 Version 8.2.0

Release Date May, 24th 2021

Compatibility iOS 12, iOS 13, iOS 14, iPadOS 13, iPadOS 14

This release adds a minor feature to a member's history to find out at a glance if they are a founding member and fixes some issues to make the application even more stable.

#### What's New

When opening the *Lions History* of a member, the list now shows whether the member is a charter member of the club:

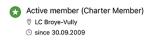

**Note:** If the charter flag is missing for one of your members, the corresponding *Club LionsBase Master* may easily correct it by editing *the member's profile and adapting their status*.

### **Other Changes**

In addition, a few bugs have been squashed and minor enhancements integrated:

- the application would crash after (successfully) inviting another member to your event; this is fixed;
- as an event administrator, the application would crash after updating someone's answer and returning to the list of participants; this is fixed as well;
- still as an event administrator, the participant's comment is now easier to access and edit, even if initially empty;
- the +/- buttons when answering a numeric question are not distorted anymore;
- various internal libraries have been upgraded.

# 28.1.57 Version 8.3.0

Release Date July, 6th 2021

Compatibility iOS 12, iOS 13, iOS 14, iOS 15 (beta), iPadOS 13, iPadOS 14, iPadOS 15 (beta)

We strive to let you forget about the printed directory of members. Why? Because cutting down so many trees for an information which is out-of-date even before it is printed is a total non sense in our opinion.

To do so, this version now lets you access the motto of your president, governor and council chairperson.

#### What's New

#### **Motto**

LionsBase is now capable of keeping track of mottos as you see for the district cabinet of District 102 West:

| < 10 | District Cabinet          |     |
|------|---------------------------|-----|
| Dist | rict Cabinet              |     |
|      | Hilty Pascal              | 80  |
| b.   | Governor                  |     |
|      | KINDNESS MATTERS TO LIONS |     |
| 25   | Golay Christian Jacques   | R Ø |
|      | Immediate Past Governor   |     |
|      | Hächler Souad             | 20  |
| S    | 1. Vice Governor          |     |

Naturally, you can get the "history of mottos" by taking advantage of the feature introduced in version 8.0.0, namely getting the *history of a given function*:

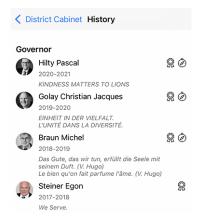

Hint: As a CLBM, the motto can be stored by editing the corresponding *member's function*.

Following functions can hold a motto:

- Club President;
- District Governor (and president of the LEO branch);
- Council Chairperson.

**Note:** In order to let you see the history of mottos for Council Chairpersons, we had to change part of the business logic introduced in *Version 8.0.0*, namely that you will not be redirected to the *list of former National Conventions* when trying to show the list of former Council Chairpersons.

### Accessibility

The accessibility for the list of members has been improved. Instead of focusing individually on each line of information, VoiceOver will now read the block of information related to the member as a whole.

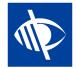

#### **Events**

Some webmasters told us they would like to embed links into the description of an event; e.g., to add a link to an external website.

As you know, the event's description is sanitized when accessed from the mobile application. This ensures a better User Experience (UX) by removing any fancy formatting, colors and alike.

Embedding links into the description is however totally reasonable and after thinking about it, we found a good approach. Here is a sample event as seen on a club website:

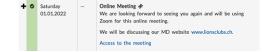

and here is how they will now be displayed in the mobile application:

| ADDITIONAL INFORMATION                                                                           |
|--------------------------------------------------------------------------------------------------|
| We are looking forward to seeing you<br>again and will be using Zoom for this<br>online meeting. |
| We will be discussing our MD website<br>www.lionsclubs.ch [1].                                   |
| Access to the meeting [2]                                                                        |
| LINKS                                                                                            |
| [1] www.lionsclubs.ch<br>https://www.lionsclubs.ch                                               |
| [2] Access to the meeting<br>https://zoom.us/j/12345                                             |

As you can imagine, by extracting the links from the description, we keep it "clean" and make accessing a link very straightforward and at the same time much more accessible for the visually impaired than if we would have kept them in middle of the description.

#### **Social Activities**

Another discrete enhancement is visible in the list of club's social activities. In fact, the application now shows the name of the corresponding president:

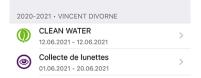

# **Other Changes**

In addition, a few bugs have been squashed and minor enhancements integrated:

- the section "Partner" for a member is now more gender-agnostic in German;
- we now ensure that the list of awards years (at the top of the *Profile Page of a Member*) is only showing "distinct years" (e.g., whenever a member received more than one MJF during a Lions Year);
- support for the "Lion of the year" award is enhanced;
- for a few clubs, the last sponsor/twinning club was partially hidden, this should now be prevented;
- a better caching strategy has been implemented for the various committees and the list of former national conventions; all in all, those pages should be quicker to display (particularly outside of period of frequent changes like from June to beginning of July);
- various internal libraries have been upgraded.

# 28.1.58 Version 8.4.0

Release Date July, 27th 2021

Compatibility iOS 12, iOS 13, iOS 14, iOS 15 (beta), iPadOS 13, iPadOS 14, iPadOS 15 (beta)

New editing capabilities to LionsBase! Apart from some ongoing usual bug fixes and polishing, events may now be created from within the mobile app; club administrators will be breezing along through their Lions Club life.

# What's New

### **Events**

The CLBM may now create events from within the mobile application.

To do so, open your personal calendar and use the circled "+" icon in the toolbar:

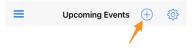

This will show you a modal window where the most useful options are presented:

| 09:41 <b>-</b>              |                                                                                                | ''II 🏷 🔲                            | 09:41 <del>/</del>             |                                                               |                    | <b>■</b> ∻ اµ. |
|-----------------------------|------------------------------------------------------------------------------------------------|-------------------------------------|--------------------------------|---------------------------------------------------------------|--------------------|----------------|
| Cancel                      | Create an Event                                                                                | Add                                 | Cancel                         | Create a                                                      | an Event           | Add            |
| General                     | Options                                                                                        |                                     | General                        | Options                                                       | _                  |                |
| visible without any         | create a basic event. After cr<br>restrictions on target groups<br>Backend to modify and/or co | <ol> <li>You may want to</li> </ol> | Registration Da<br>Thu 15.07.2 |                                                               | Time<br>23:59      |                |
| Calendar<br>Lions Club Br   | roye-Vully                                                                                     |                                     | Hide event (fur                | ther editing in Li                                            | onsBase)           |                |
| Title of the ev             | ent                                                                                            |                                     | Options / Qu                   | estions                                                       |                    |                |
| Whole Day                   |                                                                                                |                                     | questions by edit              | ost common quest<br>ting the event in L<br>completely configu | ionsBase (if so, y |                |
| Start Date<br>Fri 16.07.202 | Start Time<br>1 12:00                                                                          | 9                                   | Allow external g               | guests/partners                                               |                    |                |
| End Date<br>Fri 16.07.202   | End Time<br>1 13:30                                                                            |                                     | Add option "I an               | m accompanied"                                                |                    |                |
| Location                    |                                                                                                |                                     | Add option "I p                | articipate to the                                             | meal"              |                |
| Description                 |                                                                                                |                                     | Add question "I                | Number of perso                                               | ons"               |                |

We chose the most commonly used and important options when creating an event from the mobile app. The goal is to let you quickly add events to your club calendar while discussing the program during a meeting<sup>1</sup>.

The various date and time fields are for instance synchronized so that the duration will stay the same if you change the start time earlier or later, or if you postpone a single or multi-day event. We are confident you may even not pay attention to this as it will just feel very natural.

A second screen (right hand side of the previous screenshot) lets you fine-tune the event definition with some slightly more advanced options, like adding one or more of the most commonly-used questions for your participants.

**Hint:** If you need to configure anything else, you might want to hide the event while creating it (this will prevent members to participate right away) and further configure it in LionsBase (see *Managing Event Information*).

**Note:** In order to ease the creation of a club's whole agenda, the most important parts of the last event you created will be reused as default values for the next one you prepare.

This really speeds up the preparation since the calendar, the dates and the predefined location are preselected, thus logically preventing you from having to "scroll longer and longer" (for the date fields) as you create events further and further away.

The event creation form goes back to default, completely empty, settings, 2 hours after the creation of the last event.

<sup>&</sup>lt;sup>1</sup> Although the description field is only allowing plain text, it is worth mentioning that (basic) Markdown formatting is supported, thus letting you format your description with bold, italic, lists, and adding links by pasting some URL in it.

# **Social Activities**

The form to manage social activities (introduced in *version 5.3*) has been enhanced to reflect the User Experience (UX) of the creation of new events:

- start and end dates now use a longer format like "Fri 16.07.2021" instead of "16.07.21";
- the start and end date pickers are synchronized.

**Note:** You will soon be able to create events related to your social activities (though in LionsBase Backend, not in the application). When doing so, this will have benefits:

- the corresponding social action will not be listed in the calendar but will be replaced by an event where your members can register as usual;
- once the event is over, the *reporting* associated to the social activity (number of persons, hours worked) will be computed automatically for you, based on the actual list of participants.

Read more in chapter Automatic Reporting using Events.

# **Other Changes**

In addition, a few bugs have been squashed and minor enhancements integrated:

- by analyzing some automatic error reports (not crashes), we figured out that, mostly in Austria as it seems, some member records fetched from the API could not be properly "instantiated" and would thus not be available in the application. In short this means that looking for some members would not find them at all, as if they were not Lions members! And as incredible as it sounds, this problem was never reported although chances are high many users must have figured out that some of their Lions friends were not present;
- the popup message telling you that a member has been properly invited does not require any interaction anymore as it has been replaced by a temporary notification message instead;
- for a few members, especially those having many awards, the profile page could be slightly truncated; this should now be prevented;
- various internal libraries have been upgraded.

# 28.1.59 Version 8.5.0

Release Date August, 20th 2021

Compatibility iOS 12, iOS 13, iOS 14, iOS 15 (beta), iPadOS 13, iPadOS 14, iPadOS 15 (beta)

You may now reach members more easily with Threema and disable the link to WhatsApp if you have no use of it.

### What's New

### Link to WhatsApp

After Facebook reached a definitive agreement to acquire WhatsApp back in 2014, (read more), following years have shown no change whatsoever in how both services would logically start taking advantage of each other.

This has changed a few months ago when WhatsApp announced in a blog post that they would start sharing [some] information with Facebook. Although actually not as "harmful" as it sounded, many users decided to quit or seriously lower their use of this application in favour of other chat applications such as Threema, Signal and/or Telegram.

**Note:** If you want to know even more about it, you may be interested in this article from the RTS (thus in French): Les utilisateurs suisses face aux nouvelles conditions de WhatsApp.

As until then most members would have WhatsApp on their smartphone, we had created a special link to it back in *version 6.1* of LionsBase mobile. You could (and still can) indeed tap a mobile phone number from a member's profile page to quickly start chatting with that person:

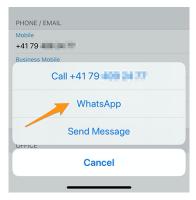

However, if you do not use WhatsApp, this link is totally useless as this chat application may obviously not be launched on your device. This is the reason why, you may now configure the application to hide that action. To do so, you should open the *LionsBase settings* and choose to disable that feature:

| LIONSBASE SETTINGS      |            |
|-------------------------|------------|
| Enable external scanner | $\bigcirc$ |
| Enable WhatsApp         |            |
|                         |            |

**Hint:** Since WhatsApp is still widely used, **by default**, that feature is kept enabled. This means that no extra configuration is needed for existing users to continue to use that link to WhatsApp or new user to take advantage of it. Only those application users willing to get rid of this potential useless action may now choose to disable it.

# **Support for Threema**

Similarly, another very secure (and Swiss) application has gained popularity among many members<sup>1</sup>: Threema. In contrast with other similar chat applications such as Signal or Telegram, Threema is not bound to the mobile phone number of the user and as such is considered just like any other *social network* application you can configure on your own:

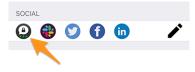

As you know, the pencil icon (on the right) lets you *manage your social networks* when you open your *personal profile*.

**Note:** We do not plan to add quick actions for other messaging applications like we did for WhatsApp. Rationale is that we have absolutely no way to figure out if the member you want to contact is using the corresponding application. With WhatsApp being so widely used in the past, this was almost granted.

<sup>&</sup>lt;sup>1</sup> Roughly speaking, 12–13% of members for MD 102 - Switzerland/Liechtenstein. Please note that while preparing this release, we tried to match as many Threema IDs as possible for Lions and LEO members so that most of you will see the link to Threema without having to configure it. In a few cases, multiple Threema accounts were available (e.g., private and business ones) and an arbitrary one has been chosen.

Want to better learn the key differences between Threema, Signal, Telegram and WhatsApp? Here is a comprehensive comparison of those messaging applications: https://threema.ch/en/messenger-comparison.

# **Other Changes**

In addition, a few bugs have been squashed and minor enhancements integrated:

- the application was crashing when you tried to update your partner's date of birth on a device in French language;
- some of the LionsBase settings when using English as default language were shown in German instead; this is now fixed;
- various internal libraries have been upgraded.

# 28.1.60 Version 8.6.0

Release Date September, 23rd 2021

# Compatibility

- iOS 12, iOS 13, iOS 14, iOS 15
- iPadOS 13, iPadOS 14, iPadOS 15
- macOS Big Sur, macOS Monterey (requires an Apple silicon CPU aka "M1")

This release declutters the profile page of a member and optimises the User Experience (UX) firstly for the visually impaired and secondly for other users.

### What's New

#### **Profile Pages**

The profile page of a member has been optimized to prevent having to scroll a lot with some members having a long list of awards.

As you see on the following screenshot, we have restructured the page with big "buttons" to let you access the *Lions History*, the list of certifications and the list of awards, all presented on dedicated pages of the application:

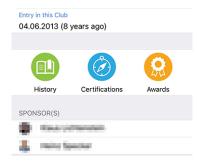

# Certifications

| K Back | (unit)       | Oristan | (haller |  |
|--------|--------------|---------|---------|--|
| Guidi  | ng Lion<br>9 |         |         |  |

You may search for other members with a given certification by long-tapping it in the list:

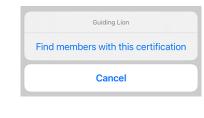

## Awards

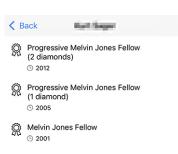

You may search for other members with a given award by long-tapping it in the list:

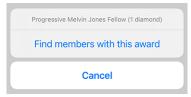

#### Accessibility

LionsBase mobile strives to make the User Experience (UX) of the visually impaired as smooth as possible. Thanks to an external audit and to some feedback we received, we identified a few points to be enhanced.

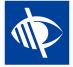

We are pleased to announce that multiple accessibility problems have been corrected:

- the multiple district dropdown in the authentication form was not clearly described and could therefore easily be left empty, thus hindering the login workflow;
- multiple action buttons such as the "Sign In" button in the authentication form or the buttons used to save or publish social activities were not read by VoiceOver;
- the number of pending invitations or events with unanswered questions (see *Badges*) is now self-explanatory;
- the menu entry for accessing the *LION Magazine* and *SkillBase* (Switzerland/Liechtenstein) are better described;

- so-called key properties of a member profile (overview of certifications and awards and the number of Lions years) are not read by VoiceOver anymore as they hindered an efficient access to actual, useful pieces of information;
- social media icons in the member profile were not read by VoiceOver;
- skills in the member profile were not read by VoiceOver;
- the camera icon to change the background image on one's own profile page was not read by VoiceOver;
- the grouping/ungrouping button in the list of participants was not accessible by VoiceOver;
- all toolbar icons are now described (hereafter, the description will be "Show summary of answers for the participants"):

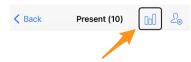

# **Social Activities**

The input form to manage social activities has been updated to let you define the "scope"; that is, whether your social activity is supporting a "Local" beneficiary or one that is in another country:

| Beneficiary                                      |                     |
|--------------------------------------------------|---------------------|
|                                                  |                     |
| Scope of the activity<br>Local (in your neighbor | hood or country)    |
|                                                  |                     |
| Amount Collected<br>CHF                          | Amount Donated      |
|                                                  |                     |
| Volunteers<br>O                                  | Persons Served<br>O |
|                                                  |                     |
| Hours Worked                                     |                     |

This information is useful for statistics purposes.

### **Dark Mode**

We added support for Dark Mode two years ago, in Version 6.1.0 as it became available with iOS 13.

From time to time, it turns out some colors we picked are not best-suited when switching to Dark Mode. This is what happened with the *skills bubbles* of member profiles. Below you see the difference before (left) and after (right):

|                                        | SKILLS & INTERESTS                     |
|----------------------------------------|----------------------------------------|
| Crisis Organization Event Organization | Crisis Organization Event Organization |
| Organizational Development Photography | Organizational Development Photography |
| Pilot Project Steering                 | Pilot Project Steering                 |
| Strategic Management                   | Strategic Management                   |

### **Other Changes**

In addition, a few bugs have been squashed and minor enhancements integrated:

- the top notch (area with the front camera and speaker) was not properly detected for users on an iPhone 12;
- the whole lineup of iPhone 13 as announced in the Apple conference on September, 14th is now detected, same for the new iPads; this ensures the best UX you may dream of;
- various internal libraries have been upgraded.

# 28.1.61 Version 8.7.0

Release Date November, 13th 2021

### Compatibility

- iOS 12, iOS 13, iOS 14, iOS 15
- iPadOS 13, iPadOS 14, iPadOS 15
- macOS Big Sur, macOS Monterey (requires an Apple silicon CPU aka "M1")

This is a standard maintenance release with some bug fixes, management of your partner's telephone number and support for some additional awards.

#### What's New

You may now show and manage your partner's telephone number when editing your personal profile data.

#### **Other Changes**

In addition, a few bugs have been squashed and minor enhancements integrated:

- the extraction of the device identifier is now streamlined, which paves the way for a future version taking advantage of notifications;
- the naming of the various awards and certifications is now more coherent and complete;
- we now hide the popup menu item which let you show the answers of a potential participant to an event before they answer as this could not work anyway;
- in English, the format of the short birthday date was only showing the month and not the day; this is now fixed;
- various internal libraries have been upgraded.

# 28.1.62 Version 8.8.0

Release Date January, 23rd 2022

### Compatibility

- iOS 12, iOS 13, iOS 14, iOS 15
- iPadOS 13, iPadOS 14, iPadOS 15
- macOS Big Sur, macOS Monterey (requires an Apple silicon CPU aka "M1")

This version supports further European languages and uses singular/plural form at various places for a better User Experience (UX).

## What's New

While adding support for Croatian, we thought it was a perfect opportunity to do some fine tuning by using a singular or plural form for the labels, depending on the corresponding quantity. For example the number of Lions years when you show the profile page of a member:

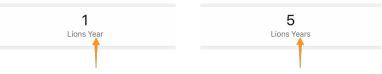

This applies to a few other labels as well, such as using "Sponsor" or "Sponsors" when listing one's list of sponsor members or showing "Guest Club" if there's only one such club associated to an event.

**Hint:** Possibly you didn't know that most European languages consider 0 as being plural (and 1 naturally singular). But French on the other hand only uses the plural form for 2 and more.

Some languages have even more than one plural form. If you want to learn more, please see the Language Plural Rules from the Unicode Standard.

# **Other Changes**

In addition, a few bugs have been squashed and minor enhancements integrated:

- the application is now available in Croatian;
- the application is now available in Finnish;
- the application is now available in Swedish;
- events with an external registration form are not wrongly counted as being "unanswered" since we have no way to know whether you answered or not anyway;
- various internal libraries have been upgraded.

# 28.1.63 Version 9.0.0

Release Date March, 24th 2022

## Compatibility

- iOS 12, iOS 13, iOS 14, iOS 15
- iPadOS 13, iPadOS 14, iPadOS 15
- macOS Big Sur, macOS Monterey (requires an Apple silicon CPU aka "M1")

This release hopefully paves the way for more exchanges with other European members.

## What's New

## Support for other countries

*Version* 8.8.0 added support for many more important European languages. Now it is time to get one step further. In an attempt to convince other European countries to join us on LionsBase mobile, we added support for more countries / multiple districts:

- MD 101: Sweden
- MD 104: Norway
- MD 105: United Kingdom

- MD 106: Denmark
- MD 107: Finland
- MD 108: Italy
- MD 110: The Netherlands
- MD 112: Belgium
- MD 115: Portugal
- MD 116: Spain
- D 126: Croatia
- D 129: Slovenia
- D 133: Republic of Ireland

This is depicted on this map (blue for countries using the mobile application for many years, yellow for supported countries and green for European countries not yet taken into account):

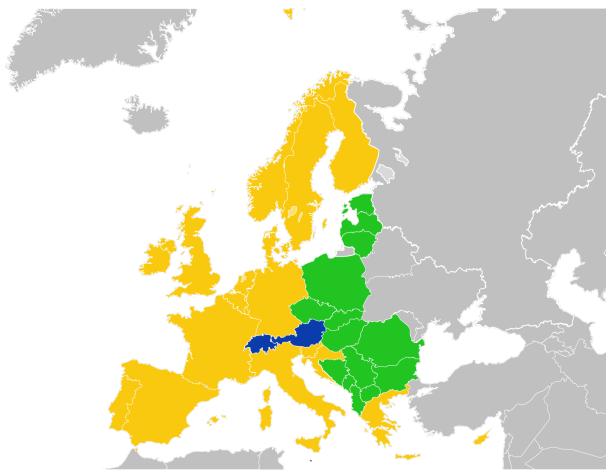

For the time being, this is reflected in the *authentication form*. Having them in the application lets us then easily get them on board.

In that regard, it is worth mentioning that the list of multiple districts is now sorted alphabetically instead of based on their corresponding ID, which is much more user friendly.

# **Bookmarks**

We replaced the list of recently searched members (introduced in *Version 2.3.0*) with a concept of *bookmarks*, which will be much more useful on a daily basis:

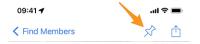

Bookmarks are then visible when you open the page to search a member but did not yet start to type something.

**Note:** Similarly to the behaviour of the list of recently searched members, please note that bookmarks are stored locally on your device and thus not kept in sync with your other devices running LionsBase mobile.

## **Events**

Going to the detail of the multiple district, a district, a region or a zone, you may now see the corresponding programme. In most cases, this will be informational only as most events are targeted at some functions or members of the corresponding area.

For details, please read the (updated) chapter *Multiple District* in the complete user manual.

# **Other Changes**

In addition, a few bugs have been squashed and minor enhancements integrated:

- the application is now using version 2 of the LionsBase API;
- the documents were possibly mistakenly unavailable; after some investigations, we found the problem that could arise randomly and fixed it;
- following devices are now properly recognized: iPhone SE (3rd generation), iPad Air (5th generation);
- usage of "Multiple District" has been streamlined; previously we used "Multi District" or "Multi-District";
- various internal libraries have been upgraded.

# 28.1.64 Version 9.0.1

Release Date April, 22nd 2022

## Compatibility

- iOS 12, iOS 13, iOS 14, iOS 15
- iPadOS 13, iPadOS 14, iPadOS 15
- macOS Big Sur, macOS Monterey (requires an Apple silicon CPU aka "M1")

This release fixes minor glitches with District 126 - Croatia and makes it more user friendly for potential Belgian Lions to use the application since we now feature a Dutch user interface as well.

# What's New

Support for Croatia has been added in *Version 9.0.0* and we found minor problems that we addressed with this new release.

In addition the application is now available in Dutch. This means LionsBase mobile is now available in 10 languages: English, Dutch, French, German, Italian, Finnish, Portuguese, Spanish, Swedish and Croatian.

# **Other Changes**

In addition, a few bugs have been squashed and minor enhancements integrated:

- a few country flags were missing in the mobile application;
- translations have been improved;
- news may now reference the author's photo with an external URI, which is handy for some RSS sources;
- various internal libraries have been upgraded.

# 28.1.65 Version 9.1.0

Release Date June, 27th 2022

## Compatibility

- iOS 12, iOS 13, iOS 14, iOS 15, iOS 16 beta
- iPadOS 13, iPadOS 14, iPadOS 15, iPadOS 16 beta
- macOS Big Sur, macOS Monterey, macOS Ventura (beta) (requires an Apple silicon CPU aka "M1")

This release brings support for multiple email addresses for the members.

## What's New

As requested by Austrian members, the mobile application now shows all email addresses associated to a member, including those in relation with their function(s).

## **Other Changes**

In addition, a few bugs have been squashed and minor enhancements integrated:

- radio-based questions will now appear in yellow if they are unanswered;
- various internal libraries have been upgraded.

# 28.1.66 Version 10.0.0

Release Date October, 12th 2022

## Compatibility

- iOS 12, iOS 13, iOS 14, iOS 15, iOS 16
- iPadOS 13, iPadOS 14, iPadOS 15, iPadOS 16 beta
- macOS Big Sur, macOS Monterey, macOS Ventura (beta) (requires an Apple silicon CPU aka "M1")

Do more and more for your Lions Club right from your smartphone:

- add a new member to your club;
- target new events to selected groups of members;
- speed-up the reporting for your social activities.

#### What's New

In the age of always having our smartphone with us, and after empowering club members by letting them edit some personal pieces of data, it is time for more!

# **Club Members**

Two years ago (time flies), we introduced a way for clubs to let their members edit some of their personal information (*read more*).

This release gets one step further and enables club administrators to add a new member to their club from within the list of members.

How? By tapping the circled "+" icon in the toolbar:

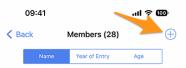

Similarly to the creation of a new event (introduced in *version 8.4*), this will show a simple wizard with the most useful information so that the new member may be enrolled as quickly as possible:

| Cancel Add a New Member Add                                                                                                    |
|----------------------------------------------------------------------------------------------------|
| This form lets you add a new member. After adding them, they will be<br>able to reset their password and authenticate to use this mobile<br>application as any other member of the club. |
| Last name                                                                                                    |
|                                                                                                    |
| First name                                                                                                    |
|                                                                                                    |
| Email address                                                                                                    |
|                                                                                                    |
| Mobile phone (optional)                                                                                                    |
|                                                                                                    |
| Birthday<br>01.01.1986                                                                                                    |
|                                                                                                    |
| Date of entry in the club<br>04.10.2022                                                                                                    |

The new member will automatically receive a multilingual welcome message with instructions on how to install the LionsBase mobile application.

### **Events**

The input form to create a new event lets you now choose which groups of members are targeted by that event:

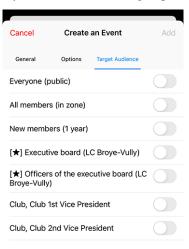

# **Social Activities**

The input form to manage social activities has been reworked so that publishing a social activity is quicker than ever. As such there is no more "status" as social activities are considered "done" when added to LionsBase.

**Hint:** As requested by MD 102 Switzerland / Liechtenstein, club secretaries are now granted management to social activities from within the mobile application.

### Overview of the social activity icons

The list introduced in *version 8.0* has been slightly reworked:

- 😾: Childhood Cancer
- W: Diabetes
- (): Environment/Sustainable Development
- 🥯 : Hunger Relief
- 🕘: Vision
- ण: Adult/Family
- (?): Childhood
- 🐨: Culture/Sport
- 文: All other categories

## **Other Changes**

In addition, a few bugs have been squashed and minor enhancements integrated:

• various internal libraries have been upgraded.

# 28.1.67 Version 10.1.0

Release Date November, 21th 2022

#### Compatibility

- iOS 12, iOS 13, iOS 14, iOS 15, iOS 16
- iPadOS 13, iPadOS 14, iPadOS 15, iPadOS 16
- macOS Big Sur, macOS Monterey, macOS Ventura (requires an Apple silicon CPU aka "M1")

This release brings some better overview of your multiple district and will make exchanging contact information during international encounters more digital and modern.

### What's New

We were recently at the Europa Forum in Zagreb and while discussing ideas with other fellow Lions and seeing members constantly exchanging Lions business cards for the sole purpose of being able to contact new Lions friends afterwards, we came up with some new features for the LionsBase mobile application.

#### Search

The page to search for members has been turned into a "global search" within LionsBase. At the moment, this returns members and clubs based on your search criteria.

As such, the menu entry (and its symbol) has changed from "Find members" to "Search":

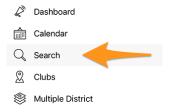

#### Multiple District / Districts / Regions / Zones

The pages for the multiple district, the various districts, regions and zones have been enhanced to give you useful information right away:

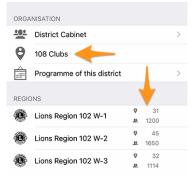

Namely:

- instead of a "Clubs" link, you read the number of clubs in the corresponding district, region or zone;
- before even navigating to a district, a region or a zone, you see the number of clubs and members at the corresponding level of your organisation.

## **Profile Page**

We slightly reworked how the Lions function [code] is presented. So instead of showing it after the name of the club (which was a bit odd), we now show it without any abbreviation on top of the name. This is best depicted with a screenshot:

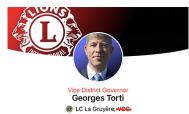

Actual changes regarding handling of "titles":

- at the beginning of the menu, link to the profile only shows full name of the authenticated member, without any title;
- (as depicted above) the header part of a profile page shows the Lions function, if any, or the academic title (prefix) otherwise; no title (suffix) such as "M.Sc." is shown anymore in the header;
- within the various properties, below, the titles (prefix/suffix) are shown.

## **Lions Business Card**

When you open your personal profile page from the drawer menu:

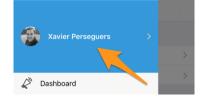

You may now show your personal "Lions business card" as a QR-code to share with others, typically during (international) conferences when you tap the share icon, top right of your own profile:

| Show my business card |  |
|-----------------------|--|
| Cancel                |  |
|                       |  |

This shows a QR-code embedding your business card that anyone may easily scan and add to their address book:

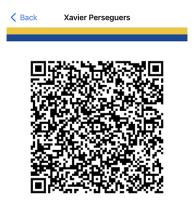

Following pieces of information are part of that Lions business card:

- full name, incl. any Lions function code (PDG, ...);
- academic title, if any;
- primary email address (the email address associated to the highest function you hold is used. If not available, it falls back to your primary email address);
- private mobile phone number;
- name of your district and club (incl. your club's website);
- your LCI ID;
- link to download your official photo (it cannot be embedded right away due to length limitations with the QR specifications).

Edit: since *Version 10.5.0*, the photo is embedded as an URI in the QR code. That means that any modern smartphone should be able to download it transparently and display it in the address book.

**Note:** In theory we could include much more details but the idea is to stick to very important pieces of information instead of possibly sharing "too much".

## **Other Changes**

In addition, a few bugs have been squashed and minor enhancements integrated:

- there was a "looping bug" when you went to some member's profile, navigated to a sponsor and wanted to go back: you would be looping back to the sponsor. This is now fixed and you go "back" to the search form as expected (this is actually the most sensible behaviour when you think about it and the possible implications of having another way of behaving);
- we removed the "bookmark icon" in the toolbar (see *version 9.0*) when you show your own profile as it makes no sense in that context;
- the news pointing to the latest release notes after an upgrade of the mobile application will now point to the Dutch version if needed (work in progress);
- Dutch translations have been double-checked and enhanced; many thanks to Jean-Luc, from Belgium;
- various internal libraries have been upgraded.

# 28.1.68 Version 10.1.1

Release Date December, 20th 2022

# Compatibility

- iOS 12, iOS 13, iOS 14, iOS 15, iOS 16
- iPadOS 13, iPadOS 14, iPadOS 15, iPadOS 16
- macOS Big Sur, macOS Monterey, macOS Ventura (requires an Apple silicon CPU aka "M1")

The end of year is near and you are certainly very busy still helping others and preparing to relax a bit with your friends, relatives and family. We refrained from adding many new features but instead just polished tiny little details to be ready for 2023! Have fun and... We Serve!

# What's New

In order to best welcome Belgian Lions aboard, this release packs a minor change related to API endpoint they will use in the future.

# **Other Changes**

In addition, a few bugs have been squashed and minor enhancements integrated:

- when using *Dark Mode*, the description of an event was using a darker grey than the surrounding UI elements and that looked awful; this is now fixed; thanks to Othmar for pointing out this problem;
- various internal libraries have been upgraded.

# 28.1.69 Version 10.1.2

Release Date February, 8th 2023

## Compatibility

- iOS 12, iOS 13, iOS 14, iOS 15, iOS 16
- iPadOS 13, iPadOS 14, iPadOS 15, iPadOS 16
- macOS Big Sur, macOS Monterey, macOS Ventura (requires an Apple silicon CPU aka "M1")

This is a standard maintenance release that fixes a few issues we discovered.

# What's New

We found a problem while showing how many persons are (or not) participating in an event or did not yet answer. The counter is now correct and properly depicts when the list of invitations with pending answer has been truncated.

# **Other Changes**

In addition, a few bugs have been squashed and minor enhancements integrated:

- newest iOS and iPadOS devices are now better recognized for enhanced accessibility;
- various internal libraries have been upgraded.

# 28.1.70 Version 10.2.0

Release Date March, 12th 2023

# Compatibility

- iOS 12, iOS 13, iOS 14, iOS 15, iOS 16
- iPadOS 13, iPadOS 14, iPadOS 15, iPadOS 16
- macOS Big Sur, macOS Monterey, macOS Ventura (requires an Apple silicon CPU aka "M1")

This release is packed with many new features:

- redesigned listing of the Melvin Jones pins;
- quick copy of a social activity;
- late-registration to events.

## What's New

With the National Convention taking place again in a few months, and in the context of the 75th anniversary of MD 102 (Switzerland/Liechtenstein), we took the opportunity to work on several new features that will make the LionsBase mobile application even more appealing.

# **Profile Page**

While discussing with other Lions during the last European Forum in Zagreb/Croatia (2022), it turned out our understanding of the Melvin Jones Fellowship program was partly inaccurate.

But, before going on, you may possibly not know exactly either what are MJF and PMJF? So let's start explaining that, as it is described on Lions Clubs International website:

The Melvin Jones Fellowship (MJF) is the backbone of our foundation. Presented to those who donate US\$1,000 to LCIF or to people for whom a donation was made by others, it's a tremendous contribution to humanity and to the legacy of our founder, Melvin Jones.

Contributions for the MJF can be made by individuals (including non-Lions), clubs or districts. Donations may be in one sum or in installments. Melvin Jones Fellows receive a special lapel pin, a plaque and a congratulatory letter.

The Progressive Melvin Jones Fellowship (PMJF) program is a way for donors to extend their commitment to LCIF. There are 54 recognition levels beyond the initial US\$1,000 MJF contribution with a unique pin for each giving level.

So far, so good, so back to changes in that version of the mobile application!

Now, we fully reworked how those awards are stored within LionsBase. This has the benefit that we now fully support all 50+ levels of the program!

But what has it to do with the mobile application? Well, we took the opportunity to show the various member's awards in a better way. Melvin Jones for instance are now separate from all the other awards and are now presented together with a picture of the corresponding pin:

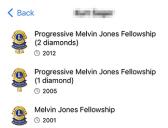

Needless to say how proud we are of how gorgeous those pins are depicted! Our designer did a tremendous job based on their photo! Many thanks to her.

If you want to discover all the various MJF awards (with a nice picture) we currently support in LionsBase, please see *the list below*.

# **Social Activities**

We brought managing of social activities in *version 5.3.0*. Since them editing capabilities and reporting have been enhanced.

This version now lets you copy an existing social activity to be used as the template for a new one, which is very handy when you regularly have similar social activities.

To do so, you may long-tap a social activity in the list and choose the corresponding action from the contextual menu:

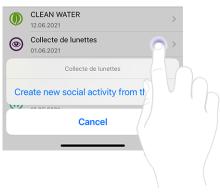

## **Events**

Hint: Following enhancements within the list of participants are limited to reviewers of the corresponding event.

## Late Registration of Persons without Registration

The behaviour of the "+" icon top right has been slightly updated:

| K Back | Present (1) | lol ∠⊕ |
|--------|-------------|--------|
| Q      |             |        |

Tapping this icon previously let you invite additional participants. It could be other members of your Multiple District (or from a foreign one, as long as both you and the foreign members chose to *share their profile*), or possibly arbitrary external guests (if enabled for the corresponding event):

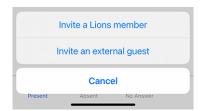

But it turns out that's not sufficient when you need to deal, typically in the context of a National Convention, with persons who did not take time to register until the event's registration due date and happily show up at the welcome booth, asking to attend the event. That is not even a late-registration!

Reviewers may easily search within the list of targeted persons and look for that very person not having answered. But in the context of a National Convention, chances are high that that person will not even be listed since we only show up to 80 participants without answer.

So how do deal with that? Well, we chose to reuse the same mechanism in place for inviting additional participants, as presented above, but instead of sending an invitation, the participant will be registered right away, allowing further editing on their answer to possible additional questions.

To do so, you need first to switch to the list of persons not having answered the invitation:

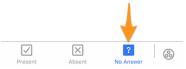

Then tapping the "+" icon top right will show a similar menu than when inviting additional persons, but this time reading that this is a registration instead:

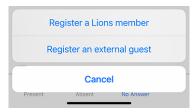

## Inviting Others On Behalf of a Participant

You are happy, because you were able to register this late-announced member. But then another problem arises... Their partner (or another guest) is there and naturally wants to participate too. What do you do?

You need first to switch to the list of persons actually attending the event:

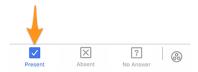

On that page, we extended the popup menu we introduced in *version 4.3*. As such, when you long-tap a participant, you will find additional options to invite someone *on behalf* of that person:

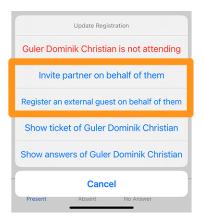

Worth mentioning:

- 1. You may invite their partner if that info is up-to-date in LionsBase. If this is not the case, please ask a CLBM to read the *chapter about managing partners*.
- 2. The option that allows to register an external guest on their behalf is only available if the registration period is closed; otherwise that participant should do it on their own (unlike the partner who is someone really special; the option is thus always available).

# **Other Changes**

In addition, a few bugs have been squashed and minor enhancements integrated:

- the position of the tabs when creating an event has been changed to the bottom of the screen, similarly to the page showing the member's awards;
- missing labels for a few certifications have been added;
- MJF awards with more than 10 diamonds are not actually using "diamonds" at all; those higher levels have now the proper naming;
- translations have been improved;
- various internal libraries have been upgraded.

#### Images of the various Melvin Jones pins

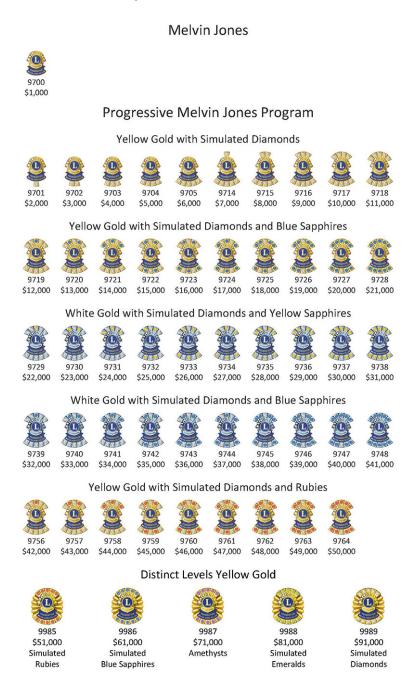

# 28.1.71 Version 10.3.0

Release Date April, 27th 2023

## Compatibility

- iOS 12, iOS 13, iOS 14, iOS 15, iOS 16
- iPadOS 13, iPadOS 14, iPadOS 15, iPadOS 16
- macOS Big Sur, macOS Monterey, macOS Ventura (requires an Apple silicon CPU aka "M1")

This version adds support for notifications and one-way communication from event organisers.

## What's New

We are bringing support for notifications in the mobile application. When installing the app, you were possibly asked to allow any notifications from LionsBase mobile, but we have not used this channel until today.

Right now notifications will be related to messages sent by event organisers to the actual participants. In fact, a new feature included in this version is a one-way communication channel from the organiser(s) to the participants of a given calendar event. This will be particularly useful for last-minute communication.

# **Enabling Notifications**

If you are unsure if you enabled the notifications for the LionsBase mobile app, you can double check and enable them like that:

- Open Settings
- Either open Notifications > LionsBase or:
  - Scroll down until you see the LionsBase application, tap it and tap Notifications
  - Similarly you may use the search input to locate LionsBase by slightly swiping down when opening Settings

You should see something similar to this:

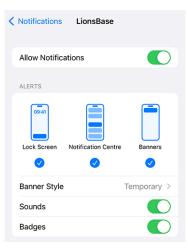

# **Reading Messages**

The messages you received are visible on the dashboard:

| ≡       | LionsBase   |
|---------|-------------|
| INBOX   |             |
|         | no Event    |
| MY CLUB |             |
| 🐠 LC B  | Broye-Vully |

Just tap a message as usual to open the conversation:

| LionsBase Demo Event                                                                      |
|-------------------------------------------------------------------------------------------|
| 11 April 2023                                                                             |
| Wurt Sager<br>Hello there, please note that we will<br>meet on the parking.<br>16:58      |
| Today                                                                                     |
| Xavier Perseguers<br>Last minute change: restaurant is<br>closed, let's go to XYZ instead |
| Type a message                                                                            |

Please note that currently messages are related to an event and only organisers may send a message to the participants.

## Sending a Message

**Note:** Access to this feature is reserved to event organisers (a.k.a. "reviewers").

To send a message to all participants of a given event, open the event and tap the chat icon in the toolbar:

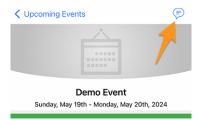

Former messages, if any, will be loaded and you can then use the input area at the bottom to type and send your message.

Worth mentioning: as suggested above, when you open a conversation from the dashboard, you may send another message from there as well.

**Note:** The recipients of a message are computed when the message is sent. This means that any member choosing to attend the event after a given message has been sent will NOT see any previous messages sent to the participants.

## **Other Changes**

In addition, a few bugs have been squashed and minor enhancements integrated:

- an option has been added to the *Settings* to let you **disable** the *export of a single event* to your calendar. Power users know that subscribing to your Lions event feed is much better (*read more*);
- the edit form for social activities has been slightly reworked;
- the application is now translated into Polish, thanks to the work of Hanna and two LEOs who helped her;
- various internal libraries have been upgraded.

# 28.1.72 Version 10.3.1

Release Date May, 31st 2023

# Compatibility

- iOS 12, iOS 13, iOS 14, iOS 15, iOS 16
- iPadOS 13, iPadOS 14, iPadOS 15, iPadOS 16
- macOS Big Sur, macOS Monterey, macOS Ventura (requires an Apple silicon CPU aka "M1" or "M2")

This version fixes a regression in a third-party library.

# What's New

After the release of *Version 10.3.0*, we figured out that the creation of new events was partly broken. We quickly identified that it was related to a bug regression in a third-party library which has been updated and fixed in the mean time.

# 28.1.73 Version 10.4.0

Release Date July, 25th 2023

# Compatibility

- iOS 12, iOS 13, iOS 14, iOS 15, iOS 16, iOS 17 (beta)
- iPadOS 13, iPadOS 14, iPadOS 15, iPadOS 16, iPadOS 17 (beta)
- macOS Big Sur, macOS Monterey, macOS Ventura, macOS Sonoma (beta) (requires an Apple silicon CPU aka "M1" or "M2")

The logo of the application has been updated.

# What's New

To prevent any confusion, the application's icon has been adapted so that it does not embed the Lions Clubs International's logo as part of it, which could be misleading for the users wrongly thinking that the application is an official application of Lions Clubs International.

The new icon is replacing the former LCI logo part by a nice-looking lion's head; making it even more obvious that this is the LionsBase mobile application. Bonus point: the launch icon looks even more stunning on the home screen of your device!

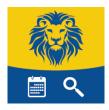

# 28.1.74 Version 10.5.0

Release Date October, 31st 2023

# Compatibility

- iOS 12, iOS 13, iOS 14, iOS 15, iOS 16, iOS 17
- iPadOS 13, iPadOS 14, iPadOS 15, iPadOS 16, iPadOS 17
- macOS Big Sur, macOS Monterey, macOS Ventura, macOS Sonoma (requires an Apple silicon CPU aka "M1" or "M2")

This version adds support for the new legal disclaimer introduced by your Multiple District.

## What's New

Your Multiple District (or District) now enforces the display of a legal disclaimer when you first sign in to the mobile application or the LionsBase website. This disclaimer is displayed only once, at the beginning of a new Lions Year.

You will have to accept this disclaimer before you can continue using the mobile application or other LionsBase services.

## **Other Changes**

In addition, a few bugs have been squashed and minor enhancements integrated:

- the *Lions Business Card* now contains the URI of your photo, if any; this means that scanning the QR code with a decently modern smartphone will let the person you met have your photo in their address book; which is always handy;
- we now ensure a guest invitation may be edited from within the mobile application;
- you are now automatically redirected to the dashboard after manually signing in;
- the whole lineup of iPhone 15 as announced in the Apple conference is now detected; this ensures the best UX you may dream of;
- various internal libraries have been upgraded.

# 28.1.75 Version 10.5.1

Release Date November, 3rd 2023

## Compatibility

- iOS 12, iOS 13, iOS 14, iOS 15, iOS 16, iOS 17
- iPadOS 13, iPadOS 14, iPadOS 15, iPadOS 16, iPadOS 17
- macOS Big Sur, macOS Monterey, macOS Ventura, macOS Sonoma (requires an Apple silicon CPU aka "M1" or "M2")

This is a bugfix release. Unfortunately, the previous release did not properly take small screens into account. With the introduction of the legal disclaimer, users with small screens were not able to accept it. This release fixes this issue.

# 28.1.76 Version 10.5.2

Release Date December, 18th 2023

## Compatibility

- iOS 12, iOS 13, iOS 14, iOS 15, iOS 16, iOS 17
- iPadOS 13, iPadOS 14, iPadOS 15, iPadOS 16, iPadOS 17
- macOS Big Sur, macOS Monterey, macOS Ventura, macOS Sonoma (requires an Apple silicon CPU aka "M1" or "M2")

This version ensures social activities may be created/updated more smoothly by taking into account the change (e.g., in figures) you entered but did not properly "validated" from a technical point of view by going to another field before choosing to save the activity.

#### What's New

In addition, the type and category of a social activity is not preset anymore to some defaults, so that there are less chances you forget to change it to something appropriate and thus prevent having faulty statistics.

The so-called "Activity impact location" is still preset to "Domestic" as it is a sane default for most activities. Be sure to change it to "Abroad" if needed.

## **Other Changes**

In addition, a few bugs have been squashed and minor enhancements integrated:

- the info below a member name would not always refresh properly when tapping on the various ordering options (Name, Year of Entry, Age); this was known for a long time but it is now fixed;
- various internal libraries have been upgraded.

# 28.1.77 Version 10.5.3

Release Date February, 6th 2024

#### Compatibility

- iOS 12, iOS 13, iOS 14, iOS 15, iOS 16, iOS 17
- iPadOS 13, iPadOS 14, iPadOS 15, iPadOS 16, iPadOS 17
- macOS Big Sur, macOS Monterey, macOS Ventura, macOS Sonoma (requires an Apple silicon CPU aka "M1" or "M2")

This is a standard maintenance release.

#### What's New

In the *release notes of version 10.5.2*, we wrote that the type and category of a social activity were not preset anymore to some defaults to prevent having faulty statistics and we explicitly mentioned that the so-called "Activity impact location" was still preset to "Domestic" as it was a sane default for most activities.

We decided to do this logical choice for the impact location as we have seen that, over the many years, and to a very large extent (around 93-97% of the activities, for all multiple districts), clubs have been using the "Domestic" location. Even if some reporting have been done incorrectly, we are convinced this is still a very good indicator of the reality.

However, due to comments from managers who are convinced that this is bad for statistics at district and multiple district level, this option is no longer predefined. This means that you must now explicitly choose whether the new social activity has a "Domestic" or an "Abroad" impact.

## **Other Changes**

In addition, a few bugs have been squashed and minor enhancements integrated:

- the ticket of an event is now generated with the correct language you use in the app;
- we tentatively added the detection of the Apple Vision Pro but we were not able to even test how the app will behave with the corresponding simulator;
- various internal libraries have been upgraded.

# 28.1.78 Version 10.6.0

Release Date May, 9th 2024

#### Compatibility

- iOS 12, iOS 13, iOS 14, iOS 15, iOS 16, iOS 17
- iPadOS 13, iPadOS 14, iPadOS 15, iPadOS 16, iPadOS 17
- macOS Big Sur, macOS Monterey, macOS Ventura, macOS Sonoma (requires an Apple silicon CPU aka "M1", "M2" or "M3")

This is a version with new features.

### What's New

Members of a club are now additionally grouped by their status (active, honorary, etc.) when you sort them by name.

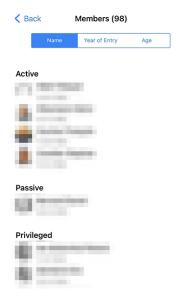

#### **Inviting Guests**

Another enhancement is included in relation with the invitation of guests to an event. Previously, if the guest could not be invited for any reason, you got a terse message "Sorry, John Doo could not be invited."; and you would have no idea why. Now, you get a more detailed message, such as "Sorry, John Doo could not be invited. The email address is already being used by another guest.".

We believe that this will make it easier for you to invite guests to your events.

# **Other Changes**

In addition, a few bugs have been squashed and minor enhancements integrated:

- usage of "Sponsor" for a member has been unified in French and German so that is now consistently "Parrain/Marraine" and "Pate/Patin" respectively;<sup>1</sup>
- a few other minor translation issues have been fixed;
- when scanning a QR code as part of an event check-in, and the person is considered a delegate, the application will now show "Hand out a voting card." instead of "Member is a delegate." to make it clearer what the next step is;
- the framework library used to monitor the possible application crashes has been announced as deprecated and will stop to work in about 1 year from now; we took the opportunity to drop it altogether and rely on native platform crash monitoring;
- following devices announced during Apple's "Let Loose" event from May, 7th are now properly recognized: iPad Air 11-inch (M2), iPad Air 13-inch (M2), iPad Pro 11-inch (M4), iPad Pro 13-inch (M4);
- various internal libraries have been upgraded.

# 28.1.79 Version 11.0.0

Release Date July, 20th 2024

## Compatibility

- iOS 12, iOS 13, iOS 14, iOS 15, iOS 16, iOS 17, iOS 18 (beta)
- iPadOS 13, iPadOS 14, iPadOS 15, iPadOS 16, iPadOS 17, iPadOS 18 (beta)

The handling of events and registrations has been significantly improved in this release. We have added a new feature to mark questions as "required" and have enhanced the switch used to answer YES/NO questions. We have also fixed a few bugs and made minor enhancements.

## What's New

We have added a new feature to mark questions as "required" and have enhanced the switch used to answer YES/NO questions.

In addition, club administrators may now create so-called "closed events", which are only visible to members explicitly invited to the event. This feature is particularly useful for preparation meetings or other events that are not supposed to be visible to all members of the club (or some higher level) but should count towards the member's participation in the club's activities.

Finally, the list of awards for a member has been slightly enhanced to be more appealing to the eye.

## **Enhanced security**

On June 10, 2024, Apple presented the upcoming iOS 18 at the WWDC 2024. One of the new features is the ability to require Face ID for enhanced security.

For times when a user shares their device with someone and wants peace of mind that private information remains unseen, applications can now be locked with Face ID, Touch ID, or the device passcode, and information from these applications will not surface in search or notifications.

We tested that new feature with the LionsBase Mobile application and we encourage all users to enable it for enhanced security (either today if you installed the beta version of iOS 18, or when iOS 18 is released to the general public, in September).

<sup>&</sup>lt;sup>1</sup> Although we do our best to be as gender-neutral as possible, the rules and conventions have evolved a lot over the past years. We are aware that the current solution is not perfect, and are always open to suggestions for improvement. Please feel free to contact us through the usual channels or via your *District LionsBase Master*.

To do so, long tap the LionsBase mobile application icon and select "Require Face ID" (or "Require Touch ID" if you have an older device):

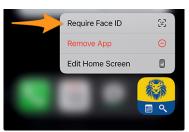

# **Events**

We have refined the YES/NO switch since our last improvements in version 6.3.0.

In fact, the switch supports an intermediate state for making it clear that the user has not yet made a decision:

| Preparation meeting |   |
|---------------------|---|
| Visit               |   |
| Dinner              |   |
| Debriefing          | 0 |

But over the years (version 6.3 dates back from end of 2019), we have received feedback that the switch was not intuitive enough for some members and that they did not really grasp the concept of toggling between "on" and "off" to answer "yes" or "no" to a given question.

We thought about it and came up with a slightly enhanced version of the switch to better depict the concept of answering "yes" or "no" to a question by borrowing the same visual feedback when attending (or not) an event in the list of upcoming activities:

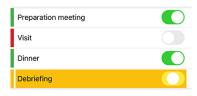

As you see, the orange background is now slightly darker to be more pleasing to the eye and to match the "orange" we use in other parts of the app. And the "on" and "off" states are now visually reinforced by a green/red mark on the left.

We feel that this change shall make it easier for everyone, including those who never had any issue with the switch, to understand the concept behind it without cluttering the user interface with additional text or icons.

# **Required Answer**

We discussed above the enhancement with the switch, which is used with questions that require a YES/NO answer and we correctly mark the question as "answered" when the user has made an explicit decision.

But many organizers complained that they had to deal with members who did not answer other questions, although they considered them as mandatory. Indeed, until today, we only considered the YES/NO questions as mandatory, but not the others.

We have now added a new feature to mark a question as "required" when the organizer considers it as mandatory. The user will then be visually requested to answer the question to change the background color of the question from orange to "normal" (white/gray depending on the theme):

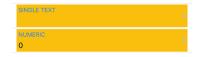

An answer is now mandatory if:

- the question is a YES/NO question (aka "checkbox");
- the question is a multiple choice question (aka "radio button");
- the question is either a single line of text or a numeric field and is marked as "required" by the organizer.

**Note:** If a numeric answer is required, the user will be requested to enter a number that is greater than zero. Organizers should thus avoid marking a numeric field as "required" if they are not sure that the answer will be greater than zero.

It is important to remember that members will be able to confirm their participation in an event without having answered all the required questions.

However, the application will display various warning messages and visual marks to indicate that certain questions have not yet been answered. We see this as a compromise between the organizer's desire to have all the questions answered and the user's desire to confirm their participation in an event without being obliged to answer all the questions at once, particularly when there are a large number of questions (such as for a National Convention), and the user does not have all the information needed to answer them immediately, or needs to consult someone else before answering them.

## Sending a Message

We introduced a way to send a message to all participants of an event in *Version 10.3.0*. This feature has been enhanced in this release to allow the organizer to send a message to members who declined the invitation, as well as to those who have not yet answered the invitation.

**Note:** The event organisers (a.k.a. "reviewers") may send a message to all participants. Sending to non-participants and those who have not yet answered is only possible if the event is targeting up to 200 participants.

This business logic is in place to avoid spamming all members with messages that are not relevant to them and would be considered as intrusive. It may change anytime in the future.

## **Creating Closed Events (Invitation Only)**

Since version 8.4.0, the CLBM may create events from within the mobile application.

With this release, we have added a new feature to create "closed events", which are only visible to members explicitly invited to the event. This feature is particularly useful for preparation meetings or other events that are not supposed to be visible to all members of the club (or some higher level) but should count towards the member's participation in the club's activities.

In fact, in order to be able (in the future) to compute some statistics about the participation of members in the club's activities, it is important that all events are recorded in the system, even if they are not visible to all members.

When creating a new event, the organizer may now choose a special target audience "Closed event (invitation only)":

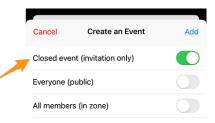

Needless to say that when creating a closed event, other target audiences cannot be selected, and the organizer must then invite the members to the event manually.

## **Cancelling an Invitation**

You know that you may invite other members or external guests to an event. But what if you invited someone by mistake, or for any reason you want to cancel the invitation?

You may now cancel an invitation by long-tapping the participant in the list of participants and selecting "Delete invitation". The participant will then be removed from the list of participants and since canceling an invitation is no small thing, an email will be sent to inform them about the cancellation.

#### **Profile Page**

Starting with *version 10.2.0*, we have introduced a new design for the list of awards, separating Melvin Jones from all other awards.

This did not affect many members, but for those who have received many awards, and particularly the same award multiple times, the list of awards could become quite long and difficult to read.

Those "other" awards are now grouped by award type, and each award type shows the list of years when the award was received.

On the left side, you see the list of awards before the change, and on the right side, you see the list of awards after the change:

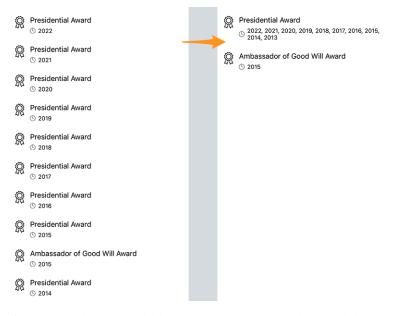

This makes the list of awards much more readable and more appealing to the eye while conveying the same information as before.

## **Lions History**

The Lions History of a member now features the corresponding motto, if any:

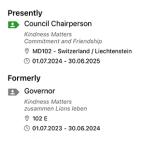

**Hint:** Please note that the motto was already displayed when you long tapped a given function, such as "Club President", in a committee and selected "Show list of..." (introduced back in *version 8.3.0*).

# **Other Changes**

In addition, a few bugs have been squashed and minor enhancements integrated:

- showing an event will warn you if it is booked out;
- it could happen that an event was marked as not completely answered in the list of upcoming activities, although all questions had been answered. This should no longer happen;
- it was found that the application would not display pending operations in the dashboard (such as confirming the modification of one's email address) if there were no SMS messages to display as well (which is in fact most of the time the case). This problem has now been resolved;
- the API now returns up to 200 potential participants without answer (80 was the previous limit);
- experimental support for "Branch Clubs" has been added;
- various internal libraries have been upgraded.

# 28.1.80 Version 11.0.1

Release Date September, 11th 2024

### Compatibility

- iOS 12, iOS 13, iOS 14, iOS 15, iOS 16, iOS 17, iOS 18
- iPadOS 13, iPadOS 14, iPadOS 15, iPadOS 16, iPadOS 17, iPadOS 18

This is a standard maintenance release.

### **Enhanced security**

On June 10, 2024, Apple presented the upcoming iOS 18 at the WWDC 2024. One of the new features is the ability to require Face ID for enhanced security.

For times when a user shares their device with someone and wants peace of mind that private information remains unseen, applications can now be locked with Face ID, Touch ID, or the device passcode, and information from these applications will not surface in search or notifications.

We tested that new feature with the LionsBase Mobile application and we encourage all users to enable it for enhanced security.

To do so, long tap the LionsBase mobile application icon and select "Require Face ID" (or "Require Touch ID" if you have an older device):

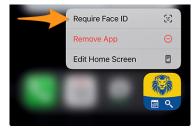

# **Other Changes**

In addition, a few bugs have been squashed and minor enhancements integrated:

- the whole lineup of iPhone 16 as announced in the Apple conference is now detected; this ensures the best UX you may dream of;
- various internal libraries have been upgraded.

# 28.1.81 Version 12.0.0

Release Date January, 8th 2025

# Compatibility

- iOS 14, iOS 15, iOS 16, iOS 17, iOS 18
- iPadOS 14, iPadOS 15, iPadOS 16, iPadOS 17, iPadOS 18
- macOS Big Sur, macOS Monterey, macOS Ventura, macOS Sonoma, macOS Sequoia (requires an Apple silicon CPU aka "M1", "M2", "M3" or "M4")
- VisionOS<sup>1</sup>

This is a nearly complete rewrite of the application since we have migrated to .NET MAUI (Multi-platform App UI). We have taken the opportunity to go over all screens and ensure that the application is fully accessible both in Light and Dark mode, and with different text sizes based on accessibility and user preferences. Do not worry if you were used to the previous version, the application is still visually very similar to the previous version, and it is likely that you will not notice any difference at all.

# What's New

The LionsBase mobile application was first released in 2016 and was built with Xamarin.Forms, a framework that allowed us to build applications for iOS and Android from a single codebase.

Since then, the application has been updated regularly to keep up with the latest technologies and to provide new features to our users.

In 2021, Microsoft announced .NET MAUI (Multi-platform App UI), a new framework that would allow developers to build applications for iOS, Android, macOS, and more from a single codebase.

In May 2024, Microsoft stopped supporting Xamarin.Forms. At the same time, various libraries and controls used in the application (QR code scanner, lists with swipe actions, etc.) were finally available and marked as stable for .NET MAUI.

We have therefore decided to rewrite the application with .NET MAUI to ensure that we can continue to support the application for many more years to come.

App Store Connect from Apple Inc. explains that compatible iOS apps are automatically published on the App Store on Apple Vision Pro unless we explicitly opt out. We have not opted out and therefore the LionsBase mobile application is available on Apple Vision Pro, although we did not have the opportunity so far to test it. Do not hesitate to drop us a message if you have tested it; we would be happy to hear from you!

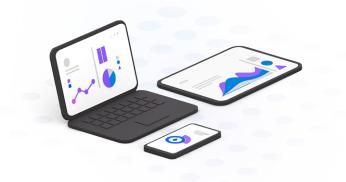

## **Enhanced security**

On June 10, 2024, Apple presented the upcoming iOS 18 at the WWDC 2024. One of the new features is the ability to require Face ID for enhanced security.

For times when a user shares their device with someone and wants peace of mind that private information remains unseen, applications can now be locked with Face ID, Touch ID, or the device passcode, and information from these applications will not surface in search or notifications.

We tested that new feature with the LionsBase Mobile application and we encourage all users to enable it for enhanced security.

To do so, long tap the LionsBase mobile application icon and select "Require Face ID" (or "Require Touch ID" if you have an older device):

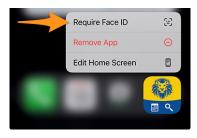

## **Events**

The migration to .NET MAUI brought us further possible customizations for the YES/NO switch that we last improved in the *version 11.0*.

Since we have invested a great deal of effort in accessibility (see below), we have decided to further improve the rendering of the YES/NO switch (and its support for the intermediate, unanswered, state). Left is the old version, right the new version:

| Preparation meeting | Preparation meeting |                              |
|---------------------|---------------------|------------------------------|
| Visit               | Visit               |                              |
| Dinner              | Dinner              |                              |
| Debriefing          | Debriefing          | $\overline{\mathbf{\Theta}}$ |

## Accessibility

Accessibility options from iOS/iPadOS, which allow you to get bigger (or smaller) font size in the applications have largely evolved since we added the first support in the *version 5.0*. We took the opportunity to check every single page of the application and ensure that the font size is now consistent across the application, while retaining the ability to adjust the font size to your liking and keeping the application usable and readable for everyone.

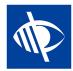

# **Other Changes**

In addition, a few bugs have been squashed and minor enhancements integrated:

- support for iOS 12, iOS 13 and iPadOS 13 has been dropped, as dictated by the new framework;
- when initially opening the application, the automatic login process is now done in such a way that you get the loading spinner right away, making it clearer that the application is working on logging you in;
- the behaviour when searching for members has slightly changed: the search will now be triggered after a short delay, after you have stopped typing, to avoid unnecessary searches; this means that you will now see the search results only after you have stopped typing for a short moment instead of having partial results while you are still typing;
- the login form now shows the correct keyboard type for the username field, making it easier to enter your email address;
- when you open the programme (calendar) of your own club, a warning is shown to remind you that this only contains the events of your own club and not every event you are invited to, in order to avoid confusion; and you may now tap on the warning to open your personal calendar right away;
- when opening a member's profile page, before all details are listed, you may now tap on the certifications and the awards of a member to open the details;
- back in the *version 9.0*, we added support for many more important European languages and countries but somehow forgot MD 113 Luxembourg; this has now been fixed;
- taping the version in the About page now shortly shows the full version number (including the build number) to make it easier to report issues (particularly useful for beta testers).

# 28.1.82 Version 12.1.0

Release Date January, 23rd 2025

#### Compatibility

- iOS 14, iOS 15, iOS 16, iOS 17, iOS 18
- iPadOS 14, iPadOS 15, iPadOS 16, iPadOS 17, iPadOS 18
- macOS Big Sur, macOS Monterey, macOS Ventura, macOS Sonoma, macOS Sequoia (requires an Apple silicon CPU aka "M1", "M2", "M3" or "M4")
- VisionOS<sup>1</sup>

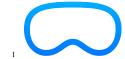

<sup>1</sup> App Store Connect from Apple Inc. explains that compatible iOS apps are automatically published on the App Store on Apple Vision Pro unless we explicitly opt out. We have not opted out and therefore the LionsBase mobile application is available on Apple Vision Pro, although we did not have the opportunity so far to test it. Do not hesitate to drop us a message if you have tested it; we would be happy to hear from you! This is a feature release to let members update their photo directly in the application (if allowed). Plus some bug fixes and many small UX enhancements.

## What's New

Back in the *version 5.3*, we introduced a way for members to customize their profile by uploading a background image.

Later, in the *version 7.3*, we added the possibility to edit some of the personal profile data; and naturally, some members have asked for the possibility to update their photo as well. But for all these years, this feature was not implemented as the councils of governors of the various Multiple Districts using LionsBase were preferring to ensure that the photos of their members were consistent and of good quality.

Since end of 2024, Multiple District 110 (The Netherlands) has joined the LionsBase community and has expressed the wish to allow their members to update their photo directly in the application, just as they were used to do in their previous system.

As a result, we have implemented this feature similarly to the update of the background image, and made it available through the profile page by tapping on the camera icon:

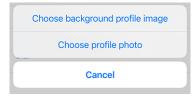

Once the photo has been chosen, it is uploaded to the server. Technically, the photo is resized to a maximum of  $1920 \times 1920$  pixels and stored along with other assets in the directory of the corresponding member's club. If not already present, the directory photos/ is created automatically. The former photo will be removed from the server, **if and only if** it is not used by any other record in TYPO3 (e.g., a news, a block of content, etc.).

**Note:** The subdirectory photos/ within your club's directory is just the place where the photos are stored when uploaded through the LionsBase Mobile app. You are free to use, move and rename the photos in any way you see fit. Similarly, you can then edit the profile of a member in TYPO3 / LionsBase Backend and optimize the (square) cropping of the photo, if needed.

**Hint:** In order for members to be able to edit their photo, their DLBM should first enable that feature by editing the club record and toggling the corresponding switch:

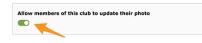

## **Enhanced security**

On June 10, 2024, Apple presented the upcoming iOS 18 at the WWDC 2024. One of the new features is the ability to require Face ID for enhanced security.

For times when a user shares their device with someone and wants peace of mind that private information remains unseen, applications can now be locked with Face ID, Touch ID, or the device passcode, and information from these applications will not surface in search or notifications.

We tested that new feature with the LionsBase Mobile application and we encourage all users to enable it for enhanced security.

To do so, long tap the LionsBase mobile application icon and select "Require Face ID" (or "Require Touch ID" if you have an older device):

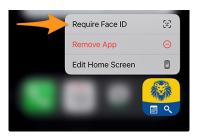

# **Other Changes**

In addition, a few bugs have been squashed and minor enhancements integrated:

- the rendering of the key properties of a member could be cropped on some devices and/or languages such as German; this has been fixed;
- the additional information of an event was wrongly "editable" by the user (locally, nothing was saved on the server); we found a way to make the content selectable but not editable, thus only allowing you to copy/look up/translate and share the content;
- if a PDF file was attached to an event, a fairly unobtrusive entry was displayed with a small text saying "Open attachment". This entry has been enhanced to display the title of the corresponding document so you know what you're about to open (paving the way for possible support for more than one attachment in the future);
- the camera icon in the member/club profile pages has been slightly enlarged and changed to be both more consistent with the rest of the application and more visible;
- similarly to what we did for grouping awards in the *version 11.0*, we have grouped the various certifications of a member in single entry, with all the years of validity displayed in a single line;
- the radio buttons for multiple choice questions are now properly styled;
- the badge showing the number of unanswered events in the menu is now properly visible;
- the border showing your status in the list of upcoming events is not black anymore, but the same color as the status itself;
- the LionsBase "banner" on a black background (when not authenticated) has been replaced by a similar version with a gradient background based on the blue colors of the Lions Clubs International branding;
- we were pointed out that members with a very small screen could not properly show their *Lions Business Card* because the QR code was too large; its size has now been constrained to fit the screen;
- we switched the barcode scanning library to another one that is based on the native platform APIs (Apple Vision framework) as it is more reliable, faster and better maintained;
- sending a message does not make the application crash anymore;
- the app would crash "spontaneously" when putting the app in the background (like switching to another app); after quite some debugging, we found that it was related to a compatibility library we use for caching the various external images in the app and thus to save bandwidth. That library had no bug tracker thus no way to report the problem, but fortunately we found a fork of that library with a fix targeting exactly that specific bug. We thus switched the underlying library we use;
- various internal libraries have been upgraded.

# 28.1.83 Version 12.2.0

Release Date February, 7th 2025

## Compatibility

- iOS 14, iOS 15, iOS 16, iOS 17, iOS 18
- iPadOS 14, iPadOS 15, iPadOS 16, iPadOS 17, iPadOS 18
- macOS Big Sur, macOS Monterey, macOS Ventura, macOS Sonoma, macOS Sequoia (requires an Apple silicon CPU aka "M1", "M2", "M3" or "M4")
- VisionOS<sup>1</sup>

It's a combined release of features and bug fixes that provides quick access to some handy international resources, lets you efficiently filter and search for previous social activities, and fixes a few remaining bugs.

## What's New

## **Lions International**

A new menu item has been added to the drawer menu: "Lions International". This menu item provides a few official international links to the members:

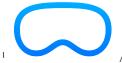

<sup>1</sup> App Store Connect from Apple Inc. explains that compatible iOS apps are automatically published on the App Store on Apple Vision Pro unless we explicitly opt out. We have not opted out and therefore the LionsBase mobile application is available on Apple Vision Pro, although we did not have the opportunity so far to test it. Do not hesitate to drop us a message if you have tested it; we would be happy to hear from you!

Here is a screenshot of the simulator of the Apple Vision Pro running the LionsBase mobile application:

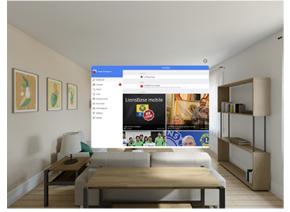

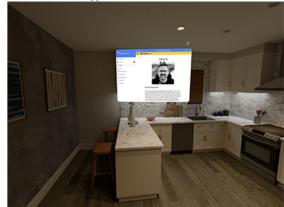

| ClionsBase Lions International       |   |
|--------------------------------------|---|
| LEADERS                              |   |
| <b>R</b> Our leaders                 | > |
| Rest International Presidents        | > |
| Rest International Directors         | > |
| GLOBAL CAUSES & INITIATIVES          |   |
| 🛞 Childhood Cancer                   | > |
| Oiabetes                             | > |
| Disaster Relief                      | > |
| Divironment                          | > |
| 🧭 Humanitarian                       | > |
| 🮯 Hunger                             | > |
| Itision                              | > |
| 🚯 Youth                              | > |
| 😥 Mental Health & Well-Being         | > |
| LCIF                                 |   |
| Lions Clubs International Foundation | > |
| Roard of Trustees                    | > |
| Make a donation                      |   |

We think that having a few official international links is helpful for the members on a daily basis. It should help them to better understand the organization and its structure and who are their international officers or some info about the global causes of the association.

Please note that **it is not planned** to relate to individual Multiple District website pages (in addition to the LCI website).

# **Social Activities**

The more social activities are registered in LionsBase, the more difficult it becomes to keep track of which association got sponsored and whether it would make sense to sponsor them again.

To help members answer these questions, we have introduced a new filter to display only the social activities in relation to some filter criteria:

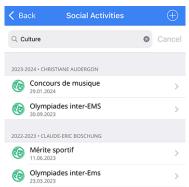

The filter term(s) you enter are matched against the title, the description, the category and the type of the social activities. The filter is case-insensitive and supports partial matches.

We are convinced that this new feature will help members to better understand the social activities of their club and to make better decisions when sponsoring associations.

# New Icon for Childhood

The icon associated to childhood social activities has been updated to reflect the visual identity of Lions Clubs International:

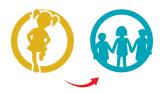

The list introduced in version 8.0 and slightly updated in version 10.0 now looks as follows:

- 🔆 : Childhood Cancer
- W: Diabetes
- W: Environment/Sustainable Development

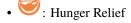

- 🕘: Vision
- 🛈: Adult/Family
- 💮: Childhood
- 😳: Culture/Sport
- 😒: All other categories

# **Other Changes**

In addition, a few bugs have been squashed and minor enhancements integrated:

- enhanced some translations;
- the application would hang when changing the source of news articles; this has been fixed;
- depending on the event and associated questions, sometimes a member would not be able to edit guest registrations on their behalf (nothing would happen when tapping on their name); this has been fixed;
- subscribing to your own event feed was not working; this problem has been solved;
- the application settings have been totally forgotten when migrating from the old framework to the new one; this has been fixed;
- since the very first version of this application, we relied on a third-party library to interact with the JSON API of LionsBase. Nowadays and although this library is still maintained, we have decided to replace it with the native .NET library provided by Microsoft;
- the icons associated to social activities have been slightly enlarged;
- the icon associated to a "committee" has been changed and now uses the same icon as the one used to represent "members" (a group of people); this makes it easier to understand the icon and its purpose and removes one useless icon;
- various internal libraries have been upgraded.

# 28.1.84 Version 12.2.1

Release Date February, 20th 2025

## Compatibility

- iOS 14, iOS 15, iOS 16, iOS 17, iOS 18
- iPadOS 14, iPadOS 15, iPadOS 16, iPadOS 17, iPadOS 18
- macOS Big Sur, macOS Monterey, macOS Ventura, macOS Sonoma, macOS Sequoia (requires an Apple silicon CPU aka "M1", "M2", "M3" or "M4")
- VisionOS<sup>1</sup>

This is a bug fix and stability release.

## What's New

When a member entered his/her partner's phone number, it was displayed in the "Phone/Email" section, at the very beginning of the profile. Although the number in question was clearly marked as the partner's, we were rightly told that this choice was confusing. We have therefore logically moved this telephone number to the "Partner" section.

## **Other Changes**

In addition, a few bugs have been squashed and minor enhancements integrated:

- when trying to update your profile, the app would show that an error occurred and the changes were not saved either; this has been fixed;
- the application would crash under some circumstances when working with *SkillBase*; since the underlying problem lies in the MAUI framework itself, we have implemented a workaround to prevent the crash and thus now open the SkillBase module outside of the mobile application;
- the English naming for a "Member-at-large" was called "Passive member", for historical reasons based on the naming in French and German; we have now changed the English naming to "Member-at-large" to be consistent with the LCI;
- detection of the new iPhone 16e, as announced by Apple on February 19th;
- various internal libraries have been upgraded.

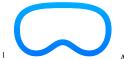

<sup>1</sup> App Store Connect from Apple Inc. explains that compatible iOS apps are automatically published on the App Store on Apple Vision Pro unless we explicitly opt out. We have not opted out and therefore the LionsBase mobile application is available on Apple Vision Pro, although we did not have the opportunity so far to test it. Do not hesitate to drop us a message if you have tested it; we would be happy to hear from you!

Here is a screenshot of the simulator of the Apple Vision Pro running the LionsBase mobile application:

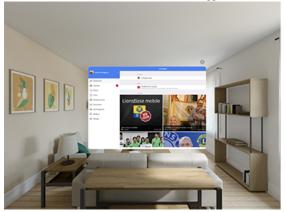

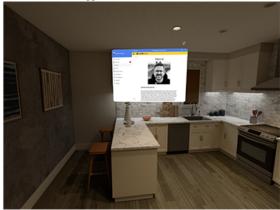

# 28.1.85 Version 12.3.0

Release Date March, 26th 2025

## Compatibility

- iOS 14, iOS 15, iOS 16, iOS 17, iOS 18
- iPadOS 14, iPadOS 15, iPadOS 16, iPadOS 17, iPadOS 18
- macOS Big Sur, macOS Monterey, macOS Ventura, macOS Sonoma, macOS Sequoia (requires an Apple silicon CPU aka "M1", "M2", "M3" or "M4")
- VisionOS<sup>1</sup>

This is a bug fix and stability release.

## What's New

Members from Switzerland/Liechtenstein now have a link to their national Lions shop in the drawer menu:

| 🖉 Dashboard         |
|---------------------|
| Calendar            |
| $Q_{s}$ Search      |
| 2 Clubs             |
| Wultiple District   |
| E Documents         |
| Lions International |
| EE LION Magazine    |
| 및 Lions Shop        |
| \Xi SkillBase       |
| ¢ ↓ Settings        |

[Edit 14.04.2025] The link opens the shop in a built-in web browser where the member is automatically logged in. Due to the way the shop is built, the member is likely to land on the last page they visited, or on their profile page.

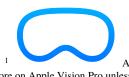

App Store Connect from Apple Inc. explains that compatible iOS apps are automatically published on the App Store on Apple Vision Pro unless we explicitly opt out. We have not opted out and therefore the LionsBase mobile application is available on Apple Vision Pro, although we did not have the opportunity so far to test it. Do not hesitate to drop us a message if you have tested it; we would be happy to hear from you!

Here is a screenshot of the simulator of the Apple Vision Pro running the LionsBase mobile application:

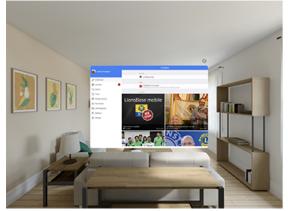

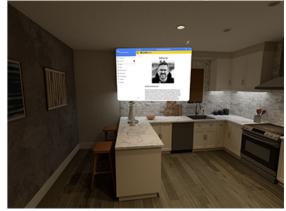

## **Other Changes**

In addition, a few bugs have been squashed and minor enhancements integrated:

- the list of subscribed sources of news and the list of available sources of news would not scroll properly; this has been fixed;
- the number of years being a Lion for a given member was wrong if the member resigned for a while before starting again; this is now properly calculated;
- although we configured the search field (members, clubs, social activities) to take exactly what the user typed, and not to try to auto-correct, the search field would sometimes (well... often) auto-correct; this is actually a bug in the MAUI framework itself but we found a workaround;
- the app would only start searching after the user had typed at least 4 characters; this has been changed to 3 letters so that shorter names can be found more easily. If you need to search for a 2-letter name, you can still by typing the 2 letters and start of the given/family name;
- the new iPad Air M3 and iPad A16 are now detected;
- various internal libraries have been upgraded.

# 28.1.86 Version 12.3.1

Release Date April, 10th 2025

### Compatibility

- iOS 14, iOS 15, iOS 16, iOS 17, iOS 18
- iPadOS 14, iPadOS 15, iPadOS 16, iPadOS 17, iPadOS 18
- macOS Big Sur, macOS Monterey, macOS Ventura, macOS Sonoma, macOS Sequoia (requires an Apple silicon CPU aka "M1", "M2", "M3" or "M4")
- VisionOS<sup>1</sup>

This release makes it possible to use a 3rd-party email client on iOS and iPadOS when sending emails from the LionsBase mobile application. You can activate this option in the application settings.

 $\bigcirc$ 

<sup>1</sup> App Store Connect from Apple Inc. explains that compatible iOS apps are automatically published on the App Store on Apple Vision Pro unless we explicitly opt out. We have not opted out and therefore the LionsBase mobile application is available on Apple Vision Pro, although we did not have the opportunity so far to test it. Do not hesitate to drop us a message if you have tested it; we would be happy to hear from you!

Here is a screenshot of the simulator of the Apple Vision Pro running the LionsBase mobile application:

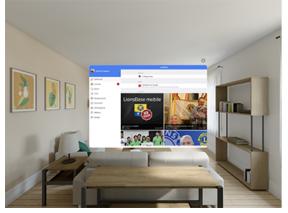

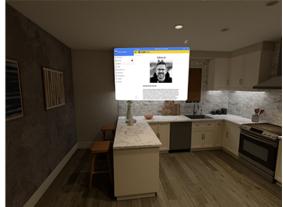

### What's New

It was reported that LionsBase mobile application would not honor the user setting to use a 3rd-party email client. This is due to a limitation in the underlying MAUI framework that relies on the default email client on iOS when sending emails.

Fortunately we found a workaround that allows us to use the 3rd-party email client and thus honor the user setting.

Since we prefer however to rely on the framework as much as possible, we have added a setting in the LionsBase mobile application to allow the user to choose between the default email client and enabling a (small) workaround that will respect the user setting. Although not a problem, we recommend to enable this workaround only if you are using a 3rd-party email client such as the Microsoft Outlook email client on iOS and/or iPadOS:

| LIONSBASE SETTINGS                         |            |
|--------------------------------------------|------------|
| Enable external scanner                    |            |
| Enable WhatsApp                            |            |
| Enable export of events to calendar        | $\bigcirc$ |
| Enable 3rd-party apps for<br>sending email |            |

And for those of you not aware that you may change the default email client, browser and a few more applications on iOS and iPadOS, here is how to do it:

1. Go to *Settings*  $\rightarrow$  *Apps*  $\rightarrow$  *Default Apps*.

| 9:41                                                               | <b>ا</b> چ ان و                          |
|--------------------------------------------------------------------|------------------------------------------|
| Apps                                                               |                                          |
|                                                                    |                                          |
| Default A                                                          | /                                        |
| Manage which apps you<br>automatically for sending e<br>web, and m | r iPhone will use<br>mails, browsing the |
|                                                                    |                                          |
| Email                                                              | Mail >                                   |
| Messaging                                                          | Messages >                               |
| Calling                                                            | Phone >                                  |
| Call Filtering                                                     | None >                                   |
|                                                                    |                                          |
| Browser App                                                        | Safari >                                 |
| Passwords & Codes                                                  | Passwords >                              |
| Contactless App                                                    | Wallet >                                 |
| Kaubaarda                                                          | 2 >                                      |
| Keyboards                                                          |                                          |

- 2. Tap any of the following:
  - *Email*: To change the default app for sending and receiving email.
  - Messaging: To change the default app for sending and receiving messages.
  - Calling: To change the default app for making and receiving calls.
  - *Call Filtering*: To turn on or off call blocking and identification options. (See Turn on Call Identification).

- Browser App: To change the default app to open links on the web.
- *Passwords & Codes*: This section allows you to turn on or off AutoFill Passwords and Passkeys for apps and websites, and password, passkey, and code-generation and verification apps.
- Keyboards: To add or delete keyboards and third-party keyboard apps.
- 3. Select the app you want to use as the default.

### **Other Changes**

In addition, a few bugs have been squashed and minor enhancements integrated:

• various internal libraries have been upgraded.

# 28.1.87 Version 12.4.0

Release Date not yet released

#### Compatibility

- iOS 14, iOS 15, iOS 16, iOS 17, iOS 18, iOS 26 (beta)
- iPadOS 14, iPadOS 15, iPadOS 16, iPadOS 17, iPadOS 18, iPadOS 26 (beta)
- macOS Big Sur, macOS Monterey, macOS Ventura, macOS Sonoma, macOS Sequoia, macOS Tahoe 26 (beta) (requires an Apple silicon CPU aka "M1", "M2", "M3" or "M4")
- VisionOS<sup>1</sup>

This is a bug fix and minor enhancement release.

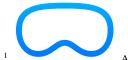

<sup>1</sup> App Store Connect from Apple Inc. explains that compatible iOS apps are automatically published on the App Store on Apple Vision Pro unless we explicitly opt out. We have not opted out and therefore the LionsBase mobile application is available on Apple Vision Pro, although we did not have the opportunity so far to test it. Do not hesitate to drop us a message if you have tested it; we would be happy to hear from you!

Here is a screenshot of the simulator of the Apple Vision Pro running the LionsBase mobile application:

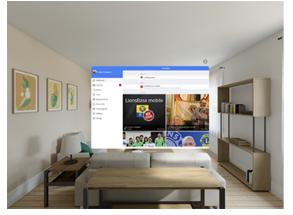

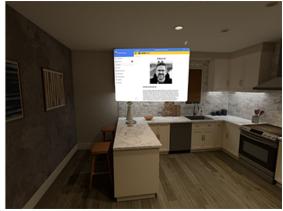

### What's New

### **Application Icon**

The application icon has been slightly reworked. This is a subtle change that does not change the overall look of the icon, but rather makes it more consistent with the colors of the Lions International Brand Guidelines and fixes an issue with the icon being truncated on devices using a circular icon mask such as the Apple Watch or, with Android, the Samsung Galaxy series.

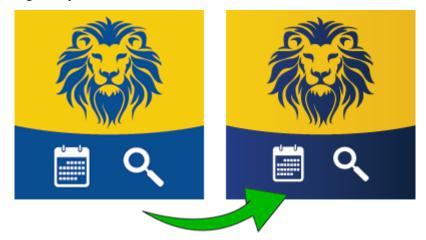

And naturally, the new icon still looks stunning on the home screen of your device. Here is how it looks like on a device running iOS 26 developer beta (released on June 9th, 2025) in normal and tinted mode:

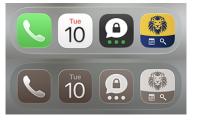

**Note:** For the record, the previous icon was introduced in *version 10.4* when we were kindly asked to remove the well-known Lions logo from the icon to avoid any confusion that the LionsBase mobile application was not an official application of the Lions Clubs International.

# **Other Changes**

In addition, a few bugs have been squashed and minor enhancements integrated:

- it happened that the app would crash for some users when they tried to open the *Documents*. Although we could trace the problem back to a problem with the underlying API, we have added a workaround to prevent the app from crashing if the input is not as expected;
- support for Skype has been removed, as the app is no longer available on the App Store and has been replaced by Microsoft Teams;
- Twitter has been completely renamed to "X" in the app, as the company has rebranded itself and the app accordingly;
- the list of events now shows a range of dates instead of a single date when the event spans multiple days. This only applies to the short summary on the right side of the screen, not the "big calendar" overlay on the left side where it would likely be too crowded to show a range of dates;
- various internal libraries have been upgraded.

- Version 1.0.0 | 1.1.0 | 1.2.0 | 1.2.1 | 1.3.0
- Version 2.0.0 | 2.1.0 | 2.1.1 | 2.2.0 | 2.3.0 | 2.4.0 | 2.4.1 | 2.5.0
- Version 3.0.0 | 3.1.0 | 3.2.0 | 3.2.1 | 3.3.0 | 3.3.1 | 3.4.0 | 3.4.1
- Version 4.0.0 | 4.1.0 | 4.2.0 | 4.3.0 | 4.4.0
- Version 5.0.0 | 5.1.0 | 5.1.1 | 5.2.0 | 5.2.1 | 5.3.0 | 5.4.0 | 5.5.0
- Version 6.0.0 | 6.0.1 | 6.1.0 | 6.1.1 | 6.2.0 | 6.3.0 | 6.3.1 | 6.4.0
- Version 7.0.0 | 7.1.0 | 7.1.1 | 7.2.0 | 7.3.0 | 7.3.1 | 7.3.2 | 7.3.3 | 7.4.0 | 7.4.1
- Version 8.0.0 | 8.1.0 | 8.1.1 | 8.2.0 | 8.3.0 | 8.4.0 | 8.5.0 | 8.6.0 | 8.7.0 | 8.8.0
- Version 9.0.0 | 9.0.1 | 9.1.0
- Version 10.0.0 | 10.1.0 | 10.1.1 | 10.1.2 | 10.2.0 | 10.3.0 | 10.3.1 | 10.4.0 | 10.5.0 | 10.5.1 | 10.5.2 | 10.5.3 | 10.6.0
- Version 11.0.0 | 11.0.1
- Version 12.0.0 | 12.1.0 | 12.2.0 | 12.2.1 | 12.3.0 | 12.3.1 | 12.4.0

# 28.2 Android

Please choose a version of the LionsBase mobile application to get information about the changes:

# 28.2.1 Version 1.0.0

Release Date February, 23rd 2016

Compatibility Android 4 (Ice Cream Sandwich/Jelly Bean/KitKat), Android 5 (Lollipop)

• Initial version

# 28.2.2 Version 1.0.1

Release Date March, 12th 2016

Compatibility Android 4 (Ice Cream Sandwich/Jelly Bean/KitKat), Android 5 (Lollipop)

• Fix authentication problem.

# 28.2.3 Version 1.1.0

Release Date March, 13th 2016

Compatibility Android 4 (Ice Cream Sandwich/Jelly Bean/KitKat), Android 5 (Lollipop)

- Personal calendar showing upcoming events
- Lets you accept or decline the event by swiping the event to the left
- Now available in French, German and Italian

# 28.2.4 Version 1.2.0

Release Date March, 24th 2016

Compatibility Android 4 (Ice Cream Sandwich/Jelly Bean/KitKat), Android 5 (Lollipop)

The user interface has been polished and is now more consistent. In addition, this version comes with a bunch of exciting new features:

### **Events**

- You can now edit the single line of comment associated to your inscription
- If the event has additional questions, you may easily answer them
- The optional attachment (e.g., PDF with official invitation) can be shown
- List of members participating to the event

### **Directory of members**

- Quickly call someone by long-tapping the result list item
- Detail page now shows social network links (Facebook, Twitter, LinkedIn, ...)
- Tap on the club after searching for a member to open the corresponding club
- Members with MJF award or alike get a small badge

### List of clubs

- List of all Lions and Leo clubs in your multiple district
- Detail page shows general information
- Show club on the map
- Access to the list of committee members
- Access to the list of members

# 28.2.5 Version 1.2.1

Release Date April, 3rd 2016

Compatibility Android 4 (Ice Cream Sandwich/Jelly Bean/KitKat), Android 5 (Lollipop)

• Clean tabs with icons only. This makes navigation more clear and simple.

# 28.2.6 Version 1.2.2

### Release Date April, 9th 2016

Compatibility Android 4 (Ice Cream Sandwich/Jelly Bean/KitKat), Android 5 (Lollipop)

- Fix issue when the application could crash under special circumstances while trying to answer an event's question
- Functions of committee members are now translated in your preferred language
- Link to the club's website in the detail page
- Various optimisations to make the app even more responsive

# 28.2.7 Version 1.3.0

### Release Date May, 4th 2016

Compatibility Android 4 (Ice Cream Sandwich/Jelly Bean/KitKat), Android 5 (Lollipop)

We are thrilled to announce this new release of LionsBase Mobile. Many enhancements are included:

- New "light" theme
- New dashboard
- Meetings for clubs
- Sponsors and twinning clubs
- Additional detailed information for members
- Notifications (reminder for events)
- Various optimisations to make the app even more responsive

# 28.2.8 Version 2.0.0

Release Date May, 23rd 2016

Compatibility Android 4 (Ice Cream Sandwich/Jelly Bean/KitKat), Android 5 (Lollipop)

We have so many new features or polished UX that we thought this version would deserve a major version bump!

We would have too much to say about everything we did and crafted for this release but we bet you will love this new release! So have a look by yourself and... enjoy!

Additional details are to be read in the corresponding iOS release.

# 28.2.9 Version 2.1.0

Release Date June, 16th 2016

Compatibility Android 4 (Ice Cream Sandwich/Jelly Bean/KitKat), Android 5 (Lollipop)

## **Calendar of Events**

• The list of upcoming events has been revamped and now features banners.

## **Directory of Members**

• You may now export any member to your address book, it's that simple!

## **List of Clubs**

- The list may be sorted by name (default) or by year of charter night.
- Information of a club has been reorganised to be more convenient.
- Support for links to social networks.

# 28.2.10 Version 2.1.1

Release Date June, 17th 2016

Compatibility Android 4 (Ice Cream Sandwich/Jelly Bean/KitKat), Android 5 (Lollipop)

• This release fixes a problem of layout when the registration for an event is closed.

# 28.2.11 Version 2.1.2

Release Date June, 18th 2016

Compatibility Android 4 (Ice Cream Sandwich/Jelly Bean/KitKat), Android 5 (Lollipop)

• Multi-day events only displayed the start date.

This is now fixed!

# 28.2.12 Version 2.2.0

Release Date July, 4th 2016

**Compatibility** Android 4 (Ice Cream Sandwich/Jelly Bean/KitKat), Android 5 (Lollipop), Android 6 (Marshmallow)

We are really pleased to welcome Austrian Lions aboard.

# 28.2.13 Version 2.2.1

Release Date September, 5th 2016

**Compatibility** Android 4 (Ice Cream Sandwich/Jelly Bean/KitKat), Android 5 (Lollipop), Android 6 (Marshmallow)

Crash at start-up with Samsung Galaxy S7 is partially fixed.

# 28.2.14 Version 2.2.2

Release Date September, 16th 2016

**Compatibility** Android 4 (Ice Cream Sandwich/Jelly Bean/KitKat), Android 5 (Lollipop), Android 6 (Marshmallow)

Crash at start-up with Samsung Galaxy S7 is fixed.

# 28.2.15 Version 2.3.0

Release Date September, 19th 2016

**Compatibility** Android 4 (Ice Cream Sandwich/Jelly Bean/KitKat), Android 5 (Lollipop), Android 6 (Marshmallow)

### General

- Slight change in the application icon.
- Improved German and Italian translations.

## **Calendar of Events**

• Support for external registration form (Facebook, Google Forms, ...).

## **Directory of Members**

- List of recently searched members
- Display of the number of members and committee members.

### **List of Clubs**

• Quick filter of clubs belonging to the zone of a given club.

# 28.2.16 Version 2.4.0

Release Date November, 28th 2016

**Compatibility** Android 4 (Ice Cream Sandwich/Jelly Bean/KitKat), Android 5 (Lollipop), Android 6 (Marshmallow)

We are very excited with this new release. LionsBase mobile is now more than just a way to find members and informing your club's censor that you're attending the next event. This version brings a better social dimension and will hopefully help getting you more connected to your club and neighbourhood by presenting you *latest news from the clubs* and district you choose to follow.

## Dashboard

- Latest news from clubs you follow.
- By default your account is configured to follow news from clubs in your zone and possibly district and multiple district news.
- Use Settings > News to manage the sources of news; the list will be automatically synchronised with every device you use.

## **Calendar of Events**

• Streamline colours for events.

#### **Directory of Members**

- Support for additional social networks (Instagram, Flickr, YouTube and Pinterest).
- Fade out animation when closing a member's photo.

#### **List of Clubs**

• Support for additional social networks (Instagram, Flickr, YouTube and Pinterest).

## 28.2.17 Version 2.4.1

Release Date January, 16th 2017

**Compatibility** Android 4 (Ice Cream Sandwich/Jelly Bean/KitKat), Android 5 (Lollipop), Android 6 (Marshmallow)

Members having their birthday on February, 29th when current year is not leap (this is the case in 2017) would crash the app when showing up in a list of members or when trying to show their profile page. This is now fixed.

# 28.2.18 Version 2.4.2

Release Date February, 7th 2017

**Compatibility** Android 4 (Ice Cream Sandwich/Jelly Bean/KitKat), Android 5 (Lollipop), Android 6 (Marshmallow)

Enhance color of headings to prevent misleading them as links.

## 28.2.19 Version 2.5.0

Release Date March, 10th 2017

**Compatibility** Android 4 (Ice Cream Sandwich/Jelly Bean/KitKat), Android 5 (Lollipop), Android 6 (Marshmallow)

The list of upcoming events and the way you answer an invitation have been completely overhauled. It is now even easier and quicker to answer or check your status.

In addition, (optional) guest clubs are now listed and the host or organiser (club, zone,  $\dots$ ) is visible whenever the event is not organised by your own Lions Club.

This cleanup paves the way for future enhancements.

## 28.2.20 Version 3.0.0

Release Date May, 25th 2017

Compatibility Android 5 (Lollipop), Android 6 (Marshmallow), Android 7 (Nougat)

We are very excited to finally bring support for swiping gesture. This allows you to call a member or remove an item from a list by using a right swipe gesture instead of a long tap.

Other changes:

- The whole icon set has been streamlined and is now mostly served as SVG for even crispier rendering.
- The list of members now shows sponsor members as well.
- · Link to quickly reset your password
- Double tap on news carousel to open details

# 28.2.21 Version 3.0.1

Release Date June, 7th 2017

Compatibility Android 5 (Lollipop), Android 6 (Marshmallow), Android 7 (Nougat)

We have seen that the app was unfortunately crashing a lot more than before. The reason is mostly due to an out-of-memory exception. This release tries to overcome this situation.

# 28.2.22 Version 3.1.0

Release Date July, 1st 2017

Compatibility Android 5 (Lollipop), Android 6 (Marshmallow), Android 7 (Nougat)

Many new features, including:

- Quick help using tooltips
- New navigation using a drawer menu
- Quick access to the LION magazine (MD 102 only)
- · Information about your multiple district, districts, regions and zones

# 28.2.23 Version 3.1.1

Release Date July, 25th 2017

Compatibility Android 5 (Lollipop), Android 6 (Marshmallow), Android 7 (Nougat)

Rotator component for news is now slower to change news, just as it was the case on iOS.

If you experience crashes with the dashboard, it may be related to a low-end Android device without much memory. You may try to disable tooltips in Settings.

### 28.2.24 Version 3.2.0

Release Date August, 29th 2017

Compatibility Android 5 (Lollipop), Android 6 (Marshmallow), Android 7 (Nougat)

- Members of the committee are now grouped by function group/function type.
- Listing of national conventions.
- Digimag points to latest issue.
- Available in Spanish and Portuguese

# 28.2.25 Version 3.2.1

Release Date September, 25th 2017

Compatibility Android 5 (Lollipop), Android 6 (Marshmallow), Android 7 (Nougat)

- Fixed crash due to a bug in the News rotator plugin.
- Prevent crash when an unknown custom locale is being used (e.g., "en\_CH").
- Ensure you may always answer an event's question configured as a numeric field.

# 28.2.26 Version 3.2.2

Release Date September, 28th 2017

Compatibility Android 5 (Lollipop), Android 6 (Marshmallow), Android 7 (Nougat)

Reintroduce the search bar for finding members. This is a workaround for a known bug with Android N (7.0).

# 28.2.27 Version 3.2.3

Release Date October, 6th 2017

**Compatibility** Android 5 (Lollipop), Android 6 (Marshmallow), Android 7 (Nougat) This version fixes some bugs and contains updated libraries.

# 28.2.28 Version 3.3.0

Release Date October, 10th 2017

Compatibility Android 5 (Lollipop), Android 6 (Marshmallow), Android 7 (Nougat)

- Now detects if a new version is available.
- Framework libraries updated.

# 28.2.29 Version 3.3.1

Release Date October, 25th 2017

Compatibility Android 5 (Lollipop), Android 6 (Marshmallow), Android 7 (Nougat)

- Red background for the trash icon is back.
- Ensure the tooltip switch in settings is properly enabled for everyone.

# 28.2.30 Version 3.4.0

Release Date December, 16th 2017

Compatibility Android 5 (Lollipop), Android 6 (Marshmallow), Android 7 (Nougat)

Never miss again to answer an event's invitation in time! This release shows upcoming events and activities on the dashboard.

Some of the users may have experienced a crash at startup. It was related to using exotic system Locale such as English (Switzerland) and is now properly handled.

# 28.2.31 Version 3.4.1

Release Date January, 19th 2018

Compatibility Android 5 (Lollipop), Android 6 (Marshmallow), Android 7 and 7.1 (Nougat)

- This version fixes partially mixed-up comments and a crash which affected the list of participants in the calendar.
- This app is now officially compatible with Android 7.1.

# 28.2.32 Version 3.4.2

Release Date January, 19th 2018

- Compatibility Android 5 (Lollipop), Android 6 (Marshmallow), Android 7 and 7.1 (Nougat)
- This version fixes partially mixed-up comments and a crash which affected the list of participants in the calendar.
- This app is now officially compatible with Android 7.1.

# 28.2.33 Version 4.0.0

Release Date January, 21st 2018

Compatibility Android 5 (Lollipop), Android 6 (Marshmallow), Android 7 and 7.1 (Nougat)

This version lets you show your personal QR-code when attending an event.

In addition, if you are an authorised reviewer, a built-in QR-code scanner lets you validate those personal QR-codes as well. Furthermore, you may invite other Lions members to your event from the list of participants.

Last but not least, external guests are now present in the lists of participants and may even be invited, just as other Lions members.

For further details and instructions, please refer to the *iOS release*.

# 28.2.34 Version 4.1.0

Release Date May, 9th 2018

Compatibility Android 5 (Lollipop), Android 6 (Marshmallow), Android 7 and 7.1 (Nougat)

This version provides new features and a few corrections.

### **New Features**

You may now easily subscribe to the events you are attending (and only those events, not the ones you declined). To do so, use the gear icon from the list of upcoming events. You will find a button to copy the subscription URI to your mobile device's clipboard.

### How to add calendar subscriptions to your Android

Once you copied the subscription URI, you may create a new calendar for those Lions events. Here are the steps.

### Setup the Google account assigned to your Android device.

- 1. Log into the Google site using the account assigned to your Android device, then from top-menu click "More > Calendar".
- 2. Follow the instructions at Google Calendar to subscribe to the calendar feed.
- 3. You will see the calendar subscription appear under "Other Calendars".
- 4. Confirm that the subscription is working by verifying that scheduled events are appearing in the calendar grid.

#### Configure your Android device to sync to your Google calendar.

- 1. Go into your device's Calendar app, in the settings make sure your Google account is checked, then select "Sync Now".
- 2. You may need to select the Google account calendar, then under "Other calendars", check the subscribed calendars the Android device should sync with (by default, the "Other calendars" may not be checked).

Note: An alternative to going the "official" way as described above is to use a 3rd-party app from Google Play.

#### **Breaking Changes**

The way credentials and settings are persisted has been streamlined and is now using a better approach. Instead of keeping legacy code and since the application does not let you configure many settings anyway, we did not implement a migration path. This means that after the upgrade to this version, you will have to reconfigure your multiple district, username, password and possibly whether you want the help tooltips shown.

The sources of news you are interested in is stored centrally with your LionsBase profile and is as such not impacted by this change.

# 28.2.35 Version 4.2.0

Release Date May, 31st 2018

**Compatibility** Android 5 (Lollipop), Android 6 (Marshmallow), Android 7 and 7.1 (Nougat), Android 8.0 (Oreo)

This version now officially supports Android 8.0 (Oreo); it comes with enhancements and a few corrections.

#### What's New

The detail page of a club has been redesigned:

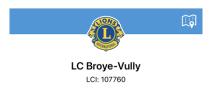

Similarly, the detail page of a member as well:

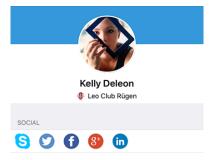

#### Corrections

In addition, a few bugs have been fixed:

- it is now more clear how to select your multiple district when entering your credentials;
- the first header of the list of committee members (usualy "Committee") was largely hidden;
- accessibility guidance with tooltips is not reset anymore when manually logging out;
- overall stability has been improved when the connection to the LionsBase servers is not reliable enough.

# 28.2.36 Version 4.3.0

Release Date June, 25th 2018

**Compatibility** Android 5 (Lollipop), Android 6 (Marshmallow), Android 7 and 7.1 (Nougat), Android 8.0 (Oreo)

This version provides major enhancements to the events:

- You may now show graphs summarising the answers to the questions
- Individual answers for a given member may be fetched
- Reviewers may now update the status of a participant (attending/not attending)

### What's New

Since release notes for Android are basically the same as for iOS, please refer to the release notes for iOS.

# 28.2.37 Version 4.4.0

Release Date August, 17th 2018

**Compatibility** Android 5 (Lollipop), Android 6 (Marshmallow), Android 7 and 7.1 (Nougat), Android 8.0 (Oreo)

This version adds support for translated events and associated questions and lets you easily invite your partner.

### What's New

The concept of external guests has been enhanced in LionsBase and it is now easier to invite your own partner. This is reflected in this version of the mobile application which lets you:

- invite your own partner (no need to enter their given and family names nor email address);
- update their registration (e.g., to answer the additional questions).

Similarly, reviewers of the event may edit the registration of any external guest.

Finally, if your partner is a Lions as well, and LionsBase knows about it, you will be able to navigate to their member profile from yours.

**Hint:** Information about your partner is not up-to-date or not using a relation to another Lions member? Please get in touch with your CLBM and tell them to read the *chapter about managing partners*.

## Corrections

In addition, a few bugs have been squashed and minor enhancements integrated:

- enhanced some translations;
- news with translations are now taken into account and provided, if available of course, in your preferred language;
- dashboard always gets refreshed after a successful authentication;
- overall stability has been improved when the connection to the LionsBase servers is not reliable enough.

# 28.2.38 Version 5.0.0

Release Date October, 8th 2018

**Compatibility** Android 5 (Lollipop), Android 6 (Marshmallow), Android 7 and 7.1 (Nougat), Android 8 and 8.1 (Oreo)

This release provides some major support improvement with QR-code embedded in event tickets.

### What's New

### **QR-Code Scanner**

Support for scanning QR-codes has been enhanced:

- In addition to the drawer, the scanner is now available directly in the event's detail page;
- You may now scan QR-codes continuously;
- A custom overlay has been integrated. This allows us to give you a direct feedback message with green (success) or red (failure) background when you scan a QR-code;
- Previously your device would vibrate and play a success or failure sound. The failure (system) sound was quite disturbing so now your device will play a success sound on success (no vibration) and will vibrate in case of a failure while scanning a QR-code;
- Support for an external QR-code scanner has been integrated. Please read chapter *Bluetooth Barcode Reader* for details.

### Answers to Questions

Since *version 4.3* you could see the answers of other participants if you were attending the event as well; this is now available even when you are not attending the event yourself.

### Accessibility

Accessibility which allows you to get bigger (or smaller) font size in the applications is now better supported so you should encounter much less content only half visible.

## **Help Tooltips**

Support for help tooltips (introduced in version 3.1) has been dropped.

Rationale is that it cluttered the layout with information which was never intended to stay long but only to guide new users until they felt sufficiently confident to disable them. Unfortunately, it turned out than for more than a year now, and even for tech-savvy Lions members, virtually nobody thought about deactivating those tooltips until we showed how to do that and just "lived with them".

We feel the mobile application should be sufficiently intuitive to not need to rely on those tooltips anymore.

# Corrections

In addition, a few bugs have been squashed and minor enhancements integrated:

- The list of members or participants to an event was not taking advantage of the whole height of your screen but now does;
- An all-day event for the next day would show "12:00 AM" as start time on the dashboard, it now properly shows that the event is lasting all day long instead;
- The application detects if you are running a beta version instead of telling that you are using the latest (public) version. Since you are using a bleeding-edge version, that is cool to thank you for testing;
- Various internal libraries have been upgraded.

# 28.2.39 Version 5.1.0

Release Date January, 4th 2019

**Compatibility** Android 5 (Lollipop), Android 6 (Marshmallow), Android 7 and 7.1 (Nougat), Android 8 and 8.1 (Oreo)

This release comes with many UX enhancements, mainly for club and member profile pages.

### What's New

### **Application Icon**

The application icon has been slightly reworked:

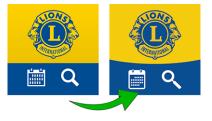

## **List of Clubs**

The list of clubs now shows if the club is accepting only gentlemen, ladies or both:

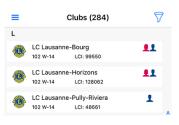

## **Profile Pages**

Club and member profile pages which were redesigned in Version 4.2.0 have been lifted again.

You see the bottom-rounded background image? So now you get why the application icon got a slightly rounded background instead of two straight-delimited colors.

In previous versions, the top part of the profile page (either club or member) was fixed and did not scroll. This would have be problem with this redesign for users using smaller devices. Trust us but it was more challenging than expected. Anyway! Try to scroll and suddenly the big part will get much smaller so that you may concentrate on the various properties:

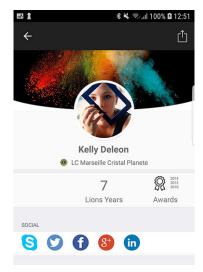

**Hint:** Members may freely choose a background image by opening their own profile in the application and tapping the small white camera icon in the top right part of the background image.

**Hint:** In order to change the background image of the club's profile page, the member should be granted management of their club as part of her *associated LionsBase authorizations*.

## **Quick Link to Personal Profile**

You may now quickly open your own profile page from the dashboard:

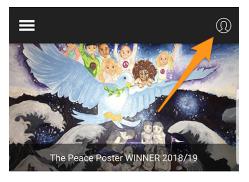

## Single Sign On with Club Websites

Another feature is when you tap to open a club's website. The application will make sure you are automatically and silently authenticated. This means that you will have access to any protected content without having to manually authenticate again.

## **Enhanced UX for Updating the Participants**

As a reviewer, you know that you may update the registration of any participant (this feature was introduced in *Version 4.3.0*). The user interface has been enhanced so that the option to mark someone as non participating is now shown in red.

## Corrections

In addition, a few bugs have been squashed and minor enhancements integrated:

- some UX fixes here and there so that the application is more polished;
- changes integrated in the v5.1.1 release for iOS are part of this release.

# 28.2.40 Version 5.2.0

Release Date February, 7th 2019

**Compatibility** Android 5 (Lollipop), Android 6 (Marshmallow), Android 7 and 7.1 (Nougat), Android 8 and 8.1 (Oreo)

In short, this release comes with two major changes:

- 1. The dashboard has been revamped and the news are now shown vertically.
- 2. You are now connected to other countries! Please read on for details.

Furthermore, the application will automatically detect if it has been upgraded recently, and if so, will show you a news article pointing to these release notes. This should help you better understand how to take advantage of all the new features.

### What's New

## News

- The news are now presented vertically, just as in your favourite news or social application.
- The layout has been updated as well, you now see the single-line teaser, the author and the date of the publication. In addition, if the news is properly linked to a Lions (or LEO) member, then their photo will be shown as well.

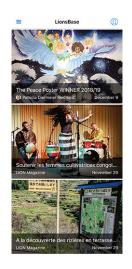

**Hint:** The link to the member is created automatically for new news (article) records. For older ones, you may edit the news record and create the author link manually:

| General                | Content elements      | Media | Categories | Relations | Metadata | Language | Access |
|------------------------|-----------------------|-------|------------|-----------|----------|----------|--------|
| Notes                  |                       |       |            |           |          |          |        |
| Editorial<br>Lions Mer |                       |       |            |           |          |          |        |
| <b>Q</b> Find          | records               |       |            |           |          |          |        |
| Pasche-C               | uagnier, Régine       |       |            |           |          |          | 1      |
| 🚨 Memb                 | er                    |       |            |           |          |          |        |
| 🚨 Pasch                | e-Cuagnier, Régine [1 | .2]   |            |           |          |          |        |
| Author Na              | ame                   |       |            | Author Em | ail      |          |        |
| Régino Br              | asche-Cuagnier        |       | ×          |           |          |          |        |

### **Exchange of Information**

Honestly? This is nuts!

As you certainly know, two multiple districts are currently using LionsBase, namely MD 102 (Switzerland/Liechtenstein) and MD 114 (Austria). Members of both countries are successfully using this mobile application. Guess what? for a very long time we naturally thought that it would be terrific to be able to get information about clubs in the other country and look for contacts just as we do daily (ok, or weekly) for Lions and LEO members in our own country.

#### Clubs

The list of clubs and associated information is public (website,  $\ldots$ ), as such there is nothing special to do to show foreign clubs. Tap the top right filter icon and then one of the country flag:

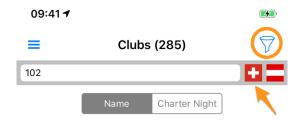

### Members

The main issue was being allowed to share information across the border. Some time ago, governors from Switzerland and Austria met and discussed how clubs in the western side of Austria could more easily get in touch with their Swiss neighbor friends from the easterly side of Switzerland. We thought about it, refreshing what was partly imagined already and came up with a very good solution.

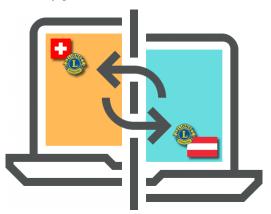

**GDPR**. You certainly know that it stands for *General Data Protection Regulation* and is already in effect in Europe, thus Austria. But in Switzerland as well we do take privacy and data protection seriously. As such, we are pleased to announce that **exchange of information between Switzerland/Liechtenstein and Austria is not automatic**.

The rule is straightforward: if you want to get access to member data in other countries, you need to share your own profile. Do not worry! We do not ask you to share everything about you, but what is considered "basic Lions information" such as, your name, your photo, your club and your Lions history.

**Hint: IMPORTANT:** Exchange of information is totally free to enable and denied by default. We hope that you will gladly accept to share basic information about you (after all the LCI organisation in US already provides your name and club membership to any Lions member in the world). But if you prefer to stay invisible from foreign Lions members, that is totally fine!

How does it work? Open the Settings (from the drawer menu), Tap on "Data protection and exchange" and follow the 1-step to agree to share your basic profile information with foreign Lions members.

After agreeing to share your basic profile information, you will be able to **selectively choose** other pieces of information you allow to be exchanged. Examples are email address, phone number, business information and so on.

### **Social Networks**

Slack is replacing Google+ for our LionsBase community. This means that support for Slack has been added in the list of supported social networks.

Please note that you should not take care of managing this additional social network. Instead, when starting to use it, your Lions profile will automatically be extended with your Slack ID.

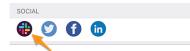

This change naturally leads to:

Warning: Support for Google+ in the mobile application has been dropped.

## **Lists of Members**

The various lists of members now feature a small dot as an overlay of the photo to show the activity of the corresponding member in the mobile application:

- 장 Green: High activity;
- Wedium activity;
- 🏽 Red: Low activity;
- We Black: Not using the mobile application at all.

# Accessibility

We streamlined support for dynamic font size; that is, adjusting the font to your preferred reading size.

In addition, some adjustments ensure that this application is now better-suited at being used by visually impaired persons:

- by default, TalkBack will describe each and every piece of information (label, images, ...). Typically some images do not convey any real mean and should better be "invisible" than being described. Rationale is that the text next to them often carries more information. As a result, we deactivated some of these images;
- accessibility for the news articles on dashboard has been improved;
- accessibility for the detail of an event and associated registration has been improved;
- accessibility to access social networks of a club or a member has been improved.

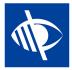

## Corrections

In addition, a few bugs have been squashed:

• The search zone when looking for a member was reverted to a less-polished version in *version 3.2.2*. The problem was actually related to a bug in Android 7.0 (Nougat) which is supposed to be fixed since Android 7.1 but is known to still be problematic on some devices. Moreover, it is well-known that Samsung users get next to no updates to their Android version anyway (or only after a very long time, in the order of 1-2 years). We finally found an explanation of the actual bug and a workaround which allowed us to get back the modern search bar even on those devices. This prevents us from having this particular "hotfix" to be applied on each Android releases of this application since then!

# 28.2.41 Version 5.3.0

Release Date February, 17th 2019

**Compatibility** Android 5 (Lollipop), Android 6 (Marshmallow), Android 7 and 7.1 (Nougat), Android 8 and 8.1 (Oreo)

This release lets you manage social activities from within the mobile application!

### What's New

### **Social Activities**

Existing LionsBase managers for social activities (in Backend) as well as typically the president and/or member of the social activities committee may now create, update and prepare reporting for social activities in their club.

To access this feature, those authorized members should head to their club profile page, and tap the corresponding "Social Activities" link:

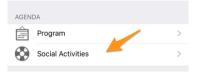

They will be presented with the list of all social activities marked as "planned" in LionsBase (see *Managing Social Activity Information* for further information).

When tapping an activity, an edit form pops up and lets them update information or do the reporting (amount of money collected/donated, number of persons served,  $\dots$ ).

It is important to understand the various buttons at the end of the form:

| Amount Collected<br>CHF 20,000 | Amount Donated<br>CHF 18,000 |  |  |  |
|--------------------------------|------------------------------|--|--|--|
| Volunteers<br>12               | PersonsServed 200            |  |  |  |
| Hours Worked                   |                              |  |  |  |
| Save                           | Publish                      |  |  |  |
| Delete                         |                              |  |  |  |

- 1. Button "Save" will just save the changes.
- 2. Button "Publish" will be made available once reporting is done (at least one of the reporting field must be greater than zero). Once a social activity is "published", it actually means that it switches from status "planned" to status "done" in LionsBase, meaning it will be pushed to LCI. After publishing, the record cannot be edited anymore from within the mobile application.
- 3. Button "Delete" will obviously mark the corresponding record as deleted.

## Corrections

In addition, a few bugs have been squashed and minor enhancements integrated:

- Icons for the committee, the list of members and the program within a club's profile were too small. This was due to the incomplete refactoring of the detail page (in *version 5.1*).
- Some icons have been streamlined. For instance the committee of a club, zone, ... is using another icon than the one used for the list of members or participants. The reason is that a committee is a hierarchical, organized list of persons and is not "flat" like the list of members.
- The list of conventions for the multiple district are now visually better loaded asynchronously, this gives a feeling of a more responsive application.
- News articles were slightly truncated at bottom when using a Samsung Edge device. We used a workaround to mitigate this display bug.

# 28.2.42 Version 5.3.1

Release Date February, 18th 2019

**Compatibility** Android 5 (Lollipop), Android 6 (Marshmallow), Android 7 and 7.1 (Nougat), Android 8 and 8.1 (Oreo)

- Permissions are better handled: we figured out that requesting write access to your calendar was not needed, so this permission is not requested anymore. However, access to write contacts was not granted anymore since Android Marshmallow (6.0) and users had to manually go to Settings > Apps prior to being able to export a member to their address book. This was cumbersome and not easily understood by many. You will now get a clear prompt to authorize the mobile app to access your address book the first time you try to export a member. After granting access, export will work smoothly as expected.
- The application now lets you move it to any SD card you may have instead of forcing it to be installed on the internal storage. You can go to device Settings > Applications > Manage Applications and then tap on LionsBase to view the app details. You will find a "Move to SD Card" button which is now available.

# 28.2.43 Version 5.4.0

Release Date March, 1st 2019

**Compatibility** Android 5 (Lollipop), Android 6 (Marshmallow), Android 7 and 7.1 (Nougat), Android 8 and 8.1 (Oreo)

This release drops the activity badge associated to the members.

This was introduced in *version 5.2* but some members felt like they were suddenly considered "bad members" if they did not use the mobile application as much as others presumably "better members". Of course this was never our intent to put any member in the pillory.

So to make a long story short, whether you are very active or a bit less (with this application! this was never related to the great work you do as LION member and how well you serve) is not available anymore. The coloured badge on top of the photos is gone!

## **Other Changes**

In addition, a few bugs have been squashed and minor enhancements integrated:

- The login (authentication) form has been redesigned and is now providing a similar user experience as when editing social activities (see *version 5.3*).
- LionsBase now supports setting a time component to the registration deadline. This time, if set (thus not "midnight"), is shown as well.
- Since new multiple districts / countries are supported (Germany and France), having flags next to another when filtering the list of clubs (introduced in *version 5.2*) was not the best idea anymore so we switched to a popup menu instead.
- The application would slowly freeze if you tried to reload the details of a member you searched previously and this member did not share their birthday (this is a possible case for foreign Lions members). This problem is now fixed.

# 28.2.44 Version 5.5.0

Release Date March, 14th 2019

**Compatibility** Android 5 (Lollipop), Android 6 (Marshmallow), Android 7 and 7.1 (Nougat), Android 8 and 8.1 (Oreo)

This release comes with some new features:

- You may now tap a twinning club and navigate to its detail page if the corresponding (foreign) club is using LionsBase as well.
- Since *version 5.3*, a few club members may manage social activities from the app. But this did not mean they all figured out they could simply use the circled "+" icon top right to create new social activities. Now, if there is no social activity available (the list is empty), a friendly message will guide them toward this action icon.
- The app now supports Guiding Lion certification and shows a compass icon for member being certified; e.g., in the search result:

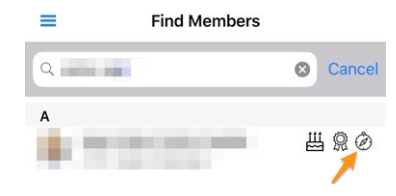

## **Other Changes**

In addition, a very old bug has finally been squashed:

• Whenever the application went to background (e.g., after pressing the "Home" button), putting it back to foreground by tapping on the application icon again, did not really wake it fully and the user ended up seeing lots of empty lists (calendar, list of clubs, ...) and getting errors while trying to search for members (and for sure lots of other use cases). After lots of digging into it, we finally figured out Android had multiple contexts in memory and some of them did not had a proper connection to the LionsBase API, which is the reason why the application did not behave correctly anymore and the only way out was to completely quit the application and launch it again. This bug is finally gone!

# 28.2.45 Version 6.0.0

Release Date April, 16th 2019

**Compatibility** Android 5 (Lollipop), Android 6 (Marshmallow), Android 7 and 7.1 (Nougat), Android 8 and 8.1 (Oreo)

This release is packed with many new features!

#### What's New

#### **Events**

We worked hard to streamline and enhance the user experience (UX) with events:

- it is now easier and more natural to deal with events whose registration is managed with an external registration form;
- the list of participants has been redesigned. Filters for persons present/absent/unknown is now accessible from the bottom of the screen, where your thumb can easily reach it. You may filter out the list of participants with the filter zone on top. Last but not least, it is now possible to group participants by club (small dotted and rounded icon bottom right) and the number of corresponding participants is shown together with the name of the club:

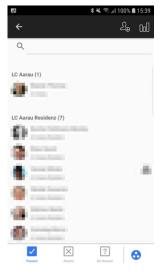

Hint: Guests are associated to the club of the member who invited them.

#### **QR-Code Scanner**

The QR-code scanner will show a feedback on yellow/orange background (instead of green) when reviewing participants of events tagged as National Convention and if the participant is to be considered a "Delegate" (thus possibly receiving some voting material). Naturally a feedback text will tell you in addition of the coloured background that the member is a delegate:

| 09:41 🕫                               | 09:41 🕫                                                                             | ••                      | 09:41 🕫                                       |  |
|---------------------------------------|-------------------------------------------------------------------------------------|-------------------------|-----------------------------------------------|--|
| Kelly Deleon<br><br>QR-code is valid. | Kelly Deleo<br><br>This QR-code has all<br>validated by Keller S<br>3/30/2019 9:42: | ready been<br>Sharon on | Kelly Deleon<br>—<br>Member is<br>a delegate. |  |

## Ticket

In addition to showing your personal QR-code (available since *version 4.0*), it is now possible for you to download your personal ticket:

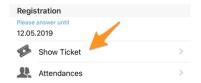

This is particularly useful if you have a wifi-enabled (or alike) printer next to you and you forgot to download it from your computer.

Note: Reviewers of the events may do so for any participant.

### **Management of Participants**

As you know, since *version 4.3*, you may easily change the attending status of a participant and show their answer to any additional question. In *version 4.4*, we added an option to easily invite additional members or external guests and reviewers could quickly update the full registration of external guests, using a direct link to the guest registration form. However, the same did not hold for Lions and LEO members; the reviewer had no easy way to answer additional questions on behalf of a participant, neither in the mobile app or on the website.

Guess what? This is finally possible! As a reviewer, when you show answers of a given participant, an edit link lets you toggle the edit mode and answer on behalf of the participant:

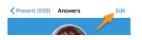

Hint: The simple registration comment may similarly be updated as well if you are a reviewer.

### Dashboard

The automatic news article pointing to these release notes (introduced in *version 5.2*) is now taking your preferred language (= language of your mobile device) into account.

### **Other Changes**

In addition, a few bugs have been squashed and minor enhancements integrated:

- the birthday at the beginning of the profile, when in birthday period, was strangely formatted in some languages (e.g., as "18.Mars" in French or "18.März." in German). This is now fixed;
- English dates in the lists of upcoming events have been prettified and now use an ordinal day (1st, 2nd, ...);
- the Lions function code is shown in the various lists of members;
- support for history of search results persisted before version 5.2 of the app has been dropped (version 5.2 is when we introduced a way to *exchange information across borders* and thus switched internally from a simple member identifier to an extended one, taking the multiple district into account);
- sometimes the "RSVP" zone in the detail of an event was shown although no registration was enabled; this is now fixed.

- background image for clubs and members is now cached for (very slightly) quicker display and optimised bandwidth.
- link to review attendance using the QR-code scanner was visible whenever the user was marked as reviewer of a particular event. This made no sense if the corresponding event was not featuring "tickets". This is now taken into account;
- sometimes past events or upcoming events but far in the future would be shown as events to happen "soon" in the dashboard. This was due to a incorrect test on the date of registration and has been fixed;
- on some devices, the name of the author of a news, in dashboard, was partly truncated; this should be fixed now;
- various internal libraries have been upgraded.

# 28.2.46 Version 6.0.1

Release Date September, 4th 2019

**Compatibility** Android 5 (Lollipop), Android 6 (Marshmallow), Android 7 and 7.1 (Nougat), Android 8 and 8.1 (Oreo), Android 9.0 (Pie)

This is a standard maintenance release.

### Changes

A few bugs have been squashed and minor enhancements integrated:

- the error message when authenticating with invalid credentials now properly shows you (again) that the problem is related to invalid credentials, instead of the cryptic message "Value cannot be null. Parameter name: value";
- when inviting an external guest, the message confirming that the guest has successfully been invited now shows that a "guest" and not a "Lions member" was invited;
- we now provide a 64-bit version of the app (targeting ABI arm64-v8a)
- a few calls to the LionsBase API are now prevented if we detect that they are useless because of missing information;
- few typos have been corrected;
- various internal libraries have been upgraded.

# 28.2.47 Version 6.1.0

Release Date September, 19th 2019

**Compatibility** Android 5 (Lollipop), Android 6 (Marshmallow), Android 7 and 7.1 (Nougat), Android 8 and 8.1 (Oreo), Android 9.0 (Pie)

This release is packed with many new features!

## What's New

### **Flyout Menu**

The drawer or flyout menu introduced in *version 3.1* and the *quick link to your personal profile* have been streamlined into a brand new flyout menu:

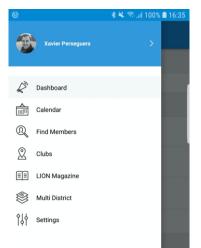

From a technical perspective, this brings many important enhancements under the hood but when it comes to user experience (UX), this evolution has two direct major benefits:

- 1. It is much more logical to see your photo and name in the central menu and just have to tap them to open your personal profile than to use a small action icon from the dashboard.
- 2. Smartphone screens are getting larger and larger and this makes accessing the various menu entries with your thumb more easily when those menu entries are pushed a bit more to the bottom of the screen.

### **Events**

- The design of an event has been streamlined with other detail views
- The user experience for answering custom questions has been enhanced, and more especially the questions of type "Radio":

|            | Edit Answer |         |
|------------|-------------|---------|
| TEST RADIO |             |         |
| OPTION 1   |             |         |
| OPTION 2   |             |         |
|            |             |         |
| Cancel     |             | Confirm |

### Link to WhatsApp

WhatsApp is not the only chat application many members are regularly using in place of standard SMS but this is the most used alternative and it is used by most of the members.

When tapping a mobile phone number from a member's profile page, you may now quickly start a WhatsApp chat with that person:

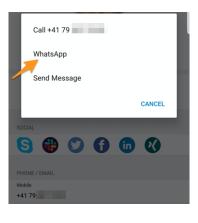

**Note:** Internally, we are taking advantage of the "click to chat" feature of WhatsApp (read more). A few members have reported that they really would like to be able to group-chat with their club members or the participants of a given event. Unfortunately, WhatsApp does not offer any programmatic way to create group dynamically or start a chat with a predefined set of telephone numbers.

Furthermore, there is currently no plan either to integrate a built-in chat application into LionsBase mobile. Rationale is that expectations in term of usability are actually too high and we prefer to wait for WhatsApp (or similar applications) to enable such features for 3rd-party applications rather than to embed a half-baked feature which will not be used in the end. *Anyone tried the built-in chat of MyLion? Then you certainly get what we mean*.

### **Other Changes**

In addition, a few bugs have been squashed and minor enhancements integrated:

- due to previous technical limitations, the number of participants was not displayed in the page title unlike the iOS users; this is now fixed,
- authenticating from the welcome screen (dashboard) is now much easier thanks to an action button,
- sometimes the "My Club" zone in dashboard was rendered after the news, this is now fixed,
- as part of supporting Dark Mode for iOS users, the whole theming has been thought again and some colors have been adjusted to better stand out,
- performance has been boosted a bit by applying additional modern design pattern to the pages of the applications,
- various internal libraries have been upgraded, this automatically brings a fade-in and fade-out effect when switching from one page to another, which is visually appealing.

# 28.2.48 Version 6.1.1

Release Date September, 27th 2019

**Compatibility** Android 5 (Lollipop), Android 6 (Marshmallow), Android 7 and 7.1 (Nougat), Android 8 and 8.1 (Oreo), Android 9.0 (Pie)

This is a standard maintenance release.

#### Changes

A few bugs have been squashed:

• an optimization technique turned out to be quite unstable on Android and could lead to a totally mixed-up UI. E.g., when scrolling the list of upcoming events:

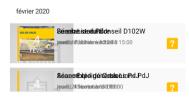

### 28.2.49 Version 6.2.0

Release Date October, 21st 2019

**Compatibility** Android 5 (Lollipop), Android 6 (Marshmallow), Android 7 and 7.1 (Nougat), Android 8 and 8.1 (Oreo), Android 9.0 (Pie), Android 10.0

This release enables club members to monitor ongoing social activities in their club. In addition, various graphs and statistics for social activities have been integrated.

**Please note:** it is really worth investing some time to recategorise your previous activities, if needed. In fact, doing so will allow numbers and figures to be gathered and aggregated at higher levels.

#### What's New

### **Social Activities**

Since *version 5.3*, a few club members could manage social activities from within the application. Other club members had to use the club website to see a summary of their club activities. They now get the same view as the members in charge for social activities, but naturally without editing capabilities.

To access this feature, the members may head to their club profile page, and tap the corresponding "Social Activities" link:

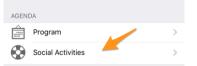

They will be presented with the list of all social activities marked as "planned" in LionsBase (see *Managing Social Activity Information* for further information).

You now see key values for your social activities and a comparison with the previous year. When you tap the property, it will cycle through:

- Amount of money you donated;
- Amount of money you collected;
- Number of persons served;
- Number of hours per member;
- Number of social activities.

In addition, when you tap the "More Statistics" row, we show a distribution of categories in which the club was active:

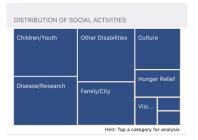

Note: The distribution is taking all social activities into account.

**Note:** The distribution looks slightly different than the screenshot above. This is due to a bug on Android in the underlying chart library. We reported the bug, which got acknowledged, and the minor difference in rendering than on iOS is caused by the workaround we were suggested to use. This will be silently fixed in a future release.

You may then tap a given square to show some indicators related to the corresponding category of social activities:

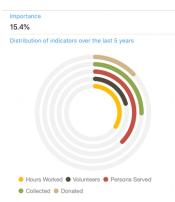

The rings show well-known indicators for the amount of money donated, collected, ... related to social activities you did in the past 5 Lions years and let you see how important they are in comparison of other categories.

## **Region & Zone Committees**

The committees for zones and regions have been extended:

- the zone committee now includes the corresponding club presidents;
- the region committee now includes members with an active function in the corresponding zones.

### **Other Changes**

In addition, a few bugs have been squashed and minor enhancements integrated:

- the member's profile page now shows the professional function in addition to the professional title;
- various internal libraries have been upgraded.

# 28.2.50 Version 6.3.0

Release Date December, 20th 2019

**Compatibility** Android 5 (Lollipop), Android 6 (Marshmallow), Android 7 and 7.1 (Nougat), Android 8 and 8.1 (Oreo), Android 9.0 (Pie), Android 10.0

This release comes mainly with better accessibility to the visually impaired and enhanced support for events with additional questions.

### What's New

We have started to work towards making this application best suited to the visually impaired with the *version 5.2.0*. However, due to the high number of changes and new features since then (more than 9 months), some screens were no longer fully optimized. This version therefore takes the opportunity to improve the user experience (UX) in this context.

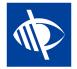

**Note:** At the moment the application is known not to be fully usable by the visually impaired since the focus does not properly jump from one control to another when the design is showing toggle switches (like YES/NO questions, see below, or when configuring the personal data exchange). This is a known issue which is unfortunately out of our control. We tried to mitigate this by providing a better voice feedback on the corresponding description label.

## **Events**

Since *version 4.3.0*, you have been notified if the event you are attending was configured to ask you a few additional questions. Unfortunately and as usual, it turned out that nobody really dares reading notifications and over the time it became clear that many users regularly "forgot" to answer those additional questions.

In addition, the checkbox-based – or YES/NO – questions were set by default to "NO" but only because the control we used had no indeterminate state (i.e., neither "YES" nor "NO"). Later on, it was thus hard to understand if the member actually did not change the default answer because "NO" was indeed their answer or if they forgot to answer at all.

We are now introducing a new YES/NO switch control which supports the indeterminate state and makes it clear which questions have not yet been answered.

Your personal calendar has been enhanced to show you right away if you are attending an event but forgot to answer all questions<sup>1</sup>:

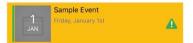

When it comes to accessibility for the visually-impaired, we ensured the whole event block gets selected at once, instead of the various parts individually (image, date, title, ...). This enables us to teach TalkBack to give a clear feedback depending on your participation status. E.g.,

Sample Event... Friday, the 1st of January... You are attending this event but forgot to answer all questions.

Note: If you are a Club LionsBase Master, you may want to read more on questions associated to events.

<sup>&</sup>lt;sup>1</sup> The detection of unanswered questions works for both *checkbox- and radio-based questions*.

Finally, the form used to invite external guests has been streamlined with the rest of the application. Accessing the smartphone's address book does not crash anymore on some devices.

### **Graphs of Answers**

**Note:** The graph of answers is naturally only available if you are asking additional questions.

You certainly know the graph of answers we have introduced in version 4.3. If not, here again is how you may access it, from the list of participants:

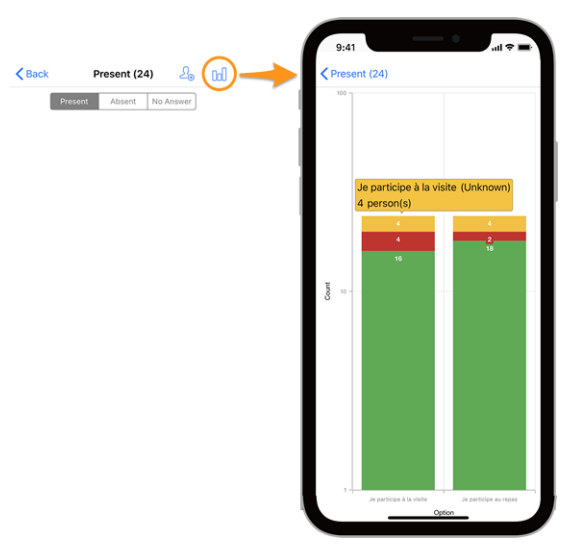

#### Legend

- In green, number of positive answers
- In red, number of negative answers
- In yellow, number of persons who did not explicitly answer the question

#### Changes

We have now made some adjustment in order to make the graphs more readable:

- empty (= 0) values are removed from the graph altogether;
- *[technical]* options with the same stacked values<sup>2</sup> were previously grouped together, leading to a total lack of readability; this is now fixed.

**Hint:** You may want to rotate your smartphone to landscape to get a better overview. And remember that pinching and then swiping the graph changes the zoom and lets you better read it.

#### How to Read the Graph

**Note:** The information below explains how to correctly read the graph when it is using a logarithmic scale for "Count" (Y). This was always the case since version 4.3 but with this version we added a business logic to figure out if we could stick to a standard linear scale (which is easier to read) or if we really needed to use a logarithmic scale to handle big differences in the Y values.

As such, the graph below is a screenshot from the behaviour before we added this business logic and the version you are actually using would show a linear Y scale in that particular example.

<sup>&</sup>lt;sup>2</sup> We are using stacking column series for the values of YES, NO and UNKNOWN of a given option.

Here is another example of a graph (from a test event with only 2 participants) in order to explain how to correctly read it, in case you are not that familiar with stacking column series.

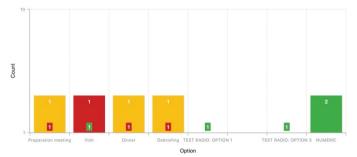

In order to deal with graphs with a very high difference in absolute values, typically when you need to show statistics for a national convention with hundreds of participants and e.g., a visit option having 30 [participants] as answer whereas the lunch #1 being 500, the Y axis is using a logarithmic scale.

Since columns are stacked, the graph above should be read like that:

- for option "Preparation Meeting", 1 person did not answer (orange) and 1 person answered NO (red);
- for option "Visit", 1 person answered NO (red) and 1 person answered YES (green);
- for (radio option) "TEST RADIO" (where participants could choose either "OPTION 1" or "OPTION 2" or "OPTION 3"), 1 person chose the "OPTION 1", another chose the "OPTION 3" and nobody chose "OPTION 2". This leads to a total of 2 answers which equates the number of participants;
- for question "NUMERIC" (where you ask for some number), the total among all participants is 2.

### **Other Changes**

In addition, a few bugs have been squashed and minor enhancements integrated:

- we have polished a bit the user interface on tablets;
- the placeholder text for searching members was showing "Name, telephone, email"; we were asked whether searching by company would be easy to do as well and thus realised that a few persons took that list of *examples* as a fixed-set of search options whereas you may already search by many other attributes like of course the company name or the partner of a member. In order to make this more clear, we added ellipsis on that placeholder;
- various internal libraries have been upgraded.

# 28.2.51 Version 6.3.1

Release Date January, 13th 2020

**Compatibility** Android 5 (Lollipop), Android 6 (Marshmallow), Android 7 and 7.1 (Nougat), Android 8 and 8.1 (Oreo), Android 9.0 (Pie), Android 10.0

This is a maintenance release that fixes an important bug when updating the personal comment associated to an event's participation.

## What's Fixed

A serious bug was introduced with *version 6.3.0*: whenever you updated the comment associated to your participation, your attending status would be automatically updated to "present". You could naturally update again your attending status afterwards to be not present if this is what you want.

The biggest issue was however that your (changed) attending status was not updated in the mobile application until the list of events got fetched again from the LionsBase servers. This led to lots of confusion for users.

This problem is fixed with this release.

### **Other Changes**

In addition, a few bugs have been squashed and minor enhancements integrated:

- the list of events is now refreshed whenever you answered all questions of a given event so that it does not stay marked as "incomplete";
- various internal libraries have been upgraded.

# 28.2.52 Version 6.4.0

Release Date January, 29th 2020

**Compatibility** Android 5 (Lollipop), Android 6 (Marshmallow), Android 7 and 7.1 (Nougat), Android 8 and 8.1 (Oreo), Android 9.0 (Pie), Android 10.0

When you invite external persons to an event, this release makes it much easier to manage the registration of those guests on behalf of them.

In addition, we now show you all social activities of any club within your multi district.

### What's New

### **Events**

In *version 4.4* we introduced a way to easily invite your own partner. Since then you could use the popup menu by long tapping their name in the list of participants to open the external registration form they had access to:

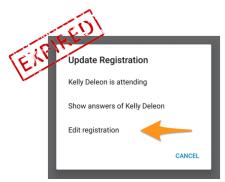

It turned out to be usable but not user-friendly enough since the member had to search their partner (or more generally-speaking their guest) in the list of participants in order to long tap their name and access the popup menu. Then, having an external form to manage the registration of this guest implied another user experience (UX) than the efficiency brought by the mobile application when dealing with one's own registration.

Since this mobile application is actively used for very large events such as the yearly National Convention (this year held in Neuchatel for the Multiple District 102 - Switzerland/Liechtenstein), we wanted some clear enhancements for handling guests.

This is the reason why, this version drops the "Edit Registration" link and shows quick links to your own guests from within the general detail of the event, where you manage your own registration:

| MY G | UESTS        |
|------|--------------|
| 8    | Kelly Deleon |
| Ω    | Edan Riley   |

You are now just one tap away from managing the registration of your guests from within the mobile application!

### **Inviting Guests**

This version makes inviting guests easier by adding a direct link in the list of your guests (available even if you don't have invited any guest yet):

| r |
|---|

The behaviour is then exactly the same as using the icon showing a member with a "+" mark top right in the list of participants. It prompts you which quick action options in order to either invite your partner, or another Lions/LEO member, or an arbitrary external person to be found within your address book.

Once invited, your guest is automatically added to the list and you may manage them as described in the previous section.

**Hint:** We know that inviting your partner should be as straightforward as possible, so in order to save you one extra step, we even marked your partner as being "present" to the event if you choose to invite them. That way, and unless there are additional questions associated to the event that you should answer on their behalf, your partner is just **one single** tap away from participating in an event you are attending!

Note: The organizer should of course enable that feature when preparing the event.

**Note:** Beware: In this release, the invitation link is only available if the event is configured with additional questions. This will be corrected in *upcoming release* 7.0.

### Inviting Members from another country

Do you remember that you may exchange part of your information with foreign Lions members? If not then please head to *the release notes for version 5.2*. If you want the quickest way how to get started, then have a look at the animation below which depicts the process of sharing some of your information with foreign Lions members.

Inviting members from another country is as simple as choosing to "Invite a member" when you want to invite someone else and then search for that foreign member. That's it!<sup>1</sup>

Due to current limitation, the foreign member will be invited as an external guest but you will not need to look for their email address or write a message, that member will just get invited as quickly as you invite a member from your own country, in a matter a seconds!

BONUS 1: Every participant will see their photo in the list of participants, as for standard Lions or LEO members.

**BONUS 2:** If you share your own profile and someone invited a foreign member, you will be able to open up their profile just as any Lions or LEO member in your country. If you did not share your own profile, a friendly message

<sup>&</sup>lt;sup>1</sup> Inviting other (Lions or LEO) members is an option only available for *the reviewers* (thus organisers) of the event.

will tell you that access to the corresponding profile is restricted and you will be invited, if you wish, to share your own profile.

### **Social Activities**

We brought editing of social activities with *version 5.3*. A while later, with *version 6.2*, we made the list of ongoing activities visible to each and every member of the club by heading to their club profile page and tapping the corresponding "Social Activities" link:

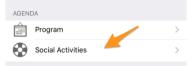

The feature was however limited to managing so-called **planned** (or ongoing) activities; that is, once published, they would disappear from the mobile application and would only be changed afterwards from LionsBase Backend.

A few members reported that having all activities within the application, including those which were done and published, would help a lot both for standard club members to know what their club did in the past and for managers of social activities to prevent the same activity from being reported twice by separate managers.

As such, we now show all former social activities for your club and if you are allowed to manage them, you will be able to update any activity even after they were published.

Furthermore, and it is worth writing it again: social activities and services are the heart of Lions Clubs. This is the reason why, every member is now granted access to the list of social activities for any club within their multiple district.

### **Other Changes**

In addition, a few bugs have been squashed and minor enhancements integrated:

- the application does not crash anymore after updating answers for a given participant;
- since LionsBase added support for higher levels of Progressive Melvin Jones Fellow awards, this application supports them as well;
- a few images have been streamlined;
- various internal libraries have been upgraded.

## 28.2.53 Version 7.0.0

Release Date February, 26th 2020

**Compatibility** Android 5 (Lollipop), Android 6 (Marshmallow), Android 7 and 7.1 (Nougat), Android 8 and 8.1 (Oreo), Android 9.0 (Pie), Android 10.0

This release is packed with many new features:

- some editing capabilities have been added to your personal profile;
- new module "Documents" to easily share important files within your club;
- display and search for members' skills and interests (only in Switzerland/Liechtenstein).

## What's New

## **Personal Profile**

You certainly remember that we introduced *in version 5.1* a way to personalize your own profile page by letting you upload a nice background image instead of the standard blue Lions color.

It is time to go one step further. As a matter of fact, and for a very long time, the *Club LionsBase Master* can manage links to their members' social networks but it is largely impractical of course. We then created a plugin so that members could manage those links using their profile page after authenticating on their club's website. This page proved however to be vastly unknown and above all unused and we thought we could make this management much easier.

This release paves the way for the future by granting you quick and easy management of your social networks – and thus get more control over your own profile's data – while using your favourite Lions application:

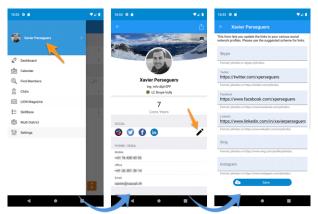

- 1. Everything starts from the drawer menu by tapping your name.
- 2. This shows your own profile with editing capability.
- 3. Tap the edit/pencil icon to access a page where you can easily define links to your various social profiles.
- 4. Save and you're done!

## **Documents**

The drawer menu has been extended with a new module "Documents":

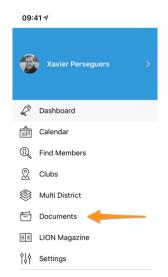

Documents will let you easily access important documents shared by your webmaster and organized logically by type of document (minutes, ...) and publication year so that you always have a quick and handy access to them.

**Note:** In order for documents to show up, the webmaster should edit the properties of a file within their club directory and assign one (or more) of the *Document:* \* categories (1). In addition, under "Access" (2), make sure the file is "visible" and (if needed), restrict access, e.g., to the committee only:

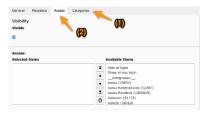

Please read chapter *Dealing with Files* for more information.

Note: Following types of documents are supported: PDF, Word (doc, docx) and Excel (xls, xlsx).

## **Special Note to Android Users**

Dear Android users, maybe you have spotted that your friends on iOS get a better User Experience (UX) with external content? In *version 3.2* for instance we introduce a link to the digital version of your LION Magazine (aka "Digimag") but unlike iOS users where the link opens and show the magazine **within** the mobile application, you get redirected to Chrome and "leave" the mobile application instead.

The same is happening when fetching your event ticket or, with this release, when opening a club document. Users on iOS get everything within the mobile application and can read the document right away. But if after all, opening an external browser is not a big issue for the LION Magazine, when it comes to documents (PDF, Word, Excel), we face a bigger problem: Chrome is not willing to simply open the document and render it as you are accustomed to when using a desktop computer. No! The document is *downloaded* instead and needs to be opened afterwards using one of your "Files" application on your device.

If you are an Android developer and know how to work around this limitation, please get in touch with us, we really would like to be able to just use an embedded browser and show any external content like we do on iOS.

**Note:** It looks like, at least for PDF files, the way to make Chrome render the file within the browser instead of downloading it is to use a special-crafted URL effectively asking Google Drive to convert and render the file as HTML, just like *pdf.js* does. This has not been implemented so far because we currently do not want to feed Google Drive with possibly sensitive documents behind your back.

### **Skills & Interests**

Note: This is only available in MD 102 Switzerland / Liechtenstein.

Note: Access to this feature will be rolled out step-by-step, so don't worry if this is not yet accessible for you.

Skills and interests are visible in the member's profile (click on an item to search for other similar members):

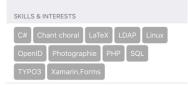

In addition, a few bugs have been squashed and minor enhancements integrated:

- events that allowed you to invite external guests did not actually allow you to invite them if no additional questions were configured; this issue is now resolved;
- "Multi District" in the drawer menu has been relocated;
- various internal libraries have been upgraded.

## 28.2.54 Version 7.1.0

Release Date March, 31st 2020

**Compatibility** Android 5 (Lollipop), Android 6 (Marshmallow), Android 7 and 7.1 (Nougat), Android 8 and 8.1 (Oreo), Android 9.0 (Pie), Android 10.0

This release brings a few cool new features:

- you now get a nice-looking URL and meaningful document name when you download a club document;
- the LION magazines from a few neighbor countries of yours are now available for reading;
- a *complete user manual* is now available.

### What's New

Android users get more enhancements than their iOS friends:

- 1. We have figured out that the Digimag is now compatible with an in-app display. This means that you can now read it without leaving the LionsBase mobile application.
- 2. We have found a trick, without relying on any 3rd-party library, to let you preview PDF document right within the app. This makes it much more handy to read club documents.

**Note:** Android is still very limited in that regard and this only works for PDF files and unfortunately not for other common files like MS Word and MS Excel where you should install some application from Google Play.

Apart from those great news, the other changes are the same than for iOS, namely that any external content you show in the application (Digimag, ticket, club document) may now be opened in an external browser. This allows you to do whatever you want afterwards, like downloading the file, sharing or sending it to other devices or friends.

## Conventions

The list of former conventions (accessible from Multi District > Conventions) has been extended in order to allow the council chairperson to be referenced even if the member has never been registered in LionsBase. In addition, their club is now displayed:

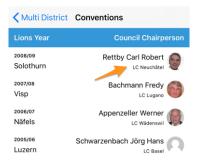

## Digimag

We thought that you should have an easy access to the LION magazines in a few countries around you. So after showing your multiple district's LION magazine from the application menu, use the cog icon in the toolbar to choose another country:

| < Swit    | tzerland/Lie       | chtenstein        | ŝ        | Û   |
|-----------|--------------------|-------------------|----------|-----|
|           |                    | - 1               | <b>⊥</b> | ••• |
|           | 🖬 - M              | ars 2020          |          |     |
| • LION    |                    |                   |          | N.  |
| Mars 2020 | Nr 6 Dezember 2019 | Nr 5 Oktober 2019 | Nr 4 2   | 019 |

This opens a popup with a few other magazines. Please note that the list and order may vary based on your country and your preferred language:

| Marr | + | Switzerland/Liechtenstein | Ŧ |
|------|---|---------------------------|---|
|      |   | France                    |   |
|      |   | Germany                   |   |
|      |   | Austria                   |   |
| E    |   | Italy                     |   |
| C    |   | LCI Headquarters          | G |

### **User Manual**

For a very long time we thought that the LionsBase mobile application should be so easy to use that writing a user manual was not necessary. However over time we have added so many new features and sometimes slightly hidden gems that it turned out that even skilled users were not always knowing every trick.

We will continue describing new features in those release notes so that you may easily learn what's new in a given version of the mobile application but if you ever want to ensure you know absolutely everything that should be known, please head to the *Complete User Manual*.

In addition, a few bugs have been squashed and minor enhancements integrated:

- link to the documentation in Settings > About now points to the *Complete User Manual*;
- various internal libraries have been upgraded.

# 28.2.55 Version 7.1.1

Release Date April, 16th 2020

**Compatibility** Android 5 (Lollipop), Android 6 (Marshmallow), Android 7 and 7.1 (Nougat), Android 8 and 8.1 (Oreo), Android 9.0 (Pie), Android 10.0

This release fixes some minor issues which have been reported.

### What's New

When you *access information on your multiple district* or similarly, one of its districts, the links to the corresponding "Committee" have been renamed to "Council of Governors" and "District Cabinet" respectively. This is thus in line with the official naming from the Lions Clubs International.

## **Other Changes**

In addition, a few bugs have been squashed and minor enhancements integrated:

- the section "My Club" on dashboard would appear twice after having the app go to background and opening it again. This is now fixed;
- the drawer menu would miss items like the LION magazine (Digimag) and access to the club documents after having the app go to background and opening it again. This is now fixed;
- various internal libraries have been upgraded.

## 28.2.56 Version 7.2.0

Release Date June, 5th 2020

**Compatibility** Android 5 (Lollipop), Android 6 (Marshmallow), Android 7 and 7.1 (Nougat), Android 8 and 8.1 (Oreo), Android 9.0 (Pie), Android 10.0

This release prevents and fixes a strange misbehaviour when updating (some) answers to additional questions for an arbitrary participant. In addition, the display of additional questions is slightly enhanced.

### What's New

First of all, the fix when updating answers for an arbitrary participant. Reviewers of an event may show the answers to the additional questions of any participant from within the list of participants. To do so, they should long-tap a given name and choose to show the answers. From there, they may toggle the form to edit mode and then freely update the answers.

Due to a wrong assumption in the lifecycle of the various pages of the app, the second time you would update (or plan to update) the answer to any question except YES/NO toggle buttons, instead of going back to the summary of answers, you would be back to the list of participants.

This problem is now fixed.

The mobile application was presenting additional questions in a different way than the website by hiding, under most circumstances, the actual "question" associated to YES/NO answers. In most cases, this was not a problem at all if the answers were properly crafted, as they should to help get an easy-to-understand summary of answers and proper counting of answers. But in some edge cases, hiding the question would instead hinder answering those additional questions at all.

Such a case would be having two "questions" of type YES/NO answers having both similar allowed "answers":

- 1. (Question) Accomodation on Friday
  - (Allowed answer) I need a simple room
  - (Allowed answer) I need a double room
- 2. (Question) Accomodation on Saturday
  - (Allowed answer) I need a simple room
  - (Allowed answer) I need a double room

Although those questions could have been rephrased or changed to multiple-choice questions, we recognized that the phrasing and expectations were legit and we changed in that context the generic title "Additional Questions" which was used for each group of answers to simply really show the actual question text instead.

In addition, a few bugs have been squashed and minor enhancements integrated:

- the description and beneficiary fields when creating or editing a social activity now properly expand themselves automatically;
- the publish button now visually properly reacts when changing state from "disabled" to "enabled";
- various internal libraries have been upgraded.

## 28.2.57 Version 7.3.0

Release Date July, 15th 2020

**Compatibility** Android 5 (Lollipop), Android 6 (Marshmallow), Android 7 and 7.1 (Nougat), Android 8 and 8.1 (Oreo), Android 9.0 (Pie), Android 10.0

The new Lions Year is starting strong! We are bringing editing capability to your own profile and some polishing to the user interface.

### What's New

When you visit your own profile and scroll to the end of the page, a button is now available to let you edit (some) of your personal profile data:

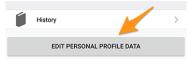

Tap it and your profile page will slightly change to show you many of your personal profile data. Just tap one of the information to edit it:

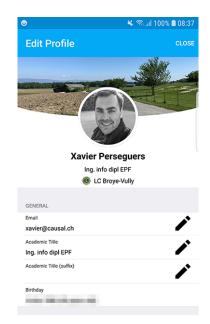

When you are done, tap the Close button (top right) to go back to your non-editable profile page.

## **Editable Properties**

Following personal properties may be edited:

- General
  - Main email address
  - Academic title
  - Academic title (suffix)
- Office
  - Name of the company
  - Title
  - Function
  - Phone number
  - Mobile phone number
  - Email address
  - Postal address
  - Website
- Private
  - Phone number
  - Mobile phone number
  - Email address
  - Postal address
  - Website
  - Partner's first name
  - Partner's last name
  - Partner's email address

- Partner's birthday (year may be omitted)

The change of an email address is subject to additional quality check. In fact, in order to change an email address, the system will ensure the new email address is yours by sending you a verification code. Once you get the message, you may go back to the dashboard in the mobile application and you will be presented with pending operations:

|        | 🔌 🕾 📶 99% 🛢 08:29              |
|--------|--------------------------------|
| ≡      | LionsBase                      |
| INBOX  |                                |
|        | Confirmation for private email |
| MY CLU | в                              |
| ۲      | LC Broye-Vully                 |
|        |                                |

Tap a pending operation and confirm the change by providing the verification code you received:

| Pendin     | g Operation                                                                                        |         | ×                |  |  |  |  |  |
|------------|----------------------------------------------------------------------------------------------------|---------|------------------|--|--|--|--|--|
|            | Please enter the confirmation code to update your<br>private email address to test@lionsbase.org:  |         |                  |  |  |  |  |  |
| 6-digit o  | 6-digit code                                                                                       |         |                  |  |  |  |  |  |
| My postpon | Note: Tap the close icon top right if you want to<br>postpone this operation or the dismiss button |         |                  |  |  |  |  |  |
| to cance   | this change.                                                                                       |         | 5                |  |  |  |  |  |
| De         |                                                                                                    | Dismiss | Confirm          |  |  |  |  |  |
| 1          | 2                                                                                                  | 3       | $\langle \times$ |  |  |  |  |  |
| 4          | 5                                                                                                  | 6       | Done             |  |  |  |  |  |
| 7          | 8                                                                                                  | 9       |                  |  |  |  |  |  |
|            | 0                                                                                                  |         |                  |  |  |  |  |  |
|            | 0                                                                                                  |         |                  |  |  |  |  |  |

**Note:** A few members asked for a way to update their photo. We thought and discussed it. It turns out that the council of governors is not yet ready to let you change your photo. In fact, the photo is used at various places and we do our best to ensure its quality is sufficient, e.g., for printing purpose in the LION magazine.

And unfortunately, we know as well by experience (!) that a few members would abuse the system and put a Lions logo, a lovely cat or other cute animals instead of their photo. So all in all, you still have to send your better photo to your CLBM and thus let us ensure the best possible data quality in LionsBase! Thanks for your understanding.

**Hint:** In order for members to be able to edit their profile, their CLBM should first enable that feature by editing the club record and toggling the corresponding switch:

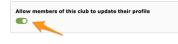

In addition, a few bugs have been squashed and minor enhancements integrated:

- the loading indicator is now better accessible for the visually impaired;
- the photo of a member is now removed from the so-called "accessibility tree", which means that the visually impaired will not get the focus on this UI element (as it is totally useless in that context);
- two editing screen, namely the one to update social networks and the one used to edit an event question's answer have been streamlined to offer an enhanced user experience (UX) with Cancel and Save buttons in the top area, similarly to many other applications;
- the event's organizer is now directly visible in the list of upcoming events;
- various internal libraries have been upgraded.

## 28.2.58 Version 7.3.1

Release Date August, 5th 2020

**Compatibility** Android 5 (Lollipop), Android 6 (Marshmallow), Android 7 and 7.1 (Nougat), Android 8 and 8.1 (Oreo), Android 9.0 (Pie), Android 10.0

This release fixes some issues and crashes which have been reported.

### What's New

As you know, since last release (*Version 7.3.0*), you may update some of your personal profile data. When it comes to changing an email address, we send you a confirmation code. The message you receive is now properly translated in your preferred language (when available: in Switzerland/Liechtenstein either in English, French, German or Italian; in Austria either in English or German).

**Note:** If you do not see the link to edit and update your personal profile, this means that your CLBM either forgot to enable that feature by editing the club record and ticking the corresponding checkbox:

Allow members of this club to update their profile

... or that for some reason your club is not willing to let you update your personal profile on your own. In either cases, it may be worth discussing it with them and your club president.

Another nice change is when you update your main email address: as it is used as your username to authenticate with LionsBase, the application will now update your saved credentials so that the next time you reopen the application, you are automatically authenticated with your new email address and you do not need to manually update it.

In addition, we introduced a minor UX enhancement by using a green background color for the confirmation button and a red background color for the cancellation button.

In addition, a few bugs have been squashed and minor enhancements integrated:

- trying to get more statistics for the social activities of a club with wrong or legacy/outdated categories could crash the application; this is now prevented;
- some users could have, sometimes, the application crash when showing the list of clubs or when showing the form to search for members. This was related to some incomplete parameters sent by the UI and is now prevented;
- social activities with a legacy category (which is thus not supported anymore) would not show up in the list; this is now circumvented by associating them to the category "Other";
- the member could not invite their partner right away after choosing to participate to the event; this is now fixed.
- the loading indicator is now better accessible for the visually impaired;
- the main framework library has been downgraded to the version used in *Version 7.2.0* as we have figured out that it was unfortunately causing lots of strange crashes since *Version 7.3.0*; as you can imagine, tracking bugs down to external dependencies which are supposed to be really stable is always disappointing but unfortunately a reality nowadays;
- · various internal libraries have been upgraded.

# 28.2.59 Version 7.3.2

Release Date August, 22nd 2020

**Compatibility** Android 5 (Lollipop), Android 6 (Marshmallow), Android 7 and 7.1 (Nougat), Android 8 and 8.1 (Oreo), Android 9.0 (Pie), Android 10.0

This release fixes some minor issues we have discovered and (for Austrian Lions and LEO members) implements some change in the presentation of a member's profile.

In addition, we successfully tested the mobile application with Android 11.0 (beta) and as such, this upcoming OS is marked as being supported.

### What's New

The council of governors of Multiple District 114 - Austria has requested that the computed age of a member in their profile should not be visible anymore:

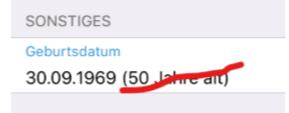

As such, this release implements that requirement and will now hide the computed age if you are an Austrian Lions or LEO member.

Note: To make it clear, this has not been changed for users in Switzerland/Liechtenstein.

In addition, a few bugs have been squashed and minor enhancements integrated:

- when answering a radio-based question with a long option, the text would get truncated; this is now fixed by wrapping the text of longer options on multiple lines;
- whenever you tried to give a comment to an event without having first answered the invitation (thus being in the "not yet answered" list of possible participants), the comment you entered would vanish after saving, which is logical since you cannot give a comment without firstly telling whether you will attend or not but it could be confusing at first so we now prevent you from typing a comment as long as you did not answer the invitation;
- we were asked by Multiple District 102 Switzerland/Liechtenstein to support a flag "special guest" in addition to VIP. Since those VIP persons are marked with a medal symbol in the various lists of participants, "special guests" are highlighted the same way;
- various internal libraries have been upgraded.

# 28.2.60 Version 7.3.3

Release Date September, 13th 2020

**Compatibility** Android 5 (Lollipop), Android 6 (Marshmallow), Android 7 and 7.1 (Nougat), Android 8 and 8.1 (Oreo), Android 9.0 (Pie), Android 10.0

This release fixes a bug in the presentation of questions associated to large events such as a national convention.

## What's New

Whenever you create an event with a few "simple" questions, the LionsBase mobile application will automatically create clever sections to group the questions together.

A common case is that you start with a checkbox-based question "Participation" with a few authorized "answers" (e.g., "Preparation meeting", "Visit", "Dinner" and "Debriefing"):

| Participation                 | D |
|-------------------------------|---|
| General Prices Access         |   |
| Гуре:                         |   |
| Checkboxes (yes/no answers) 🗸 |   |
| Question or Text:             |   |
| Participation                 |   |
|                               |   |
|                               |   |
| Allowed Answers/Options:      |   |
| Preparation meeting           |   |
|                               |   |
| Visit<br>Dinner               |   |

and then a few other questions of any type (radio-based, single text,  $\dots$ ):

| Questions       |               |
|-----------------|---------------|
| ▶               | ● 🛍 i + 🔻 ≡   |
| > 🗢 TEST RADIO  | ● ① i + ▲ ▼ ≡ |
| ▶ ♀ SINGLE TEXT | ● i + ▲ ▼ ≡   |
|                 | • □ i + • =   |
| ► 🗢 REMARK?     | ● û i + ▲ ≡   |

The mobile application would show 2 sections for your questions, the first one grouping the YES/NO (checkbox-based) questions together and then all other type questions:

| PARTICIPATION                                                   |   |
|-----------------------------------------------------------------|---|
| Preparation meeting                                             |   |
| Visit                                                           |   |
| Dinner                                                          |   |
| Debriefing                                                      |   |
| ADDITIONAL QUESTIONS                                            |   |
| TEST RADIO<br>OPTION 1                                          | > |
| SINGLE TEXT<br>My answer                                        | > |
| NUMERIC<br>3                                                    | > |
| REMARK?<br>I'll bring some hot 💩 for the<br>preparation meeting | > |

**Note:** At this point, you may still wonder what is the exact difference between checkbox-based questions and radio-based questions. From the screenshots above, it should be clear how a checkbox-based question is presented: the authorized "answers" are actually rendered as *separate* questions which allow you to answer with either "yes" or "no" to each of them.

A radio-based question on the other hand uses the various authorized answers as *options to be chosen from*; this means that you are presented with an option picker and need to choose *one single* answer that fits your needs:

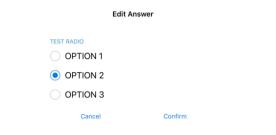

Now, for larger events such as a national convention, it is common that the YES/NO (checkbox-based) questions are flagged as "meta-events", which allow them to be considered a bit like "sub-events". Those "meta-events" may have a dedicated price associated to them, possibly a restriction on the number of participants, or even targeted at some functions (e.g., district governors and 1st vice-governor), members of a given district (e.g., general assembly of district West) or only at external guests (e.g., city tour for the partners of the Lions members).

In that context, the organizer uses questions of type "Header" to visually separate the numerous meta-events:

#### Questions

📴 Create new

| 🕨 🗯 Freitag, 17. Mai 2019                                              | € | Û | i | + | • | = |
|------------------------------------------------------------------------|---|---|---|---|---|---|
| ▶ 🤜 Anmeldung GR (▼ / \$ / ❷ / 前)                                      | € | Û | i | + | • | = |
| › 🤝 Anmeldung Neue Kab. (▼ / \$ / 🛛 / 🎁)                               | € | 1 | i | + | • | = |
| ▶ 🤜 Anmeldung Stehlunch (▼ / \$ / 🖾 / 前)                               | € | Û | i | + | ▼ | = |
| › 🤝 Anmeldung Cab D102-E (▼ / \$ / 🛛 / 🎒)                              | € | 1 | i | + | • | = |
| › 🤝 Anmeldung Cab D102-W (▼ / \$ / 🖾 / 🆄)                              | € | Û | i | + | • | = |
| › 🤝 Anmeldung Cab D102-C (▼ / \$ / 🖬 / 🎒                               | € | Û | i | + | • | = |
| > 🤝 Anmeldung Schnee- & Lawinenforschungsinstitut (▼ / \$ / ⊘ / 🛛 / 🎒  | € | Û | i | + | ▼ | = |
| > 🤝 Anmeldung Kirchner Museum Davos (▼ / \$ / ⊘ / 🖬 / 🐴)               | € | Û | i | + | • | = |
| ▶ 🤉 Workshop (▼ / ⊘ / ☎ / 前)                                           | € | 1 | i | + | • | = |
| ▶ 🤜 18:00 - 19:00 Apéro und Begrüssung Lions Night / Bündner Abend (▼) | € | Û | i | + | • | = |
| ▶ 🤜 Anmeldung Bünder-Abend (▼ / \$ / ⊘ / 🖸 / 前)                        | € | 1 | i | + | • | = |
| 🕨 🤝 Samstag 18. Mai 2019                                               |   | Û | i | + | • | = |
| › 🤝 Anmeldung DV D102-E (▼ / \$ / 🖾 / Å)                               | € | Û | i | + | • | = |
| › 🤝 Anmeldung DV D102-C (▼ / \$ / 🖾 / 🖄)                               | € | Û | i | + | • | = |
| › 🤝 Anmeldung DV D102-W (▼ / \$ / 🖾 / 🎒)                               | € | Û | i | + | • | = |
| ▶ 🤜 Anmeldung DV D102-L (▼ / \$ / 🖾 / 前)                               | € | Û | i | + | • | = |

The expected rendering is then to use those Headers to group the YES/NO questions together instead of using their "Question" part as title for the section.

It is precisely this grouping that was not working properly in the mobile application and is now corrected.

Read more about larger events in the chapter Managing Conferences.

In addition, a few bugs have been squashed and minor enhancements integrated:

- the animation of the photo and background image when you scroll a person's profile (or a club's profile) is much more smooth and now features a parallax effect;
- we dropped the option to enlarge a member's photo as most photos were actually smaller than displayed by default. If you want a higher resolution for your address book, then simply *export the member's card*;
- events whose registration ends in the next 10 days are listed in the upcoming events on the dashboard but disappeared from that list on the last day of the registration; this is now fixed;
- skills and interests may now be edited similarly to your social networks from within *your own profile page* (*read more*);
- sometimes the last twinning club was partially hidden; we added some extra padding to be on the safe side;
- various internal libraries have been upgraded.

# 28.2.61 Version 7.4.0

Release Date October, 21st 2020

**Compatibility** Android 5 (Lollipop), Android 6 (Marshmallow), Android 7 and 7.1 (Nougat), Android 8 and 8.1 (Oreo), Android 9.0 (Pie), Android 10.0

This release brings an enhanced user experience (UX) in the dashboard.

## What's New

## Dashboard

We have enhanced the way upcoming events (introduced in *version 3.4.0*) are presented in the dashboard. In fact, it turned out that many members are opening the LionsBase mobile application to have a glance at upcoming events. We now show all upcoming events, including those you are not attending, together with your status:

| SOON     |                                                                                             |
|----------|---------------------------------------------------------------------------------------------|
| ?        | Soirée HC Fribourg-Gottéron<br>Friday, February 26th at 17:30, Patinoire<br>Arena, Fribourg |
| <b>~</b> | Sortie des 10 ans du club<br>Friday, May 28th, Bordeaux                                     |
| ×        | Lunch<br>Wednesday, October 7th at 11:45,<br>Restaurant Les Bains Avenches                  |
|          |                                                                                             |

This is thus behaving exactly like within your Personal Calendar.

We have figured out that for users on a tablet, news articles were often presented with only the image and either no overlaid information or an information overlay largely covered up. This should now be fixed:

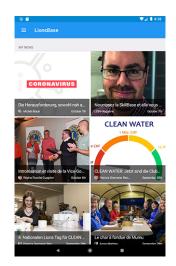

In addition, a few bugs have been squashed and minor enhancements integrated:

- the additional information section within an event's detail was sometimes partially truncated, this should now be corrected;
- various internal libraries have been upgraded.

# 28.2.62 Version 7.4.1

Release Date November, 23rd 2020

**Compatibility** Android 5 (Lollipop), Android 6 (Marshmallow), Android 7 and 7.1 (Nougat), Android 8 and 8.1 (Oreo), Android 9.0 (Pie), Android 10.0

This is a standard maintenance release with enhanced support for the National Convention 2021. In addition, it will store your personal password in a more secure way.

### What's New

### **Events**

Support for the upcoming National Convention 2021 has been enhanced and now properly shows the start and end time of meta-events:

## Security

<sup>1</sup> The password you use to authenticate is now encrypted with a cipher key stored in the Android KeyStore.

On Android 6 (Marshmallow) and newer, an AES key is obtained from the Android KeyStore and used with an AES/GCM/NoPadding cipher to encrypt the password before it is stored in a shared preferences file.

On Android 5 (Lollipop), the Android KeyStore only supports storing RSA keys, which is used with an RSA/ECB/PKCS1Padding cipher to encrypt an AES key (randomly generated at runtime) and stored in the shared preferences files under the key *SecureStorageKey*, if one has not already been generated.

**Note:** If a device upgrades from Android 5 (Lollipop) to a newer version of the operating system, the type of encryption will continue to be used unless the app is uninstalled. But it is worth mentioning that most LionsBase users are running much newer versions of Android already.

Some words about **Auto Backup for Apps**. Auto Backup for Apps is a feature of Android 6.0 and later that backs up user's app data (shared preferences, files in the app's internal storage, and other specific files). Data is restored when an app is reinstalled or installed on a new device. This could possibly impact the secure storage of your user password which utilizes share preferences that are backed up and can not be decrypted when the restore occurs. But we took an extra step to configure an exception in the backup strategy so that this Auto Backup never includes your password.

## News

Since we introduced news in the dashboard (back in *Version 2.4.0*), only public news created in your club website were included in the LionsBase mobile application.

This restriction has been lifted; this means that your webmaster may now create news only visible to authenticated members. Another enhancement is that the mobile application now supports news which are configured as a redirect to an internal page or to an external website.

## **Other Changes**

In addition, a few bugs have been squashed and minor enhancements integrated:

- under some circumstances, trying to access a club website using a silent authentication could lead to an error in the application showing "http:// Invalid URI: The hostname could not be parsed". We found a bug in the API for LionsBase Austria and fixed it right away (thanks to O. Krauss for reporting the problem). Finally, we took an extra step to be always on the safe side and ensure this bug could not occur anymore in case of a problem with the LionsBase API;
- when opening your club website, we now show a short notification asking you to wait a bit until the loading of the website. This is useful since opening the preparation of the silent authentication link to your website lasts a few seconds and we thought it was worth giving you a short feedback;
- the colors of the user interface have been standardised;
- various internal libraries have been upgraded.

<sup>&</sup>lt;sup>1</sup> Information in this section is adapted from https://docs.microsoft.com/en-us/xamarin/essentials/secure-storage?tabs=android

# 28.2.63 Version 8.0.0

Release Date January, 10th 2021

**Compatibility** Android 5.1 (Lollipop), Android 6 (Marshmallow), Android 7 and 7.1 (Nougat), Android 8 and 8.1 (Oreo), Android 9.0 (Pie), Android 10.0, Android 11.0 (R)

This release is packed with many new features:

- show the history of a given function (list of former club presidents, ...);
- share interesting news from sources you follow to your own club;
- show member profile pages even quicker;
- and more.

### What's New

## Committee

When you show a club, zone, region committee, a district cabinet or the council of governors, you may now long tap a given function and access the list of other members having held the corresponding position; e.g., the list of former club presidents:

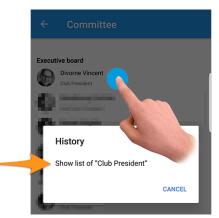

Press the action "Show list of..." to discover which members had that function in the history of the club, the zone, ...

**Hint:** Trying to show the history of former Council Chairpersons redirects you to the *list of former National Conventions* instead, as that page conveys more information than a simple list of members.

**Note:** When you access the committee (or cabinet/council of governors) of a zone, region, district or multiple district, you may be presented with additional functions whose level is different. For example the committee of a zone shows both zone-related functions such as the Zone Chairperson or the 1st Vice Zone Chairperson, but club-related functions as well with the various Club Presidents.

In such case, the action to show the history of a given function is disabled for functions from other levels (in our example, the club presidents).

## News

First of all, we have figured out that the list of news was not getting refreshed regularly. This is now fixed so that you will not miss interesting articles if you often keep the LionsBase mobile application stay in background.

From the dashboard, when you open a news article, the share icon top right now features an option to share that news article to your own club:

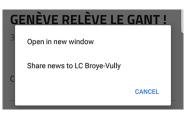

Once shared, news can be managed as usual by the webmaster from within the *LionsBase Backend*. It is worth mentioning that for the time being, shared news are only visible in the mobile application but not on your club website.

Since it may not be obvious for everyone to understand the purpose of sharing a news to your fellow club members, let us describe the idea.

By default, a user will be automatically subscribed to news articles originating from their club, clubs in their zone and news articles from higher levels such as the district and the multiple district. It is very common for some users to *subscribe to additional sources* of news articles. In that context, you may have access to articles other members of your club are not seeing in their own feed. Sharing a news is thus two-fold: on one hand it lets you broaden your member's view with other interesting articles and on the other hand it lets you create a tighten network between clubs.

**Hint:** In order to let you share a news article, LionsBase checks that you are a webmaster of the corresponding club.

If you are webmaster of different clubs, you will be able to share to any of them.

This may be extended any time, e.g., so that members with function "Club Communication Delegate" are granted access to sharing news article as well.

**Note:** This feature will be available to Austrian members after the migration to the newer version of TYPO3 has been completed; many thanks for your understanding.

## Responsiveness

The application is now much more responsive when you tap a member to open their profile page.

This was made possible by removing a visual effect introduced in the *Version 6.2.0*. That visual effect became useless due to updates to underlying framework libraries. Moreover, in most cases, the profile information of the member you want to show is already locally available and as such there is no need to wait at all.

## **Social Activities**

The icon for accessing the list of social activities has been changed (on the left side, the lifebuoy symbol used since *version 5.3* and on the right the new circled star symbol):

| AGENDA     |                   | AGENI | DA |                   |   |
|------------|-------------------|-------|----|-------------------|---|
|            | Program           | >     | Ê  | Program           | > |
| $\bigcirc$ | Social Activities | >     | €  | Social Activities | > |

Is it just a cosmetic change? Actually no! We took the opportunity to introduce icons based on the type/category of the social activity. This both better shows at a glance the distribution of your social activities and lets you quickly spot possible incorrect categorisation:

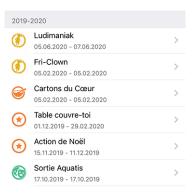

## Overview of the social activity icons

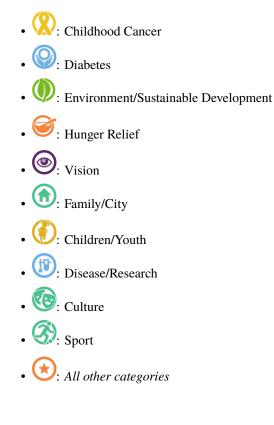

In addition, a few bugs have been squashed and minor enhancements integrated:

- similarly to any list showing committee members, you may now tap on a Council Chairperson in the list of *conventions* to open the member's profile page;
- the list of clubs is now better accessible for the visually impaired;
- we changed the color of the text "registration is closed" in the list of upcoming events from red to a dark orange; rationale is that some members wrongly thought they were not attending the corresponding event while seeing something "red"; we naturally hope this will enhance their user experience while in the end not changing anything for the other users;
- we successfully tested this application on Android 11.0 (API Level 30) and thus raised the compatibility;
- we could not keep supporting Android 5.0 Lollipop (API Level 21) while raising the bar for Android 11.0 so the minimal targeted version is now Android 5.1 instead (API Level 22).
- various internal libraries have been upgraded.

## 28.2.64 Version 8.1.0

Release Date February, 25th 2021

**Compatibility** Android 5.1 (Lollipop), Android 6 (Marshmallow), Android 7 and 7.1 (Nougat), Android 8 and 8.1 (Oreo), Android 9.0 (Pie), Android 10.0, Android 11.0 (R)

This release gives you a better overview of event invitations that are waiting to be answered.

## What's New

### **Badges**

A badge now shows the number of events you should deal with, either to announce that you will attend it (or not) or by answering additional questions.

The badge is visible when you open the application menu:

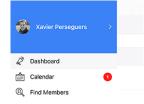

We understand that we should not stress answering an event's invitation more than a few weeks before its registration deadline; this is the reason why, in order to prevent showing this badge for an extended period of time, we only take events for the next month into account.

## **Other Changes**

In addition, a few bugs have been squashed and minor enhancements integrated:

- the application is now able to handle arbitrary awards associated to a member;
- one of our fellow Austrian Lion friend pointed out that the text "Veröffentlichen" when creating/updating a social activity was largely truncated on smartphone screens. This was caused by the combination of a useless large padding for the button and naturally the very long noun in German;
- some user experience (UX) and accessibility oddities related to using the application as a visually impaired have been fixed by bumping the usage of the underlying application framework to the latest major release;

• various internal libraries have been upgraded.

# 28.2.65 Version 8.2.0

Release Date May, 23rd 2021

**Compatibility** Android 5.1 (Lollipop), Android 6 (Marshmallow), Android 7 and 7.1 (Nougat), Android 8 and 8.1 (Oreo), Android 9.0 (Pie), Android 10.0, Android 11.0 (R)

This release adds a minor feature to a member's history to find out at a glance if they are a founding member and fixes some issues to make the application even more stable.

#### What's New

When opening the *Lions History* of a member, the list now shows whether the member is a charter member of the club:

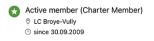

**Note:** If the charter flag is missing for one of your members, the corresponding *Club LionsBase Master* may easily correct it by editing *the member's profile and adapting their status*.

## **Other Changes**

In addition, a few bugs have been squashed and minor enhancements integrated:

- the application would crash after (successfully) inviting another member to your event; this is fixed;
- as an event administrator, the application would crash after updating someone's answer and returning to the list of participants; this is fixed as well;
- still as an event administrator, the participant's comment is now easier to access and edit, even if initially empty;
- the +/- buttons when answering a numeric question are not distorted anymore;
- various internal libraries have been upgraded.

## 28.2.66 Version 8.3.0

Release Date July, 6th 2021

**Compatibility** Android 5.1 (Lollipop), Android 6 (Marshmallow), Android 7 and 7.1 (Nougat), Android 8 and 8.1 (Oreo), Android 9.0 (Pie), Android 10.0, Android 11.0 (R)

We strive to let you forget about the printed directory of members. Why? Because cutting down so many trees for an information which is out-of-date even before it is printed is a total non sense in our opinion.

To do so, this version now lets you access the motto of your president, governor and council chairperson.

## What's New

## Motto

LionsBase is now capable of keeping track of mottos as you see for the district cabinet of District 102 West:

| < 10 | District Cabinet          |     |
|------|---------------------------|-----|
| Dist | rict Cabinet              |     |
|      | Hilty Pascal              | Q Q |
| ET.  | Governor                  |     |
|      | KINDNESS MATTERS TO LIONS |     |
| 25   | Golay Christian Jacques   | Q 🖗 |
|      | Immediate Past Governor   |     |
| ( De | Hächler Souad             | Q Ø |
| S    | 1. Vice Governor          |     |
|      |                           |     |

Naturally, you can get the "history of mottos" by taking advantage of the feature introduced in version 8.0.0, namely getting the *history of a given function*:

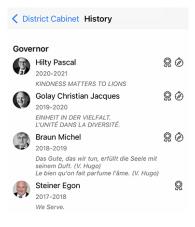

Hint: As a CLBM, the motto can be stored by editing the corresponding *member's function*.

Following functions can hold a motto:

- Club President;
- District Governor (and president of the LEO branch);
- Council Chairperson.

**Note:** In order to let you see the history of mottos for Council Chairpersons, we had to change part of the business logic introduced in *Version 8.0.0*, namely that you will not be redirected to the *list of former National Conventions* when trying to show the list of former Council Chairpersons.

### Accessibility

The accessibility for the list of members has been improved. Instead of focusing individually on each line of information, TalkBack will now read the block of information related to the member as a whole.

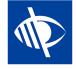

#### **Events**

Some webmasters told us they would like to embed links into the description of an event; e.g., to add a link to an external website.

As you know, the event's description is sanitized when accessed from the mobile application. This ensures a better User Experience (UX) by removing any fancy formatting, colors and alike.

Embedding links into the description is however totally reasonable and after thinking about it, we found a good approach. Here is a sample event as seen on a club website:

| + | ۰ | Saturday<br>01.01.2022 | - | Online Meeting $ elsistem elsistem elsi$ |
|---|---|------------------------|---|----------------------------------------------------------------------------------------------------|
|   |   |                        |   | We will be discussing our MD website www.lionsclubs.ch.<br>Access to the meeting                                                                                                    |

and here is how they will now be displayed in the mobile application:

| ADDITIONAL INFORMATION                                                                           |
|--------------------------------------------------------------------------------------------------|
| We are looking forward to seeing you<br>again and will be using Zoom for this<br>online meeting. |
| We will be discussing our MD website<br>www.lionsclubs.ch [1].                                   |
| Access to the meeting [2]                                                                        |
| LINKS                                                                                            |
| [1] www.lionsclubs.ch<br>https://www.lionsclubs.ch                                               |
| [2] Access to the meeting<br>https://zoom.us/j/12345                                             |

As you can imagine, by extracting the links from the description, we keep it "clean" and make accessing a link very straightforward and at the same time much more accessible for the visually impaired than if we would have kept them in middle of the description.

## **Social Activities**

Another discrete enhancement is visible in the list of club's social activities. In fact, the application now shows the name of the corresponding president:

| 2020-2021 · VINCENT DIVORNE |                                                 |   |  |  |
|-----------------------------|-------------------------------------------------|---|--|--|
| ١                           | CLEAN WATER<br>12.06.2021 - 12.06.2021          | > |  |  |
| ۲                           | Collecte de lunettes<br>01.06.2021 - 20.06.2021 | > |  |  |

## **Other Changes**

In addition, a few bugs have been squashed and minor enhancements integrated:

- the section "Partner" for a member is now more gender-agnostic in German;
- we now ensure that the list of awards years (at the top of the *Profile Page of a Member*) is only showing "distinct years" (e.g., whenever a member received more than one MJF during a Lions Year);
- support for the "Lion of the year" award is enhanced;
- for a few clubs, the last sponsor/twinning club was partially hidden, this should now be prevented;
- a better caching strategy has been implemented for the various committees and the list of former national conventions; all in all, those pages should be quicker to display (particularly outside of period of frequent changes like from June to beginning of July);

• various internal libraries have been upgraded.

## 28.2.67 Version 8.4.0

Release Date July, 26th 2021

**Compatibility** Android 5.1 (Lollipop), Android 6 (Marshmallow), Android 7 and 7.1 (Nougat), Android 8 and 8.1 (Oreo), Android 9.0 (Pie), Android 10.0, Android 11.0 (R)

New editing capabilities to LionsBase! Apart from some ongoing usual bug fixes and polishing, events may now be created from within the mobile app; club administrators will be breezing along through their Lions Club life.

#### What's New

#### **Events**

The CLBM may now create events from within the mobile application.

To do so, open your personal calendar and use the circled "+" icon in the toolbar:

| = | Upcoming Events |  |
|---|-----------------|--|
|   |                 |  |
|   |                 |  |

This will show you a modal window where the most useful options are presented:

| * • • •                              |                                                                                               | 💎 🖌 💄 11:18                        |
|--------------------------------------|-----------------------------------------------------------------------------------------------|------------------------------------|
| CANCEL                               | Create an Event                                                                               | ADD                                |
| General Options                      |                                                                                               |                                    |
| the LionsBase Backend to modify and/ | After creating it, it will be visible without any restrictions on<br>or configure it further. | target groups. You may want to use |
| Calendar<br>Lions Club Broye-Vull    | ly                                                                                            |                                    |
| Title of the event                   |                                                                                               |                                    |
| Whole Day                            |                                                                                               |                                    |
|                                      |                                                                                               |                                    |
| Start Date<br>Sun 18.07.2021         | Start Time<br>12:00 PM                                                                        |                                    |
| End Date                             | End Time                                                                                      |                                    |
| Sun 18.07.2021                       | 1:30 PM                                                                                       |                                    |
| Location                             |                                                                                               |                                    |
|                                      |                                                                                               |                                    |
| Description                          |                                                                                               |                                    |
|                                      |                                                                                               |                                    |
|                                      |                                                                                               |                                    |
|                                      |                                                                                               |                                    |
| ٩                                    | • •                                                                                           |                                    |

We chose the most commonly used and important options when creating an event from the mobile app. The goal is to let you quickly add events to your club calendar while discussing the program during a meeting<sup>1</sup>.

The various date and time fields are for instance synchronized so that the duration will stay the same if you change the start time earlier or later, or if you postpone a single or multi-day event. We are confident you may even not pay attention to this as it will just feel very natural.

A second screen (right hand side of the previous screenshot) lets you fine-tune the event definition with some slightly more advanced options, like adding one or more of the most commonly-used questions for your participants.

**Hint:** If you need to configure anything else, you might want to hide the event while creating it (this will prevent members to participate right away) and further configure it in LionsBase (see *Managing Event Information*).

<sup>&</sup>lt;sup>1</sup> Although the description field is only allowing plain text, it is worth mentioning that (basic) Markdown formatting is supported, thus letting you format your description with bold, italic, lists, and adding links by pasting some URL in it.

**Note:** In order to ease the creation of a club's whole agenda, the most important parts of the last event you created will be reused as default values for the next one you prepare.

This really speeds up the preparation since the calendar, the dates and the predefined location are preselected, thus logically preventing you from having to "skip more and more dates" as you create events further and further away.

The event creation form goes back to default, completely empty, settings, 2 hours after the creation of the last event.

### **Social Activities**

The form to manage social activities (introduced in *version 5.3*) has been enhanced to reflect the User Experience (UX) of the creation of new events:

- start and end dates now use a longer format like "Fri 16.07.2021" instead of "16.07.21";
- the start and end date pickers are synchronized.

**Note:** You will soon be able to create events related to your social activities (though in LionsBase Backend, not in the application). When doing so, this will have benefits:

- the corresponding social action will not be listed in the calendar but will be replaced by an event where your members can register as usual;
- once the event is over, the *reporting* associated to the social activity (number of persons, hours worked) will be computed automatically for you, based on the actual list of participants.

Read more in chapter Automatic Reporting using Events.

## **Other Changes**

In addition, a few bugs have been squashed and minor enhancements integrated:

- by analyzing some automatic error reports (not crashes), we figured out that, mostly in Austria as it seems, some member records fetched from the API could not be properly "instantiated" and would thus not be available in the application. In short this means that looking for some members would not find them at all, as if they were not Lions members! And as incredible as it sounds, this problem was never reported although chances are high many users must have figured out that some of their Lions friends were not present;
- the popup message telling you that a member has been properly invited does not require any interaction anymore as it has been replaced by a temporary notification message instead;
- for a few members, especially those having many awards, the profile page could be slightly truncated; this should now be prevented;
- various internal libraries have been upgraded.

# 28.2.68 Version 8.5.0

Release Date August, 20th 2021

**Compatibility** Android 5.1 (Lollipop), Android 6 (Marshmallow), Android 7 and 7.1 (Nougat), Android 8 and 8.1 (Oreo), Android 9.0 (Pie), Android 10.0, Android 11.0 (R)

You may now reach members more easily with Threema and disable the link to WhatsApp if you have no use of it.

## What's New

## Link to WhatsApp

After Facebook reached a definitive agreement to acquire WhatsApp back in 2014, (read more), following years have shown no change whatsoever in how both services would logically start taking advantage of each other.

This has changed a few months ago when WhatsApp announced in a blog post that they would start sharing [some] information with Facebook. Although actually not as "harmful" as it sounded, many users decided to quit or seriously lower their use of this application in favour of other chat applications such as Threema, Signal and/or Telegram.

**Note:** If you want to know even more about it, you may be interested in this article from the RTS (thus in French): Les utilisateurs suisses face aux nouvelles conditions de WhatsApp.

As until then most members would have WhatsApp on their smartphone, we had created a special link to it back in *version 6.1* of LionsBase mobile. You could (and still can) indeed tap a mobile phone number from a member's profile page to quickly start chatting with that person:

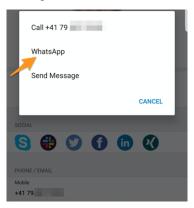

However, if you do not use WhatsApp, this link is totally useless as this chat application may obviously not be launched on your device. This is the reason why, you may now configure the application to hide that action. To do so, you should open the *LionsBase settings* and choose to disable that feature:

| APPLI | CATION                  |   |
|-------|-------------------------|---|
| ŶļŶ   | Enable external scanner |   |
| ŶļŶ   | Enable WhatsApp         |   |
|       | Sources of news         | > |
|       |                         |   |

**Hint:** Since WhatsApp is still widely used, **by default**, that feature is kept enabled. This means that no extra configuration is needed for existing users to continue to use that link to WhatsApp or new user to take advantage of it. Only those application users willing to get rid of this potential useless action may now choose to disable it.

## Support for Threema

Similarly, another very secure (and Swiss) application has gained popularity among many members<sup>1</sup>: Threema. In contrast with other similar chat applications such as Signal or Telegram, Threema is not bound to the mobile phone number of the user and as such is considered just like any other *social network* application you can configure on your own:

<sup>&</sup>lt;sup>1</sup> Roughly speaking, 12–13% of members for MD 102 - Switzerland/Liechtenstein. Please note that while preparing this release, we tried to match as many Threema IDs as possible for Lions and LEO members so that most of you will see the link to Threema without having to configure it. In a few cases, multiple Threema accounts were available (e.g., private and business ones) and an arbitrary one has been chosen.

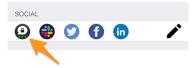

As you know, the pencil icon (on the right) lets you *manage your social networks* when you open your *personal profile*.

**Note:** We do not plan to add quick actions for other messaging applications like we did for WhatsApp. Rationale is that we have absolutely no way to figure out if the member you want to contact is using the corresponding application. With WhatsApp being so widely used in the past, this was almost granted.

Want to better learn the key differences between Threema, Signal, Telegram and WhatsApp? Here is a comprehensive comparison of those messaging applications: https://threema.ch/en/messenger-comparison.

#### **Other Changes**

In addition, a few bugs have been squashed and minor enhancements integrated:

- the application was crashing when you tried to update your partner's date of birth on a device in French language;
- various internal libraries have been upgraded.

## 28.2.69 Version 8.6.0

Release Date September, 23rd 2021

**Compatibility** Android 5.1 (Lollipop), Android 6 (Marshmallow), Android 7 and 7.1 (Nougat), Android 8 and 8.1 (Oreo), Android 9.0 (Pie), Android 10.0, Android 11.0 (R)

This release declutters the profile page of a member and optimises the User Experience (UX) of the visually impaired.

### What's New

#### **Profile Pages**

The profile page of a member has been optimized to prevent having to scroll a lot with some members having a long list of awards.

As you see on the following screenshot, we have restructured the page with big "buttons" to let you access the *Lions History*, the list of certifications and the list of awards, all presented on dedicated pages of the application:

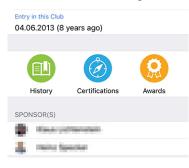

## Certifications

**Awards** 

| < Back | Burnink Oxfortian Buller |  |
|--------|--------------------------|--|
| Guic   | ing Lion<br>19           |  |

You may search for other members with a given certification by long-tapping it in the list:

| Outding Lien                                                                                                 |       |
|----------------------------------------------------------------------------------------------------|-------|
| Guiding Lion                                                                                                 |       |
| Find members with this certification                                                                         |       |
|                                                                                                    | CANCE |
|                                                                                                    | _     |
|                                                                                                    |       |
|                                                                                                    |       |
|                                                                                                    |       |
|                                                                                                    |       |
|                                                                                                    |       |
|                                                                                                    |       |
|                                                                                                    |       |
| Back                                                                                                    |       |
| Back                                                                                                    |       |
| Progressive Melvin Jones Fellow                                                                              |       |
| <ul> <li>Progressive Melvin Jones Fellow</li> <li>(2 diamonds)</li> </ul>                                    |       |
| Progressive Melvin Jones Fellow                                                                              |       |
| Progressive Melvin Jones Fellow<br>(2 diamonds)<br>© 2012                                                    |       |
| <ul> <li>Progressive Melvin Jones Fellow</li> <li>(2 diamonds)</li> </ul>                                    |       |
| Progressive Melvin Jones Fellow (2 diamonds) © 2012 Progressive Melvin Jones Fellow                          |       |
| Progressive Melvin Jones Fellow<br>(2 diamonds)<br>0 2012     Progressive Melvin Jones Fellow<br>(1 diamond) |       |

You may search for other members with a given award by long-tapping it in the list:

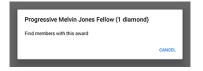

### Accessibility

LionsBase mobile strives to make the User Experience (UX) of the visually impaired as smooth as possible. Thanks to an external audit and to some feedback we received, we identified a few points to be enhanced.

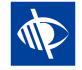

We are pleased to announce that multiple accessibility problems have been corrected:

- the multiple district dropdown in the authentication form was not clearly described and could therefore easily be left empty, thus hindering the login workflow;
- multiple action buttons such as the "Sign In" button in the authentication form or the buttons used to save or publish social activities were not read by TalkBack;
- the number of pending invitations or events with unanswered questions (see *Badges*) is now self-explanatory;
- so-called key properties of a member profile (overview of certifications and awards and the number of Lions years) are not read by TalkBack anymore as they hindered an efficient access to actual, useful pieces of information;
- social media icons in the member profile were not read by TalkBack;
- skills in the member profile were not read by TalkBack;
- the *camera icon* to change the background image on one's own profile page was not read by TalkBack;

- the grouping/ungrouping button in the list of participants was not accessible by TalkBack;
- all toolbar icons are now described (hereafter, the description will be "Show summary of answers for the participants"):

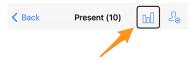

## **Social Activities**

The input form to manage social activities has been updated to let you define the "scope"; that is, whether your social activity is supporting a "Local" beneficiary or one that is in another country:

| Beneficiary                                                      |                       |  |  |  |
|------------------------------------------------------------------|-----------------------|--|--|--|
|                                                                  |                       |  |  |  |
| Scope of the activity<br>Local (in your neighborhood or country) |                       |  |  |  |
|                                                                  |                       |  |  |  |
| Amount Collected                                                 | Amount Donated<br>CHF |  |  |  |
|                                                                  |                       |  |  |  |
| Volunteers<br>0                                                  | Persons Served<br>0   |  |  |  |
|                                                                  |                       |  |  |  |
| Hours Worked<br>0                                                |                       |  |  |  |

This information is useful for statistics purposes.

### **Other Changes**

In addition, a few bugs have been squashed and minor enhancements integrated:

• various internal libraries have been upgraded.

## 28.2.70 Version 8.7.0

Release Date November, 13th 2021

**Compatibility** Android 5.1 (Lollipop), Android 6 (Marshmallow), Android 7 and 7.1 (Nougat), Android 8 and 8.1 (Oreo), Android 9.0 (Pie), Android 10.0, Android 11.0 (R)

This is a standard maintenance release with some bug fixes, management of your partner's telephone number and support for some additional awards.

#### What's New

You may now show and manage your partner's telephone number when editing your personal profile data.

In addition, a few bugs have been squashed and minor enhancements integrated:

- the naming of the various awards and certifications is now more coherent and complete;
- we now hide the popup menu item which let you show the answers of a potential participant to an event before they answer as this could not work anyway;
- in English, the format of the short birthday date was only showing the month and not the day; this is now fixed;
- various internal libraries have been upgraded.

# 28.2.71 Version 8.8.0

Release Date January, 23rd 2022

**Compatibility** Android 5.1 (Lollipop), Android 6 (Marshmallow), Android 7 and 7.1 (Nougat), Android 8 and 8.1 (Oreo), Android 9.0 (Pie), Android 10.0, Android 11.0 (R), Android 12.0 (S)

This version supports further European languages and uses singular/plural form at various places for a better User Experience (UX).

#### What's New

While adding support for Croatian, we thought it was a perfect opportunity to do some fine tuning by using a singular or plural form for the labels, depending on the corresponding quantity. For example the number of Lions years when you show the profile page of a member:

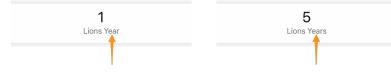

This applies to a few other labels as well, such as using "Sponsor" or "Sponsors" when listing one's list of sponsor members or showing "Guest Club" if there's only one such club associated to an event.

**Hint:** Possibly you didn't know that most European languages consider 0 as being plural (and 1 naturally singular). But French on the other hand only uses the plural form for 2 and more.

Some languages have even more than one plural form. If you want to learn more, please see the Language Plural Rules from the Unicode Standard.

### **Other Changes**

In addition, a few bugs have been squashed and minor enhancements integrated:

- the application is now available in Croatian;
- the application is now available in Finnish;
- the application is now available in Swedish;
- events with an external registration form are not wrongly counted as being "unanswered" since we have no way to know whether you answered or not anyway;
- various internal libraries have been upgraded.

# 28.2.72 Version 9.0.0

Release Date March, 24th 2022

**Compatibility** Android 5.1 (Lollipop), Android 6 (Marshmallow), Android 7 and 7.1 (Nougat), Android 8 and 8.1 (Oreo), Android 9.0 (Pie), Android 10.0, Android 11.0 (R), Android 12.0 (S)

This release hopefully paves the way for more exchanges with other European members.

## What's New

## Support for other countries

*Version* 8.8.0 added support for much many important European languages. Now it is time to get one step further. In an attempt to convince other European countries to join us on LionsBase mobile, we added support for more countries / multiple districts:

- MD 101: Sweden
- MD 104: Norway
- MD 105: United Kingdom
- MD 106: Denmark
- MD 107: Finland
- MD 108: Italy
- MD 110: The Netherlands
- MD 112: Belgium
- MD 115: Portugal
- MD 116: Spain
- D 126: Croatia
- D 129: Slovenia
- D 133: Republic of Ireland

This is depicted on this map (blue for countries using the mobile application for many years, yellow for supported countries and green for European countries not yet taken into account):

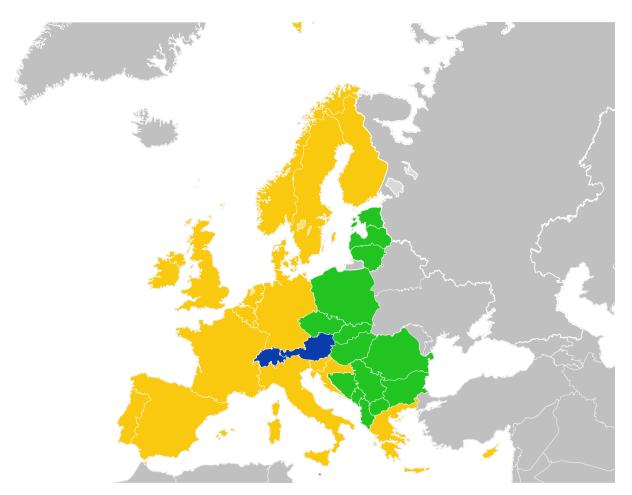

For the time being, this is reflected in the *authentication form*. Having them in the application lets us then easily get them on board.

In that regard, it is worth mentioning that the list of multiple districts is now sorted alphabetically instead of based on their corresponding ID, which is much more user friendly.

## **Bookmarks**

We replaced the list of recently searched members (introduced in *Version 2.3.0*) with a concept of *bookmarks*, which will be much more useful on a daily basis:

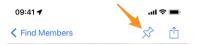

Bookmarks are then visible when you open the page to search a member but did not yet start to type something.

**Note:** Similarly to the behaviour of the list of recently searched members, please note that bookmarks are stored locally on your device and thus not kept in sync with your other devices running LionsBase mobile.

## **Events**

Going to the detail of the multiple district, a district, a region or a zone, you may now see the corresponding programme. In most cases, this will be informational only as most events are targeted at some functions or members of the corresponding area.

For details, please read the (updated) chapter Multiple District in the complete user manual.

### **Other Changes**

In addition, a few bugs have been squashed and minor enhancements integrated:

- the application is now using version 2 of the LionsBase API;
- the documents were possibly mistakenly unavailable; after some investigations, we found the problem that could arise randomly and fixed it;
- usage of "Multiple District" has been streamlined; previously we used "Multi District" or "Multi-District";
- various internal libraries have been upgraded.

# 28.2.73 Version 9.0.1

Release Date April, 21st 2022

**Compatibility** Android 5.1 (Lollipop), Android 6 (Marshmallow), Android 7 and 7.1 (Nougat), Android 8 and 8.1 (Oreo), Android 9.0 (Pie), Android 10.0, Android 11.0 (R), Android 12.0 (S)

This release fixes minor glitches with District 126 - Croatia and makes it more user friendly for potential Belgian Lions to use the application since we now feature a Dutch user interface as well.

### What's New

Support for Croatia has been added in *Version 9.0.0* and we found minor problems that we addressed with this new release.

In addition the application is now available in Dutch. This means LionsBase mobile is now available in 10 languages: English, Dutch, French, German, Italian, Finnish, Portuguese, Spanish, Swedish and Croatian.

## **Other Changes**

In addition, a few bugs have been squashed and minor enhancements integrated:

- a few country flags were missing in the mobile application;
- translations have been improved;
- news may now reference the author's photo with an external URI, which is handy for some RSS sources;
- various internal libraries have been upgraded.

# 28.2.74 Version 9.1.0

Release Date June, 27th 2022

**Compatibility** Android 5.1 (Lollipop), Android 6 (Marshmallow), Android 7 and 7.1 (Nougat), Android 8 and 8.1 (Oreo), Android 9.0 (Pie), Android 10.0, Android 11.0 (R), Android 12.0 (S)

This release brings support for multiple email addresses for the members.

#### What's New

As requested by Austrian members, the mobile application now shows all email addresses associated to a member, including those in relation with their function(s).

#### **Other Changes**

In addition, a few bugs have been squashed and minor enhancements integrated:

- radio-based questions will now appear in yellow if they are unanswered;
- various internal libraries have been upgraded.

# 28.2.75 Version 10.0.0

Release Date October, 11th 2022

**Compatibility** Android 5.1 (Lollipop), Android 6 (Marshmallow), Android 7 and 7.1 (Nougat), Android 8 and 8.1 (Oreo), Android 9.0 (Pie), Android 10.0, Android 11.0 (R), Android 12.0 (S), Android 13.0 (Tiramisu)

Do more and more for your Lions Club right from your smartphone:

- add a new member to your club;
- target new events to selected groups of members;
- speed-up the reporting for your social activities.

#### What's New

In the age of always having our smartphone with us, and after empowering club members by letting them edit some personal pieces of data, it is time for more!

#### **Club Members**

Two years ago (time flies), we introduced a way for clubs to let their members edit some of their personal information (*read more*).

This release gets one step further and enables club administrators to add a new member to their club from within the list of members.

How? By tapping the circled "+" icon in the toolbar:

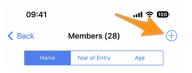

Similarly to the creation of a new event (introduced in *version 8.4*), this will show a simple wizard with the most useful information so that the new member may be enrolled as quickly as possible:

| Cancel Add a New Member Add                                                                                                    |
|----------------------------------------------------------------------------------------------------|
| This form lets you add a new member. After adding them, they will be<br>able to reset their password and authenticate to use this mobile<br>application as any other member of the club. |
| Last name                                                                                                    |
|                                                                                                    |
| First name                                                                                                    |
|                                                                                                    |
| Email address                                                                                                    |
|                                                                                                    |
| Mobile phone (optional)                                                                                                    |
|                                                                                                    |
| Birthday<br>01.01.1986                                                                                                    |
|                                                                                                    |
| Date of entry in the club<br>04.10.2022                                                                                                    |

The new member will automatically receive a multilingual welcome message with instructions on how to install the LionsBase mobile application.

### **Events**

The input form to create a new event lets you now choose which groups of members are targeted by that event:

| Cancel                          | Create an Event |                 | Add        |
|---------------------------------|-----------------|-----------------|------------|
| General                         | Options         | Target Audience |            |
| Everyone (pu                    | blic)           |                 |            |
| All members                     | (in zone)       |                 | $\bigcirc$ |
| New member                      | s (1 year)      |                 |            |
| [★] Executive                   | e board (LC     | C Broye-Vully)  |            |
| [★] Officers of<br>Broye-Vully) | of the exec     | utive board (LC |            |
| Club, Club 1st                  | Vice Pres       | ident           |            |
| Club, Club 2n                   | d Vice Pre      | sident          |            |

#### **Calendar of Events**

Back in *version 4.1*, we introduced a button to let you subscribe to your personal feed of events. Unfortunately, and unlike users on iOS, the application actually only helped you by copying the subscription URL into the clipboard.

Android users had then to follow rather convoluted steps in order to actually subscribe to the feed.

Thanks to Fabrice from LC Estavayer-le-Lac (MD 102), we could raise the user experience to the same level as iOS users experienced so far: tapping the button will now open your Google Calendar right away and let you confirm that you really want to subscribe to the feed.

**Note:** This opens Google Calendar in a mobile browser and thus does not require any additional authorization on your smartphone, which is much better than asking you to grant LionsBase mobile access and management of all of your calendars.

# **Social Activities**

The input form to manage social activities has been reworked so that publishing a social activity is quicker than ever. As such there is no more "status" as social activities are considered "done" when added to LionsBase.

**Hint:** As requested by MD 102 Switzerland / Liechtenstein, club secretaries are now granted management to social activities from within the mobile application.

# Overview of the social activity icons

The list introduced in *version 8.0* has been slightly reworked:

- 🔆 : Childhood Cancer
- 🙆: Diabetes
- 🖤: Environment/Sustainable Development

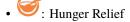

- 🕘: Vision
- 🛈: Adult/Family
- (?): Childhood
- 😳: Culture/Sport
- 😒: All other categories

# **Other Changes**

In addition, a few bugs have been squashed and minor enhancements integrated:

• various internal libraries have been upgraded.

# 28.2.76 Version 10.1.0

Release Date November, 21th 2022

**Compatibility** Android 5.1 (Lollipop), Android 6 (Marshmallow), Android 7 and 7.1 (Nougat), Android 8 and 8.1 (Oreo), Android 9.0 (Pie), Android 10.0, Android 11.0 (R), Android 12.0 (S), Android 13.0 (Tiramisu)

This release brings some better overview of your multiple district and will make exchanging contact information during international encounters more digital and modern.

#### What's New

We were recently at the Europa Forum in Zagreb and while discussing ideas with other fellow Lions and seeing members constantly exchanging Lions business cards for the sole purpose of being able to contact new Lions friends afterwards, we came up with some new features for the LionsBase mobile application.

### Search

The page to search for members has been turned into a "global search" within LionsBase. At the moment, this returns members and clubs based on your search criteria.

As such, the menu entry (and its symbol) has changed from "Find members" to "Search":

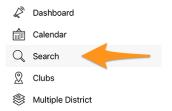

### Multiple District / Districts / Regions / Zones

The pages for the multiple district, the various districts, regions and zones have been enhanced to give you useful information right away:

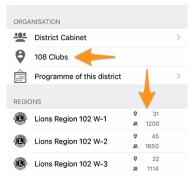

Namely:

- instead of a "Clubs" link, you read the number of clubs in the corresponding district, region or zone;
- before even navigating to a district, a region or a zone, you see the number of clubs and members at the corresponding level of your organisation.

#### **Profile Page**

We slightly reworked how the Lions function [code] is presented. So instead of showing it after the name of the club (which was a bit odd), we now show it without any abbreviation on top of the name. This is best depicted with a screenshot:

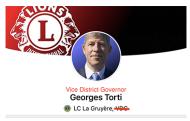

Actual changes regarding handling of "titles":

- at the beginning of the menu, link to the profile only shows full name of the authenticated member, without any title;
- (as depicted above) the header part of a profile page shows the Lions function, if any, or the academic title (prefix) otherwise; no title (suffix) such as "M.Sc." is shown anymore in the header;
- within the various properties, below, the titles (prefix/suffix) are shown.

### **Lions Business Card**

When you open your personal profile page from the drawer menu:

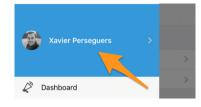

You may now show your personal "Lions business card" as a QR-code to share with others, typically during (international) conferences when you tap the share icon, top right of your own profile:

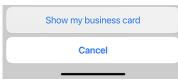

This shows a QR-code embedding your business card that anyone may easily scan and add to their address book:

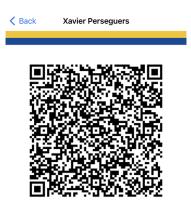

Following pieces of information are part of that Lions business card:

- full name, incl. any Lions function code (PDG, ...);
- academic title, if any;
- primary email address (the email address associated to the highest function you hold is used. If not available, it falls back to your primary email address);
- private mobile phone number;
- name of your district and club (incl. your club's website);
- your LCI ID;
- link to download your official photo (it cannot be embedded right away due to length limitations with the QR specifications).

Edit: since *Version 10.5.0*, the photo is embedded as an URI in the QR code. That means that any modern smartphone should be able to download it transparently and display it in the address book.

**Note:** In theory we could include much more details but the idea is to stick to very important pieces of information instead of possibly sharing "too much".

# **Other Changes**

In addition, a few bugs have been squashed and minor enhancements integrated:

- there was a "looping bug" when you went to some member's profile, navigated to a sponsor and wanted to go back: you would be looping back to the sponsor. This is now fixed and you go "back" to the search form as expected (this is actually the most sensible behaviour when you think about it and the possible implications of having another way of behaving);
- we removed the "bookmark icon" in the toolbar (see *version 9.0*) when you show your own profile as it makes no sense in that context;
- the news pointing to the latest release notes after an upgrade of the mobile application will now point to the Dutch version if needed (work in progress);
- Dutch translations have been double-checked and enhanced; many thanks to Jean-Luc, from Belgium;
- various internal libraries have been upgraded.

# 28.2.77 Version 10.1.1

Release Date December, 20th 2022

**Compatibility** Android 5.1 (Lollipop), Android 6 (Marshmallow), Android 7 and 7.1 (Nougat), Android 8 and 8.1 (Oreo), Android 9.0 (Pie), Android 10.0, Android 11.0 (R), Android 12.0 (S), Android 13.0 (Tiramisu)

The end of year is near and you are certainly very busy still helping others and preparing to relax a bit with your friends, relatives and family. We refrained from adding many new features but instead just polished tiny little details to be ready for 2023! Have fun and... We Serve!

#### What's New

In order to best welcome Belgian Lions aboard, this release packs a minor change related to API endpoint they will use in the future.

### **Other Changes**

In addition, a few bugs have been squashed and minor enhancements integrated:

• various internal libraries have been upgraded.

# 28.2.78 Version 10.1.2

Release Date February, 8th 2023

**Compatibility** Android 5.1 (Lollipop), Android 6 (Marshmallow), Android 7 and 7.1 (Nougat), Android 8 and 8.1 (Oreo), Android 9.0 (Pie), Android 10.0, Android 11.0 (R), Android 12.0 (S), Android 13.0 (Tiramisu)

This is a standard maintenance release that fixes a few issues we discovered.

### What's New

We found a problem while showing how many persons are (or not) participating to an event or did not yet answer. The counter is now correct and properly depicts when the list of invitations with pending answer has been truncated.

### **Other Changes**

In addition, a few bugs have been squashed and minor enhancements integrated:

- as of Chrome OS version M53, all Android apps that do not explicitly require a touchscreen should be able to run on all Chromebooks; we changed that setting so that, hopefully, you will be able to install this application on those other devices as well;
- various internal libraries have been upgraded.

# 28.2.79 Version 10.2.0

Release Date March, 12th 2023

**Compatibility** Android 5.1 (Lollipop), Android 6 (Marshmallow), Android 7 and 7.1 (Nougat), Android 8 and 8.1 (Oreo), Android 9.0 (Pie), Android 10.0, Android 11.0 (R), Android 12.0 (S), Android 13.0 (Tiramisu)

This release is packed with many new features:

- redesigned listing of the Melvin Jones pins;
- quick copy of a social activity;
- late-registration to events.

### What's New

With the National Convention taking place again in a few months, and in the context of the 75th anniversary of MD 102 (Switzerland/Liechtenstein), we took the opportunity to work on several new features that will make the LionsBase mobile application even more appealing.

# **Profile Page**

While discussing with other Lions during the last European Forum in Zagreb/Croatia (2022), it turned out our understanding of the Melvin Jones Fellowship program was partly inaccurate.

But, before going on, you may possibly not know exactly either what are MJF and PMJF? So let's start explaining that, as it is described on Lions Clubs International website:

The Melvin Jones Fellowship (MJF) is the backbone of our foundation. Presented to those who donate US\$1,000 to LCIF or to people for whom a donation was made by others, it's a tremendous contribution to humanity and to the legacy of our founder, Melvin Jones.

Contributions for the MJF can be made by individuals (including non-Lions), clubs or districts. Donations may be in one sum or in installments. Melvin Jones Fellows receive a special lapel pin, a plaque and a congratulatory letter.

The Progressive Melvin Jones Fellowship (PMJF) program is a way for donors to extend their commitment to LCIF. There are 54 recognition levels beyond the initial US\$1,000 MJF contribution with a unique pin for each giving level.

So far, so good, so back to changes in that version of the mobile application!

Now, we fully reworked how those awards are stored within LionsBase. This has the benefit that we now fully support all 50+ levels of the program!

But what has it to do with the mobile application? Well, we took the opportunity to show the various member's awards in a better way. Melvin Jones for instance are now separate from all the other awards and are now presented together with a picture of the corresponding pin:

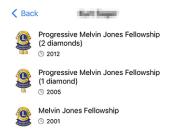

Needless to say how proud we are of how gorgeous those pins are depicted! Our designer did a tremendous job based on their photo! Many thanks to her.

If you want to discover all the various MJF awards (with a nice picture) we currently support in LionsBase, please see *the list below*.

# **Social Activities**

We brought managing of social activities in *version 5.3.0*. Since them editing capabilities and reporting have been enhanced.

This version now lets you copy an existing social activity to be used as the template for a new one, which is very handy when you regularly have similar social activities.

To do so, you may long-tap a social activity in the list and choose the corresponding action from the contextual menu:

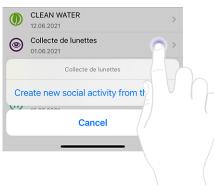

### **Events**

Hint: Following enhancements within the list of participants are limited to reviewers of the corresponding event.

### Late Registration of Persons without Registration

The behaviour of the "+" icon top right has been slightly updated:

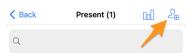

Tapping this icon previously let you invite additional participants. It could be other members of your Multiple District (or from a foreign one, as long as both you and the foreign members chose to *share their profile*), or possibly arbitrary external guests (if enabled for the corresponding event):

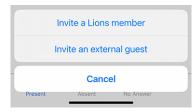

But it turns out that's not sufficient when you need to deal, typically in the context of a National Convention, with persons who did not take time to register until the event's registration due date and happily show up at the welcome booth, asking to attend the event. That is not even a late-registration!

Reviewers may easily search within the list of targeted persons and look for that very person not having answered. But in the context of a National Convention, chances are high that that person will not even be listed since we only show up to 80 participants without answer.

So how do deal with that? Well, we chose to reuse the same mechanism in place for inviting additional participants, as presented above, but instead of sending an invitation, the participant will be registered right away, allowing further editing on their answer to possible additional questions.

To do so, you need first to switch to the list of persons not having answered the invitation:

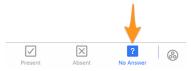

Then tapping the "+" icon top right will show a similar menu than when inviting additional persons, but this time reading that this is a registration instead:

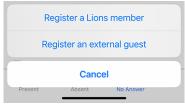

### Inviting Others On Behalf of a Participant

You are happy, because you were able to register this late-announced member. But then another problem arises... Their partner (or another guest) is there and naturally wants to participate too. What do you do?

You need first to switch to the list of persons actually attending the event:

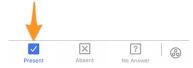

On that page, we extended the popup menu we introduced in *version 4.3*. As such, when you long-tap a participant, you will find additional options to invite someone *on behalf* of that person:

| Update Registration                                         |              |
|-------------------------------------------------------------|--------------|
| Guler Dominik Christian is no                               | tattending   |
| Invite partner on behalf o                                  | f them       |
| Register an external guest on be                            | half of them |
|                                                             |              |
| Show ticket of Guler Dominik                                | Christian    |
| Show ticket of Guler Dominik<br>Show answers of Guler Domin |              |
|                                                             |              |

Worth mentioning:

- 1. You may invite their partner if that info is up-to-date in LionsBase. If this is not the case, please ask a CLBM to read the *chapter about managing partners*.
- 2. The option that allows to register an external guest on their behalf is only available if the registration period is closed; otherwise that participant should do it on their own (unlike the partner who is someone really special; the option is thus always available).

### **Other Changes**

- the position of the tabs when creating an event has been changed to the bottom of the screen, similarly to the page showing the member's awards;
- missing labels for a few certifications have been added;
- MJF awards with more than 10 diamonds are not actually using "diamonds" at all; those higher levels have now the proper naming;
- translations have been improved;
- various internal libraries have been upgraded.

#### Images of the various Melvin Jones pins

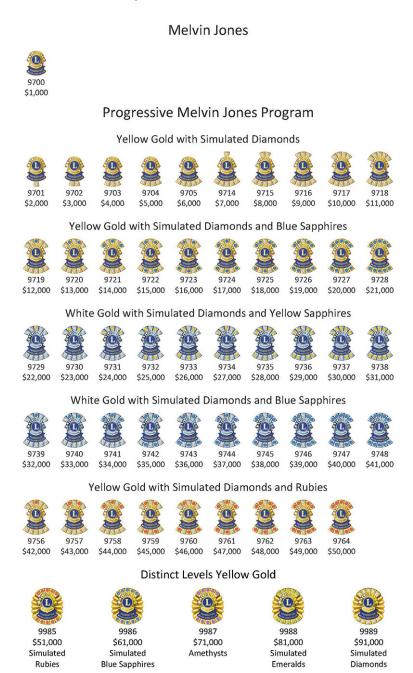

# 28.2.80 Version 10.3.0

Release Date April, 27th 2023

**Compatibility** Android 5.1 (Lollipop), Android 6 (Marshmallow), Android 7 and 7.1 (Nougat), Android 8 and 8.1 (Oreo), Android 9.0 (Pie), Android 10.0, Android 11.0 (R), Android 12.0 (S), Android 13.0 (Tiramisu)

This version adds support for notifications and one-way communication from event organisers.

### What's New

We are bringing support for notifications in the mobile application. When installing the app, you were possibly asked to allow any notifications from LionsBase mobile, but we have not used this channel until today.

Right now notifications will be related to messages sent by event organisers to the actual participants. In fact, a new feature included in this version is a one-way communication channel from the organiser(s) to the participants of a given calendar event. This will be particularly useful for last-minute communication.

### **Enabling Notifications**

If you are unsure if you enabled the notifications for the LionsBase mobile app, you can double check and enable them like that:

- Open Settings
- Open Notifications > App Settings > (All apps) LionsBase

You should see something similar to this:

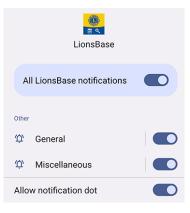

# **Reading Messages**

The messages you received are visible on the dashboard:

| =             | LionsBase      |
|---------------|----------------|
| INBO>         | <              |
| $\mathcal{O}$ | Demo Event     |
| MY CL         | LUB            |
| ۲             | LC Broye-Vully |
|               |                |

Just tap a message as usual to open the conversation:

| LionsBase Demo Event                                                                      |
|-------------------------------------------------------------------------------------------|
| 11 April 2023                                                                             |
| Wurt Sager<br>Hello there, please note that we will<br>meet on the parking.<br>16:58      |
| Today                                                                                     |
| Xavier Perseguers<br>Last minute change: restaurant is<br>closed, let's go to XYZ instead |
| Type a message                                                                            |

Please note that currently messages are related to an event and only organisers may send a message to the participants.

### Sending a Message

**Note:** Access to this feature is reserved to event organisers (a.k.a. "reviewers").

To send a message to all participants of a given event, open the event and tap the chat icon in the toolbar:

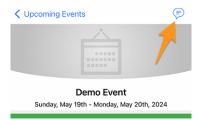

Former messages, if any, will be loaded and you can then use the input area at the bottom to type and send your message.

Worth mentioning: as suggested above, when you open a conversation from the dashboard, you may send another message from there as well.

**Note:** The recipients of a message are computed when the message is sent. This means that any member choosing to attend the event after a given message has been sent will NOT see any previous messages sent to the participants.

### **Other Changes**

- an option has been added to the *Settings* to let you **disable** the *export of a single event* to your calendar. Power users know that subscribing to your Lions event feed is much better (*read more*);
- the edit form for social activities has been slightly reworked;
- the application is now translated into Polish, thanks to the work of Hanna and two LEOs who helped her;
- various internal libraries have been upgraded.

# 28.2.81 Version 10.3.1

Release Date May, 31st 2023

**Compatibility** Android 5.1 (Lollipop), Android 6 (Marshmallow), Android 7 and 7.1 (Nougat), Android 8 and 8.1 (Oreo), Android 9.0 (Pie), Android 10.0, Android 11.0 (R), Android 12.0 (S), Android 13.0 (Tiramisu)

This version fixes a regression in a third-party library.

### What's New

After the release of *Version 10.3.0*, we figured out that the creation of new events was partly broken. We quickly identified that it was related to a bug regression in a third-party library which has been updated and fixed in the mean time.

# 28.2.82 Version 10.4.0

Release Date July, 24th 2023

**Compatibility** Android 5.1 (Lollipop), Android 6 (Marshmallow), Android 7 and 7.1 (Nougat), Android 8 and 8.1 (Oreo), Android 9.0 (Pie), Android 10.0, Android 11.0 (R), Android 12.0 (S), Android 13.0 (Tiramisu), Android 14.0 (beta)

The logo of the application has been updated.

### What's New

To prevent any confusion, the application's icon has been adapted so that it does not embed the Lions Clubs International's logo as part of it, which could be misleading for the users wrongly thinking that the application is an official application of Lions Clubs International.

The new icon is replacing the former LCI logo part by a nice-looking lion's head; making it even more obvious that this is the LionsBase mobile application. Bonus point: the launch icon looks even more stunning on the home screen of your device!

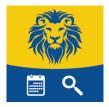

# 28.2.83 Version 10.5.0

Release Date October, 31st 2023

**Compatibility** Android 5.1 (Lollipop), Android 6 (Marshmallow), Android 7 and 7.1 (Nougat), Android 8 and 8.1 (Oreo), Android 9.0 (Pie), Android 10.0, Android 11.0 (R), Android 12.0 (S), Android 13.0 (Tiramisu), Android 14.0 (Upside Down Cake)

This version adds support for the new legal disclaimer introduced by your Multiple District.

### What's New

Your Multiple District (or District) now enforces the display of a legal disclaimer when you first sign in to the mobile application or the LionsBase website. This disclaimer is displayed only once, at the beginning of a new Lions Year.

You will have to accept this disclaimer before you can continue using the mobile application or other LionsBase services.

### **Other Changes**

In addition, a few bugs have been squashed and minor enhancements integrated:

- the *Lions Business Card* now contains the URI of your photo, if any; this means that scanning the QR code with a decently modern smartphone will let the person you met have your photo in their address book; which is always handy;
- we now ensure a guest invitation may be edited from within the mobile application;
- you are now automatically redirected to the dashboard after manually signing in;
- various internal libraries have been upgraded.

# 28.2.84 Version 10.5.1

Release Date November, 3rd 2023

**Compatibility** Android 5.1 (Lollipop), Android 6 (Marshmallow), Android 7 and 7.1 (Nougat), Android 8 and 8.1 (Oreo), Android 9.0 (Pie), Android 10.0, Android 11.0 (R), Android 12.0 (S), Android 13.0 (Tiramisu), Android 14.0 (Upside Down Cake)

This is a bugfix release. Unfortunately, the previous release did not properly take small screens into account. With the introduction of the legal disclaimer, users with small screens were not able to accept it. This release fixes this issue.

# 28.2.85 Version 10.5.2

Release Date December, 18th 2023

**Compatibility** Android 5.1 (Lollipop), Android 6 (Marshmallow), Android 7 and 7.1 (Nougat), Android 8 and 8.1 (Oreo), Android 9.0 (Pie), Android 10.0, Android 11.0 (R), Android 12.0 (S), Android 13.0 (Tiramisu), Android 14.0 (Upside Down Cake)

This version ensures social activities may be created/updated more smoothly by taking into account the change (e.g., in figures) you entered but did not properly "validated" from a technical point of view by going to another field before choosing to save the activity.

### What's New

In addition, the type and category of a social activity is not preset anymore to some defaults, so that there are less chances you forget to change it to something appropriate and thus prevent having faulty statistics.

The so-called "Activity impact location" is still preset to "Domestic" as it is a sane default for most activities. Be sure to change it to "Abroad" if needed.

### **Other Changes**

In addition, a few bugs have been squashed and minor enhancements integrated:

- the info below a member name would not always refresh properly when tapping on the various ordering options (Name, Year of Entry, Age); this was known for a long time but it is now fixed;
- various internal libraries have been upgraded.

# 28.2.86 Version 10.5.3

Release Date February, 6th 2024

**Compatibility** Android 5.1 (Lollipop), Android 6 (Marshmallow), Android 7 and 7.1 (Nougat), Android 8 and 8.1 (Oreo), Android 9.0 (Pie), Android 10.0, Android 11.0 (R), Android 12.0 (S), Android 13.0 (Tiramisu), Android 14.0 (Upside Down Cake)

This is a standard maintenance release.

### What's New

In the *release notes of version 10.5.2*, we wrote that the type and category of a social activity were not preset anymore to some defaults to prevent having faulty statistics and we explicitly mentioned that the so-called "Activity impact location" was still preset to "Domestic" as it was a sane default for most activities.

We decided to do this logical choice for the impact location as we have seen that, over the many years, and to a very large extent (around 93-97% of the activities, for all multiple districts), clubs have been using the "Domestic" location. Even if some reporting have been done incorrectly, we are convinced this is still a very good indicator of the reality.

However, due to comments from managers who are convinced that this is bad for statistics at district and multiple district level, this option is no longer predefined. This means that you must now explicitly choose whether the new social activity has a "Domestic" or an "Abroad" impact.

### **Other Changes**

In addition, a few bugs have been squashed and minor enhancements integrated:

- the ticket of an event is now generated with the correct language you use in the app;
- various internal libraries have been upgraded.

# 28.2.87 Version 10.5.4 (hotfix)

Release Date March, 19th 2024

**Compatibility** Android 5.1 (Lollipop), Android 6 (Marshmallow), Android 7 and 7.1 (Nougat), Android 8 and 8.1 (Oreo), Android 9.0 (Pie), Android 10.0, Android 11.0 (R), Android 12.0 (S), Android 13.0 (Tiramisu), Android 14.0 (Upside Down Cake)

This is a workaround release to fix a bug that makes it impossible, for some devices and only in Austria (at least for now), to make the application to connect to the Internet and the LionsBase server.

# 28.2.88 Version 10.5.4

Release Date March, 21st 2024

**Compatibility** Android 5.1 (Lollipop), Android 6 (Marshmallow), Android 7 and 7.1 (Nougat), Android 8 and 8.1 (Oreo), Android 9.0 (Pie), Android 10.0, Android 11.0 (R), Android 12.0 (S), Android 13.0 (Tiramisu), Android 14.0 (Upside Down Cake)

This version replaces the *hotfix release* from a few days ago that worked around a bug making it impossible, for some devices and only in Austria, to make the application to connect to the LionsBase server. The underlying, deep technical problem is now properly handled.

# 28.2.89 Version 10.5.5

Release Date March, 30th 2024

**Compatibility** Android 5.1 (Lollipop), Android 6 (Marshmallow), Android 7 and 7.1 (Nougat), Android 8 and 8.1 (Oreo), Android 9.0 (Pie), Android 10.0, Android 11.0 (R), Android 12.0 (S), Android 13.0 (Tiramisu), Android 14.0 (Upside Down Cake)

In addition to the problem fixed for some Austrian users in the previous release (and hotfix release few days before), it turned out that the library used to show images and photos from a remote location (image of the news, member photos and background images, ...) must be relying on some incompatible code that is not properly supporting the latest security standards enforced by the LionsBase server. This release fixes this problem by switching to some more "native" code, thus removing the dependency on the library that was causing the problem.

There are some minor changes in how (some) of the images are displayed, but the overall experience should be the same.

# 28.2.90 Version 10.6.0

Release Date May, 9th 2024

**Compatibility** Android 5.1 (Lollipop), Android 6 (Marshmallow), Android 7 and 7.1 (Nougat), Android 8 and 8.1 (Oreo), Android 9.0 (Pie), Android 10.0, Android 11.0 (R), Android 12.0 (S), Android 13.0 (Tiramisu), Android 14.0 (Upside Down Cake)

This is a version with new features.

#### What's New

Members of a club are now additionally grouped by their status (active, honorary, etc.) when you sort them by name.

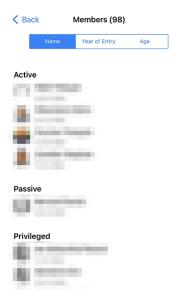

### **Inviting Guests**

Another enhancement is included in relation with the invitation of guests to an event. Previously, if the guest could not be invited for any reason, you got a terse message "Sorry, John Doo could not be invited."; and you would have no idea why. Now, you get a more detailed message, such as "Sorry, John Doo could not be invited. The email address is already being used by another guest.".

We believe that this will make it easier for you to invite guests to your events.

#### **Other Changes**

- usage of "Sponsor" for a member has been unified in French and German so that is now consistently "Parrain/Marraine" and "Pate/Patin" respectively;<sup>1</sup>
- a few other minor translation issues have been fixed;
- when scanning a QR code as part of an event check-in, and the person is considered a delegate, the application will now show "Hand out a voting card." instead of "Member is a delegate." to make it clearer what the next step is;
- the framework library used to monitor the possible application crashes has been announced as deprecated and will stop to work in about 1 year from now; we took the opportunity to drop it altogether and rely on native platform crash monitoring;
- various internal libraries have been upgraded.

<sup>&</sup>lt;sup>1</sup> Although we do our best to be as gender-neutral as possible, the rules and conventions have evolved a lot over the past years. We are aware that the current solution is not perfect, and are always open to suggestions for improvement. Please feel free to contact us through the usual channels or via your *District LionsBase Master*.

# 28.2.91 Version 11.0.0

Release Date July, 20th 2024

**Compatibility** Android 5.1 (Lollipop), Android 6 (Marshmallow), Android 7 and 7.1 (Nougat), Android 8 and 8.1 (Oreo), Android 9.0 (Pie), Android 10.0, Android 11.0 (R), Android 12.0 (S), Android 13.0 (Tiramisu), Android 14.0 (Upside Down Cake)

The handling of events and registrations has been significantly improved in this release. We have added a new feature to mark questions as "required" and have enhanced the switch used to answer YES/NO questions. We have also fixed a few bugs and made minor enhancements.

### What's New

We have added a new feature to mark questions as "required" and have enhanced the switch used to answer YES/NO questions.

In addition, club administrators may now create so-called "closed events", which are only visible to members explicitly invited to the event. This feature is particularly useful for preparation meetings or other events that are not supposed to be visible to all members of the club (or some higher level) but should count towards the member's participation in the club's activities.

Finally, the list of awards for a member has been slightly enhanced to be more appealing to the eye.

### **Events**

We have refined the YES/NO switch since our last improvements in version 6.3.0.

In fact, the switch supports an intermediate state for making it clear that the user has not yet made a decision:

| Preparation meeting |   |
|---------------------|---|
| Visit               |   |
| Dinner              |   |
| Debriefing          | 0 |

But over the years (version 6.3 dates back from end of 2019), we have received feedback that the switch was not intuitive enough for some members and that they did not really grasp the concept of toggling between "on" and "off" to answer "yes" or "no" to a given question.

We thought about it and came up with a slightly enhanced version of the switch to better depict the concept of answering "yes" or "no" to a question by borrowing the same visual feedback when attending (or not) an event in the list of upcoming activities:

| Preparation meeting |  |
|---------------------|--|
| Visit               |  |
| Dinner              |  |
| Debriefing          |  |

As you see, the orange background is now slightly darker to be more pleasing to the eye and to match the "orange" we use in other parts of the app. And the "on" and "off" states are now visually reinforced by a green/red mark on the left.

We feel that this change shall make it easier for everyone, including those who never had any issue with the switch, to understand the concept behind it without cluttering the user interface with additional text or icons.

### **Required Answer**

We discussed above the enhancement with the switch, which is used with questions that require a YES/NO answer and we correctly mark the question as "answered" when the user has made an explicit decision.

But many organizers complained that they had to deal with members who did not answer other questions, although they considered them as mandatory. Indeed, until today, we only considered the YES/NO questions as mandatory, but not the others.

We have now added a new feature to mark a question as "required" when the organizer considers it as mandatory. The user will then be visually requested to answer the question to change the background color of the question from orange to "normal" (white/gray depending on the theme):

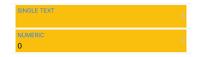

An answer is now mandatory if:

- the question is a YES/NO question (aka "checkbox");
- the question is a multiple choice question (aka "radio button");
- the question is either a single line of text or a numeric field and is marked as "required" by the organizer.

**Note:** If a numeric answer is required, the user will be requested to enter a number that is greater than zero. Organizers should thus avoid marking a numeric field as "required" if they are not sure that the answer will be greater than zero.

It is important to remember that members will be able to confirm their participation in an event without having answered all the required questions.

However, the application will display various warning messages and visual marks to indicate that certain questions have not yet been answered. We see this as a compromise between the organizer's desire to have all the questions answered and the user's desire to confirm their participation in an event without being obliged to answer all the questions at once, particularly when there are a large number of questions (such as for a National Convention), and the user does not have all the information needed to answer them immediately, or needs to consult someone else before answering them.

### Sending a Message

We introduced a way to send a message to all participants of an event in *Version 10.3.0*. This feature has been enhanced in this release to allow the organizer to send a message to members who declined the invitation, as well as to those who have not yet answered the invitation.

**Note:** The event organisers (a.k.a. "reviewers") may send a message to all participants. Sending to non-participants and those who have not yet answered is only possible if the event is targeting up to 200 participants.

This business logic is in place to avoid spamming all members with messages that are not relevant to them and would be considered as intrusive. It may change anytime in the future.

# **Creating Closed Events (Invitation Only)**

Since version 8.4.0, the CLBM may create events from within the mobile application.

With this release, we have added a new feature to create "closed events", which are only visible to members explicitly invited to the event. This feature is particularly useful for preparation meetings or other events that are not supposed to be visible to all members of the club (or some higher level) but should count towards the member's participation in the club's activities.

In fact, in order to be able (in the future) to compute some statistics about the participation of members in the club's activities, it is important that all events are recorded in the system, even if they are not visible to all members.

When creating a new event, the organizer may now choose a special target audience "Closed event (invitation only)":

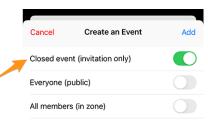

Needless to say that when creating a closed event, other target audiences cannot be selected, and the organizer must then invite the members to the event manually.

### **Cancelling an Invitation**

You know that you may invite other members or external guests to an event. But what if you invited someone by mistake, or for any reason you want to cancel the invitation?

You may now cancel an invitation by long-tapping the participant in the list of participants and selecting "Delete invitation". The participant will then be removed from the list of participants and since canceling an invitation is no small thing, an email will be sent to inform them about the cancellation.

# **Profile Page**

Starting with *version 10.2.0*, we have introduced a new design for the list of awards, separating Melvin Jones from all other awards.

This did not affect many members, but for those who have received many awards, and particularly the same award multiple times, the list of awards could become quite long and difficult to read.

Those "other" awards are now grouped by award type, and each award type shows the list of years when the award was received.

On the left side, you see the list of awards before the change, and on the right side, you see the list of awards after the change:

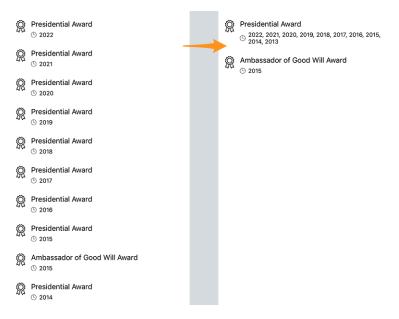

This makes the list of awards much more readable and more appealing to the eye while conveying the same information as before.

#### **Lions History**

The Lions History of a member now features the corresponding motto, if any:

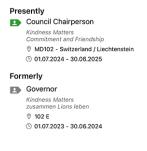

**Hint:** Please note that the motto was already displayed when you long tapped a given function, such as "Club President", in a committee and selected "Show list of..." (introduced back in *version 8.3.0*).

#### **Other Changes**

- showing an event will warn you if it is booked out;
- it could happen that an event was marked as not completely answered in the list of upcoming activities, although all questions had been answered. This should no longer happen;
- it was found that the application would not display pending operations in the dashboard (such as confirming the modification of one's email address) if there were no SMS messages to display as well (which is in fact most of the time the case). This problem has now been resolved;
- the API now returns up to 200 potential participants without answer (80 was the previous limit);
- experimental support for "Branch Clubs" has been added;
- · various internal libraries have been upgraded.

# 28.2.92 Version 12.0.0

Release Date January, 7th 2025

**Compatibility** Android 5.1 (Lollipop), Android 6 (Marshmallow), Android 7 and 7.1 (Nougat), Android 8 and 8.1 (Oreo), Android 9.0 (Pie), Android 10.0, Android 11.0 (R), Android 12.0 (S), Android 13.0 (Tiramisu), Android 14.0 (Upside Down Cake), Android 15.0 (Vanilla Ice Cream)

This is a nearly complete rewrite of the application since we have migrated to .NET MAUI (Multi-platform App UI). We have taken the opportunity to go over all screens and ensure that the application is fully accessible both with and without Dark theme, and with different text sizes based on accessibility and user preferences. Do not worry if you were used to the previous version, the application is still visually very similar to the previous version, and it is likely that you will not notice any difference at all.

### What's New

The LionsBase mobile application was first released in 2016 and was built with Xamarin.Forms, a framework that allowed us to build applications for iOS and Android from a single codebase.

Since then, the application has been updated regularly to keep up with the latest technologies and to provide new features to our users.

In 2021, Microsoft announced .NET MAUI (Multi-platform App UI), a new framework that would allow developers to build applications for iOS, Android, macOS, and more from a single codebase.

In May 2024, Microsoft stopped supporting Xamarin.Forms. At the same time, various libraries and controls used in the application (QR code scanner, lists with swipe actions, etc.) were finally available and marked as stable for .NET MAUI.

We have therefore decided to rewrite the application with .NET MAUI to ensure that we can continue to support the application for many more years to come.

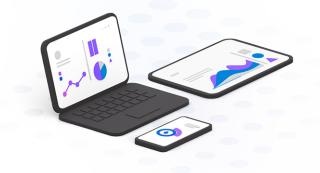

# **Display of PDF files**

Back in the *version 7.0.0* when we introduced the "Documents" module, we recognized that unlike iOS and iPadOS users, Android users were not able to view PDF files directly in the application.

The user experience was not optimal for Android users, who had to download the PDF file to their device and then open it with a PDF viewer. But for many users, the download operation was not intuitive or quite done in a hidden way and they would then be quite lost understanding where the file was downloaded and what to do next.

We thought about many ways to improve this experience (like integrating the PDF.js library – quite hacky – or relying on the Google Docs Viewer – would have meant that the PDF file would be uploaded to Google's servers) and we finally found a way to display PDF files directly in the application using a third-party library from the same company already providing many of the other components we use in the application.

Long story short, you may now view PDF files directly in the application, which is particularly useful when you want to view a ticket for an event, for example:

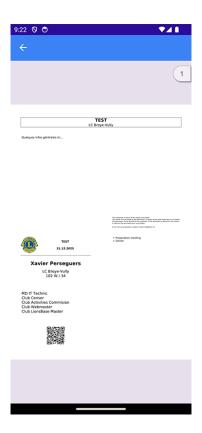

**Hint:** This feature works for all PDF files, not only for tickets. This means that the "Documents" module is now much more useful than before, as you can now view any PDF file directly in the application.

# **Events**

The migration to .NET MAUI brought us further possible customizations for the YES/NO switch that we last improved in the *version 11.0*.

Since we have invested a great deal of effort in accessibility (see below), we have decided to further improve the rendering of the YES/NO switch (and its support for the intermediate, unanswered, state). Left is the old version, right the new version:

| Preparation meeting | Preparation meeting |               |
|---------------------|---------------------|---------------|
| Visit               | Visit               |               |
| Dinner              | Dinner              |               |
| Debriefing          | Debriefing          | $\overline{}$ |

### Accessibility

Accessibility options from Android, which allow you to get bigger (or smaller) font size in the applications have largely evolved since we added the first support in the *version 5.0*. We took the opportunity to check every single page of the application and ensure that the font size is now consistent across the application, while retaining the ability to adjust the font size to your liking and keeping the application usable and readable for everyone.

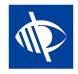

# **Dark Theme**

We introduced the support for Dark Mode for iOS and iPadOS in the *version 6.1.0*. We are now proud to announce that the Android version of the LionsBase Mobile application also supports Dark Mode, which is called "dark theme" on Android.

Dark theme can make your screen easier to read and can save battery on some screens.

You may enable it in the settings of your device:

- 1. On your phone, open the Settings app.
- 2. Tap Display.
- 3. Turn **Dark theme** on or off.

**Hint:** You may open the app's settings, find "Theme" or "Display" options and configure the theme by app; useful if you prefer a dark theme for the LionsBase Mobile application but not for other applications.

### **Other Changes**

- when initially opening the application, the automatic login process is now done in such a way that you get the loading spinner right away, making it clearer that the application is working on logging you in;
- the behaviour when searching for members has slightly changed: the search will now be triggered after a short delay, after you have stopped typing, to avoid unnecessary searches; this means that you will now see the search results only after you have stopped typing for a short moment instead of having partial results while you are still typing;
- the login form now shows the correct keyboard type for the username field, making it easier to enter your email address;
- when you open the programme (calendar) of your own club, a warning is shown to remind you that this only contains the events of your own club and not every event you are invited to, in order to avoid confusion; and you may now tap on the warning to open your personal calendar right away;
- when opening a member's profile page, before all details are listed, you may now tap on the certifications and the awards of a member to open the details;
- the category of the app in the Google Play Store has been changed from "Social" to "Tools" as Google was willing to force us to comply with complex regulations for social networks apps, such as preventing child abuse and being able to report inappropriate content or behaviour from within the app, which makes simply no sense for our app;
- back in the *version 9.0*, we added support for many more important European languages and countries but somehow forgot MD 113 Luxembourg; this has now been fixed;
- taping the version in the About page now shortly shows the full version number (including the build number) to make it easier to report issues (particularly useful for beta testers).

# 28.2.93 Version 12.1.0

Release Date January, 23rd 2025

**Compatibility** Android 5.1 (Lollipop), Android 6 (Marshmallow), Android 7 and 7.1 (Nougat), Android 8 and 8.1 (Oreo), Android 9.0 (Pie), Android 10.0, Android 11.0 (R), Android 12.0 (S), Android 13.0 (Tiramisu), Android 14.0 (Upside Down Cake), Android 15.0 (Vanilla Ice Cream)

This is a feature release to let members update their photo directly in the application (if allowed) and that brings back support for various architectures. Plus some bug fixes and many small UX enhancements.

#### What's New

**Note:** This version is a bit special because it brings back support for various architectures that were removed due to a configuration error in the major version 12.0 earlier this year. So it's quite likely that you weren't able to install this latest major version, even though the system told you that a new version was available.

If this is the case, we encourage you to read the release notes for *version 12.0*.

Back in the *version 5.3*, we introduced a way for members to customize their profile by uploading a background image.

Later, in the *version 7.3*, we added the possibility to edit some of the personal profile data; and naturally, some members have asked for the possibility to update their photo as well. But for all these years, this feature was not implemented as the councils of governors of the various Multiple Districts using LionsBase were preferring to ensure that the photos of their members were consistent and of good quality.

Since end of 2024, Multiple District 110 (The Netherlands) has joined the LionsBase community and has expressed the wish to allow their members to update their photo directly in the application, just as they were used to do in their previous system.

As a result, we have implemented this feature similarly to the update of the background image, and made it available through the profile page by tapping on the camera icon:

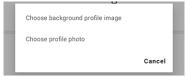

Once the photo has been chosen, it is uploaded to the server. Technically, the photo is resized to a maximum of  $1920 \times 1920$  pixels and stored along with other assets in the directory of the corresponding member's club. If not already present, the directory photos/ is created automatically. The former photo will be removed from the server, **if and only if** it is not used by any other record in TYPO3 (e.g., a news, a block of content, etc.).

**Note:** The subdirectory photos/ within your club's directory is just the place where the photos are stored when uploaded through the LionsBase Mobile app. You are free to use, move and rename the photos in any way you see fit. Similarly, you can then edit the profile of a member in TYPO3 / LionsBase Backend and optimize the (square) cropping of the photo, if needed.

**Hint:** In order for members to be able to edit their photo, their DLBM should first enable that feature by editing the club record and toggling the corresponding switch:

Allow members of this club to update their photo

#### **Selectable Text**

Apple users could select part of the additional information of an event since the *version 7.4*, but we never could find a way to make this work on Android.

Thanks to a new library we needed to integrate as part of the migration to .NET MAUI, we can now allow you to select and copy/translate and share that content as well:

| Lions National Convention 2025 Lucerne,<br>details at v 'e<br>City of Lic Copy Share Select all of<br>Switzerland and win accorne a Lions City from<br>May 9-11. Lucerne is world famous thanks<br>to the K pellbrücke and the KKL A warm<br>welcome to all Lions in the City of this! For<br>overnight stays, the OC recommends booking<br>accommodation early, as the hotels are very<br>busy in May. |
|----------------------------------------------------------------------------------------------------|

### Save and Share PDF

In the *version 12.0.0*, we allowed you to show PDF files directly in the application. This feature has been improved to let you save the PDF file to your device or share it with other devices:

| 2:57 |                                                                                                    | ₹⊿                                                                                                    |   |
|------|----------------------------------------------------------------------------------------------------|----------------------------------------------------------------------------------------------------|---|
|      | Types de mem                                                                                                    | ıbres                                                                                                    |   |
|      |                                                                                                    |                                                                                                    | 1 |
|      | Catégories de membres · Extroit des statuts de LCI (A                                                                                                    | rticle III, alinéa 9)                                                                                                    |   |
|      | Reserve et al. Ministro proportar de nos la polita per<br>atigaria et la una la conserva soluzione que el refletaria-<br>uita de la contenza en impliça. Se una conserva per<br>atenti de la contenza en impliça de la conserva per<br>atenti de la contenza en impliça de la conserva de la conserva-<br>nação de la conserva de la conserva de las de la conserva-<br>nação de la conserva de la conserva de las de las de<br>la consecuencia de la conserva de las des las de<br>las de las de las de las de las de las de<br>las de las de las de las de las de las de<br>las de las de las de las de las de las de<br>las de las de las de las de las de las de<br>las de las de las de las de las de<br>las de las de las de las de las de<br>las de las de las de las de las de<br>las delas de las de las de las de<br>las delas de las de las de las de<br>las delas de las de las de las de<br>las delas de las de las de las de<br>las delas de las de las de las delas de<br>las delas de las de las de las de<br>las delas de las de las de las de<br>las delas de las de las delas de<br>las delas de las delas de<br>las delas de las delas de las de<br>las delas de las de las de<br>las delas de las delas de<br>las delas de las delas delas de<br>las delas de las delas de<br>las delas de las delas de<br>las delas de las delas delas delas delas de<br>las delas de<br>las delas de<br>las delas de<br>las delas de<br>las delas delas d | <ol> <li>approximation part Conset Calministration international<br/>methods on a demonstration of census interplation of a part<br/>of the conset of the conset of the conset of the conset<br/>of the conset of the conset of the conset of the conset<br/>of the conset of the conset of the conset of the conset<br/>of the conset of the conset of the conset of the conset<br/>of the conset of the conset of the conset of the conset<br/>of the conset of the conset of the conset of the conset<br/>of the conset of the conset of the conset of the conset of the<br/>conset of the conset of the conset of the conset of the conset of the<br/>conset of the conset of the conset of the conset of the conset of the<br/>conset of the conset of the conset of the conset of the conset of the<br/>conset of the conset of the conset</li></ol> |   |
|      | Membre passif: Membre du club qui a quitté la commu-                                                                                                    | statut peut être accorde par invitation du conseil d'admi-                                                                                                    | - |
|      | Save to my device                                                                                                    |                                                                                                    |   |
|      | Share this PDF                                                                                                    |                                                                                                    |   |
|      |                                                                                                    |                                                                                                    |   |
|      |                                                                                                    | Cancel                                                                                                    |   |
|      | Membre privilegie: Membre du Club qui a été Ulon pendant                                                                                                    | Mambes affilia lina nacionala de unio e de la communación                                                                                                    |   |

Choosing to share the PDF will open the native sharing dialog of your device. You now have a similar user experience as iPhone and iPad users.

**Note:** Similarly, trying to open another type of file (e.g., a Word document) will now prompt you to save the file to your device instead of opening it in your preferred browser and initiating a silent download.

#### **Other Changes**

- the rendering of the key properties of a member could be cropped on some devices and/or languages such as German; this has been fixed;
- if a PDF file was attached to an event, a fairly unobtrusive entry was displayed with a small text saying "Open attachment"; this entry has been enhanced to display the title of the corresponding document so you know what you're about to open (paving the way for possible support for more than one attachment in the future);
- the camera icon in the member/club profile pages has been slightly enlarged and changed to be both more consistent with the rest of the application and more visible;
- similarly to what we did for grouping awards in the *version 11.0*, we have grouped the various certifications of a member in single entry, with all the years of validity displayed in a single line;
- the radio buttons for multiple choice questions are now properly styled;

- the badge showing the number of unanswered events in the menu is now properly visible;
- the border showing your status in the list of upcoming events is not black anymore, but the same color as the status itself;
- the LionsBase "banner" on a black background (when not authenticated) has been replaced by a similar version with a gradient background based on the blue colors of the Lions Clubs International branding;
- we were pointed out that members with a very small screen could not properly show their *Lions Business Card* because the QR code was too large; its size has now been constrained to fit the screen;
- we switched the barcode scanning library to another one that is based on the native platform APIs (Google ML Kit) as it is more reliable, faster and better maintained;
- sending a message does not make the application crash anymore;
- various internal libraries have been upgraded.

### 28.2.94 Version 12.2.0

Release Date February, 6th 2025

**Compatibility** Android 5.1 (Lollipop), Android 6 (Marshmallow), Android 7 and 7.1 (Nougat), Android 8 and 8.1 (Oreo), Android 9.0 (Pie), Android 10.0, Android 11.0 (R), Android 12.0 (S), Android 13.0 (Tiramisu), Android 14.0 (Upside Down Cake), Android 15.0 (Vanilla Ice Cream)

It's a combined release of features and bug fixes that provides quick access to some handy international resources, lets you efficiently filter and search for previous social activities, and fixes a few remaining bugs.

#### What's New

#### **Lions International**

A new menu item has been added to the drawer menu: "Lions International". This menu item provides a few official international links to the members:

| < Lie      | onsBase Lions International          |   |
|------------|--------------------------------------|---|
| LEADE      | RS                                   |   |
| R          | Our leaders                          | > |
| R          | Past International Presidents        | > |
| R          | Past International Directors         | > |
| GLOB/      | AL CAUSES & INITIATIVES              |   |
| Ø          | Childhood Cancer                     | > |
| $\bigcirc$ | Diabetes                             | > |
| ۲          | Disaster Relief                      | > |
| ١          | Environment                          | > |
| $\oslash$  | Humanitarian                         | > |
| đ          | Hunger                               | > |
| 0          | Vision                               | > |
|            | Youth                                | > |
| ∢          | Mental Health & Well-Being           | > |
| LCIF       |                                      |   |
| ۲          | Lions Clubs International Foundation | > |
| R          | Board of Trustees                    | > |
|            | Make a donation                      |   |

We think that having a few official international links is helpful for the members on a daily basis. It should help them to better understand the organization and its structure and who are their international officers or some info about the global causes of the association.

Please note that **it is not planned** to relate to individual Multiple District website pages (in addition to the LCI website).

### **Social Activities**

The more social activities are registered in LionsBase, the more difficult it becomes to keep track of which association got sponsored and whether it would make sense to sponsor them again.

To help members answer these questions, we have introduced a new filter to display only the social activities in relation to some filter criteria:

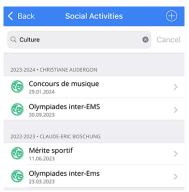

The filter term(s) you enter are matched against the title, the description, the category and the type of the social activities. The filter is case-insensitive and supports partial matches.

We are convinced that this new feature will help members to better understand the social activities of their club and to make better decisions when sponsoring associations.

### **New Icon for Childhood**

The icon associated to childhood social activities has been updated to reflect the visual identity of Lions Clubs International:

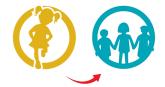

The list introduced in version 8.0 and slightly updated in version 10.0 now looks as follows:

- 🔆 : Childhood Cancer
- 💚: Diabetes
- 🖤: Environment/Sustainable Development
- 河 : Hunger Relief
- 🕘: Vision
- ①: Adult/Family

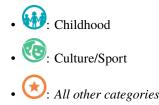

### **Other Changes**

In addition, a few bugs have been squashed and minor enhancements integrated:

- enhanced some translations;
- the application would hang when changing the source of news articles; this has been fixed;
- depending on the event and associated questions, sometimes a member would not be able to edit guest registrations on their behalf (nothing would happen when tapping on their name); this has been fixed;
- since the very first version of this application, we relied on a third-party library to interact with the JSON API of LionsBase. Nowadays and although this library is still maintained, we have decided to replace it with the native .NET library provided by Microsoft;
- the icons associated to social activities have been slightly enlarged;
- the icon associated to a "committee" has been changed and now uses the same icon as the one used to represent "members" (a group of people); this makes it easier to understand the icon and its purpose and removes one useless icon;
- various internal libraries have been upgraded.

# 28.2.95 Version 12.2.1

Release Date February, 20th 2025

**Compatibility** Android 5.1 (Lollipop), Android 6 (Marshmallow), Android 7 and 7.1 (Nougat), Android 8 and 8.1 (Oreo), Android 9.0 (Pie), Android 10.0, Android 11.0 (R), Android 12.0 (S), Android 13.0 (Tiramisu), Android 14.0 (Upside Down Cake), Android 15.0 (Vanilla Ice Cream)

This is a bug fix and stability release.

#### What's New

When a member entered his/her partner's phone number, it was displayed in the "Phone/Email" section, at the very beginning of the profile. Although the number in question was clearly marked as the partner's, we were rightly told that this choice was confusing. We have therefore logically moved this telephone number to the "Partner" section.

### **Other Changes**

- when trying to update your profile, the app would show that an error occurred and the changes were not saved either; this has been fixed;
- the English naming for a "Member-at-large" was called "Passive member", for historical reasons based on the naming in French and German; we have now changed the English naming to "Member-at-large" to be consistent with the LCI;
- various internal libraries have been upgraded.

# 28.2.96 Version 12.3.0

Release Date March, 26th 2025

**Compatibility** Android 5.1 (Lollipop), Android 6 (Marshmallow), Android 7 and 7.1 (Nougat), Android 8 and 8.1 (Oreo), Android 9.0 (Pie), Android 10.0, Android 11.0 (R), Android 12.0 (S), Android 13.0 (Tiramisu), Android 14.0 (Upside Down Cake), Android 15.0 (Vanilla Ice Cream), Android 16.0 (beta)

This is a bug fix and stability release.

### What's New

Members from Switzerland/Liechtenstein now have a link to their national Lions shop in the drawer menu:

| 🖉 Dashboard         |
|---------------------|
| Calendar            |
| $Q_{k}$ Search      |
| 2 Clubs             |
| Wultiple District   |
| E Documents         |
| Lions International |
| EE LION Magazine    |
| 믗 Lions Shop        |
| \Xi SkillBase       |
| ¢ ↓ Settings        |

[Edit 14.04.2025] The link opens the shop in a built-in web browser where the member is automatically logged in. Due to the way the shop is built, the member is likely to land on the last page they visited, or on their profile page.

# **Other Changes**

- the app would crash when trying to add a person to the device's address book;
- picking a contact from the device's address book now uses an up to date API;
- the list of subscribed sources of news and the list of available sources of news would not scroll properly; this has been fixed;
- the number of years being a Lion for a given member was wrong if the member resigned for a while before starting again; this is now properly calculated;
- the app would only start searching after the user had typed at least 4 characters; this has been changed to 3 letters so that shorter names can be found more easily. If you need to search for a 2-letter name, you can still by typing the 2 letters and start of the given/family name;
- various internal libraries have been upgraded.

# 28.2.97 Version 12.4.0

Release Date not yet released

**Compatibility** Android 5.1 (Lollipop), Android 6 (Marshmallow), Android 7 and 7.1 (Nougat), Android 8 and 8.1 (Oreo), Android 9.0 (Pie), Android 10.0, Android 11.0 (R), Android 12.0 (S), Android 13.0 (Tiramisu), Android 14.0 (Upside Down Cake), Android 15.0 (Vanilla Ice Cream), Android 16.0 (beta)

This is a bug fix and minor enhancement release.

### What's New

### **Application Icon**

The application icon has been slightly reworked. This is a subtle change that does not change the overall look of the icon, but rather makes it more consistent with the colors of the Lions International Brand Guidelines and fixes an issue with the icon being truncated on devices using a circular icon mask such as the Apple Watch or, with Android, the Samsung Galaxy series.

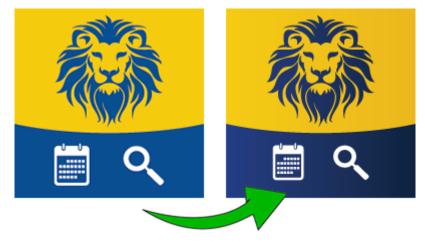

**Note:** For the record, the previous icon was introduced in *version 10.4* when we were kindly asked to remove the well-known Lions logo from the icon to avoid any confusion that the LionsBase mobile application was not an official application of the Lions Clubs International.

# **Other Changes**

- it happened that the app would crash for some users when they tried to open the *Documents*. Although we could trace the problem back to a problem with the underlying API, we have added a workaround to prevent the app from crashing if the input is not as expected;
- support for Skype has been removed, as the app is no longer available on the Play Store and has been replaced by Microsoft Teams;
- Twitter has been completely renamed to "X" in the app, as the company has rebranded itself and the app accordingly;
- the list of events now shows a range of dates instead of a single date when the event spans multiple days. This only applies to the short summary on the right side of the screen, not the "big calendar" overlay on the left side where it would likely be too crowded to show a range of dates;
- various internal libraries have been upgraded.

- Version 1.0.0 | 1.0.1 | 1.1.0 | 1.2.0 | 1.2.1 | 1.2.2 | 1.3.0
- Version 2.0.0 | 2.1.0 | 2.1.1 | 2.1.2 | 2.2.0 | 2.2.1 | 2.2.2 | 2.3.0 | 2.4.0 | 2.4.1 | 2.4.2 | 2.5.0
- Version 3.0.0 | 3.0.1 | 3.1.0 | 3.1.1 | 3.2.0 | 3.2.1 | 3.2.2 | 3.2.3 | 3.3.0 | 3.3.1 | 3.4.0 | 3.4.1 | 3.4.2
- Version 4.0.0 | 4.1.0 | 4.2.0 | 4.3.0 | 4.4.0
- Version 5.0.0 | 5.1.0 | 5.2.0 | 5.3.0 | 5.3.1 | 5.4.0 | 5.5.0
- Version 6.0.0 | 6.0.1 | 6.1.0 | 6.1.1 | 6.2.0 | 6.3.0 | 6.3.1 | 6.4.0
- Version 7.0.0 | 7.1.0 | 7.1.1 | 7.2.0 | 7.3.0 | 7.3.1 | 7.3.2 | 7.3.3 | 7.4.0 | 7.4.1
- Version 8.0.0 | 8.1.0 | 8.2.0 | 8.3.0 | 8.4.0 | 8.5.0 | 8.6.0 | 8.7.0 | 8.8.0
- Version 9.0.0 | 9.0.1 | 9.1.0
- Version 10.0.0 | 10.1.0 | 10.1.1 | 10.1.2 | 10.2.0 | 10.3.0 | 10.3.1 | 10.4.0 | 10.5.0 | 10.5.1 | 10.5.2 | 10.5.3 | 10.5.4 (H) | 10.5.4 | 10.5.5 | 10.6.0
- Version *11.0.0*
- Version 12.0.0 | 12.1.0 | 12.2.0 | 12.2.1 | 12.3.0 | 12.4.0

# CHAPTER TWENTYNINE

# **INSTALLATION LINKS**

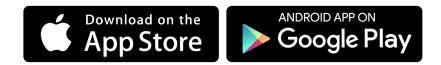

# Part VIII

# **Extensions**

# CHAPTER THIRTY

# IMAGES

LionsBase websites are using two extensions for dealing with images:

- 1) EXT:image\_autoresize to automatically resize down huge pictures
- 2) EXT:file\_list for creating list of files and galleries of pictures (thanks to a custom template)

# CHAPTER THIRTYONE

# **EXPORT OF DATA**

Instead of providing hundreds of highly specialized plugins and statistics reports, LionsBase relies on a 3rd-party extension (EXT:simple\_io) to export data. It is then up to the user to prepare statistics and other analysis.

The extension lets so-called "Export Configuration" records be defined:

| •        | Export Configuration (4) 🖬                |   |     |            |                |
|----------|-------------------------------------------|---|-----|------------|----------------|
| 7        | Title:                                    |   |     |            | [Ref.]         |
| 6        | Austritte im laufenden Lions Jahr         | Ø | 0 🔂 |            | 🗗 💥 1          |
| <u>ې</u> | Dates of foundation/dissolution of clubs  | 0 | 0 👼 | <i>`</i> ₽ | 🗗 🔀            |
| <u></u>  | Members of current district               | 0 | 0 🐻 | i          | 🗗 🔀            |
| <u></u>  | New members since beginning of Lions Year | 0 | 0 🐻 |            | d <del>%</del> |

Those records consist of:

- A title (which currently cannot be translated)
- An optional private key
- The output format (CSV for LionsBase as it is compatible with Microsoft Excel and similar spreadsheet softwares)
- The SQL query itself:

| General                                                                                                    | Advanced                                                                                                    |                                                                                                |                                                                                                |                                     |
|----------------------------------------------------------------------------------------------------|----------------------------------------------------------------------------------------------------|------------------------------------------------------------------------------------------------|------------------------------------------------------------------------------------------------|-------------------------------------|
| Hide:                                                                                                    |                                                                                                    |                                                                                                |                                                                                                |                                     |
|                                                                                                    |                                                                                                    |                                                                                                |                                                                                                |                                     |
| Title:                                                                                                    |                                                                                                    |                                                                                                |                                                                                                |                                     |
| New mem                                                                                                    | bers since beginni                                                                                                    | g of Lions Year                                                                                |                                                                                                |                                     |
| Private Ke                                                                                                   | y:                                                                                                    |                                                                                                |                                                                                                |                                     |
| 1000                                                                                                    |                                                                                                    |                                                                                                | generate                                                                                       |                                     |
| Format:                                                                                                    |                                                                                                    |                                                                                                |                                                                                                |                                     |
| CSV (Com                                                                                                    | ma-Separated Va                                                                                                    | Je) ‡                                                                                          |                                                                                                |                                     |
|                                                                                                    |                                                                                                    |                                                                                                |                                                                                                |                                     |
| SOL Ouerv                                                                                                    |                                                                                                    |                                                                                                |                                                                                                |                                     |
|                                                                                                    |                                                                                                    | er, c name AS club                                                                             | name c club type d n                                                                           | ame AS district name ms start date  |
| SELECT DI                                                                                                    | STINCT ms.memb                                                                                                    | r, c.name AS club_                                                                             | _name, c.club_type, d.n                                                                        | ame AS district_name, ms.start_date |
|                                                                                                    | STINCT ms.memb<br>art_date,                                                                                                    | r, c.name AS club_                                                                             | _name, c.club_type, d.n                                                                        | ame AS district_name, ms.start_date |
| SELECT DI<br>AS date_st<br>CASE m.hi                                                                         | STINCT ms.memb<br>art_date,                                                                                                    |                                                                                                | _name, c.club_type, d.n                                                                        | ame AS district_name, ms.start_date |
| SELECT DI<br>AS date_st<br>CASE m.hie<br>WHE                                                                 | STINCT ms.memb<br>art_date,<br>dden                                                                                                    | ATED'                                                                                          | _name, c.club_type, d.n                                                                        | ame AS district_name, ms.start_date |
| SELECT DI<br>AS date_st<br>CASE m.hie<br>WHE<br>WHE                                                          | STINCT ms.memb<br>art_date,<br>dden<br>N 1 THEN 'RESIGN                                                                                                    | ATED'                                                                                          | _name, c.club_type, d.n                                                                        | ame AS district_name, ms.start_date |
| SELECT DI<br>AS date_st<br>CASE m.hie<br>WHEI<br>WHEI<br>ELSE                                                | STINCT ms.memb<br>art_date,<br>dden<br>N 1 THEN 'RESIGN<br>N 2 THEN 'DECEAS                                                                                                    | ATED'                                                                                          | _name, c.club_type, d.n                                                                        | ame AS district_name, ms.start_date |
| SELECT DI<br>AS date_st<br>CASE m.hie<br>WHEI<br>WHEI<br>ELSE<br>END AS cu                                   | STINCT ms.memb<br>art_date,<br>dden<br>N 1 THEN 'RESIGN<br>N 2 THEN 'DECEAS<br>'ACTIVE'<br>rrent_status                                                                                                    | ATED'                                                                                          |                                                                                                | ame AS district_name, ms.start_date |
| SELECT DI<br>AS date_st<br>CASE m.hie<br>WHEI<br>ELSE<br>END AS cu<br>FROM tx_li                             | STINCT ms.memb<br>sart_date,<br>dden<br>N 1 THEN 'RESIGN<br>N 2 THEN 'DECEAS<br>'ACTIVE'<br>rrent_status<br>onsbase_domain_                                                                                                    | ATED'<br>ED'<br>nodel_memberstat                                                               |                                                                                                |                                     |
| SELECT DI:<br>AS date_st<br>CASE m.hid<br>WHEI<br>ELSE<br>END AS cu<br>FROM tx_li<br>INNER JOII              | STINCT ms.memb<br>art_date,<br>dden<br>N 1 THEN 'RESIGN<br>N 2 THEN 'DECEAS<br>'ACTIVE'<br>rrent_status<br>onsbase_domain_<br>N tx_lionsbase_do                                                                                    | ATED'<br>ED'<br>nodel_memberstat                                                               | us ms<br>er m ON m.uid=ms.mei                                                                  |                                     |
| SELECT DI<br>AS date_st<br>CASE m.hid<br>WHEM<br>ELSE<br>END AS cu<br>FROM tx_li<br>INNER JOII<br>INNER JOII | STINCT ms.memb<br>art_date,<br>dden<br>N 1 THEN 'RESIGN<br>V 2 THEN 'DECEAS<br>'ACTIVE'<br>rrent_status<br>onsbase_domain_<br>N tx_lionsbase_do<br>N tx_lionsbase_do                                                               | NTED'<br>ED'<br>nodel_memberstat<br>nain_model_memb<br>nain_model_club c                       | us ms<br>er m ON m.uid=ms.mei                                                                  |                                     |
| SELECT DI<br>AS date_st<br>CASE m.hid<br>WHEM<br>ELSE<br>END AS cu<br>FROM tx_li<br>INNER JOII<br>INNER JOII | STINCT ms.memb<br>art_date,<br>dden<br>N 1 THEN 'RESIGN<br>N 2 THEN 'DECEAS<br>'ACTIVE'<br>rrent_status<br>onsbase_domain_<br>N tx_lionsbase_do<br>N tx_lionsbase_do<br>N tx_lionsbase_do                                          | NTED'<br>ED'<br>nodel_memberstat<br>nain_model_memb<br>nain_model_club c                       | us ms<br>er m ON m.uid=ms.mei<br>ON c.uid=ms.club<br>t d ON d.uid=c.district                   |                                     |
| AS date_st<br>CASE m.hid<br>WHET<br>ELSE<br>END AS cu<br>FROM tx_li<br>INNER JOII<br>INNER JOII<br>WHERE ms  | STINCT ms.memb<br>art_date,<br>dden<br>N 1 THEN 'RESIGN<br>V 2 THEN 'DECEAS<br>'ACTIVE'<br>rrent_status<br>onsbase_domain_<br>N tx_lionsbase_do<br>N tx_lionsbase_do<br>N tx_lionsbase_do<br>N tx_lionsbase_do<br>.start_date >= # | ATED'<br>ED'<br>nodel_memberstat<br>nain_model_memb<br>nain_model_club c<br>nain_model_distric | us ms<br>ier m ON m.uid=ms.mer<br>ON c.uid=ms.club<br>t d ON d.uid=c.district<br>YEAR_BEGIN### |                                     |

You may have seen that the query above contains placeholders. In fact, the 3rd-party extension lets us pre-process the query before the execution. LionsBase supports a few Lions Club-related placeholders:

- CURRENT\_CLUB: current club UID
- CURRENT\_ZONE: current zone UID
- CURRENT\_REGION: current region UID
- CURRENT\_DISTRICT: current district UID
- CURRENT\_LIONSYEAR\_BEGIN: timestamp of the beginning of the current Lions year

- CURRENT\_LIONSYEAR\_END: timestamp of the end of the current Lions year
- PREVIOUS\_LIONSYEAR\_BEGIN: timestamp of the beginning of the previous Lions year
- **PREVIOUS\_LIONSYEAR\_END:** timestamp of the end of the previous Lions year
- CURRENT\_FISCALYEAR\_BEGIN: timestamp of the beginning of the current fiscal year
- CURRENT\_FISCALYEAR\_END: timestamp of the end of the current fiscal year
- PREVIOUS\_FISCALYEAR\_BEGIN: timestamp of the beginning of the previous fiscal year
- PREVIOUS\_FISCALYEAR\_END: timestamp of the end of the previous fiscal year
- ACTIVE\_STATUSES: comma-separated list of "active" status codes
- INACTIVE\_STATUSES: comma-separated list of "inactive" status codes
- VALID\_CLUBS: comma-separated list of valid club types

and a few dynamic placeholders:

- LIONSYEAR\_BEGIN({startYear}-{endYear}): timestamp of 01.07.{startYear}
- LIONSYEAR\_END({startYear}-{endYear}): timestamp of 30.06.{endYear}
- FISCALYEAR\_BEGIN({year}): timestamp of 01.01.{year}
- **FISCALYEAR\_END**({year}): timestamp of 31.12.{year}

**Good to know:** The export configuration records are managed by the LionsBase Developers at Causal Sàrl and thus *cannot be modified* by *Multiple District LionsBase Masters*.

## **31.1 Administrator Manual**

*Multiple District LionsBase Masters* may put a plugin on their pages (typically somewhere within the *Intranet*). To use it, create a new content element on your page and choose the plugin "List of export configurations":

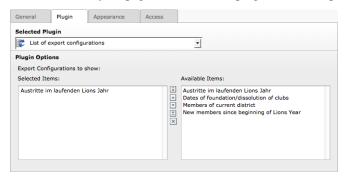

The plugin shows the list of existing export configuration (on the right) and lets you select which of them should be made visible (on the left). The idea behind this selection is to let you restrict access to sensitive list of data to only those of your members who need to access them (e.g., the list of all members within a district could be restricted to governor council members).

To restrict access to some export configuration items, you should put the plugin on a page whose access is restricted or restrict access to the plugin itself. Please read chapter *Restricting Access to a Group of Users*.

# **31.2 Security Considerations**

The plugin renders a bulleted list of links pointing to dynamically-generated files containing the information as requested. The visibility of those links is configured by the access restrictions for the plugin itself or the page containing the plugin. Each export configuration record is created with a *private key* (see the *plugin configuration's screenshot* above).

However, once visible, the link itself is not protected and may be used *even when not authenticated* to retrieve the information. This is the reason why you must never share the link to the export file with anyone. Instead, you should tell where to find the list of download links (or download the file yourself and send it to whoever asked for the data).

# Part IX

# Administrator

# CHAPTER THIRTYTWO

## DATABASE

LionsBase is using many database relations between tables such as a member and their associated functions but some fields are not relations but simple constants. The rationale is that they are part of the core domain model of LionsBase and cannot be manually updated by a *Multiple District LionsBase Master* without adapting the code itself to keep the semantic of the application.

## 32.1 Clubs

#### 32.1.1 Types of clubs

| Constant            | Value |
|---------------------|-------|
| CLUB_TYPE_LIONS     | 1     |
| CLUB_TYPE_LEO_ALPHA | 3     |
| CLUB_TYPE_LEO_OMEGA | 4     |
| CLUB_TYPE_SPECIAL   | 254   |

#### 32.1.2 Accepted Genders

| Constant            | Value |
|---------------------|-------|
| GENDER_TYPE_UNKNOWN | 0     |
| GENDER_TYPE_MEN     | 1     |
| GENDER_TYPE_WOMEN   | 2     |
| GENDER_TYPE_MIXED   | 3     |

#### 32.1.3 Relation to a Member

| Constant              | Value |
|-----------------------|-------|
| RELATION_GUIDING_LION | 1     |
| RELATION_ADVISOR      | 2     |

## 32.2 Members

#### 32.2.1 Statuses

| Constant          | Value | Туре       |
|-------------------|-------|------------|
| STATUS_ACTIVE     | 1     | valid      |
| STATUS_PASSIVE    | 2     | valid      |
| STATUS_PRIVILEGED | 3     | valid      |
| STATUS_LIFETIME   | 4     | valid      |
| STATUS_ASSOCIATED | 5     | valid      |
| STATUS_AFFILIATED | 6     | valid      |
| STATUS_HONOURING  | 7     | valid      |
| STATUS_RESIGNED   | 8     | terminated |
| STATUS_TRANSFERED | 9     | terminated |
| STATUS_DECEASED   | 10    | terminated |
| STATUS_SERVICE    | 70    | service    |
| STATUS_FUNCTIONAL | 80    | functional |
| STATUS_DUPLICATE  | 99    | duplicate  |

#### **32.2.2 Types of Functions**

| Constant         | Value | Description                    |
|------------------|-------|--------------------------------|
| FUNCTION_BOARD   | 1     | Executive board                |
| FUNCTION_OFFICER | 2     | Officer of the executive board |
| FUNCTION_AUDITOR | 3     | Auditor of the executive board |

#### 32.2.3 Natures of Functions

| Constant                   | Value |
|----------------------------|-------|
| FUNCTION_NATURE_LEADERSHIP | 0     |
| FUNCTION_NATURE_OTHER      | 1     |
| FUNCTION_NATURE_INTERNAL   | 2     |

## 32.3 Social Activities

| Constant           | Value |
|--------------------|-------|
| ACTIVITY_PLANNED   | 0     |
| ACTIVITY_CONFIRMED | 1     |

## 32.4 Events

#### 32.4.1 Types of Events

| Constant           | Value | Description                           |
|--------------------|-------|---------------------------------------|
| EVENT_SIMPLE       | 0     | Simple event                          |
| EVENT_REGISTRATION | 1     | Event with registration               |
| EVENT_QUESTIONS    | 2     | Event with registration and questions |

#### 32.4.2 Natures of Events

| Constant                   | Value | Description                    |
|----------------------------|-------|--------------------------------|
| NATURE_DEFAULT             | 0     | Default                        |
| NATURE_CLOSED              | 1     | Closed event (invitation only) |
| NATURE_NATIONAL_CONVENTION | 2     | National Convention            |
| NATURE_FORMATION           | 3     | Formation                      |

## 32.4.3 Types of Questions

| Constant                  | Value | Description                   |
|---------------------------|-------|-------------------------------|
| QUESTION_TYPE_HEADER      | 1     | Title                         |
| QUESTION_TYPE_RADIO       | 2     | Radio buttons (single choice) |
| QUESTION_TYPE_CHECKBOX    | 3     | Checkboxes (yes/no answers)   |
| QUESTION_TYPE_TEXT        | 4     | Single line of text           |
| QUESTION_TYPE_NUMERIC     | 5     | Numeric field                 |
| QUESTION_TYPE_TEXTAREA    | 6     | Remark text area              |
| QUESTION_TYPE_DESCRIPTION | 7     | Description                   |

#### INDEX

## Symbols

```
[CE] prefix
User group, 9
[C] prefix
User group, 9
```

#### Α

Access Inheritance, 32 Restrict, 30 Activity classification Company NOGA (*Switzerland*), 90 Company ONACE (*Austria*), 90 Address Club, 82, 84 Event, 120 Attachment Event, 116 Authorizations Member, 125

# В

Backend, 9 Bank Account IBAN, Club, 82 Banner Event, 116 Size, 30

## С

Calendar. 113 Personal, 19, 114 Campaign Social activity, 111 CLBM Role, 10 Club Address, 82, 82, 84 Bank Account IBAN, 82 Dashboard, 76 District, 80 Email, 79 Geo-localize, 84 Google Map, 84 GPS, 84 Identification number, 82

Leo Club, 80 Lions Club, 80 Name, 80 Social activity, 108 Sorting name, 80 Type, 80 Website, 79 Zone, 80 ZVR, 82 Company NOGA (Switzerland) Activity classification, 90 ONACE (Austria) Activity classification, 90 Content Copy and move, 32 Restrict access, 30, 38 Translation, 33

## D

Dimensions Banner, 30 Distribution List Newsletter, 64 District Social activity, 108 DLBM Role, 10 Documents, 254, 359 Duplicate Member, 98

## Ε

Email Club, 79 Member, 87 Event Address, 120 Attachment, 116 Banner, 116 Extended information, 116 Geo-localize, 120 Google Map, 120 GPS, 120 Guest clubs, 117 Guests, 115 iCal (\*.ics), 21 Location, 115, 120 Nature, 115 Personal calendar, 19, 114 Promote in hierarchy, 116 QR-code, 115 Questions, 118 Registration, 117 Reviewer, 117 Target groups, 117 Ticket, 115 webcal://, 21 Extended information Event, 116

# F

Files Restrict access, 30 Frontend, 9

## G

Google Map Club, 84 Event, 120 GPS Club, 84 Event, 120 Group [CE] prefix, 9 [C] prefix, 9 Guests Event, 115

## 

IBAN Club Bank Account, 82 iCal (\*.*ics*) Event, 21 Identification number Club, 82 Intranet, 9 Sign-in, 15

#### L

Lifetime membership, 93 Location Event, 115, 120

## Μ

MDLBM Role, 10 Member Authorizations, 125 Delete, 98 Duplicate record, 98 Lions Function Code, 91 Member on Lifetime, 93 Multiple clubs, 93 New member, 95 Password, 16 Profile, 17 Remove, 98 Reset password, 95 Role, 9, 10 Roles (*Granting*), 125 Transfer from another club, 96, 145 Transfer to another club, 96, 145 Member group [CE] prefix, 9 [C] prefix, 9 [C] prefix, 9 MS Word Importing text, 29 Multiple District Social activity, 108

## Ν

Nature Event, 115 Newsletter Create, 63 Distribution List, 64 Recipients List, 64 Scheduling, 67 Send, 67 Statistics, 63 NOGA (Switzerland) Activity classification, Company, 90

## 0

Officer, 159 ONACE (Austria) Activity classification, Company, 90

# Ρ

Page Restrict access, **30**, 38 Password Change, 17 Complexity, 16, **17** Member, 16 Password forgotten, 16 Reset, 16 Profile Member, 17 Protection Content, 30 Files, 5, 30 Inheritance, 32

## Q

QR-code Event, 115 Questions Event, 118

## R

Recipients List

Newsletter, 64 Region Social activity, 108 Registration Event, 117 Remove formatting, 29 Restrict access, 30 Reviewer Event, 117 Role CLBM, 10 Club information, 10 DLBM, 10 Events, 10 MDLBM, 10 Member, 9, 10 Member data, 10 Social activities, 10 Website editor, 10

## S

Scheduling Newsletter, 67 Size Banner, 30 Social Activity Amount collected, 110 Amount donated, 110 Hours worked, 110 Persons served, 110 Volunteers, 110 Social activity Action campaign, 111 Club, 108 District, 108 Multiple District, 108 Oak Brook (eMMR synchronization), 110 Region, 108 Zone, 108 Statistics Newsletter, 63 Status Functional member, 93 Service member, 93

## Т

Ticket Event, 115 Translation Content, 33 TYP03, 9

#### U

User Password, 16, 17 User group [CE] prefix, 9 [C] prefix, 9

#### V

vCard, 42

#### W

```
webcal://
   Event, 21
Webmaster
   Advanced, 128
   Level 1, 128
   Level 2, 128
   Standard, 128
Website
   Club, 79
Word
   Importing text, 29
```

## Ζ

Zone Social activity, 108 ZVR Club, 82